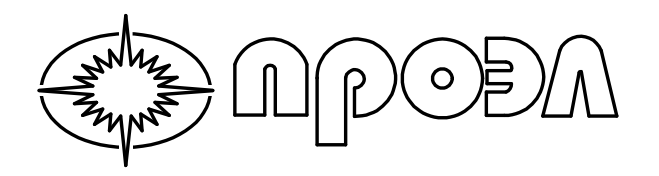

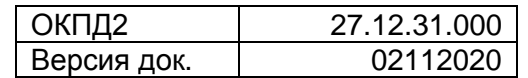

# **УСТРОЙСТВО ДУГОВОЙ ЗАЩИТЫ «ОВОД-МД»**

## *Руководство по эксплуатации РИТЯ.468249.001 РЭ*

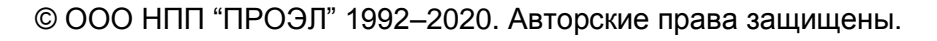

Информация, содержащаяся в данном документе, является собственностью ООО НПП "ПРОЭЛ" и не может быть дублирована полностью или частично. Технические детали, содержащиеся в данном руководстве, являются лучшими, которые доступны на момент публикации, но могут измениться без предварительного уведомления.

Устройство дуговой защиты ОВОД-МД **РИТЯ.468249.001 РЭ**

ООО НПП "ПРОЭЛ" придерживается политики непрерывного развития. Это может привести к тому, что продукт, описанный в данном руководстве, может отличаться от поставленного продукта после опубликования этого документа.

ООО НПП "ПРОЭЛ" оставляет за собой право производить замену покупных изделий, входящих в комплект поставки оборудования и указанных в настоящем Руководстве, их полными аналогами без предварительного уведомления. При этом ООО НПП "ПРОЭЛ" подтверждает сохранение гарантийных обязательств на такие изделия в объеме, описанном в настоящем Руководстве.

**inpoein** 

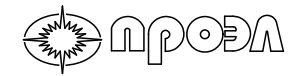

## <span id="page-2-0"></span>Содержание

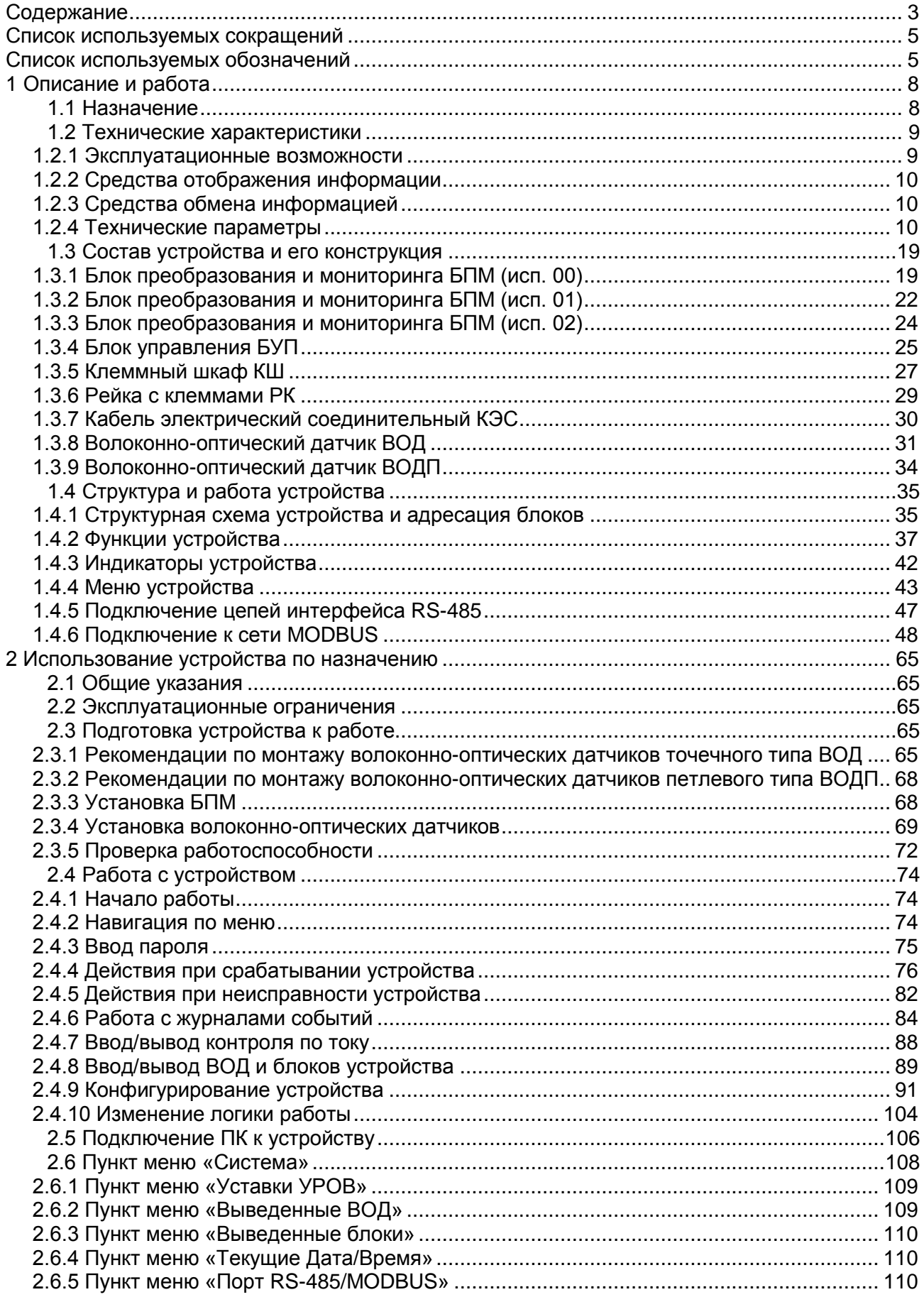

 $\text{h}( \text{R} \otimes \text{R} \otimes \text{R} \ot$ 

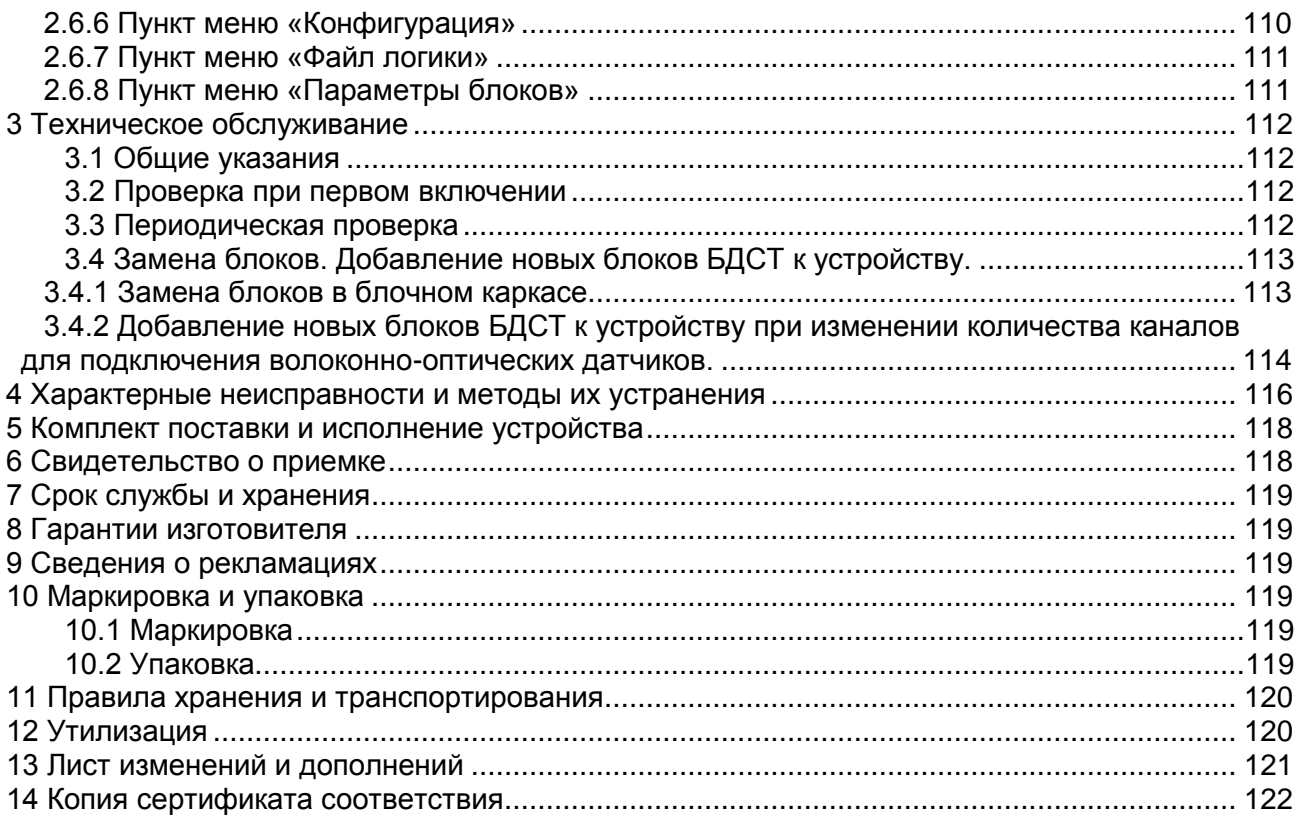

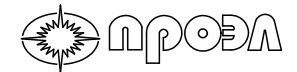

#### <span id="page-4-0"></span>**Список используемых сокращений**

- *АВР* автоматическое включение резерва;
- *АПВ* автоматический повтор включения;
- *АЭС* атомная электростанция;
- *ГРЭС*  государственная районная электрическая станция;
- *ГЭС*  гидроэлектростанция;
- *ЗМН* защита минимального напряжения;
- *КМЧ* комплект монтажных частей;
- *КРУ* комплектное распределительное устройство;
- *МТЗ* максимальная токовая защита;
- *ПЗУ* постоянное запоминающее устройство;
- *ПК* персональный компьютер;
- *РЗА* релейная защита и автоматика;
- *УДЗ* устройство дуговой защиты;

<span id="page-4-1"></span>*УРОВ* – устройство резервного отключения выключателя.

### **Список используемых обозначений**

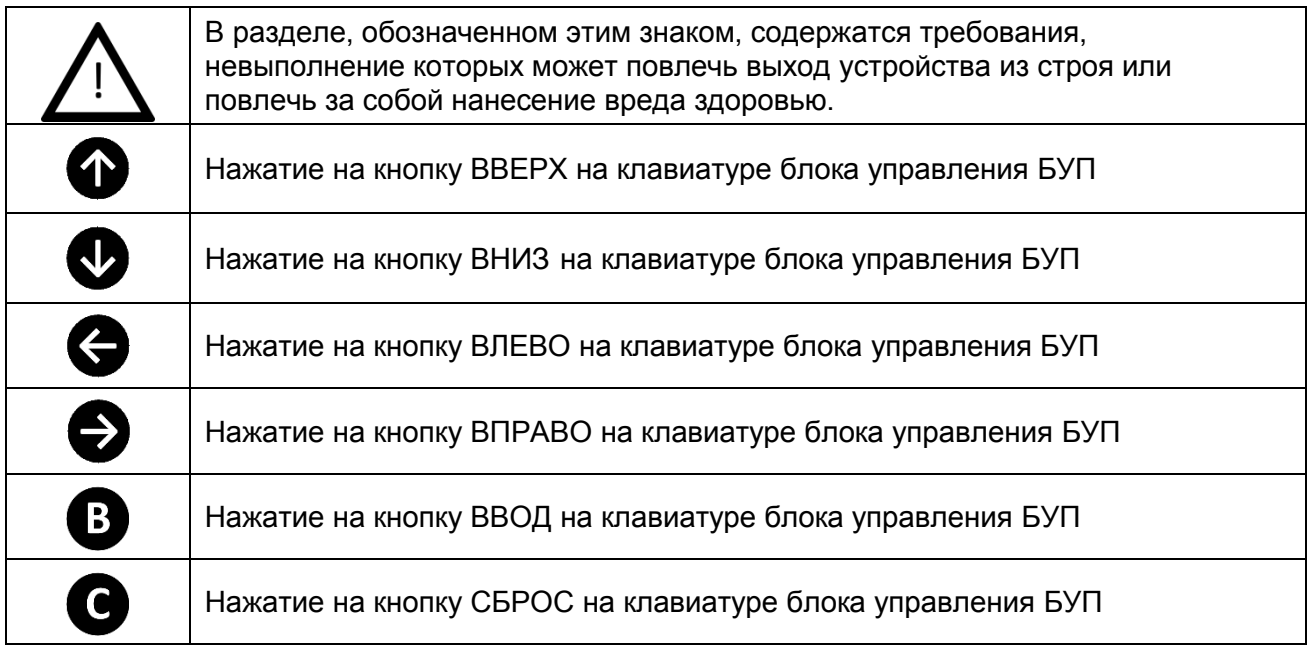

Настоящее Руководство содержит основные сведения, необходимые для правильной эксплуатации микропроцессорного устройства дуговой защиты «ОВОД-МД», в дальнейшем «устройство», а также его технические характеристики, принцип действия, особенности монтажа и другие сведения, необходимые для обеспечения полного использования возможностей устройства.

Руководство содержит основную часть и приложения, размещенные в конце документа. Основная часть содержит общие сведения об устройстве. Приложения содержат сведения о конкретном экземпляре устройства, а именно:

- схему электрическую подключения;

- схему подключения ВОД;
- схему алгоритма работы выходных реле устройства;
- таблицу расположения ВОД в отсеках ячеек распределительного устройства;

- схему электрическую принципиальную и перечень элементов к ней (для устройств в варианте комплектации Д);

- таблицу распределения сигналов устройства в регистрах MODBUS;

- список адресов блоков устройства для внутренней CAN шины.

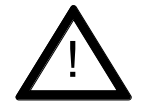

**ВНИМАНИЕ:** Не допускается эксплуатация устройства с открытыми оптическими розетками БДСТ. Перед вводом в эксплуатацию убедитесь, что в неиспользуемые розетки вставлены штатные силиконовые заглушки.

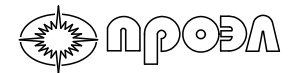

Устройство изготавливается в виде следующих моделей:

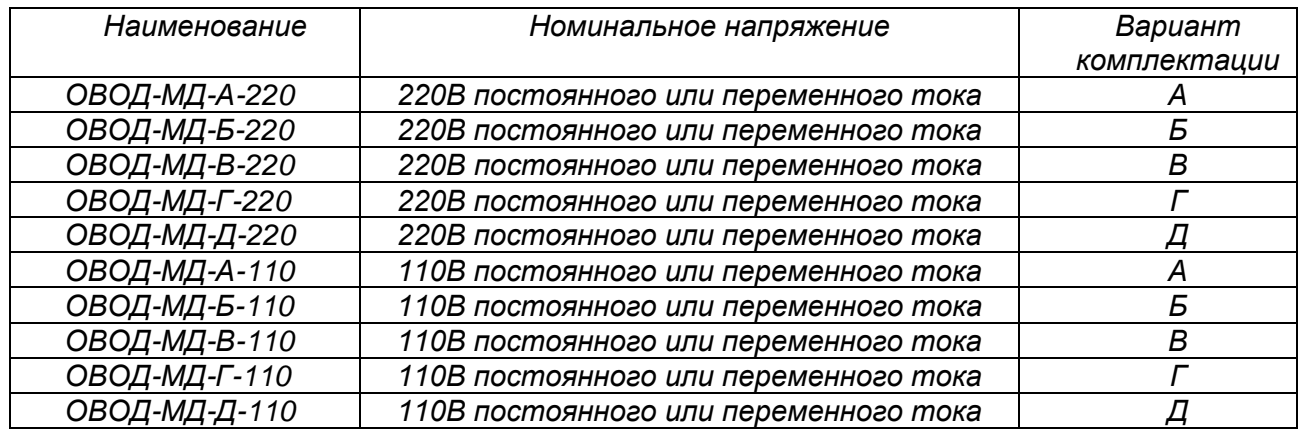

где вариант комплектации:

А – отдельный шкаф с габаритными размерами 460×340×256 мм;

Б – отдельный шкаф с дополнительным клеммным шкафом для удобства подключения внешних цепей;

В – блочный каркас для монтажа внутри отсека низковольтного оборудования ячейки или интеграции в шкаф с другим оборудованием. Поставляется в обычном варианте (для подключения до 48 датчиков) и расширенном варианте (для подключения до 88 датчиков);

Г – блочный каркас для монтажа внутри отсека низковольтного оборудования ячейки или интеграции в шкаф с другим оборудованием Поставляется в обычном варианте (для подключения до 48 датчиков) и расширенном варианте (для подключения до 88 датчиков). Поставляется с дополнительной рейкой с клеммами;

 $\Box$  – отдельный шкаф с габаритными размерами 660×600×278 мм с установленным внутри рядом наборных клемм, а также с опционально добавляемыми антиконденсатным обогревом и/или автоматическим выключателем питания устройства переменного или постоянного тока (в зависимости от типа оперативного тока).

исполнение по напряжению оперативного тока:

220 – для напряжения питания 220 В переменного или постоянного тока;

110 – для напряжения питания 110 В переменного или постоянного тока.

Пример записи полного наименования устройства «ОВОД-МД» в варианте комплектации Б для напряжения питания 220 В постоянного:

*«Устройство дуговой защиты «ОВОД-МД-Б-220».*

## <span id="page-7-0"></span>**1 Описание и работа**

#### **1.1 Назначение**

**AOODA** 

<span id="page-7-1"></span>Устройство представляет собой обнаружитель светового излучения дугового разряда и предназначено для защиты шкафов комплектных распределительных устройств электрических подстанций 0,4…35 кВ и персонала от последствий коротких замыканий, сопровождаемых открытой электрической дугой.

Волоконно-оптические датчики точечного типа ВОД или петлевого типа ВОДП, устанавливаемые в шкафах распределительного устройства фиксируют световую вспышку от электрической дуги и передают ее по оптическому волокну устройству, которое формирует дискретный сигнал на отключение высокого напряжения от распределительного устройства, тем самым прерывая дуговой разряд. Устройство может использовать дополнительный дискретный сигнал от МТЗ или ЗМН для разрешения формирования сигналов на отключение.

Каждый датчик имеет свою зону наблюдения и ему присваивается свой номер и текстовое наименование, используемые для вывода сведений на дисплее БУП и в интерфейсах программного обеспечения, работающего с устройством. Устройство может контролировать как отдельные отсеки высоковольтных шкафов с помощью волоконнооптических датчиков точечного типа ВОД, так и протяженные зоны, такие как сборные шины, с помощью волоконно-оптических датчиков петлевого типа ВОДП. Применение такого принципа построения защиты позволяет быстро определить место повреждения и сделать более гибкой логику работы устройства, совместно с РЗА распределительного устройства.

Устройство устанавливается в релейных отсеках КРУ и КРУН или в любом удобном для установки месте помещения КРУ. Максимальное расстояние от места установки устройства до защищаемой секции (ячейки или отсека) определяется длиной оптического кабеля ВОД.

Областью применения устройства являются АЭС, ГЭС, ГРЭС, распределительные подстанции промышленных предприятий и метрополитена, объекты энергоснабжения газовой и нефтяной промышленности, тяговые подстанции электрифицированных железных дорог и прочие объекты и сооружения, содержащие в своем составе распределительные устройства.

Устройство предназначено для непрерывной работы в неотапливаемых помещениях.

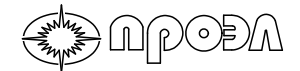

#### <span id="page-8-0"></span>**1.2 Технические характеристики**

#### <span id="page-8-1"></span>**1.2.1 Эксплуатационные возможности**

Устройство обеспечивает:

- высокую селективность вследствие радиального принципа построения устройства и использования сигналов МТЗ (ЗМН) без выдержки времени для подтверждения наличия тока короткого замыкания;
- определение места возникновения дугового разряда (отсек и номер ячейки);
- подключение до 48 датчиков для устройства в вариантах комплектации А, Б;
- подключение до 88 датчиков для устройства в вариантах комплектации Д, В, Г;
- наличие до 25 выходных реле;
- наличие до 6 дискретных входов:
- ведение журналов срабатываний и неисправностей с привязкой к энергонезависимым часам реального времени;
- передачу журналов событий на ПК пользователя через встроенный интерфейсный порт USB;
- сохранение работоспособности при появлении сажи и пыли на объективе ВОД;
- непрерывный автоматический контроль работоспособности каждого датчика;
- защиту от ложных срабатываний при освещении лампой накаливания мощностью 60 Вт с расстояния не менее 30 см и от солнечных лучей;
- возможность работы с контролем по току (для срабатывания устройства используются сигнал датчика и сигнал МТЗ) или без контроля по току (для срабатывания устройства используется только сигнал датчика);
- формирование сигналов «Запрет АПВ» и «Запрет АВР»;
- наличие функции резервного отключения вышестоящего выключателя при отказе выключателя ввода по длительности сигнала от МТЗ или ЗМН (УРОВ);
- формирование выходных сигналов сигнализации неисправности, пропадания напряжения питания оперативного тока и срабатывания;
- оперативное изменение на месте применения логики работы выходных реле устройства по заданию Заказчика или проектной организации;
- вывод из работы любого количества датчиков для возможности блокировки работы устройства по отдельным каналам регистрации дугового разряда;
- сохранение работоспособности не менее 1 секунды с момента полного пропадания напряжения оперативного тока;
- гальваническую развязку всех входов и выходов, включая питание, для обеспечения высокой помехозащищенности;
- сохранение информации о текущем состоянии устройства при пропадании оперативного тока и восстановление ее после подачи напряжения питания;
- подключение к координированным системам контроля или АСУ ТП с использованием протокола MODBUS RTU по шине RS-485;
- установку устройства в любом месте помещения КРУ;
- минимум затрат при быстром и простом монтаже устройства без внесения изменений в конструкцию КРУ (КРУН).

#### **1.2.2 Средства отображения информации**

**MOODA** 

<span id="page-9-0"></span>Для отображения информации устройство оснащено 2-х строчным дисплеем, позволяющим отобразить до 40 символов (20 символов в одной строке) и светодиодами оперативного контроля. При этом обеспечивается следующая индикация состояния устройства:

Посредством дисплея выводится следующая информация:

- номер и наименование датчика, обнаружившего дуговой разряд;
- номер и наименование сработавшего выхода отключения;
- номер и наименование сработавшего выхода запрета АПВ или АВР;
- номер и наименование сработавшего дискретного входа (пуск МТЗ или ЗМН);
- номер и наименование неисправного датчика;
- номер и наименование выведенных из работы датчиков;
- номер и наименование выведенных из работы блоков устройства;
- значения параметров устройства.

Посредством светодиодов оперативного контроля:

- наличие напряжения питания горит светодиод зеленого цвета;
- срабатывание устройства горит светодиод красного цвета;
- неисправность устройства горит светодиод красного цвета;
- наличие выведенных из работы датчиков или блоков устройства горит светодиод зеленого цвета;
- контроль по току выведен горит светодиод зеленого цвета.

#### <span id="page-9-1"></span>**1.2.3 Средства обмена информацией**

Для обмена информацией устройство оснащается следующими интерфейсами:

- одним интерфейсным портом шины RS-485;
- одним интерфейсным портом шины USB;
- двумя интерфейсными портами шины CAN.

Порт шины USB предназначен для подключения ПК.

Порт шины RS-485 предназначен для интеграции в координированные системы контроля или АСУ ТП по протоколу MODBUS RTU.

<span id="page-9-2"></span>Порты шины CAN предназначены для подключения дополнительных блоков из состава устройств семейства «ОВОД».

#### **1.2.4 Технические параметры**

#### Таблица 1.1 ̶ Волоконно-оптические датчики ВОД и ВОДП

 $M$ оконисливо количество ВОД и ВОДП (оумираца)\*

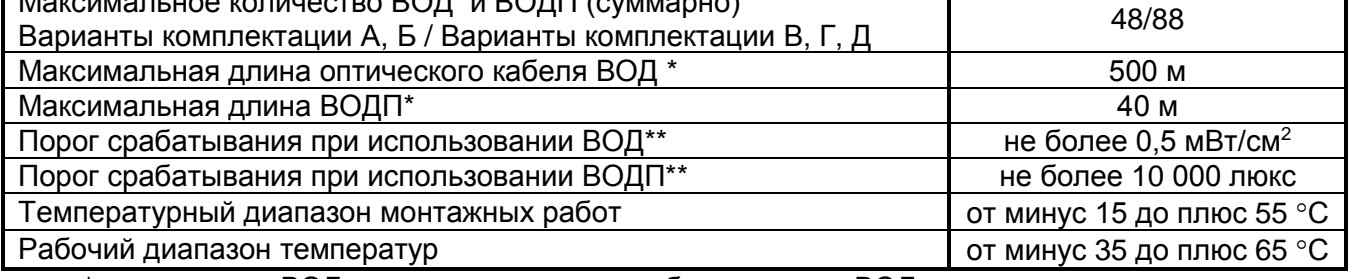

\* - количество ВОД и длина оптического кабеля каждого ВОД определяется при заказе;

\*\* - соответствует срабатыванию от излучения лампы накаливания 60 Вт, расположенной на расстоянии 30 см от линзы ВОД, при прерывании светового потока лампы с частотой порядка 250 Гц.

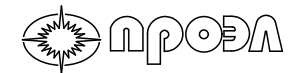

Таблица 1.2 ̶ Время срабатывания

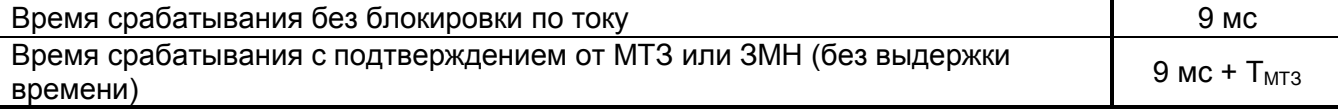

#### Таблица 1.3 ̶ Выходные дискретные сигналы управления\*

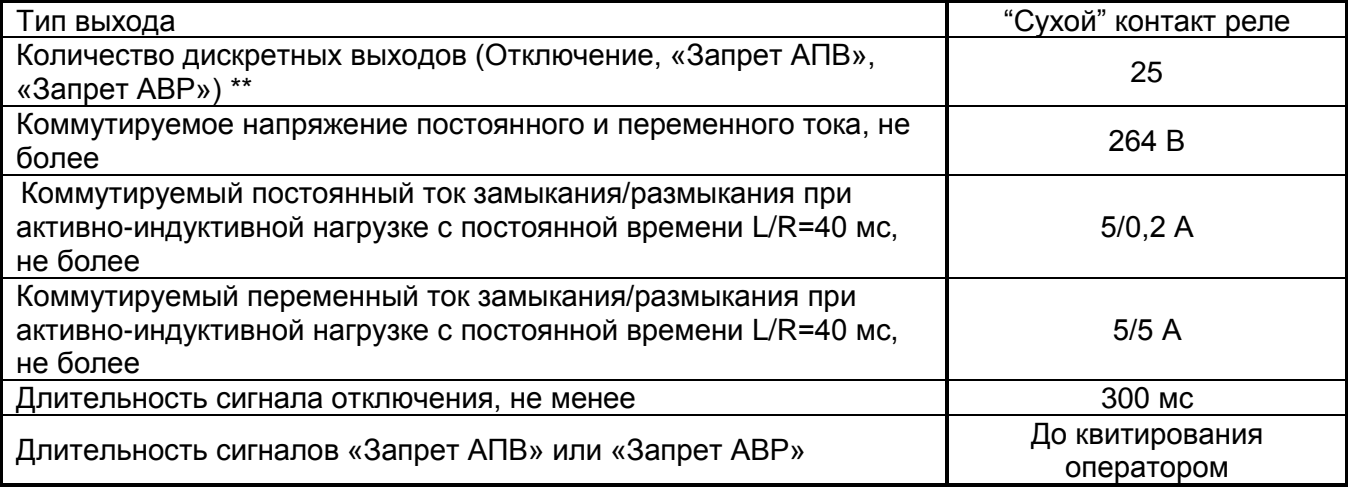

\* Сигналы управления могут быть как импульсными, так и потенциальными.

\*\* Максимальное значение. Для конкретного устройства определяется заводомизготовителем из ряда: 11; 19; 25 на основании проектной документации.

Таблица 1.4 ̶ Выходные дискретные сигналы сигнализации

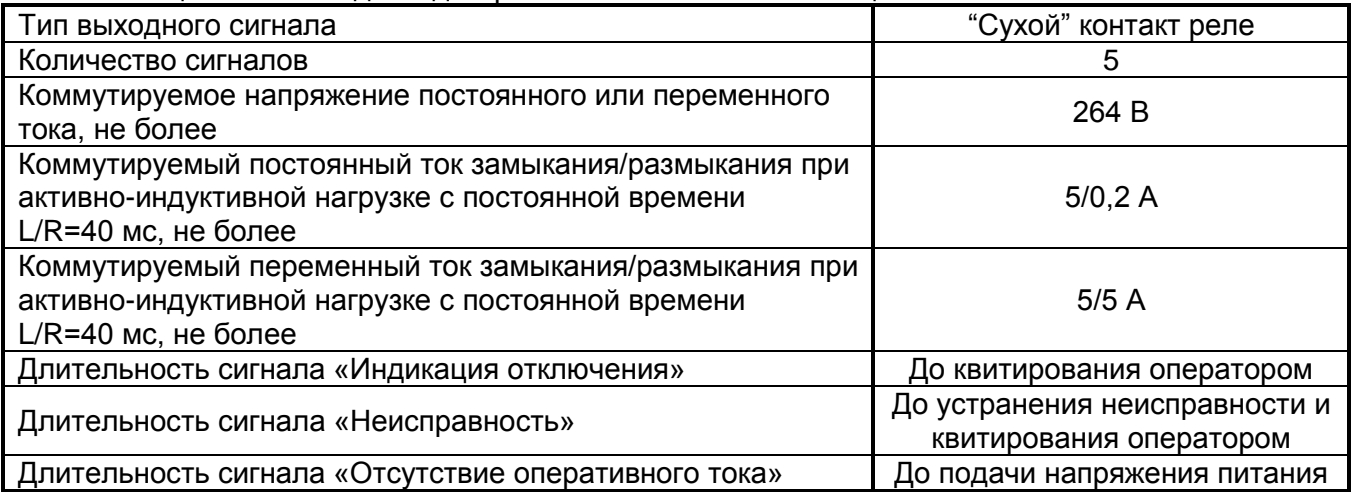

#### Таблица 1.5 ̶ Входные дискретные сигналы

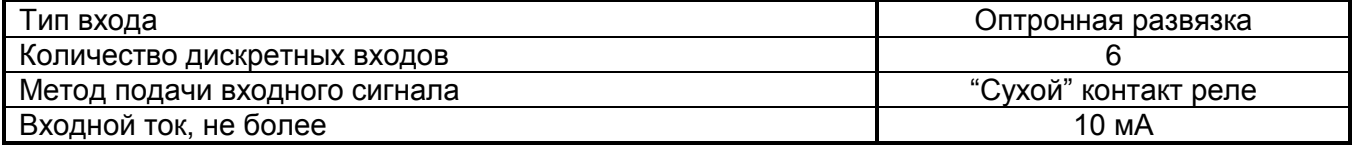

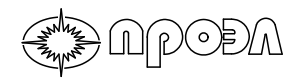

#### Таблица 1.6 ̶ Устройство резервного отключения выключателя

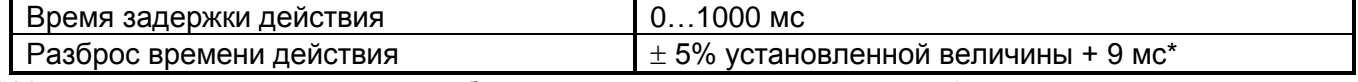

\* Уставка не учитывает время срабатывания выходного реле – макс. 9 мс

#### Таблица 1.7 ̶ Конструктивное исполнение БПМ (исп. 00)

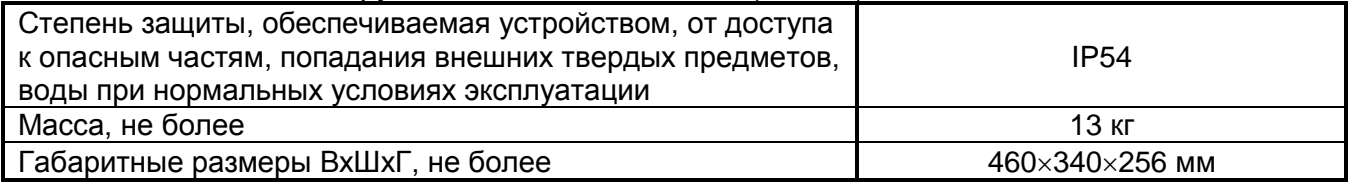

#### Таблица 1.8 ̶ Конструктивное исполнение БПМ (исп. 01)

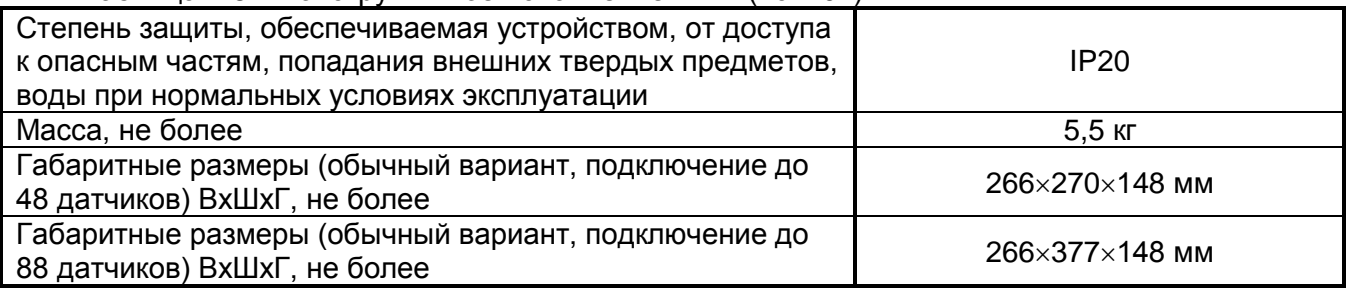

#### Таблица 1.9 ̶ Конструктивное исполнение БПМ (исп. 02)

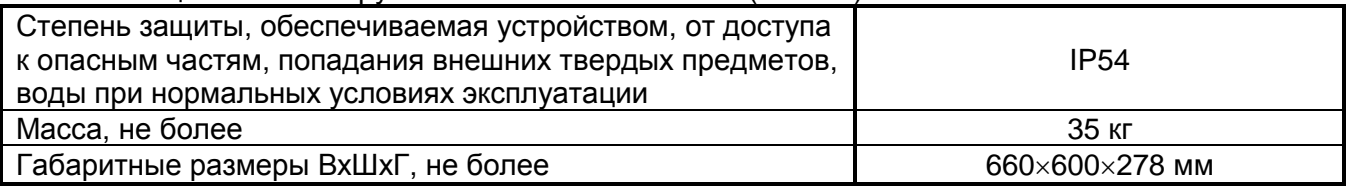

#### Таблица 1.10 ̶ Конструктивное исполнение КШ

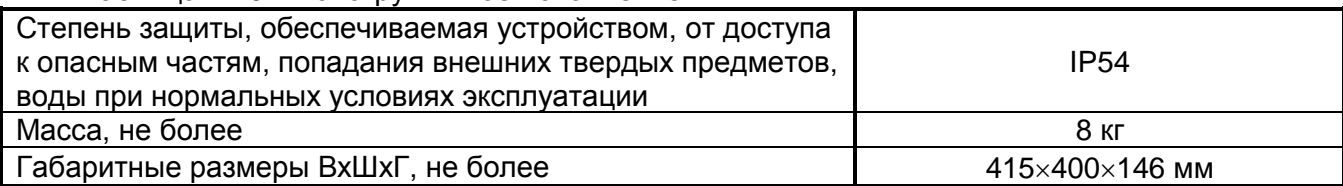

#### Таблица 1.11 ̶ Конструктивное исполнение РК

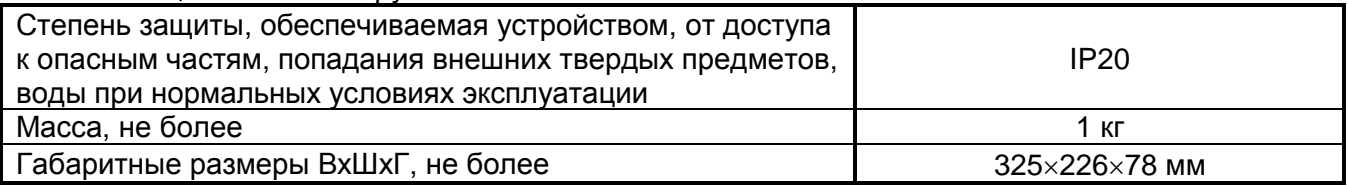

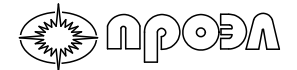

Таблица 1.12 ̶ Конструктивное исполнение БУП

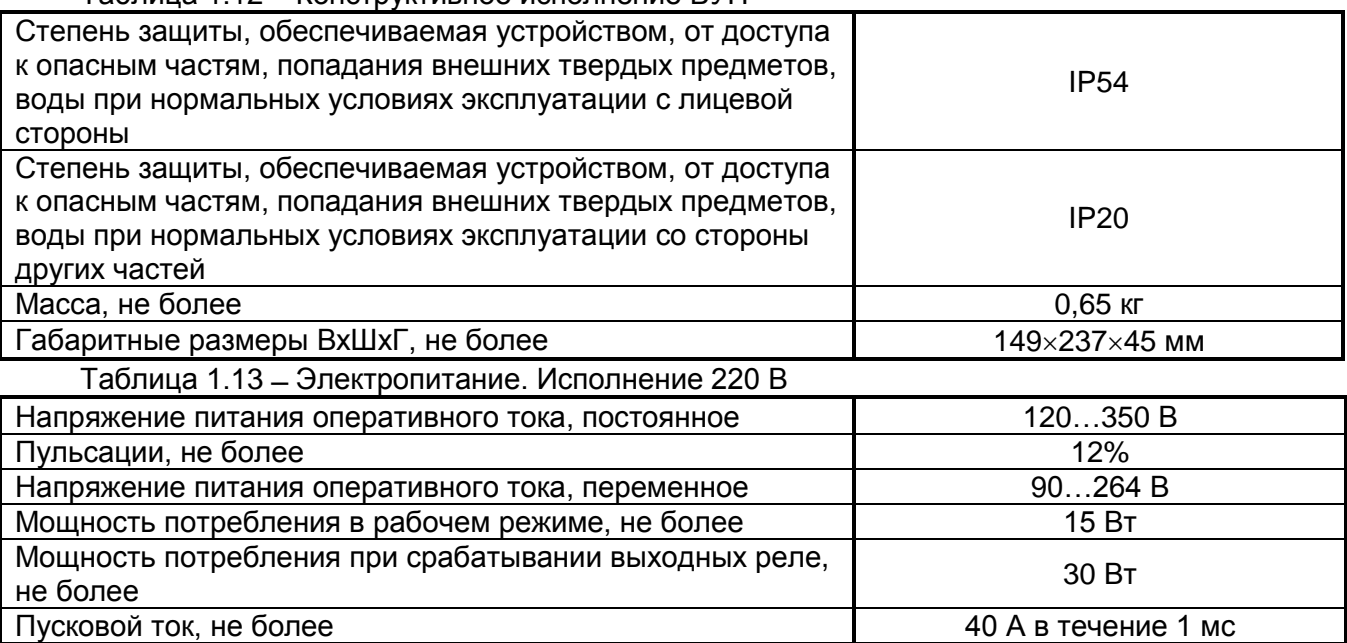

Таблица 1.14 ̶ Электропитание. Исполнение 110 В

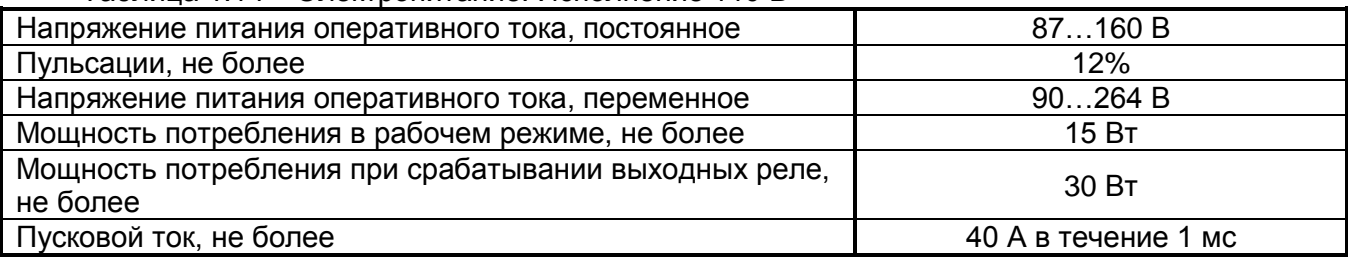

#### Таблица 1.15 ̶ Климатические условия эксплуатации

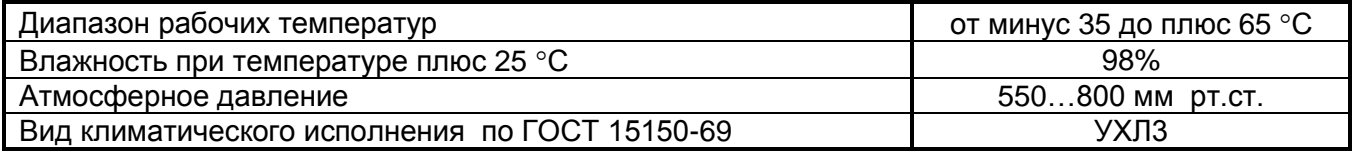

#### Таблица 1.16 ̶ Механические факторы

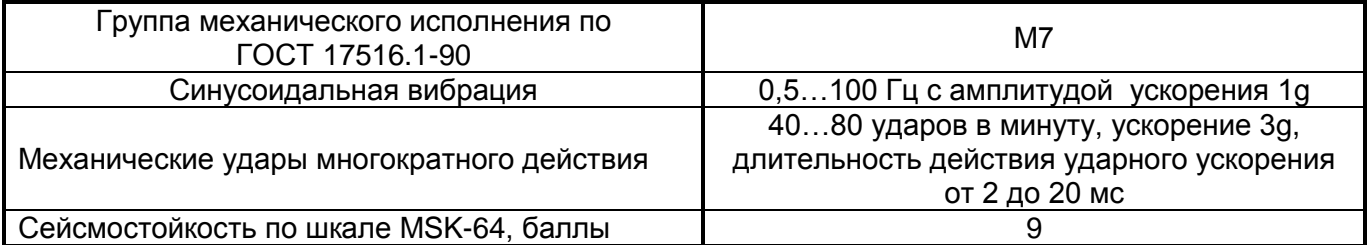

#### Таблица 1.17 ̶ Электрическая прочность изоляции

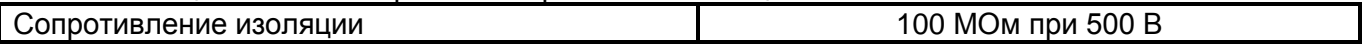

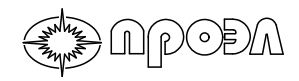

Таблица 1.18 ̶ Электромагнитная совместимость. БПМ (исп. 00), БПМ (исп. 02). Порт корпуса

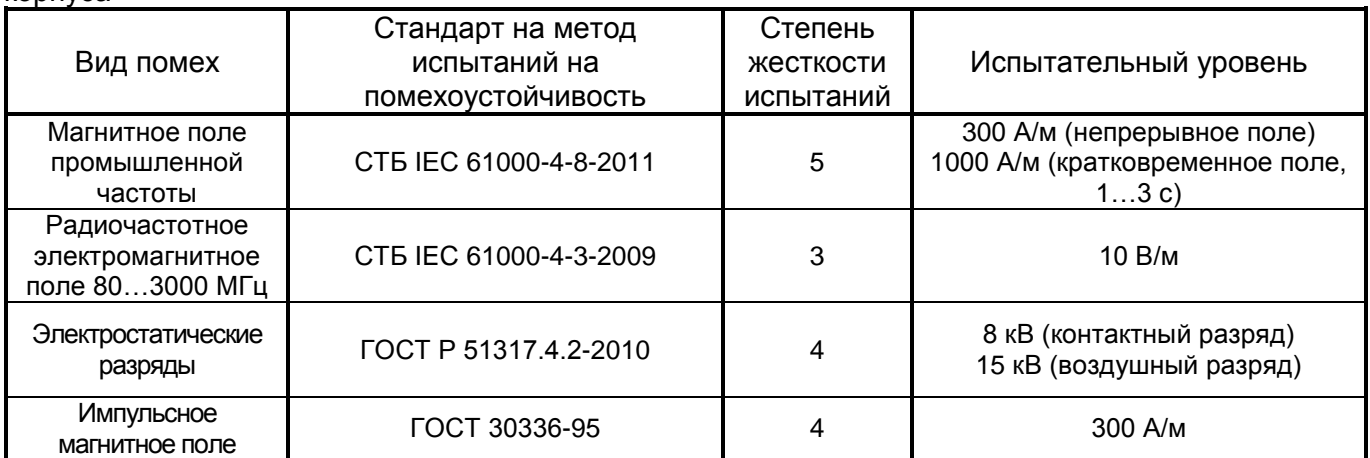

#### Таблица 1.19 ̶ Электромагнитная совместимость. БПМ (исп. 01). Порт корпуса

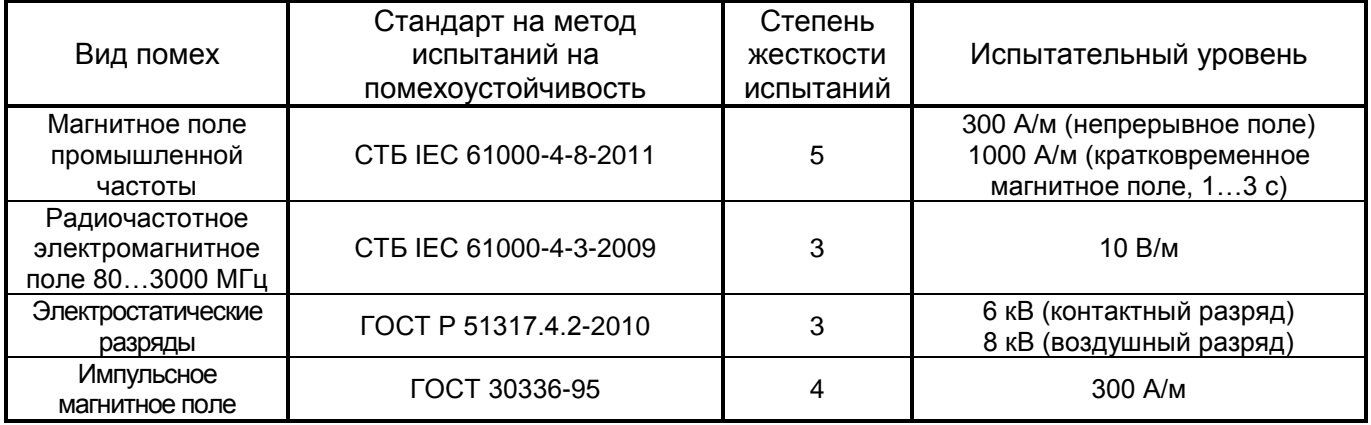

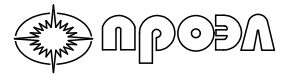

Таблица 1.20 ̶ Электромагнитная совместимость. Сигнальные порты. Порты дискретных входов и выходов

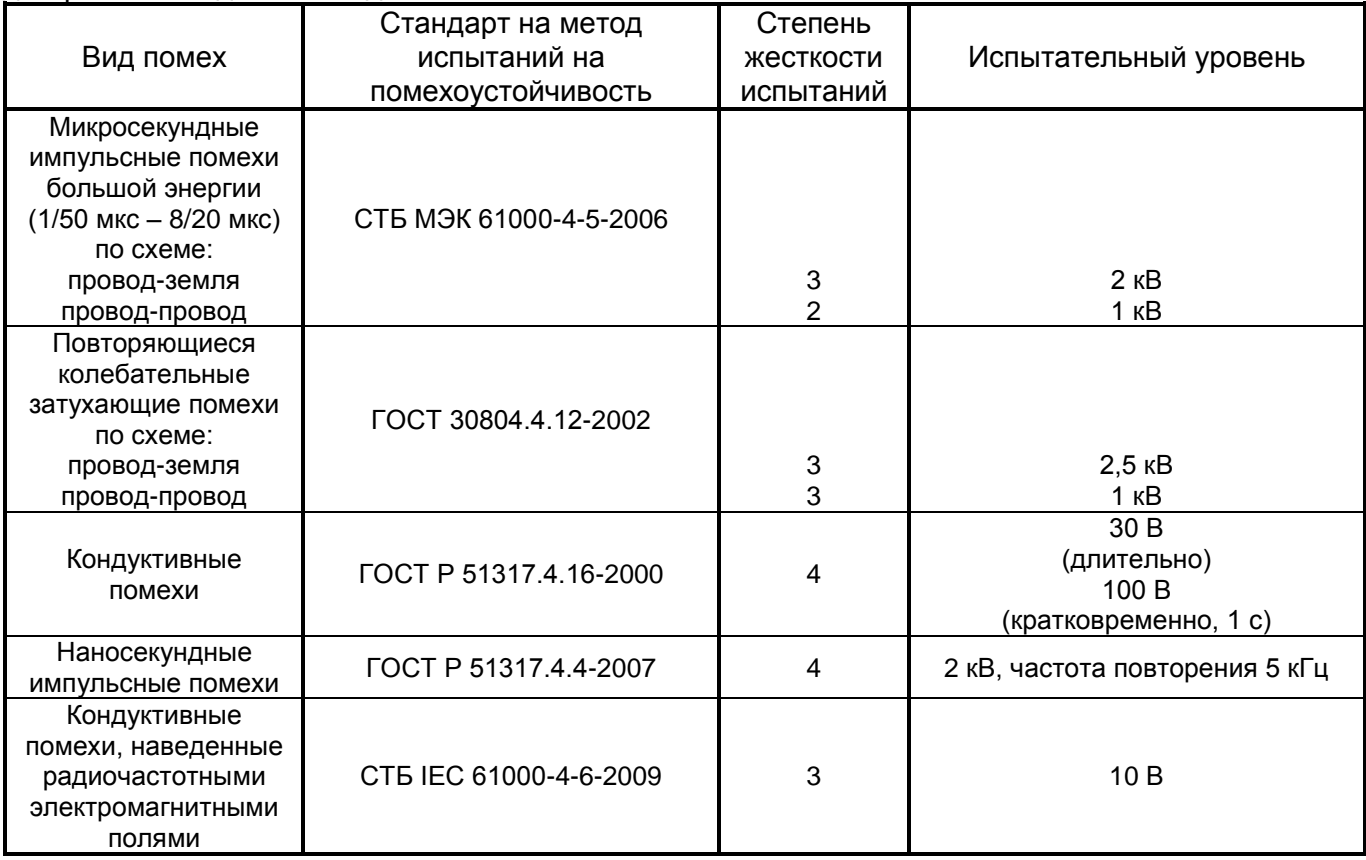

#### Таблица 1.21 ̶ Электромагнитная совместимость. Сигнальные порты. Порты линии

связи

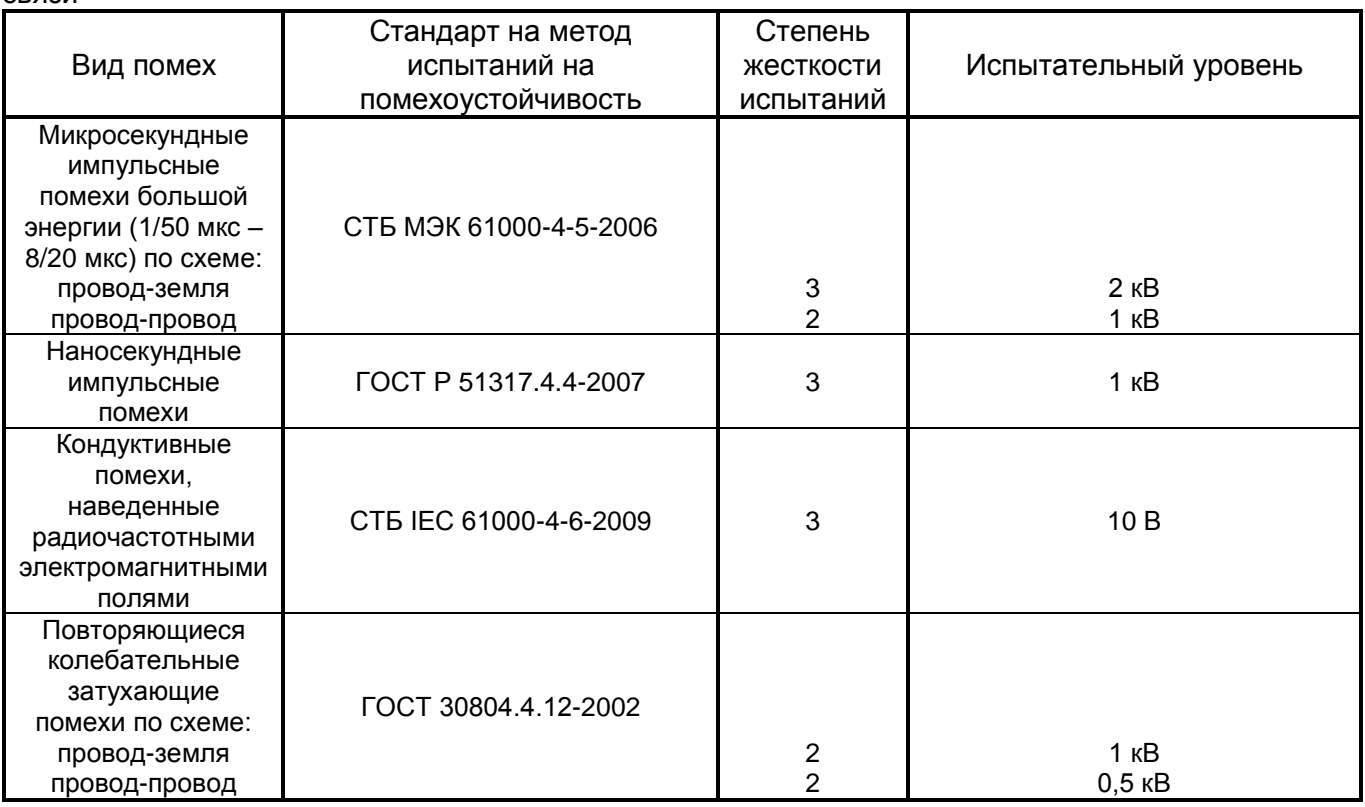

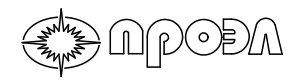

Таблица 1.22 ̶ Электромагнитная совместимость. Низковольтный порт электропитания постоянного тока

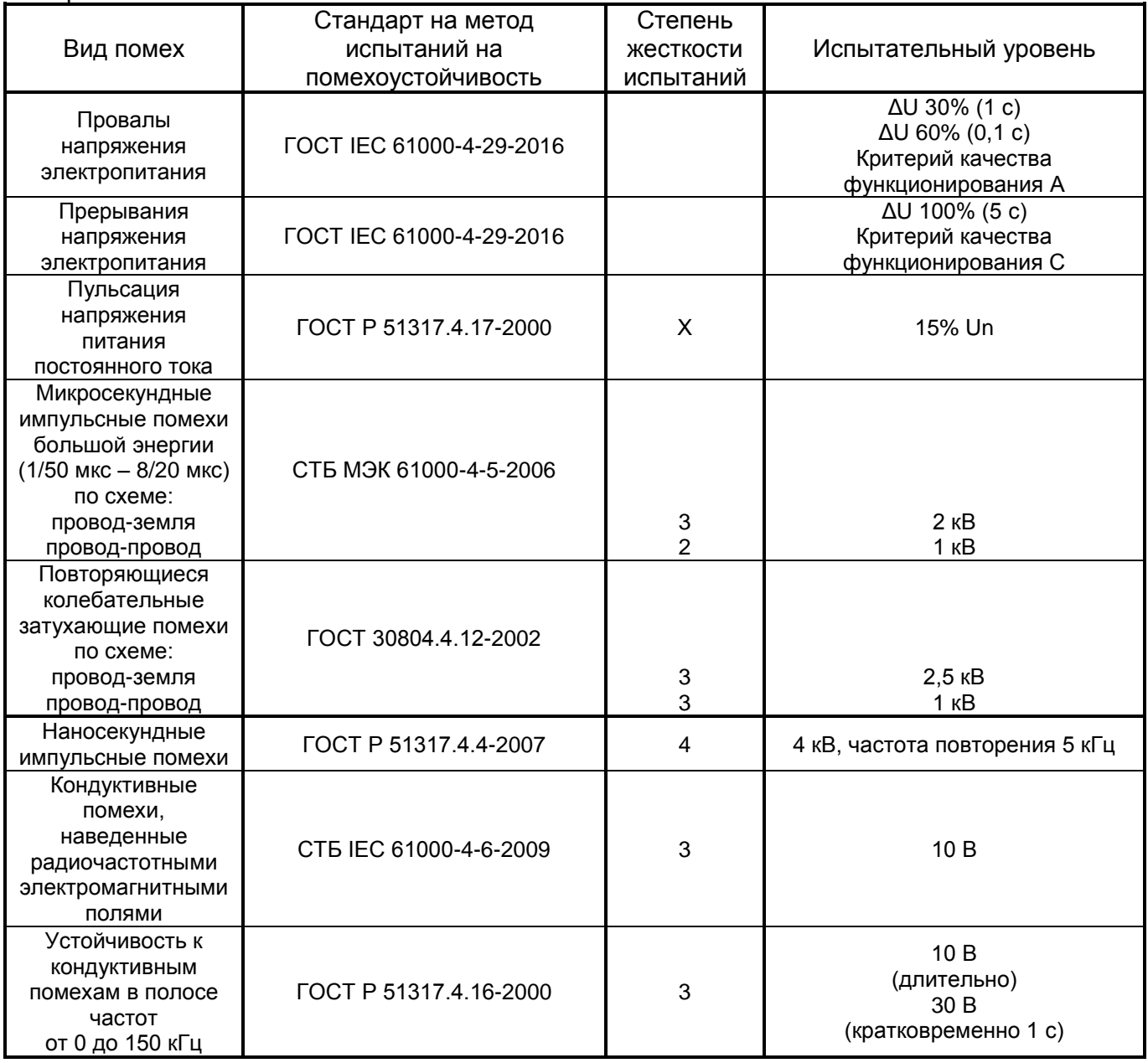

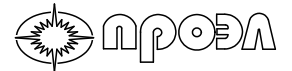

Таблица 1.23 ̶ Электромагнитная совместимость. Низковольтный порт электропитания переменного тока

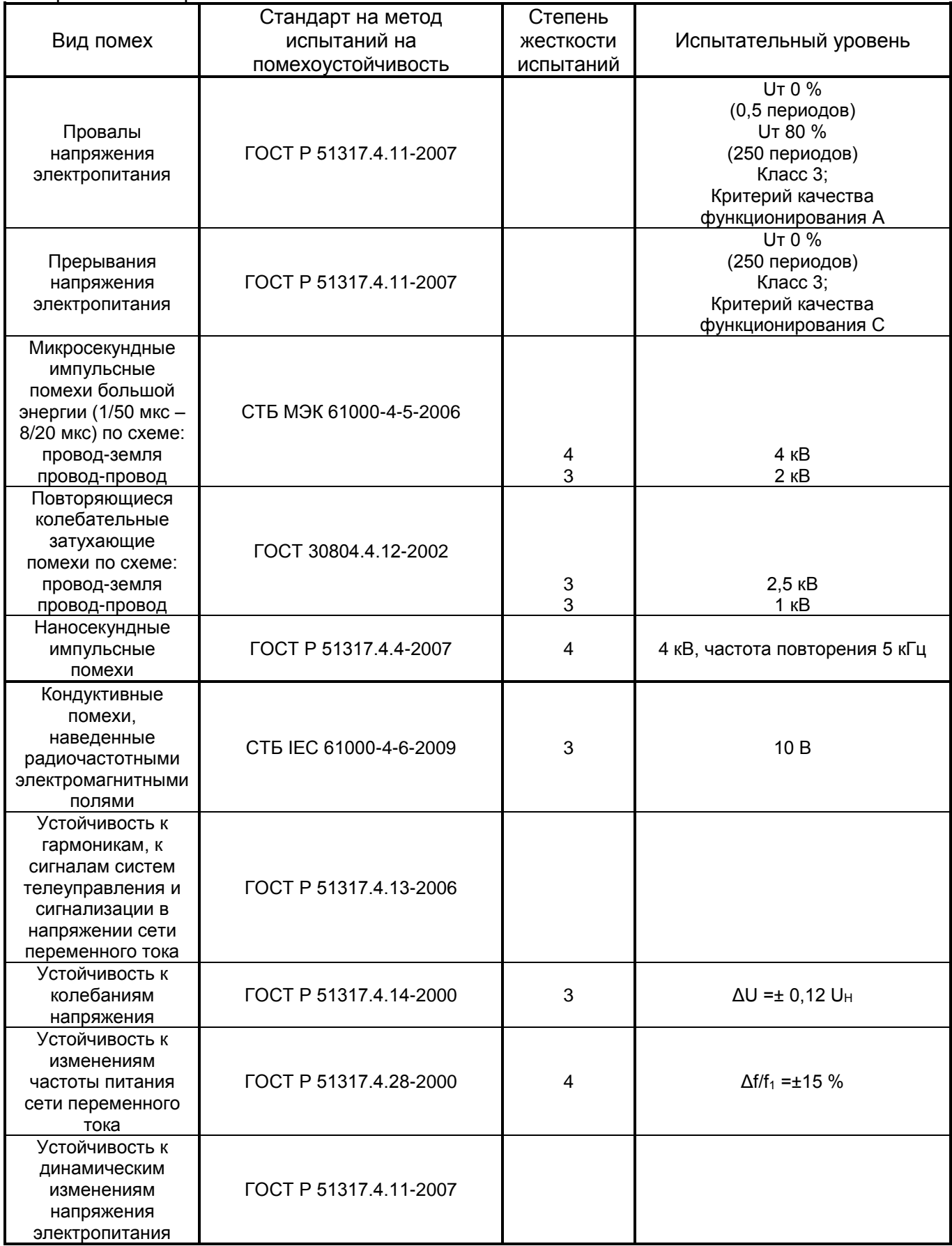

Таблица 1.24 ̶ Электромагнитная совместимость. Предельные значения помехоэмиссии

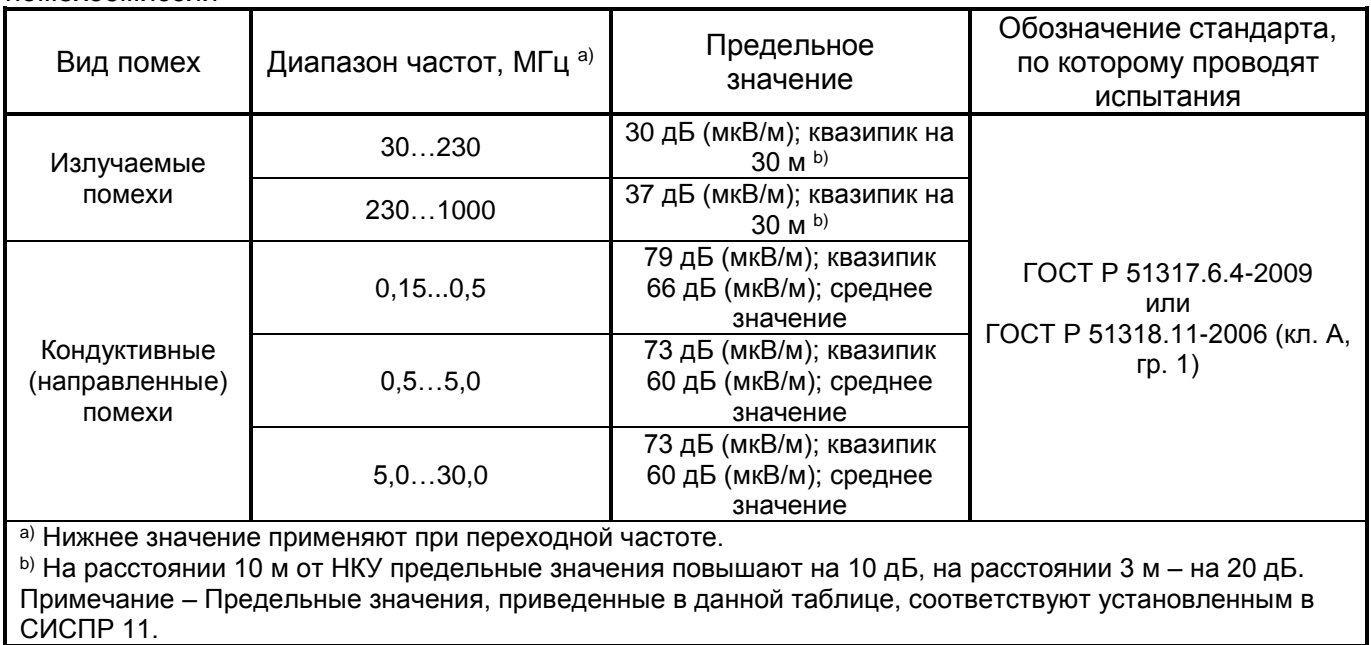

Устройство соответствует аппаратуре класса А и должно эксплуатироваться в условиях окружающей среды группы А, ГОСТ IEC 61439-1-2013.

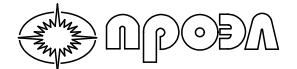

#### **1.3 Состав устройства и его конструкция**

<span id="page-18-0"></span>Устройство поставляется в пяти вариантах комплектации. Состав комплектации приведен в таблице 1.25.

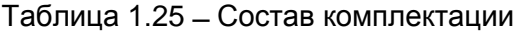

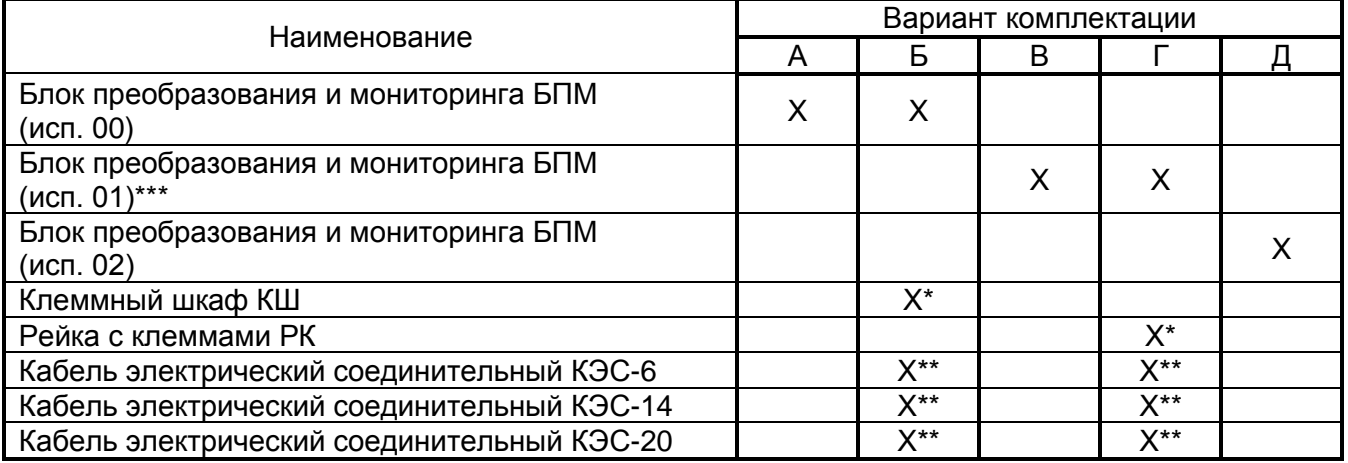

\*Количество клемм, примененных в КШ или РК, определяется заводом-изготовителем в зависимости от требуемого количества выходных реле или на основании данных, предоставленных Заказчиком.

\*\*Тип кабеля определяется заводом-изготовителем в зависимости от требуемого количества выходных реле.

\*\*\*Блок преобразования и мониторинга БПМ (исп. 01) поставляется комплектно с блоком управления БУП и патч-кордом типа SC04-8P8C4 5е длиной 5 м.

#### <span id="page-18-1"></span>**1.3.1 Блок преобразования и мониторинга БПМ (исп. 00)**

Блок преобразования и мониторинга БПМ (исп. 00) представляет собой шкаф одностороннего обслуживания с передней дверцей. Внешний вид и габаритные размеры БПМ (исп. 00) показаны на рис. 1.1 и 1.2 соответственно.

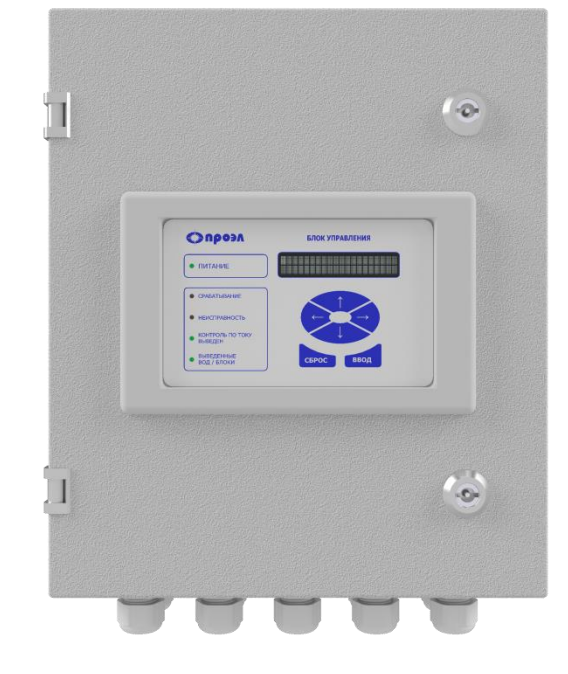

Рисунок 1.1 ̶ Внешний вид БПМ (исп. 00)

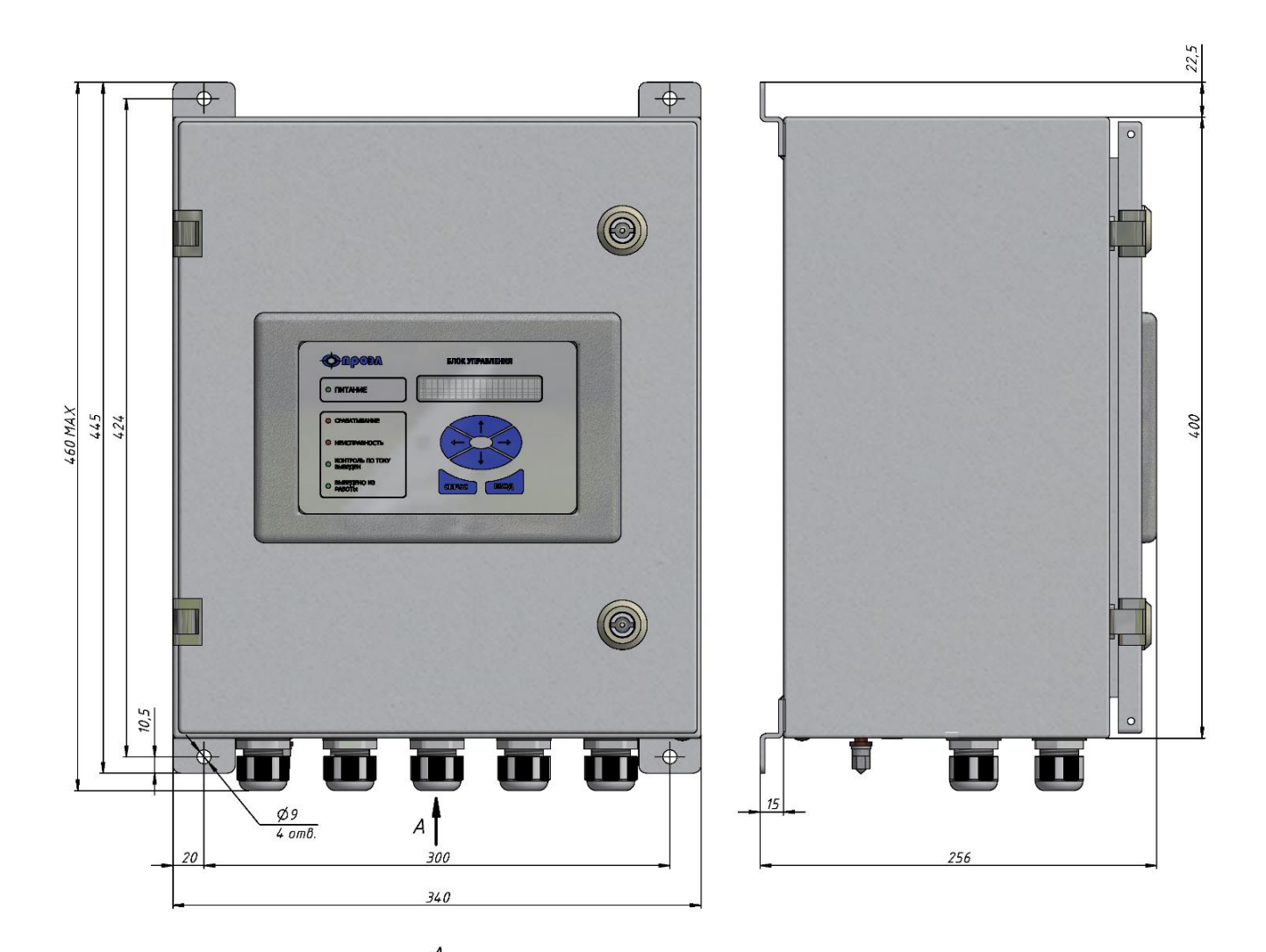

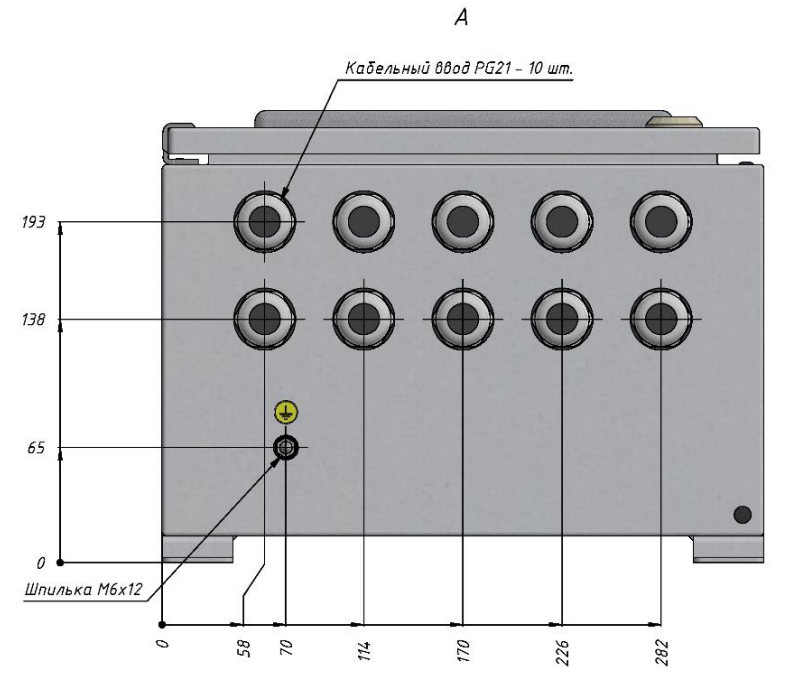

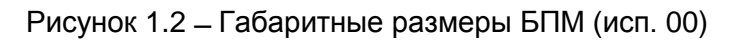

Внутри шкафа смонтирован блочный каркас. Вид блочного каркаса приведен на рис. 1.3.

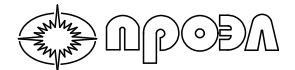

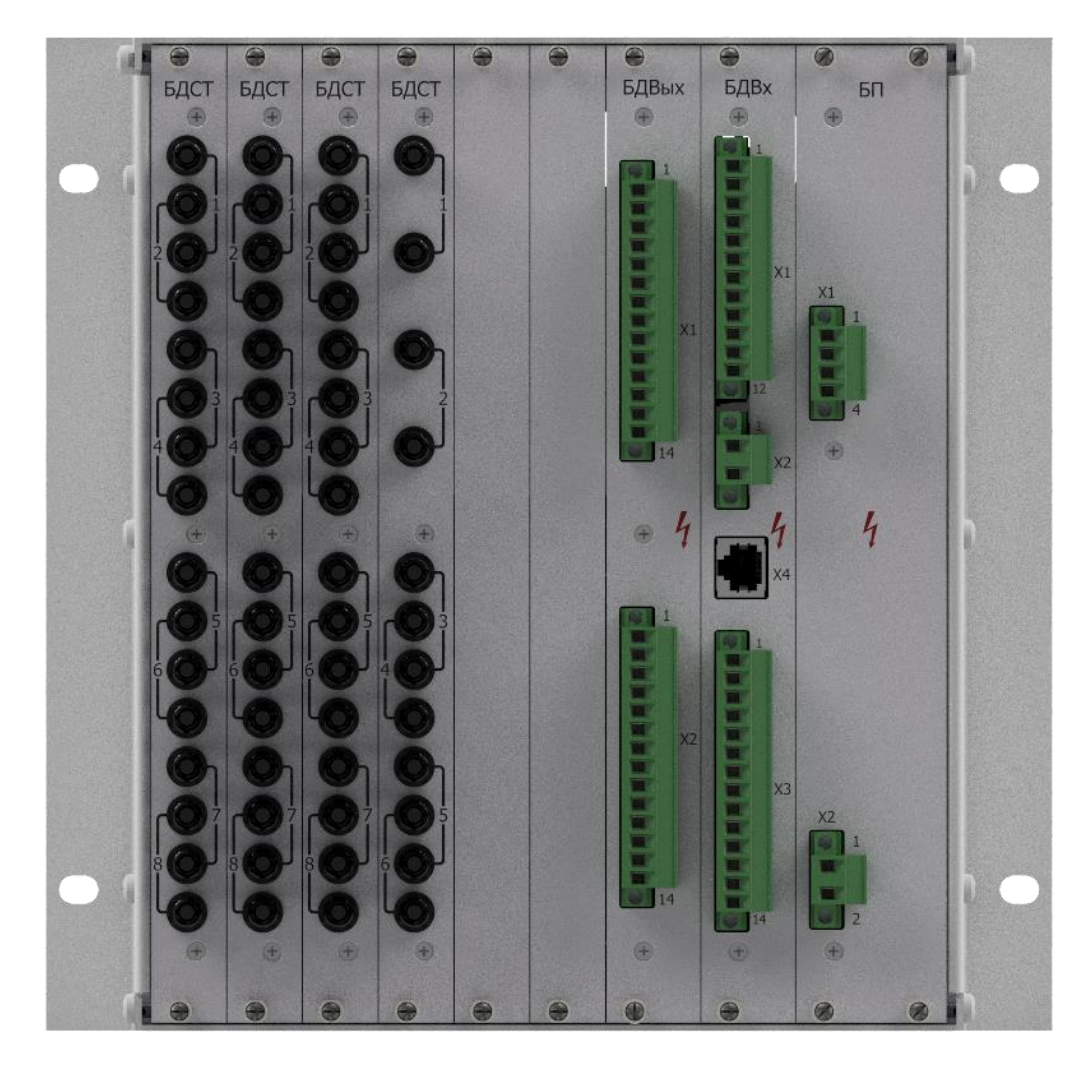

Рисунок 1.3 ̶ Блочный каркас

В блочном каркасе установлены электронные блоки устройства. Посадочные места для блоков в порядке слева направо распределены следующим образом:

- посадочные места блоков детектирования света и тестирования БДСТ 6 мест;
- посадочное место блока дискретных выходов БДВых 1 место;
- посадочное место блока дискретных входов БДВх 1 место;
- посадочное место блока питания БП 1 место.

На дверцу шкафа БПМ (исп. 00) вынесен блок управления БУП, который подключается к блоку БДВх патч-кордом типа SC04-8P8C4 5е. Органы управления и индикации находятся с внешней стороны дверцы.

На нижней стенке шкафа установлены десять кабельных вводов типа PG-21 и шпилька М6 для подключения цепи заземления.

Оптические кабели датчиков подводятся через кабельные вводы из расчета 8…10 датчиков на один кабельный ввод и подключаются к соответствующим оптическим розеткам, расположенным на передних панелях БДСТ.

Подключение внешних электрических цепей в устройстве от схем РЗА осуществляется с помощью электрических проводов сечением до 2,5 мм<sup>2</sup> к разъемам, расположенным на блоках БДВых, БДВх и БП.

Шкаф БПМ изготовлен из стали. Шкаф окрашен порошковой краской RAL 7035. Блочный каркас изготовлен из анодированного алюминия.

#### <span id="page-21-0"></span>**1.3.2 Блок преобразования и мониторинга БПМ (исп. 01)**

Блок преобразования и мониторинга БПМ (исп. 01) представляет собой блочный каркас, поставляемый комплектно с блоком управления БУП и патч-кордом типа SC04-8P8C4 5е длиной 5 м для подключения блока БУП к блоку БДВх. Подключение патч-корда производится к разъему Х4 блока БДВх.

БПМ (исп. 01) изготавливается в двух вариантах:

- обычном, для подключения до 48 датчиков;

**NGOĐA** 

- расширенном для подключения до 88 датчиков.

Внешний вид БПМ (исп. 01) и габаритные размеры приведены на рис. 1.4.

Распределение посадочных мест электронных блоков устройства в обычном варианте БПМ (исп. 01) следующее:

- посадочные места блоков детектирования света и тестирования БДСТ – 6 мест;

- посадочное место блока дискретных выходов БДВых – 1 место;

- посадочное место блока дискретных входов БДВх – 1 место;

- посадочное место блока питания БП – 1 место.

Распределение посадочных мест электронных блоков устройства в расширенном варианте БПМ (исп. 01) следующее:

- посадочные места блоков детектирования света и тестирования БДСТ – 11 мест;

- посадочное место блока дискретных выходов БДВых – 1 место;

- посадочное место блока дискретных входов БДВх – 1 место;

- посадочное место блока питания БП – 1 место.

Блочный каркас изготовлен из анодированного алюминия.

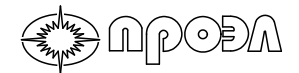

нтирования кабелей и ВОД

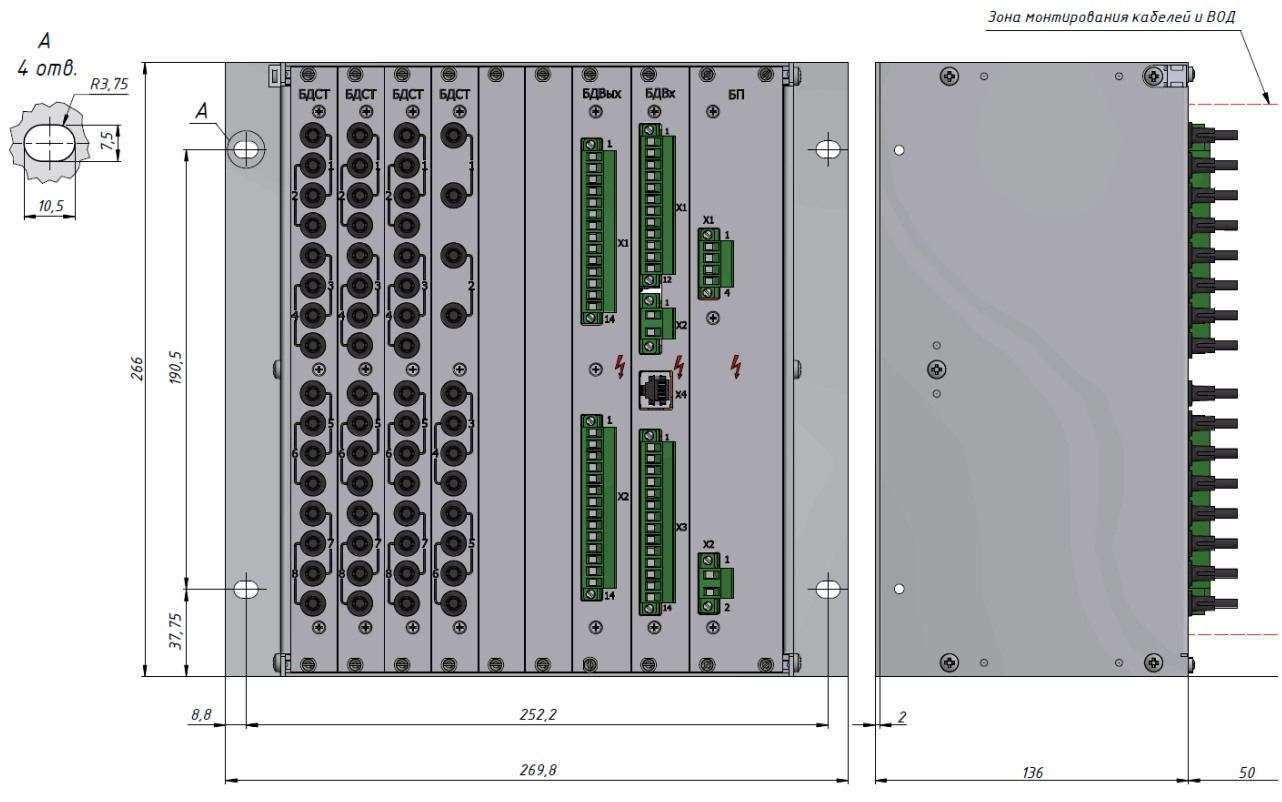

а) БПМ (исп. 01) в обычном варианте

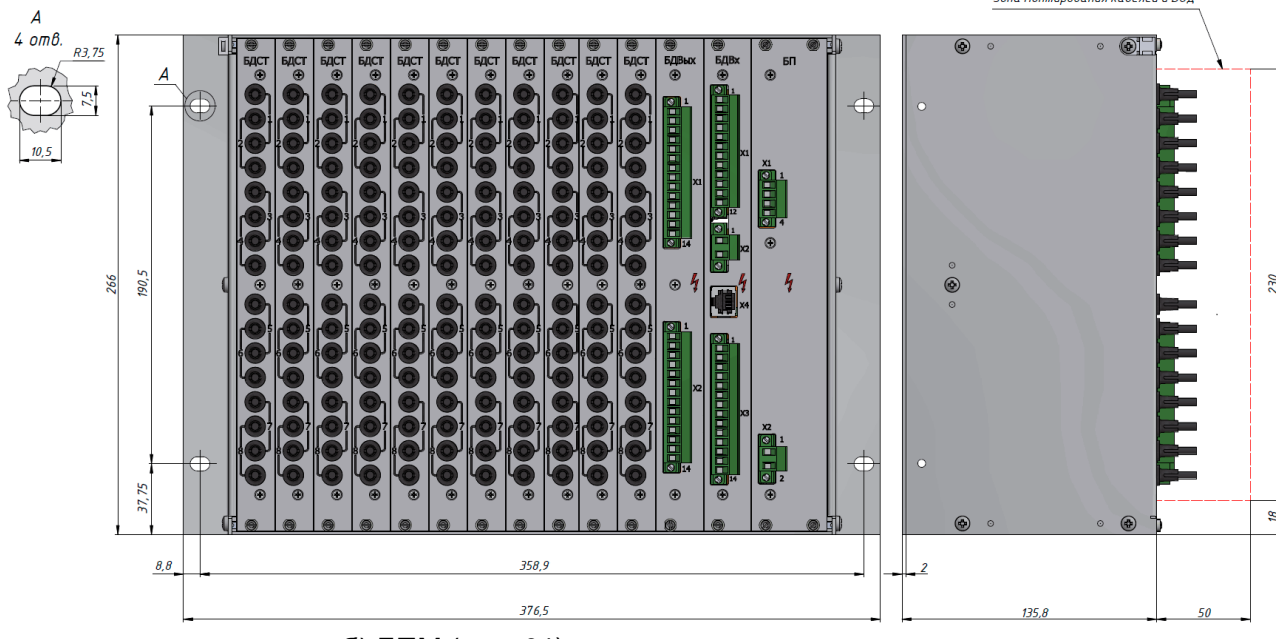

б) БПМ (исп. 01) в расширенном варианте

Рисунок 1.4 ̶ Внешний вид и габаритные размеры БПМ (исп. 01)

#### **1.3.3 Блок преобразования и мониторинга БПМ (исп. 02)**

**APODA** 

<span id="page-23-0"></span>Блок преобразования и мониторинга БПМ (исп. 02) представляет собой шкаф одностороннего обслуживания с передней дверцей. Внешний вид и габаритные размеры БПМ (исп. 02) показаны на рис. 1.5.

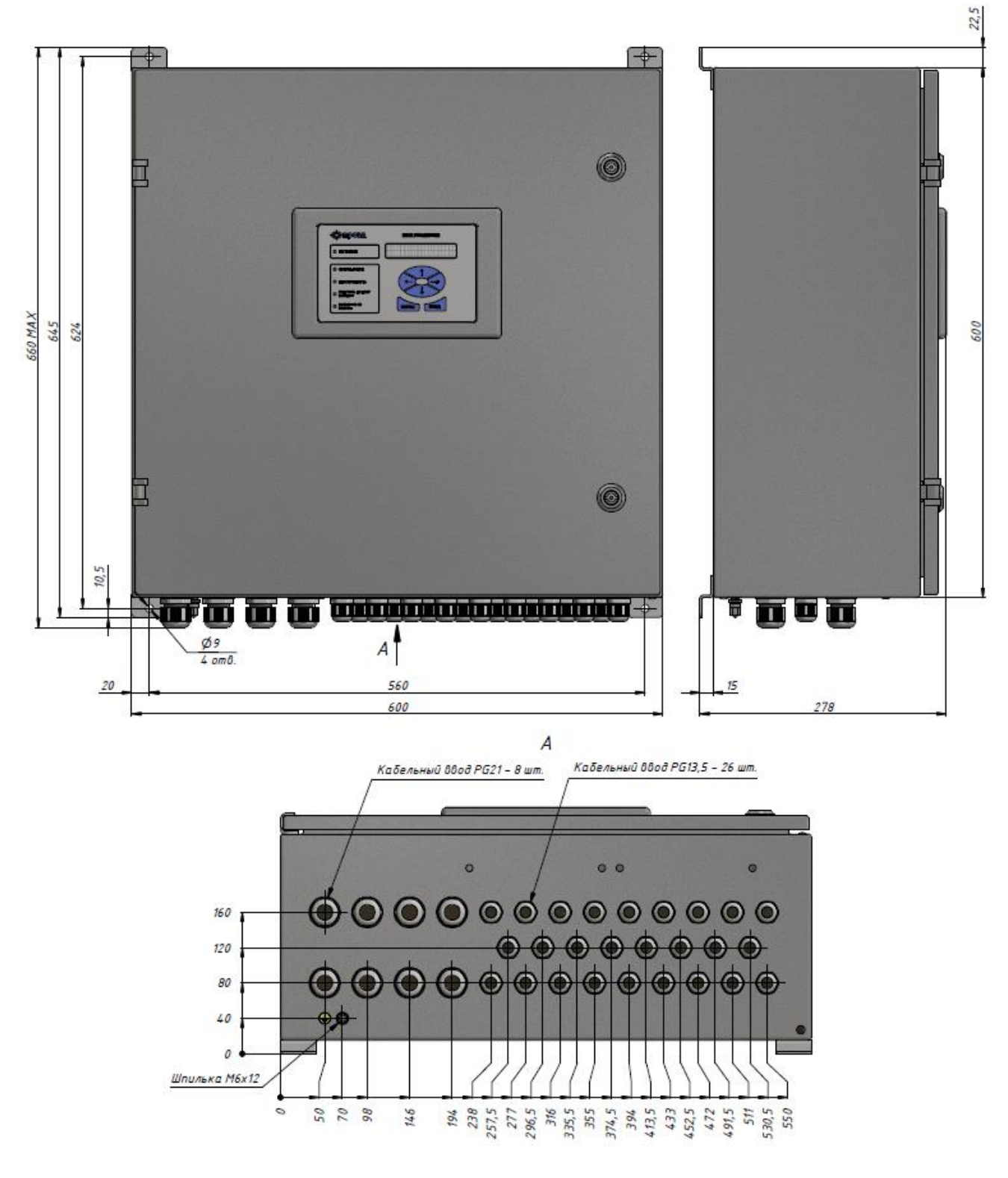

Рисунок 1.5 ̶ Габаритные размеры БПМ (исп. 02)

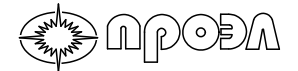

Внутри шкафа в верхней его части смонтирован блочный каркас. В блочном каркасе установлены электронные блоки устройства. Для устройств с количеством датчиков не более 48 распределение посадочных мест электронных блоков устройства аналогично указанному в п. 1.3.1, а для устройств с большим количеством датчиков аналогично указанному в п. 1.3.2, в части описания распределения посадочных мест электронных блоков устройства в расширенном варианте БПМ (исп. 01).

Блок управления БУП установлен на передней дверце и соединен с блоком БДВх с помощью кабеля. Органы управления и индикации находятся с внешней стороны передней дверцы.

На нижней стенке шкафа установлены кабельные вводы.

Оптические кабели датчиков подводятся через кабельные вводы из расчета 8…10 датчиков на один кабельный ввод и подключаются к соответствующим оптическим розеткам, расположенным на передних панелях БДСТ.

Подключение внешних электрических цепей в устройстве от схем РЗА осуществляется с помощью электрических проводов сечением до 4 мм<sup>2</sup> к наборным клеммам, расположенным в нижней части шкафа. В нижней части шкафа расположены шины заземления экранов кабелей, подходящих от цепей РЗА. В качестве опции в шкаф может быть установлено устройство антиконденсатного обогрева. С наружной стороны нижней стенке шкафа расположена шпилька М6 для подключения цепи заземления.

При выборе этой опции в опросном листе в шкаф добавляются:

- резистор;
- автоматический выключатель переменного тока для питания цепей обогрева;
- термостат;
- монтажные части.

Также опционально может быть установлен автоматический выключатель питания устройства переменного или постоянного тока (в зависимости от типа оперативного тока).

<span id="page-24-0"></span>Шкаф БПМ (исп. 02) изготовлен из стали. Шкаф окрашен порошковой краской RAL 7032. Блочный каркас изготовлен из анодированного алюминия.

#### **1.3.4 Блок управления БУП**

Блок управления БУП состоит из пластиковой панели, на которой установлена пленочная клавиатура, и задней стальной крышки, окрашенной в цвет RAL 7035. Цвет пластиковой панели также RAL 7035. Крепление блока осуществляется винтами М3 Х 8.

Блок управления выпускается в двух конструктивных исполнениях (00 и 01). Исполнение 00 предназначено для монтажа на панель (дверцу). Внешний вид блока в исполнении 00 представлен на рис. 1.6. Исполнение 01 предназначено для монтажа на монтажную рейку (DIN-рейку) шириной 35 мм, профиль Ω.

Чертеж разметки для доработки панели и габаритный чертеж БУП приведены на рис.

1.7.

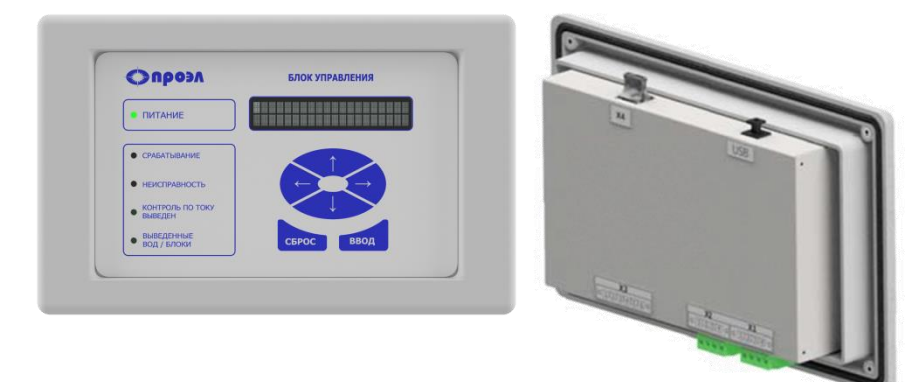

Рисунок 1.6 ̶ Внешний вид БУП в исполнении 00

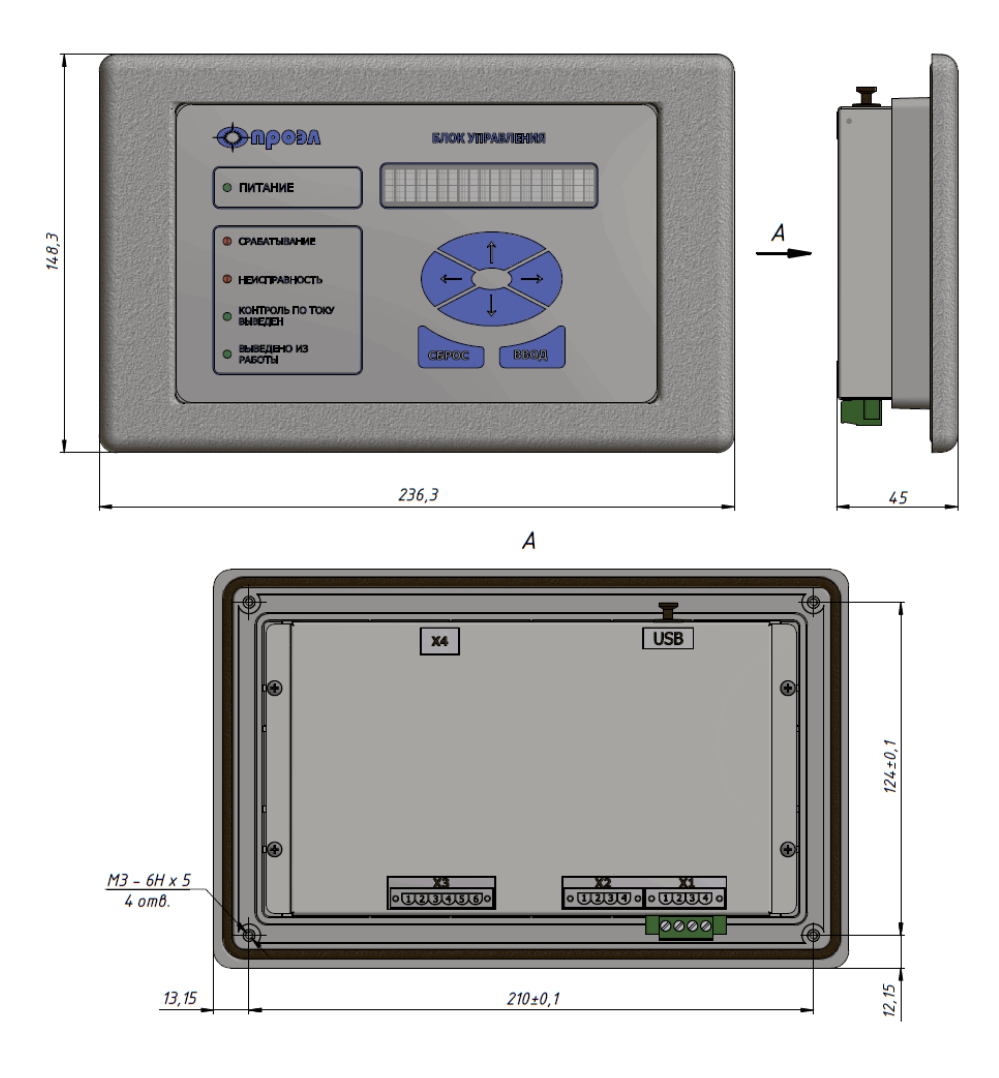

**MAR MPODA** 

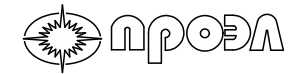

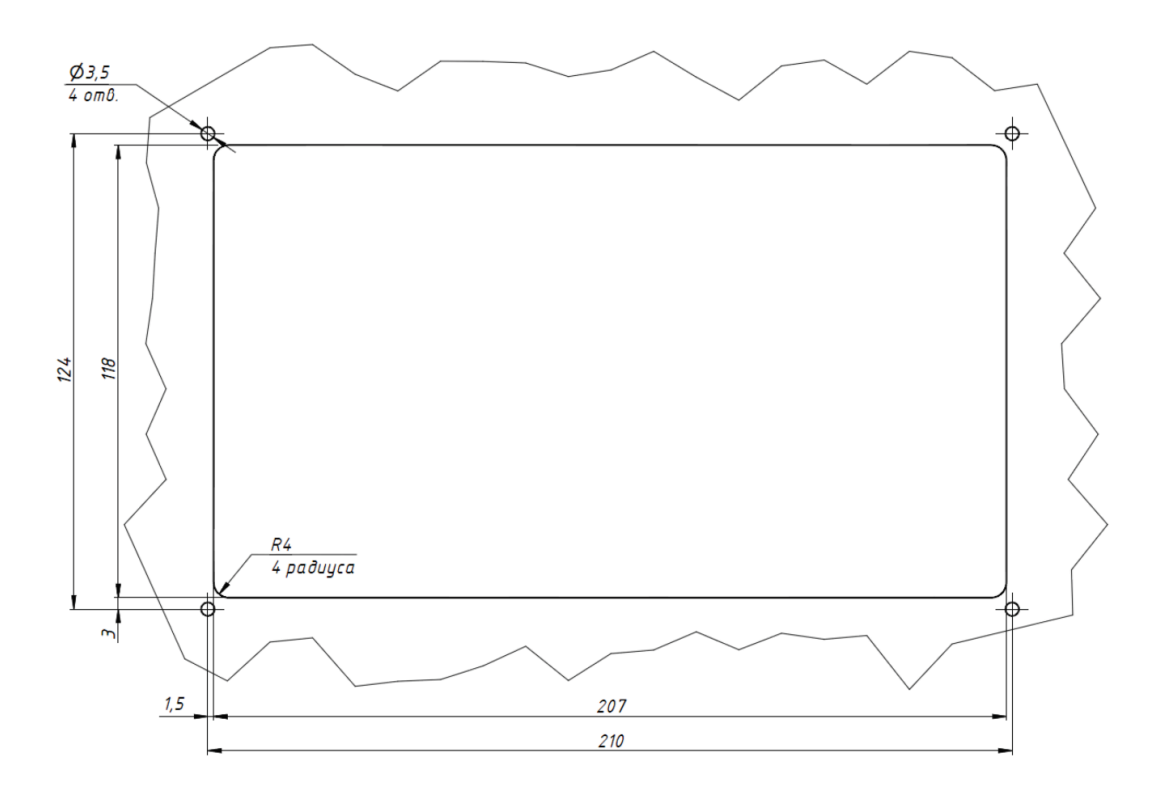

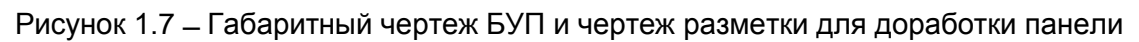

#### <span id="page-26-0"></span>**1.3.5 Клеммный шкаф КШ**

Клеммный шкаф КШ представляет собой шкаф одностороннего обслуживания с передней дверцей. Внешний вид КШ представлен на рис. 1.8.

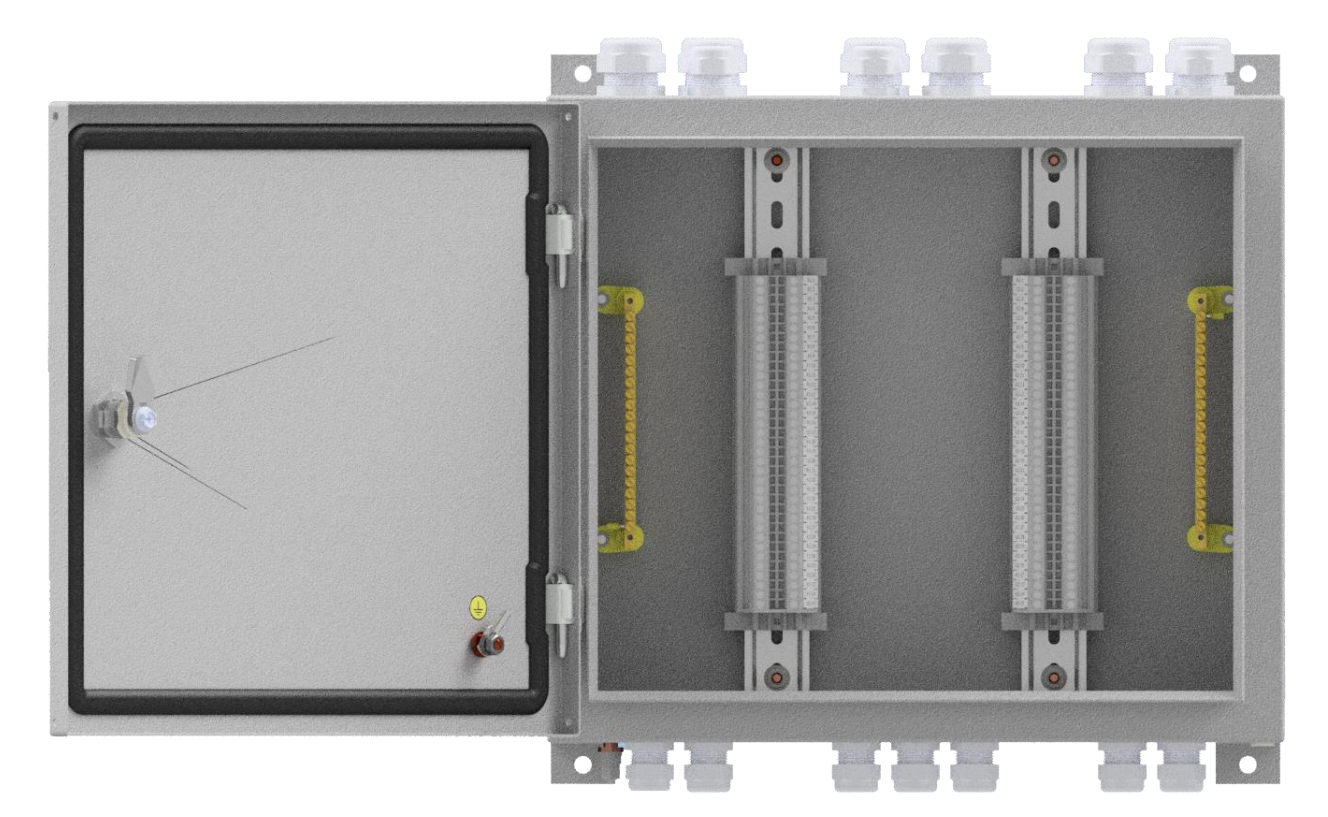

Рисунок 1.8 ̶ Внешний вид КШ

Габаритные размеры КШ приведены на рис. 1.9.

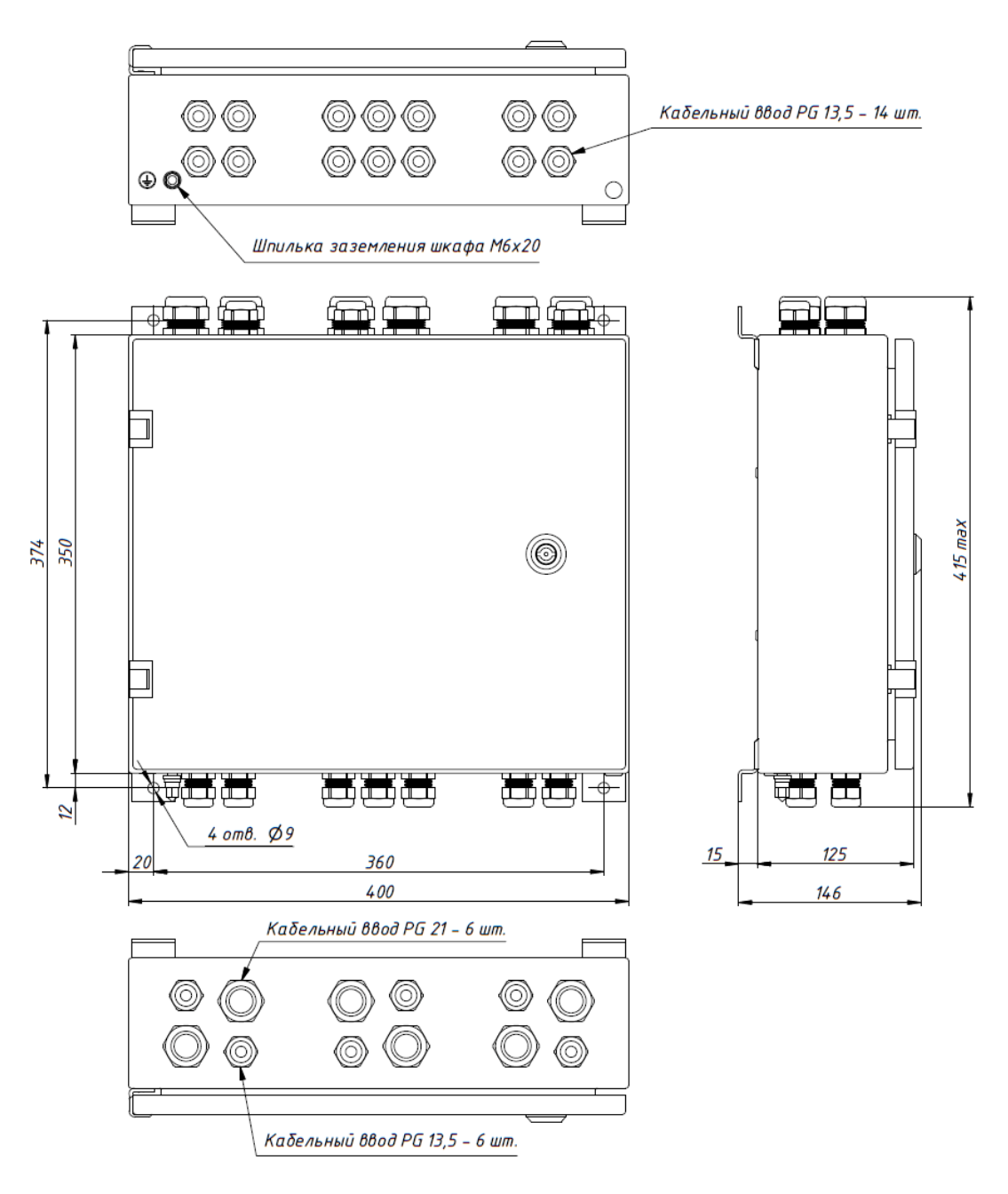

Рисунок 1.9 ̶ Габаритные размеры КШ

Внутри КШ смонтированы:

- два ряда наборных клемм типа UT2,5 (компания Phoenix Contact, Германия) установленные на монтажные рейки (DIN-рейки). Максимальное сечение подходящего провода – 4 мм<sup>2</sup>;

- шины ШНИ-6х9-20-У2-С для заземления экранов подходящих электрических кабелей (сечение до 6 мм<sup>2</sup>).

На верхней и нижней стенках КШ предусмотрены отверстия для монтажа кабельных вводов PG 13,5 (14 шт. с нижней стороны и 6 шт. с верхней стороны) и PG 21 (6 шт. с верхней стороны). При поставке КШ комплектуется кабельными вводами типа PG 13,5 (12 шт. с нижней стороны и 6 шт. с верхней стороны) и PG 21 (6 шт.), остальные отверстия закрыты пластиковыми заглушками. Также на нижней стенке установлена шпилька заземления М6. Клеммный шкаф КШ изготовлен из стали и окрашен порошковой краской RAL 7035.

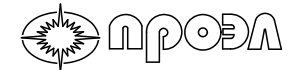

#### **1.3.6 Рейка с клеммами РК**

<span id="page-28-0"></span>Рейка с клеммами РК представляет собой два ряда наборных клемм типа UT 2,5 (компания Phoenix Contact, Германия) (максимальное сечение подходящего провода 4 мм<sup>2</sup>) установленные на монтажные рейки (DIN-рейки), которые, в свою очередь, смонтированы на монтажные скобы. Внешний вид и габаритные размеры рейки с клеммами приведены на рис. 1.10 и 1.11, соответственно.

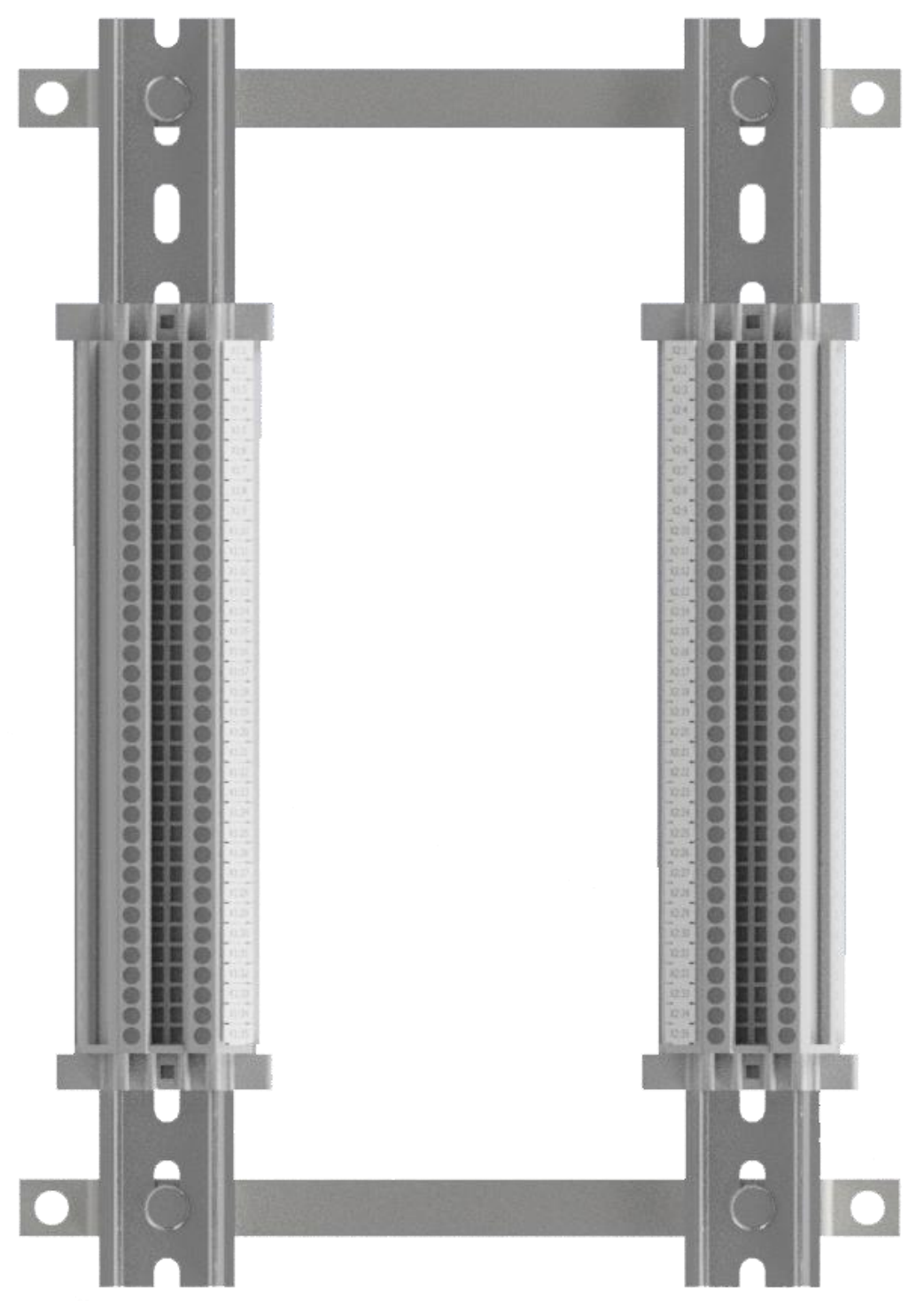

Рисунок 1.10 ̶ Внешний вид рейки с клеммами РК

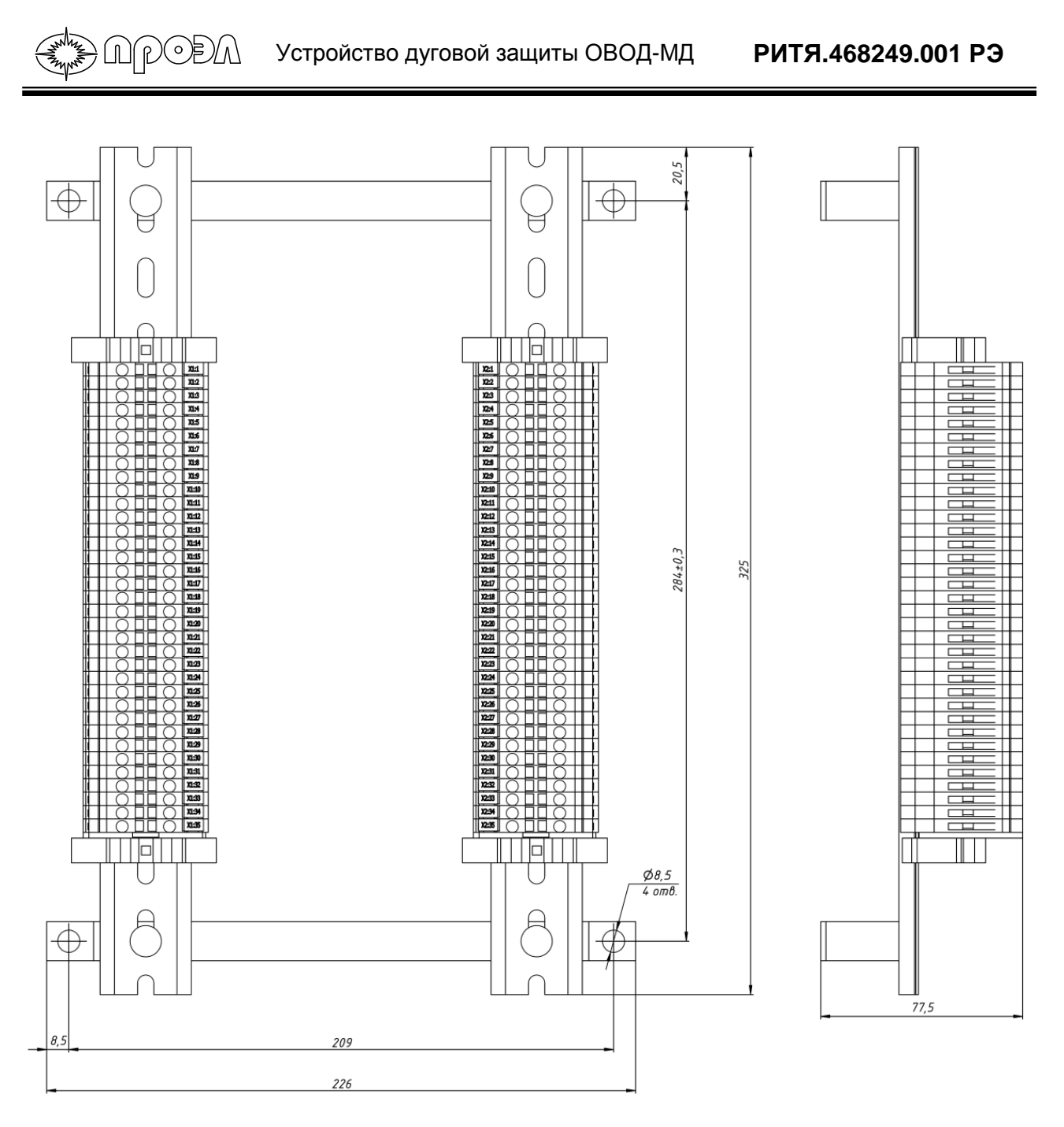

Рисунок 1.11 ̶ Габаритные размеры рейки с клеммами РК

#### <span id="page-29-0"></span>**1.3.7 Кабель электрический соединительный КЭС**

Кабель электрический соединительный КЭС представляет собой жгут из проводов типа НВ-4-0,5-600 (или аналогичного). С одной стороны жгута устанавливаются ответные части разъемов для подключения к электронным блокам устройства, а с другой выполнена разделка жгута для подключения к клеммам КШ или рейки с клеммами РК. Для удобства подключения кабеля электрического соединительного, на концах проводников, со стороны подключения к клеммам, расположенным в КШ, и на разъемах для подключения к электронным блокам устройства нанесена соответствующая маркировка. На теле жгута крепиться маркировочная бирка с указанием типа и заводского номера комплекта, в который данный кабель электрический соединительный входит.

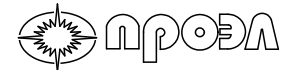

#### **1.3.8 Волоконно-оптический датчик ВОД**

<span id="page-30-0"></span>Волоконно-оптический датчик точечного типа ВОД представляет собой приемник оптического излучения на основе объектива (линзы специальной формы и конструкции), обеспечивающего угол захвата, близкий к 5 стерадианам. Объектив соединен с двухволоконным оптическим кабелем при помощи наконечника. С другой стороны оптический кабель оконцован оптическими коннекторами для подключения к блоку БДСТ. Внешний вид датчика приведен на рис. 1.12.

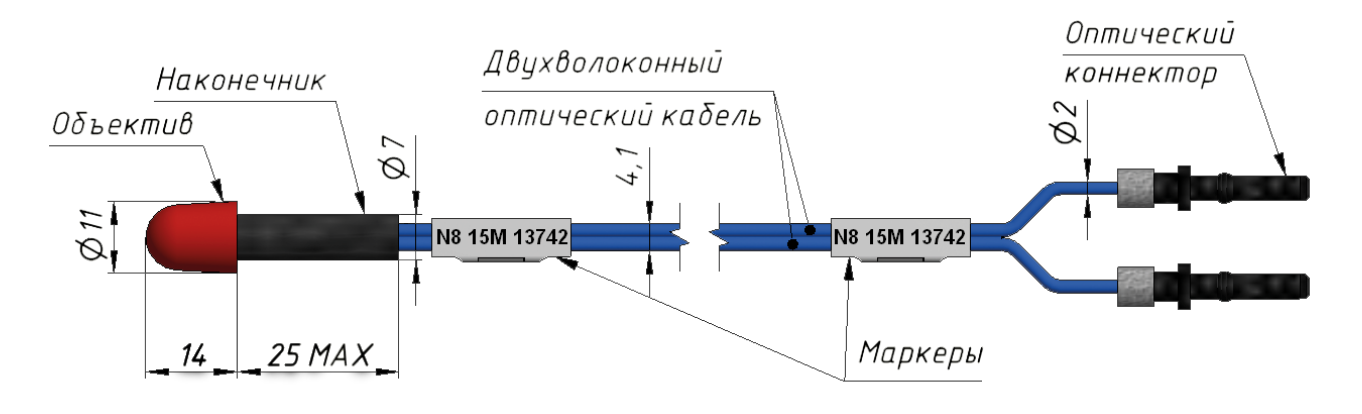

Рисунок 1.12 ̶ Внешний вид датчика ВОД

Диаграмма направленности объектива датчика ВОД приведена на Рис.1.13.

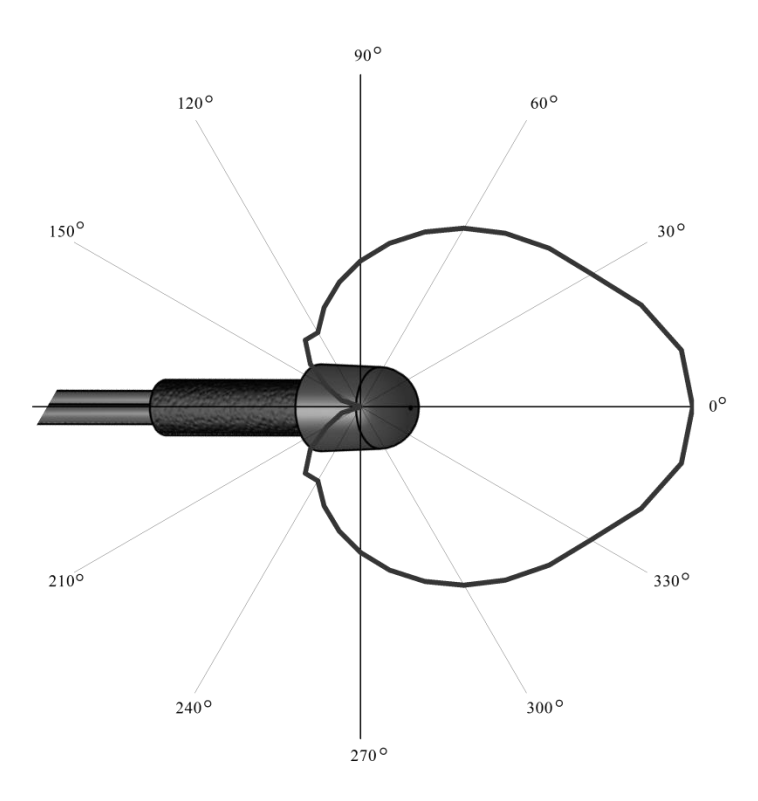

Рисунок 1.13 ̶ Диаграмма направленности ВОД

В зоне действия дуги находится только объектив датчика, а само устройство дуговой защиты устанавливается в релейном отсеке секции КРУ или в любом месте релейного зала. Длина оптического кабеля датчика выбирается, исходя из расстояния между БПМ и местом расположения объектива датчика ВОД, с учетом длины трассы прокладки оптического кабеля датчика.

Формат маркировки датчика ВОД имеет вид, представленный на рис. 1.14.

<u>NGODA</u>

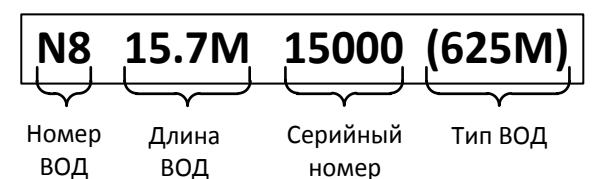

комплекта

Рисунок 1.14 ̶ Формат маркировки датчика ВОД

Объектив, наконечник и оптический коннектор датчика изготовлены из пластика. Двухволоконный оптический кабель представляет собой стандартный кабель не поддерживающий горение и с малым дымообразованием (LSZH). Опрессовочные втулки для крепления оптического коннектора изготовлены из нержавеющей стали.

Вид подключения датчика ВОД к блоку БДСТ приведен на рис. 1.15.

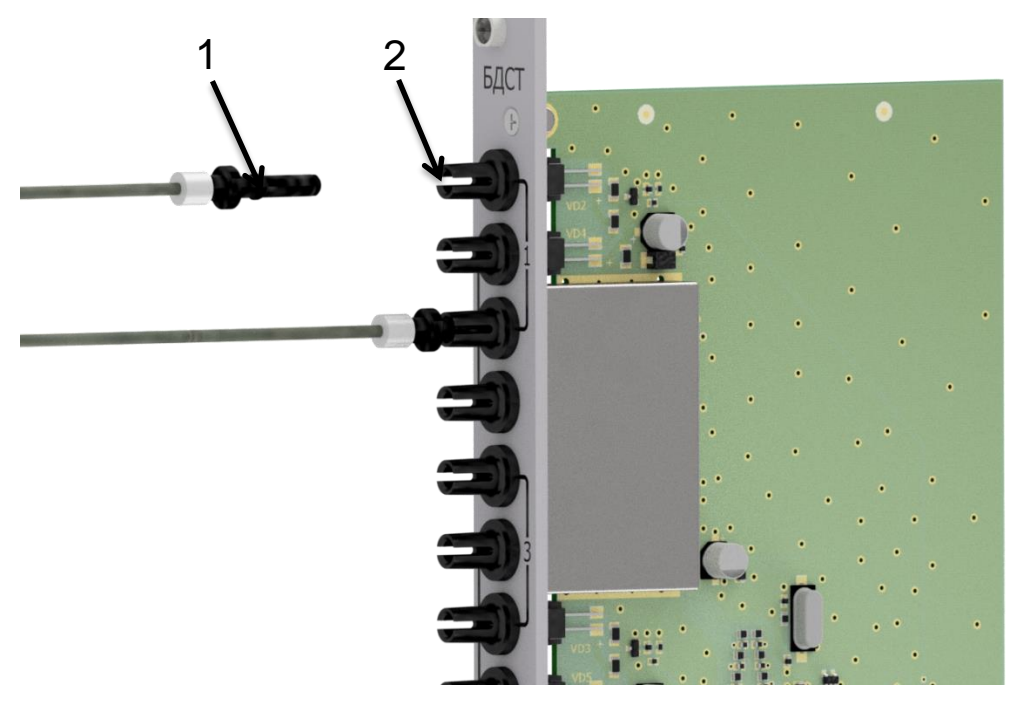

1 - вилка; 2 - розетка.

Рисунок 1.15 ̶ Подключение датчика ВОД к блоку БДСТ

Для подключения датчика ВОД используются две оптические розетки, при этом одна из них является выходом оптического передатчика, а вторая входом оптического приемника. Размещение входов оптических приемников и выходов оптических передатчиков на лицевых панелях различных типов блоков БДСТ представлено на рис. 1.16.

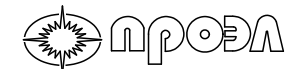

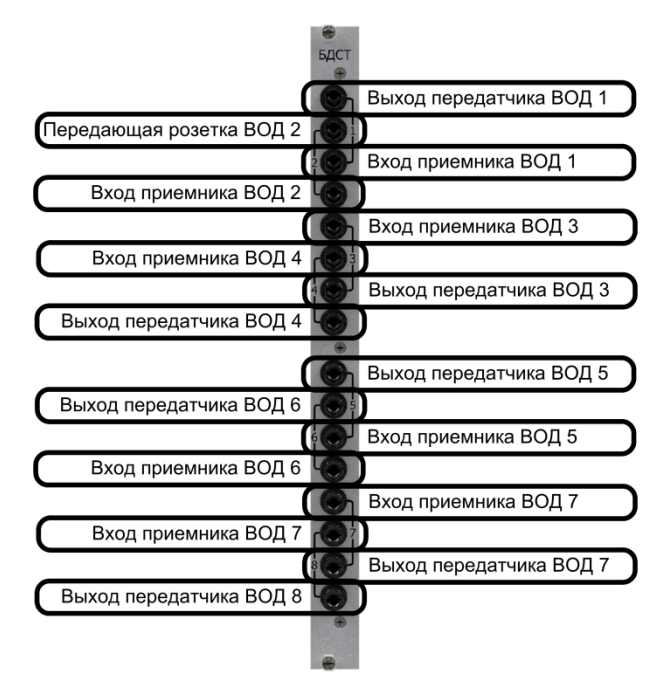

БДСТ с 8 каналами для подключения ВОД

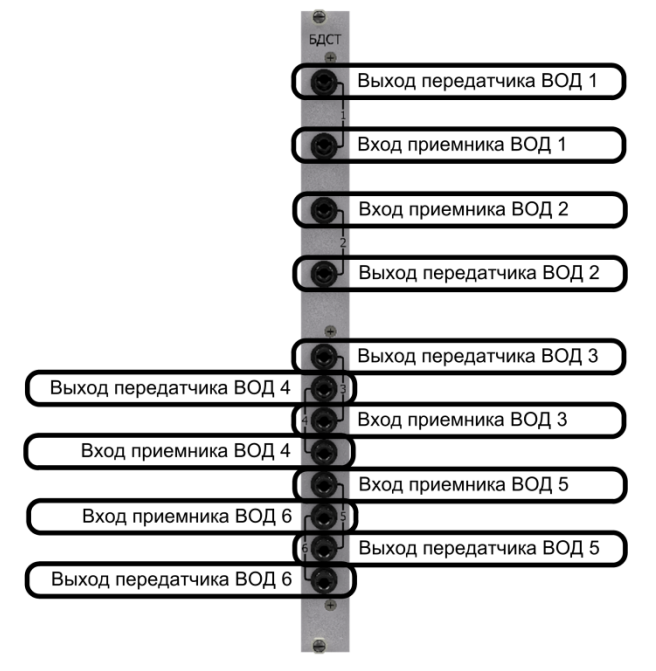

БДСТ с 6 каналами для подключения ВОД

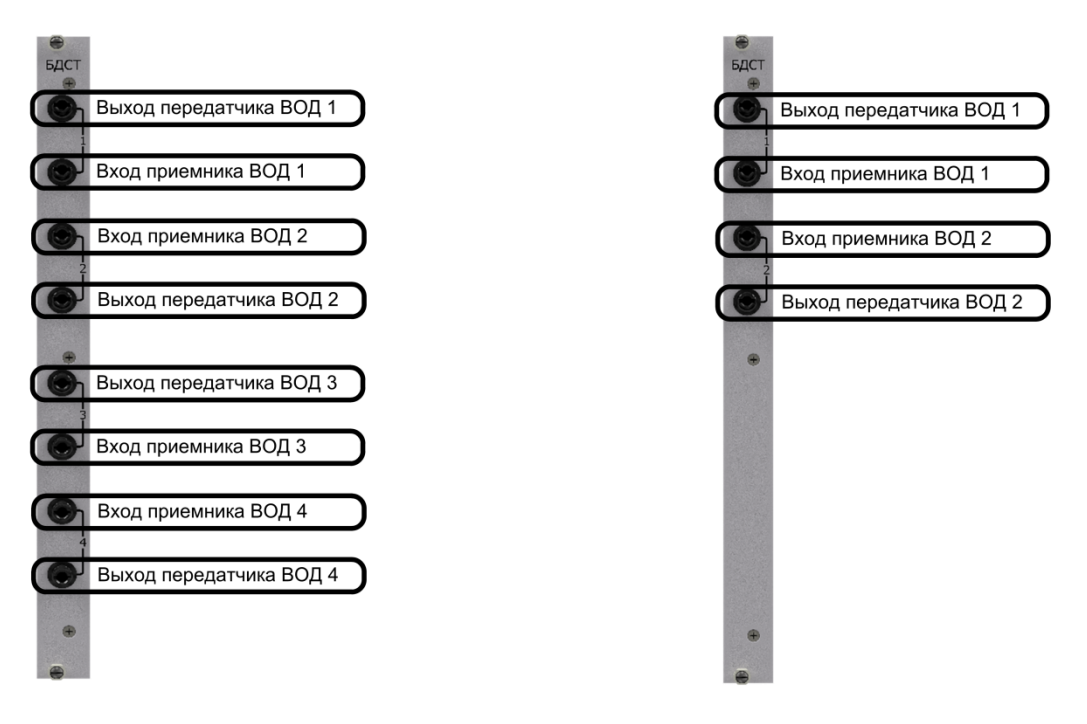

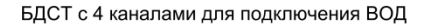

БДСТ с 2 каналами для подключения ВОД

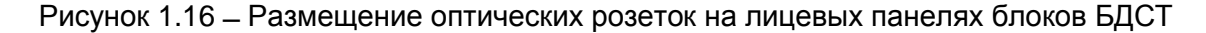

#### **1.3.9 Волоконно-оптический датчик ВОДП**

<u>NGOĐA</u>

<span id="page-33-0"></span>В волоконно-оптическом датчике петлевого типа ВОДП чувствительным элементом является вся боковая поверхность волоконно-оптического кабеля. Свет от дугового разряда проникает через внешнюю оболочку и попадает в сердцевину волокна, по которому распространяется к фотоприемнику, расположенному в устройстве дуговой защиты.

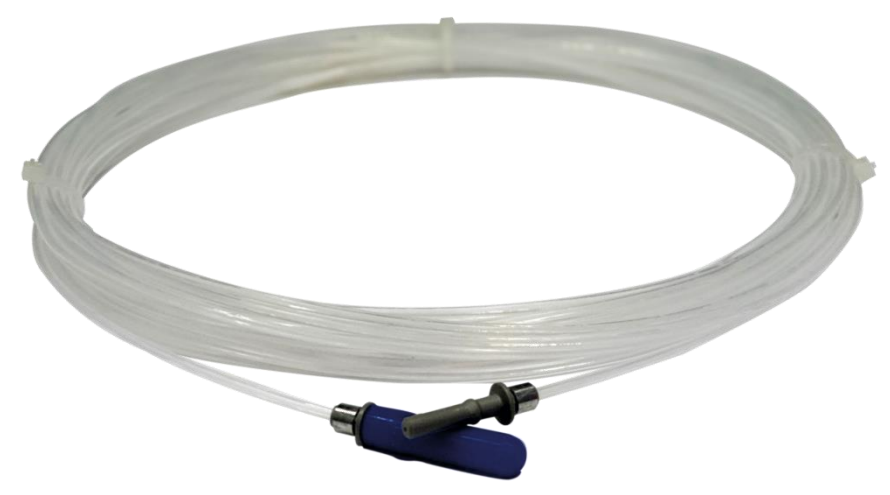

Рисунок 1.17 ̶ Внешний вид датчика ВОДП

Датчик изготавливается из полимерного оптического кабеля с Ø 2,2 мм. Для подключения к устройствам дуговой защиты датчик имеет две оптические вилки. Для уменьшения загрязнения от пыли, а также конденсации влаги, оптоволоконный кабель имеет дополнительное тефлоновое покрытие. Оптические вилки выполнены из не поддерживающего горения пластика. Опрессовочные втулки, крепящие оптические вилки на кабеле, выполнены из алюминиевого сплава.

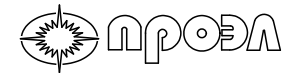

#### <span id="page-34-0"></span>**1.4 Структура и работа устройства**

#### <span id="page-34-1"></span>**1.4.1 Структурная схема устройства и адресация блоков**

Структурная схема устройства приведена на рис. 1.18.

Для обмена данными в устройстве используется последовательная цифровая CAN шина под управлением протокола CANopen. При этом каждому блоку присваивается определённый и уникальный в пределах одного устройства адрес. Адрес может иметь значение от 1 до 125. При использовании соединения нескольких блочных каркасов между собой, адреса блоков установленных в дополнительных блочных каркасах ряду имеют смещение, устанавливаемое параметром БАЗОВЫЙ АДРЕС.

Адрес блока в одиночном блочном каркасе определяется следующим образом:

для блоков БДСТ - местом расположения блока в блочном каркасе (адрес задается аппаратным способом);

для блока БДВых – фиксированный адрес (25);

для блока БДВх – фиксированный адрес (37).

В целом для устройства принимается статическое распределение адресов , которое приведено в таблице 1.26.

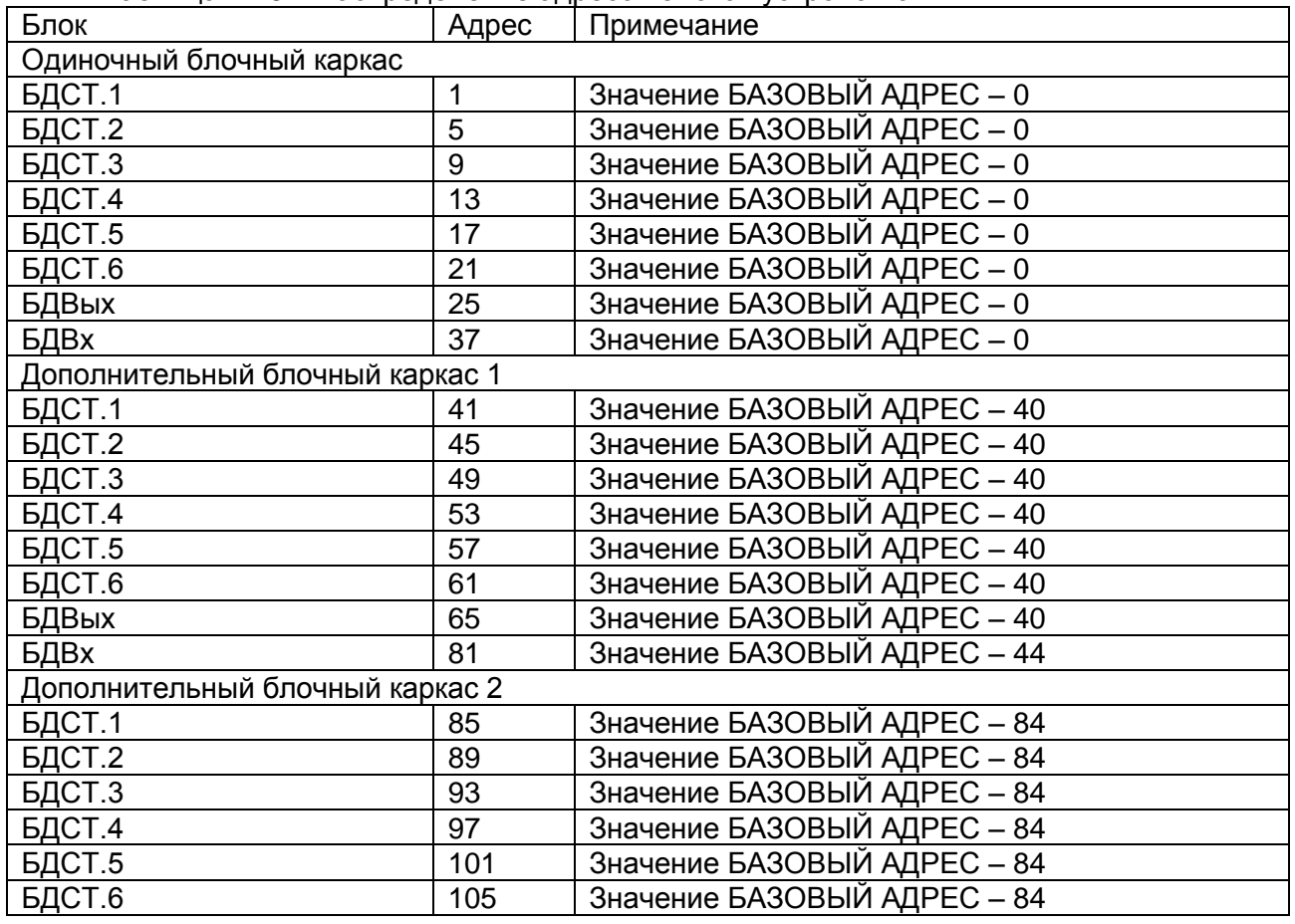

Таблица 1.26 ̶ Распределение адресов блоков устройства

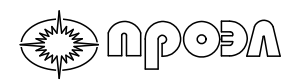

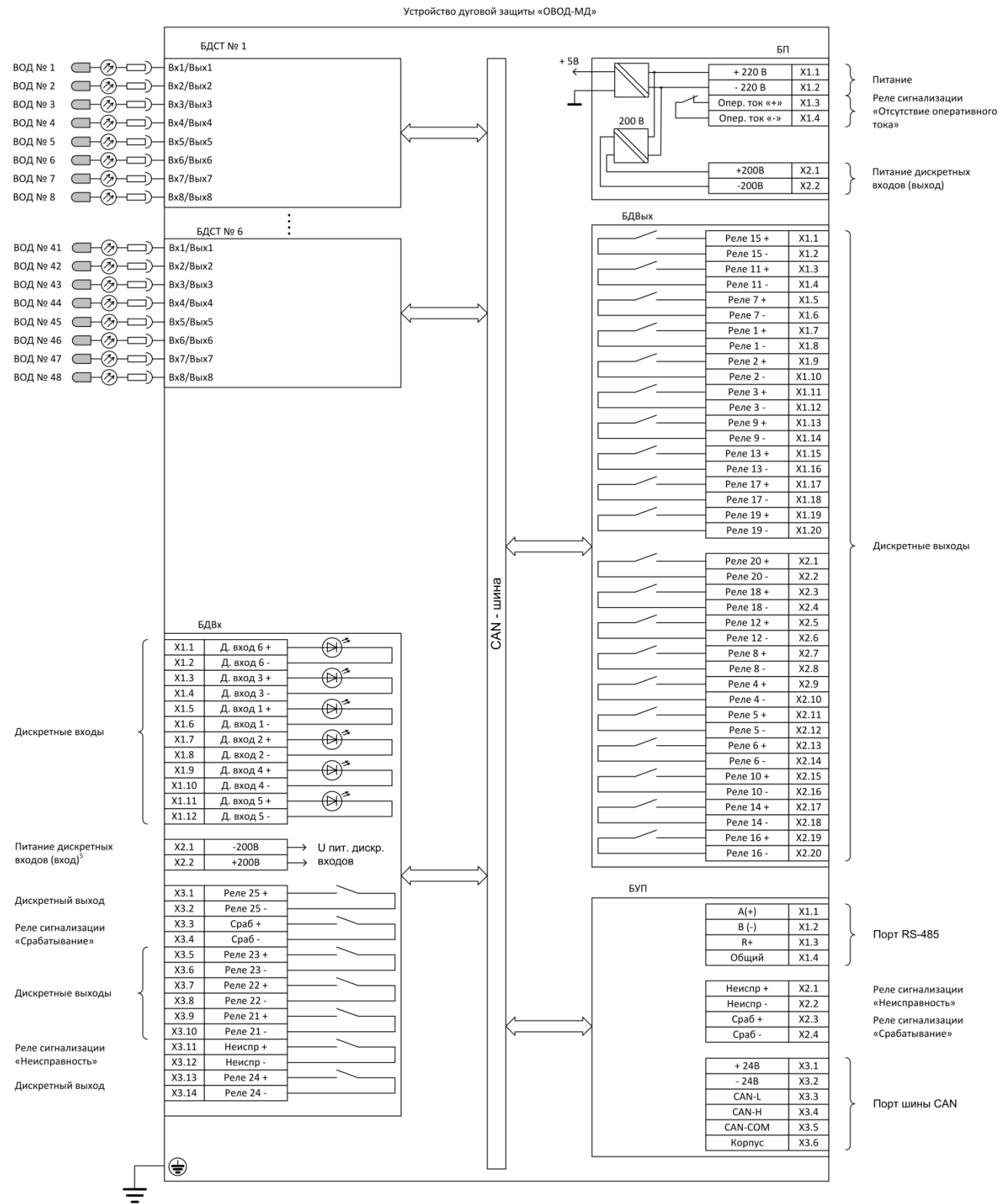

Примечания:

1. На схеме показан вариант БДВых на 20 реле. Тип БДВых для конкретного устройства определяется заводом-изготовителем на основании

предоставленных Заказчиком данных

2. Контакты выходных реле и реле сигнализации «Срабатывание» и «Неисправность» показаны нормально разомкнутыми. Опционально, контакты могут быть выполнены нормально замкнутыми

3. Контакты реле сигнализации «Отсутствие оперативного тока» показаны нормально замкнутыми. Опционально, контакты могут быть выполнены нормально разомкнутыми.

4. Количество БДСТ и тип исполнения БДСТ определяется заводом-изготовителем на основании предоставленных Заказчиком данных. 5. Клеммы блока БДВх Х2.1 и Х2.2 не являются портом электропитания. На эти клеммы подается напряжение смещения для дискретных входов. Эти цепи имеют гальваничесую связь с дискретными входами (клеммы Х3.1, Х3.2, Х3.5 - Х3.10, Х3.13,Х3.14).

#### Рисунок 1.18 ̶ Структурная схема устройства
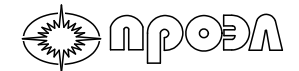

### **1.4.2 Функции устройства**

#### **1.4.2.1 Функция дуговой защиты**

Датчики, установленные в различных ячейках секции КРУ, фиксируют вспышку света от дугового разряда и передают ее по волоконно-оптическому кабелю к БДСТ.

Световой поток от электрической дуги принимается в ближнем инфракрасном диапазоне, что позволяет сохранять работоспособность при загрязнении объектива датчика ВОД.

В блоке БДСТ световой сигнал от электрической дуги, зарегистрированный с помощью датчика и переданный в БДСТ по оптическому кабелю, преобразуется в электрический аналоговый сигнал. Микроконтроллер блока БДСТ осуществляет преобразование аналогового сигнала в цифровой сигнал, его фильтрацию и сравнение с порогом срабатывания. В случае превышения порога формируется команда для дальнейших действий. Данные о регистрации электрической дуги передаются по шине цифровой связи CAN блокам БДВых и БДВх.

В алгоритм работы устройства могут быть введены сигналы от шести дискретных входов, расположенных в блоке БДВх. К этим входам из схем РЗА КРУ подключаются сигналы от максимальной токовой защиты без выдержки времени (МТЗ) или защиты минимального напряжения (ЗМН).

В случае отказа выключателя для отключения вышестоящего выключателя в устройстве предусмотрена функция устройства резервирования при отказе выключателя (УРОВ). Критерием действия схемы УРОВ является длительность сигнала от МТЗ или ЗМН. Измерение длительности задержки начинается с момента поступления сигнала от МТЗ или ЗМН и только при наличии зафиксированного датчика светового потока от электрической дуги. Подробнее о функции УРОВ см. в пункте 1.4.2.2.

Микроконтроллеры в блоках БДВых и БДВх, получая данные о текущем состоянии всех волоконно-оптических датчиков и дискретных входов по внутренней CAN шине устройства, производят на их основе расчет текущего состояния выходных реле в соответствии с логикой работы, записанной в их память. Изменения состояния конкретного реле передаются во внутреннюю CAN шину устройства.

Каждое выходное реле (за исключением реле сигнализации) может быть задействовано в импульсном или в потенциальном режиме. В импульсном режиме выходное реле сработает на определенное время, после которого вернется в исходное состояние. В потенциальном режиме после срабатывания реле останется в этом состоянии до перезапуска устройства или снятия с него питания. Длительность срабатывания реле в импульсном режиме может быть настроена с использованием пункта меню «Параметры блоков». Выбор режима работы реле осуществляется в схеме логики работы.

Для блокировки срабатывания устройства по отдельным каналам регистрации дугового разряда в случаях, когда возможно срабатывание датчика по причинам, не связанным с дуговым разрядом, любой датчик может быть выведен из работы через пункт меню «Ввод/вывод ВОД». При выводе датчик из работы, такой датчик перестает контролироваться функцией самодиагностики и считается исправным.

Каждый дискретный вход устройства может быть настроен на работу в одном из 4-х режимов: «Нормальный», «Инверсный», «Выключен», «Включен постоянно».

В режиме «Нормальный» внутренний логический сигнал дискретного входа повторяет состояние физического сигнала, поданного на дискретный вход. Данный режим применяется при использовании нормально открытого контакта реле, формирующего сигнал для данного дискретного входа.

В режиме «Инверсный» внутренний логический сигнал дискретного входа инвертирован по отношению к физическому сигналу, поданному на дискретный вход. Данный режим применяется при использовании нормально закрытого контакта реле, формирующего сигнал для данного дискретного входа.

В режиме «Выключен» внутренний логический сигнал дискретного входа всегда находится в неактивном состоянии, независимо от состояния физического сигнала, поданного на дискретный вход.

В режиме «Включен постоянно» внутренний логический сигнал дискретного входа всегда находится в активном состоянии, независимо от состояния физического сигнала, поданного на дискретный вход.

Выбор режима устанавливается для каждого дискретного входа независимо посредством пункта меню «Параметры блоков».

### **1.4.2.2 Функция УРОВ**

Функция УРОВ представляет собой многоканальный алгоритм, предназначенный для выдачи команды на отключения вышестоящего выключателя в случае отказа нижестоящего выключателя. Алгоритм содержит 10 независимых каналов, которые могут быть задействованы в схеме логики работы выходных реле.

Каждый канал функции УРОВ использует два входных сигнала: запускающий сигнал Т (как правило сигнал о срабатывании одного или нескольких датчиков) и измеряемый сигнал М (как правило сигнал о наличии пуска МТЗ). Взаимосвязи между физическими входными сигналами устройства (ВОД, дискретные входы), внутренними логическими сигналами, сигналами Т и М функции УРОВ и физическими выходными сигналами (выходные реле устройства) определяются схемой логики работы выходных реле.

Каждый канал функции УРОВ может находиться в одном из 4-х состояний: нормальное состояние, ожидание, измерение, срабатывание. Схема состояний и временная диаграмма приведены на Рис.1.19 и Рис.1.20, соответственно.

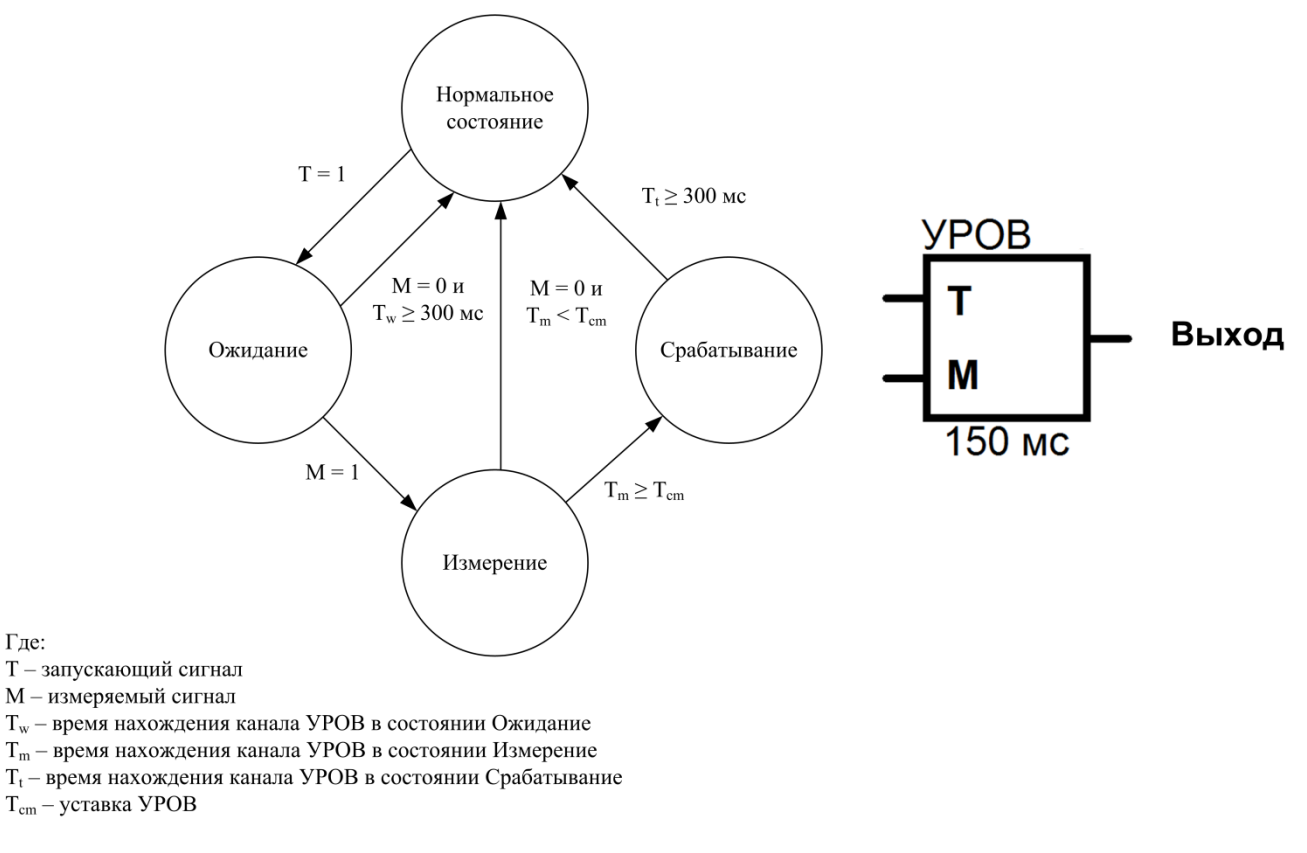

Рисунок 1.19 ̶ Схема состояний каналов УРОВ

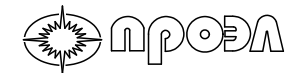

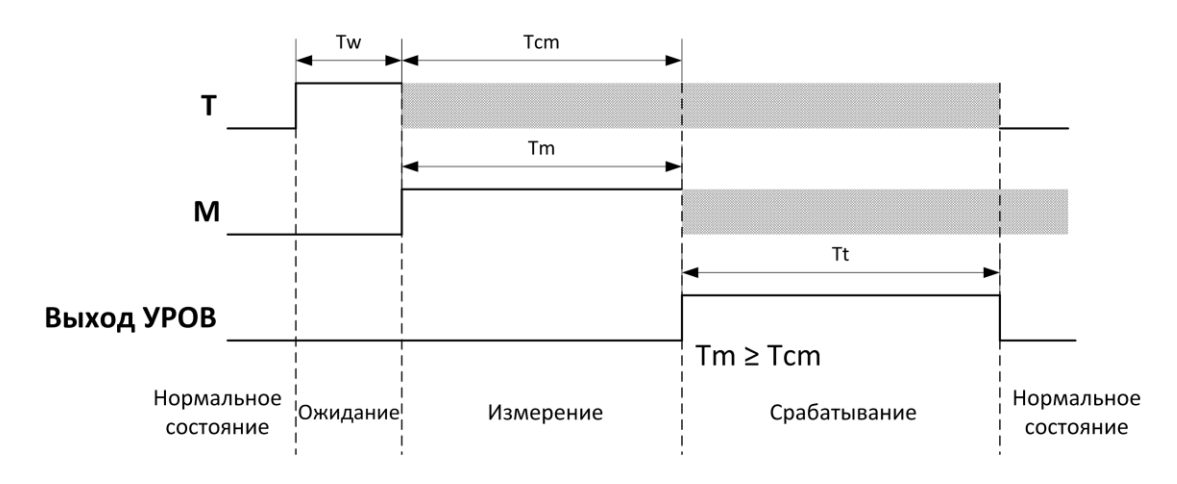

Рисунок 1.20 ̶ Временная диаграмма работы канала УРОВ

При изменении сигнала на входе Т в активное состояние канал УРОВ переходит в состояние «Ожидание». В состоянии «Ожидание» УРОВ находится до момента появления на входе М сигнала с активным уровнем. Если на входе М в течение 300 мс сигнал остается не активным, то УРОВ переключается в состояние «Нормальное». По появлению на входе М сигнала с активным уровнем УРОВ переходит в состояние «Измерение», запускается измерение длительности сигнала на входе М. Если сигнал на входе М переходит в неактивное состояние до того момента как его измеренная длительность стала больше уставки, то УРОВ переходит в состояние «Нормальное». В противном случае УРОВ переходит в состояние «Срабатывание». При этом его выход переключается в активное состояние. В состоянии «Срабатывание» УРОВ находится в течение 300 мс и, затем, переходит в состояние «Нормальное».

В схеме логики работы может быть использована задержка сигнала.

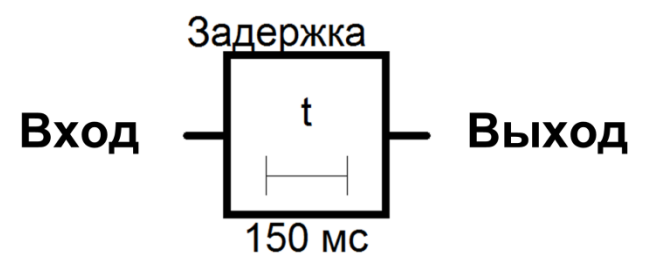

Рисунок 1.21 ̶ Вид графического изображения элемента Задержка

Данный элемент производит задержку сигнала на заданное время. Задержка задействует один из каналов УРОВ, с той разницей, что имитируется присутствие активного сигнала на входе М.

#### **1.4.2.3 Функция самодиагностики**

В устройстве предусмотрена функция непрерывной самодиагностики, реализованная в блоках: БУП, БДВх, БДВых и БДСТ. Функция самодиагностики включает в себя:

- контроль БУП всех прочих блоков устройства (за исключением БП), опрос и проверку работоспособности блоков и их микроконтроллера;

- целостность хранимых в памяти микроконтроллера данных;
- контроль работоспособности тактового генератора;
- целостность и работоспособность волоконно-оптических датчиков.

Защита данных в памяти микроконтроллера блока осуществляется с помощью алгоритма вычисления контрольной суммы CRC16. Данный алгоритм позволяет обнаружить все одиночные ошибки, двойные ошибки и ошибки в нечётном числе битов.

В случае нарушения работоспособности тактового генератора или сбое хранения данных, происходит самоблокировка неисправного блока и на экране БУП отображается информация о неисправности. Включаются реле «Неисправность» на БУП и БДВх, и загорается светодиод «Неисправность» на БУП.

### **1.4.2.4 Функция регистрации событий (журналы срабатываний и неисправностей)**

В устройстве реализована функция регистрации срабатываний входных и выходных сигналов и неисправностей. Данные журналов хранятся в памяти БУП в виде записей, содержащих данные о характере записи, источнике данных (блоке устройства) и метку времени. Журналы реализованы по кольцевому принципу, когда в случае наполнения журнала максимальным количеством записей, новые записи записываются на место самых старых.

Емкость журнала событий составляет не менее 1850 событий;

Емкость журнала неисправностей составляет не менее 500 событий;

Доступ к данным журналов может быть осуществлен как через меню БУП, так и с помощью ПК через порт USB.

#### **1.4.2.5 Коммуникационные функции**

В устройстве реализованы следующие коммуникационные порты:

- Порт RS-485;
- Порт USB;
- Порт CAN;

Порт RS-485 предназначен для информационного обмена в составе сетей под управлением протокола MODBUS RTU и/или подключения ПК пользователя. Порт позволяет вести обмен данными в полудуплексном режиме передачи с изменяемой скоростью (4800 ÷ 38400 бит/сек) в формате: 8 бит данных с битом четности и стоп битами. Использование бита четности может быть включено или выключено в настройках устройства, также настраивается тип бита четности (чет или нечет). Стоп битов может быть один или два, количество стоп битов устанавливается в настройках устройства. Порт RS-485 может быть задействован для подключения ПК пользователя к устройству. В этом случае кадры проприетарного протокола обмена данными между программным обеспечением взаимодействия с устройством, запущенным на ПК, и устройством передаются внутри кадров протокола MODBUS. Таким образом, сохраняется работоспособность сети MODBUS, в рамках которой происходит подключение к устройству.

Порт USB предназначен для подключения ПК к устройству. Порт реализован на микросхеме Silicon Labs CP2104, представляющую собой мост USB – UART. Порт соответствует спецификации USB 2.0 Full-Speed (12 Мбит/сек). Устройство подключается в режиме USB Device. Для подключения к устройству на ПК должно быть запущено специализированное программное обеспечение, поставляемое ООО НПП «ПРОЭЛ». Обмен данными между ПК и устройством осуществляется по нестандартному протоколу.

Порт CAN предназначен для подключения к устройству дополнительных функциональных блоков (БДСТ, БДВх и БДВых) устройств дуговой защиты ОВОД-МД и ОВОД-Л. Порт функционирует под управлением модифицированного протокола CANopen со скоростью обмена 125 кбит/сек.

#### **1.4.2.6 Функция защиты дискретных входов**

Функция защиты дискретных входов предназначена для предупреждения работы устройства в случае наличия ложного сигнала на дискретном входе. Функция измеряет длительность активного сигнала дискретного входа и в случае превышения некоторого заранее заданного значения формирует оповещение о неисправности, при котором срабатывают светодиод оперативного контроля «Неисправность» и реле сигнализации

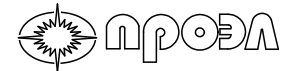

«Неисправность». Информацию о факте срабатывания функции можно получить в меню «Неисправности».

Использование функции может быть включено или выключено для каждого из дискретных входов устройства, а также для каждого входа может быть настроено время длительности активного сигнала. Доступ к настройкам функции осуществляется через пункт меню «Параметры блоков».

#### **1.4.2.7 Функция контроля наличия питания дискретных входов**

Устройство содержит независимый источник питания дискретных входов для упрощения подачи сигналов на дискретные входы (использование «сухих» контактов внешнего реле). Для предотвращения пропусков сигналов на дискретных входах из-за неисправности данного источника используется функция контроля наличия питания дискретных входов. Данная функция контролирует уровень напряжения на клеммах Х2.1 – Х2.2 блока БДВх (порт питания дискретных входов).

В случае если напряжение падает ниже 120 В, то формируется оповещение о неисправности, при котором срабатывают светодиод оперативного контроля «Неисправность» и реле сигнализации «Неисправность». Информацию о срабатывании функции можно получить в меню «Неисправности».

Функция может быть включена или отключена через пункт меню «Параметры блоков».

#### **1.4.2.8 Функция автоматического выключения дисплея**

Дисплей БУП имеет два режима работы: активный и нейтральный. В нейтральном режиме дисплей БУП выключен. В активном режиме дисплей включен.

Переход из активного режима в нейтральный режим происходит, если:

- Оператор, находясь на верхнем уровне меню, нажал кнопку «Сброс»;

- В течение 20 минут оператор не нажимал на какие-либо кнопки устройства.

Переход из нейтрального режима в активный происходит если:

- Оператор нажал какую-либо кнопку устройства (оператор попадает в верхний уровень меню; если до этого оператор находился в подменю, для доступа к которому нужно вводить пароль, то для повторного доступа к этому пункту меню пароль должен быть введен повторно).

### **1.4.3 Индикаторы устройства**

**NGOĐA** 

Описание работы и назначение светодиодов оперативного контроля приведено в таблице 1.27.

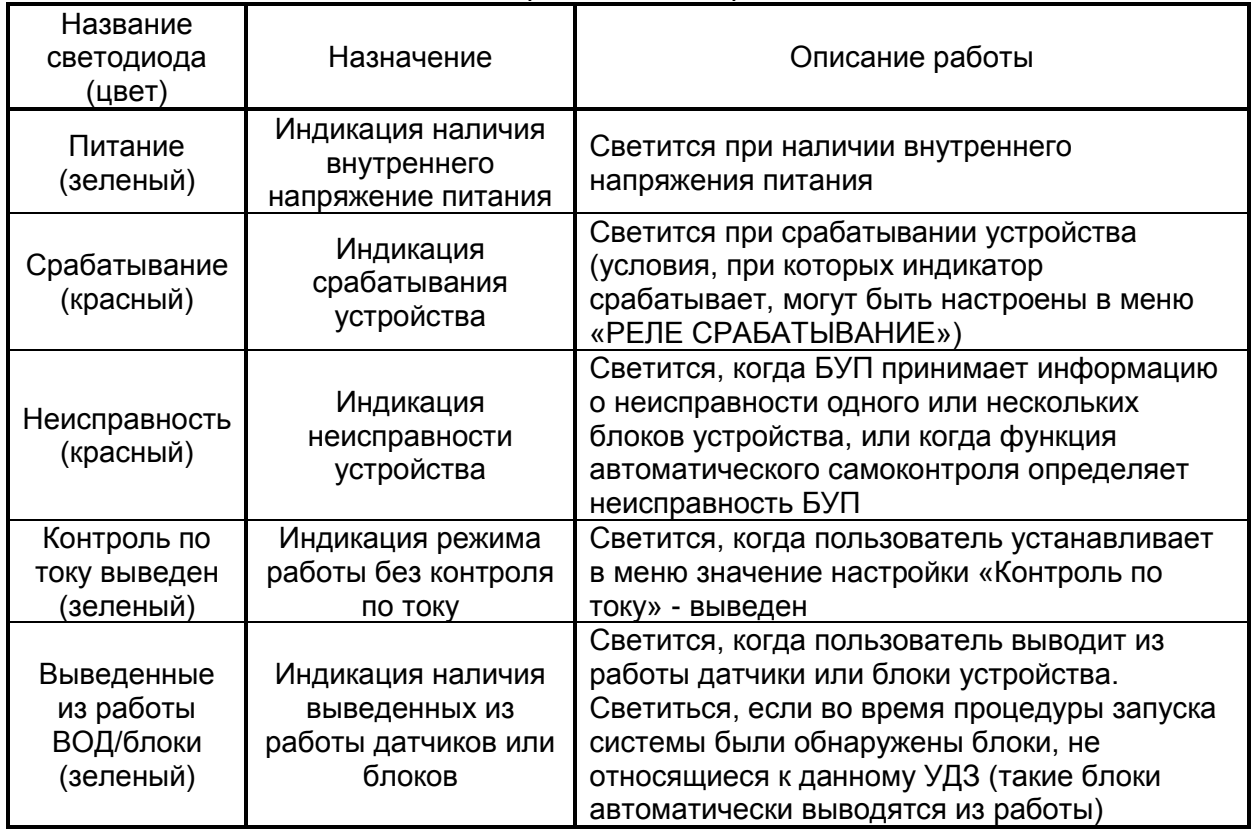

#### Таблица 1.27 ̶ Светодиоды оперативного контроля

Индикатор «Срабатывание» работает синхронно с реле сигнализации «Срабатывание». Условия срабатывания этого индикатора могут быть настроены с помощью пункта «РЕЛЕ СРАБАТЫВАНИЕ» (более подробно см. п. 2.4.9.5). При срабатывании датчика или дискретного входа индикатор кратковременно зажигается.

Индикатор «Неисправность» работает синхронно с реле сигнализации «Неисправность».

Индикатор «Выведено из работы» не светится в случае, если выведенный из работы блок устройства физически не подключен к устройству.

Индикатор «Выведено из работы» не светится в случае, если блок устройства, к которому подключаются выведенные из работы датчики, физически не подключен к устройству.

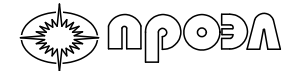

#### **1.4.4 Меню устройства**

Структурная схема меню представлена на рис. 1.22. На верхнем уровне, куда пользователь попадает при входе в меню, находятся следующие пункты меню: «Операции», «Срабатывания», «Неисправности», «Система», «Сброс устройства».

В пункте «Операции» находятся функции управления устройством, настройки и уставки. Для доступа к пункту меню «Операции» необходимо ввести пароль.

В пункте «Срабатывания» находятся функции просмотра событий, связанных со срабатыванием устройства.

В пункте «Неисправности» находятся функции просмотра неисправностей, зафиксированных системой автоматической проверки работоспособности.

В пункте «Система» находятся подменю, позволяющие получить сведения о выведенных из работы ВОД и блоках, уставках УРОВ, текущих дате и времени и прочее. Описание пунктов меню и подменю приведены в таблице 1.28.

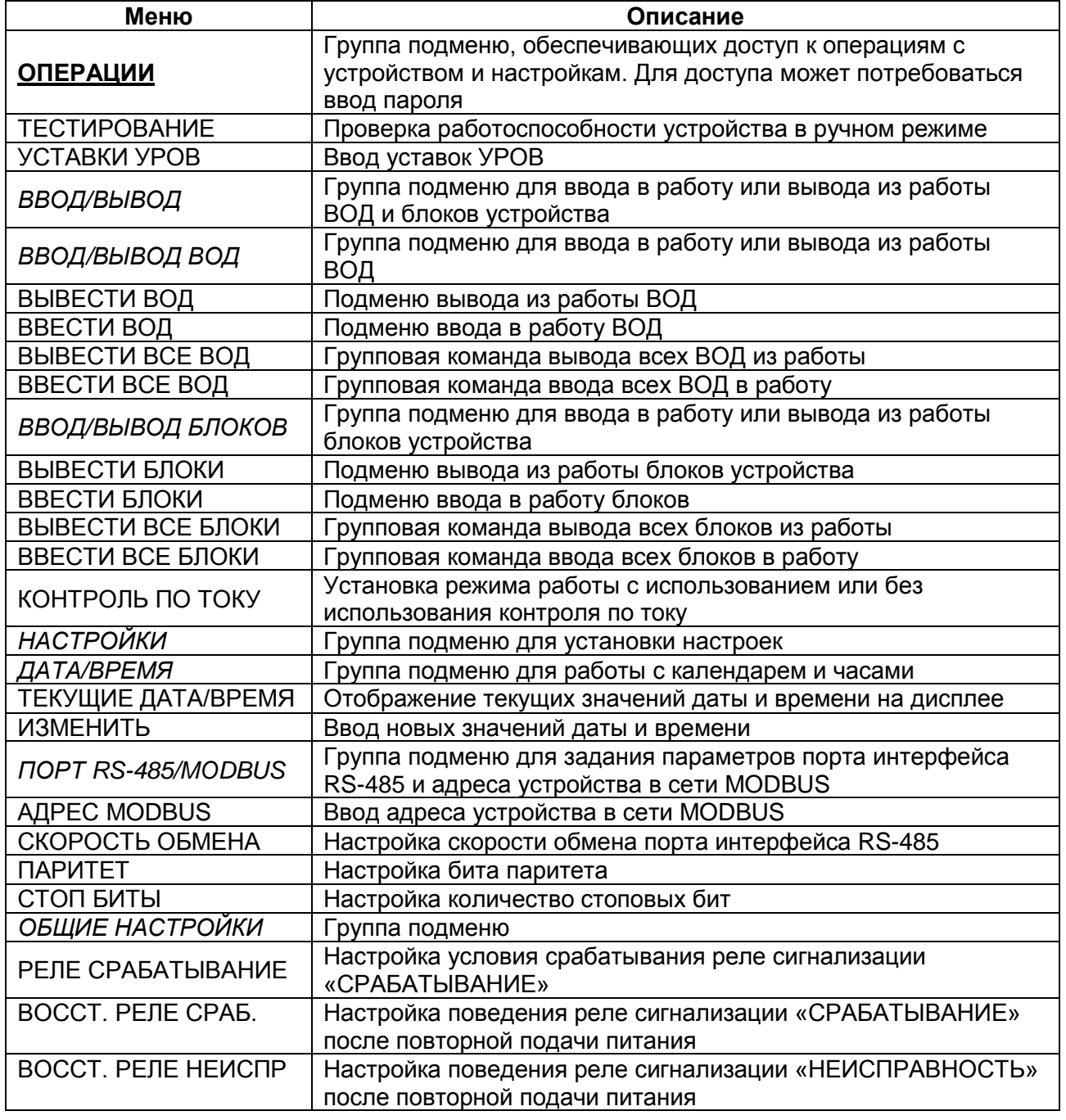

Таблица 1.28 ̶ Описание пунктов меню

**NGOĐA** 

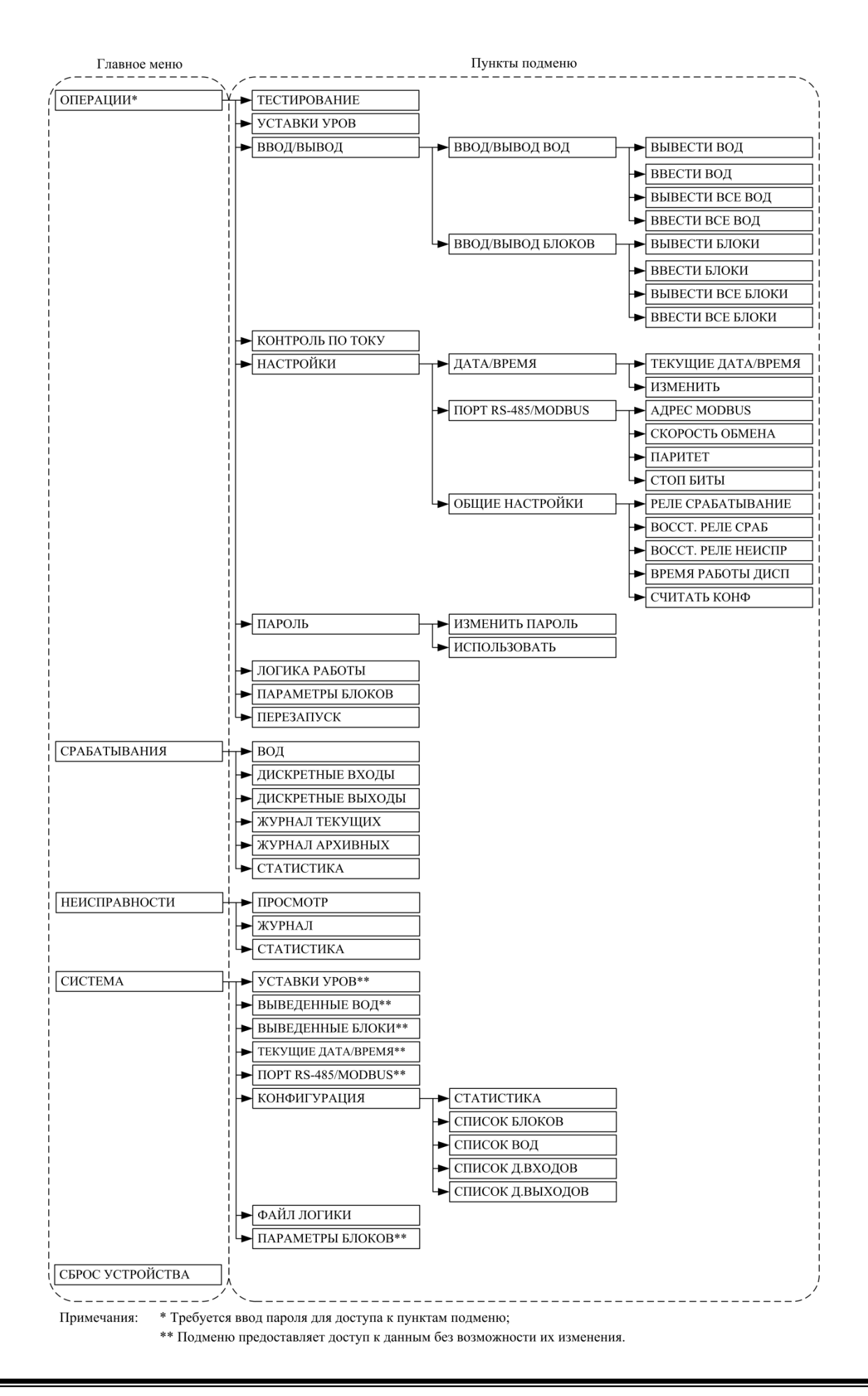

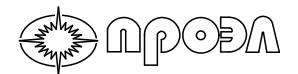

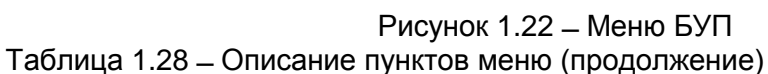

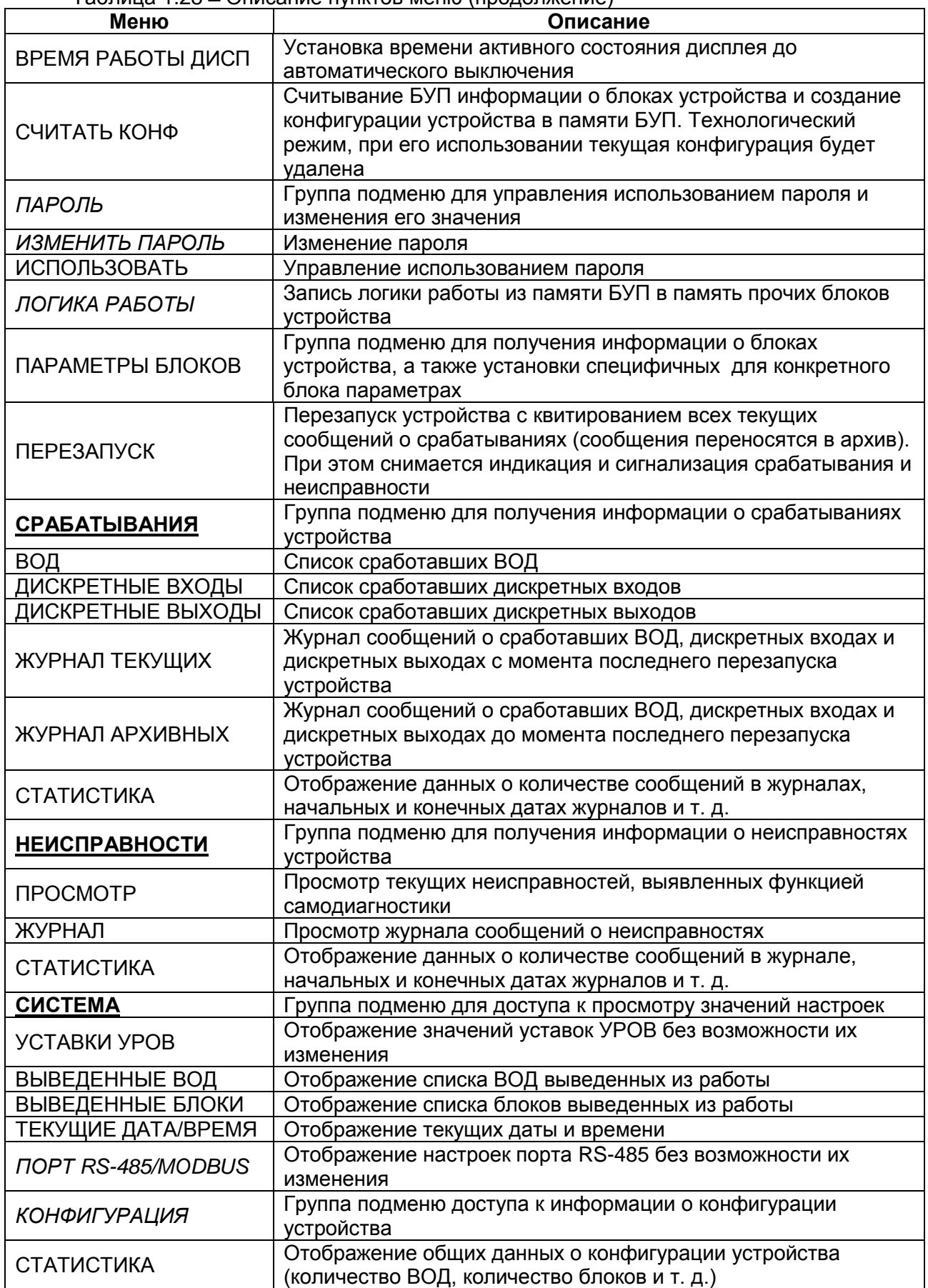

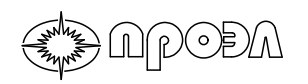

СПИСОК БЛОКОВ Отображение списка блоков устройства

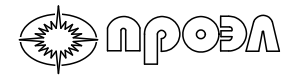

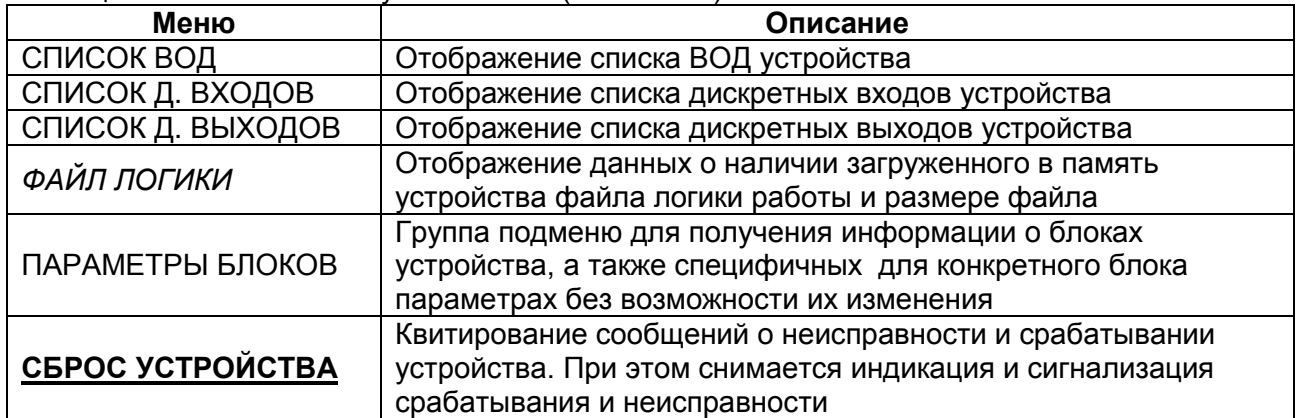

Таблица 1.28 ̶ Описание пунктов меню (окончание)

#### **1.4.5 Подключение цепей интерфейса RS-485**

Подключения электрических цепей интерфейса RS-485 производится к разъему Х1, выведенному на нижнюю грань корпуса БУП. Разъем имеет 4 винтовых зажима для подсоединения гибких или жестких проводников с сечением до 2,5 мм<sup>2</sup>.

Схема подключения приведена на рис. 1.23.

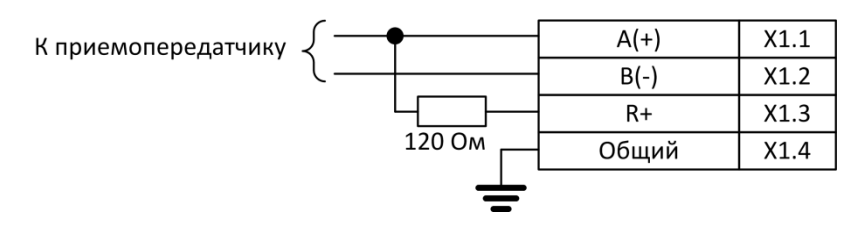

Рисунок 1.23 ̶ Схема подключения порта RS-485

В состав порта интерфейса RS-485 введен согласующий резистор с номинальным сопротивлением 120 Ом. При необходимости его использования достаточно установить перемычку между контактами Х1.2 и Х1.3.

### **1.4.6 Подключение к сети MODBUS**

В устройстве реализована возможность обмена данными через интерфейс RS-485 по протоколу MODBUS RTU. Функции MODBUS поддерживаемые устройством сведены в таблицу 1.29.

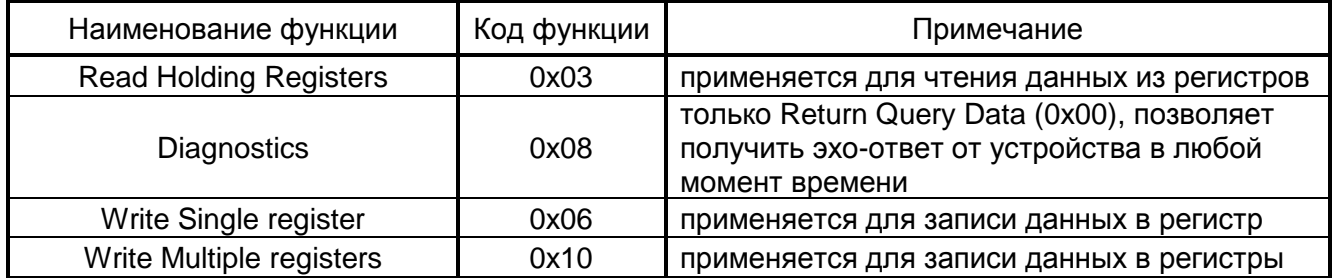

Таблица 1.29 – Функции Modbus

## **1.4.6.1 Регистры устройства**

Общая карта регистров приведена в таблице 1.30. Общая карта регистров делится на статическую и конфигурируемую части. Статическая часть содержит общие сведения об устройстве, а также сигналы срабатывания датчиков, дискретных входов и дискретных выходов устройства. При этом размещение сигналов в регистрах является фиксированным. В конфигурируемой части размещение в регистрах сигналов срабатывания датчиков, дискретных входов и дискретных выходов устройства могут быть настроены пользователем. В конфигурируемой части используется однобитовое представление дискретных сигналов, таким образом, в одном регистре могут быть размещено до 16 сигналов.

Детальная карта регистров конфигурируемой части, в том виде как она задана на заводе-изготовителе, размещена в приложении к настоящему Руководству.

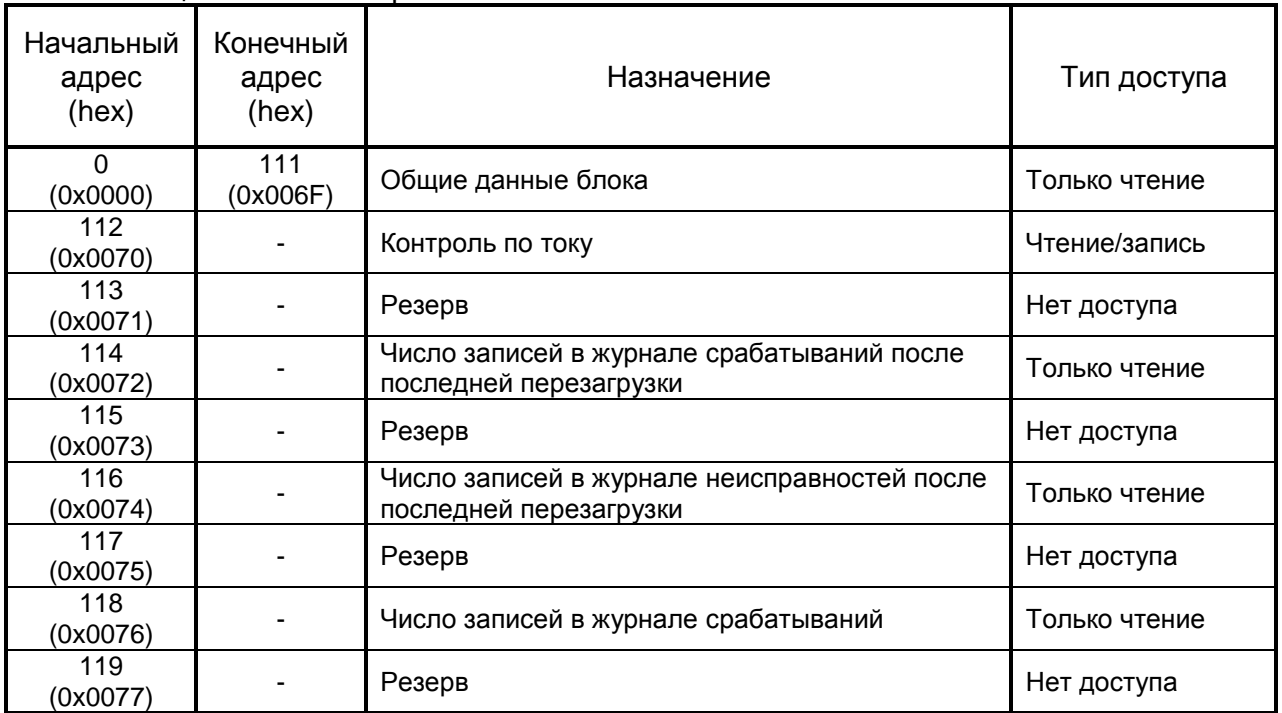

Таблица 1.30 – Регистры MODBUS

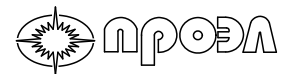

Таблица 1.30 – Регистры MODBUS (окончание)

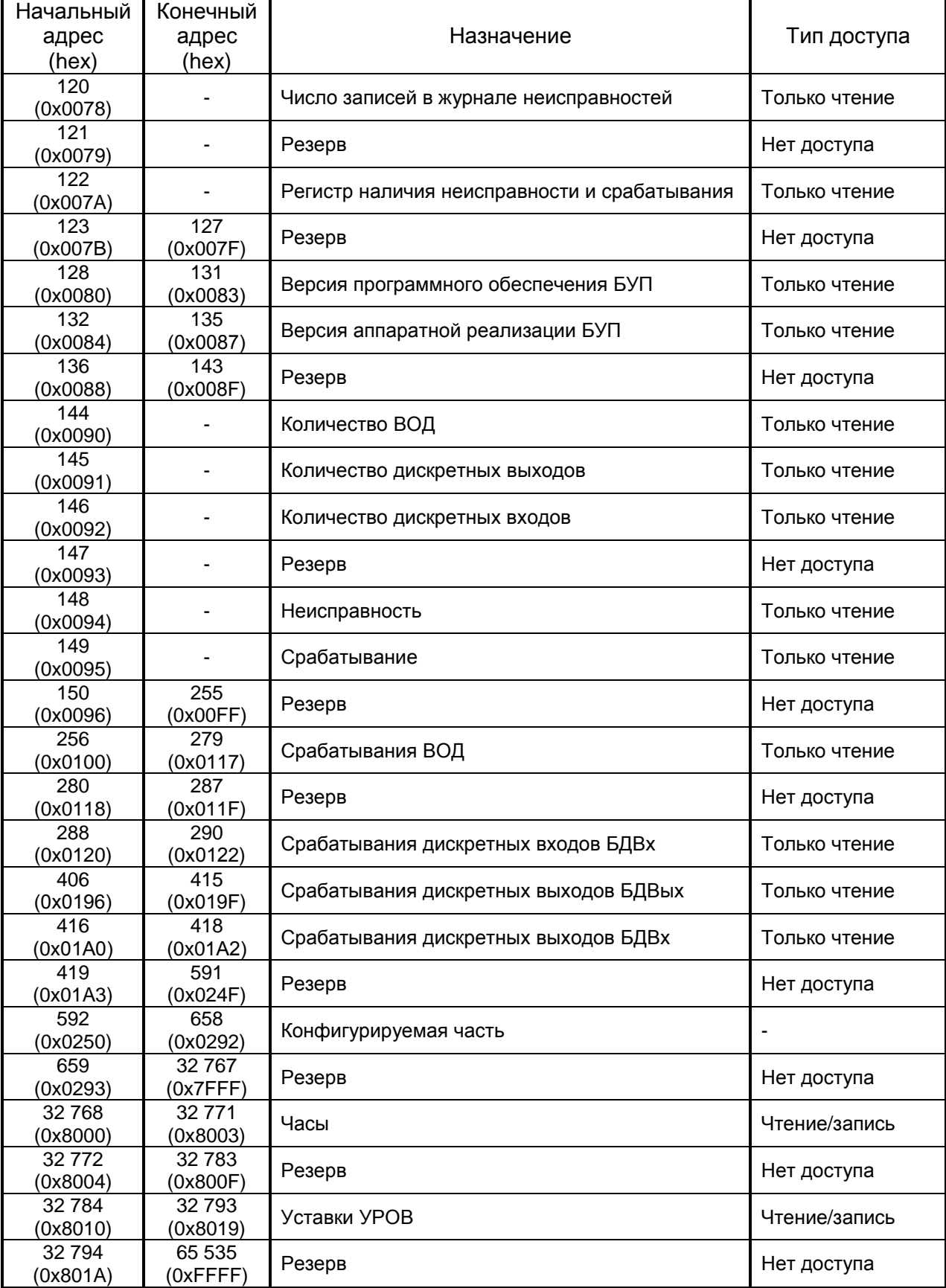

## **1.4.6.2 Регистры 0 (0x0000)- 111 (0x006F) «Общие данные блока»**

Таблица 1.31 – Регистры 0 (0x0000) – 111 (0x006F) «Общие данные блока»

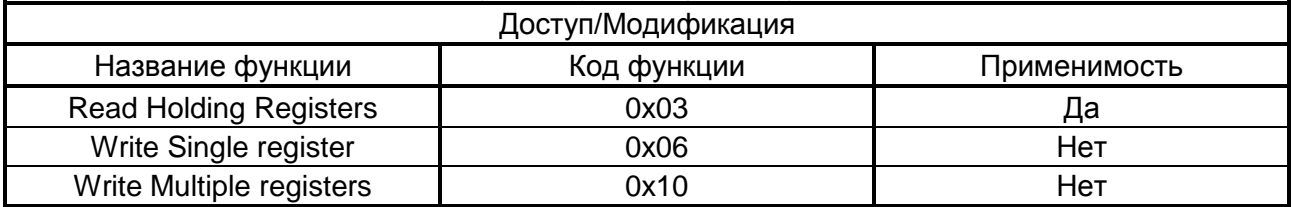

Формат регистра имеет следующий вид:

#### Таблица 1.32 – Формат регистра

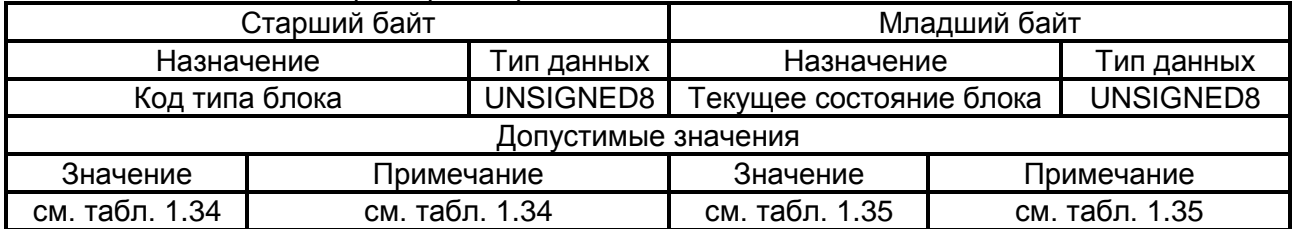

Данные регистров содержат информацию о типе блока устройства и его состоянии. Данные в регистрах расположены в соответствии с адресами блоков устройства в сети CAN (более подробно см. п. 1.4.1). Т. е. данные регистра 0х0000 соответствуют данным блока с адресом 0х001, данные регистра 0х0001 – данным блока с адресом 0х002 и т. д.

Таблица 1.33 – Коды типов блоков устройств

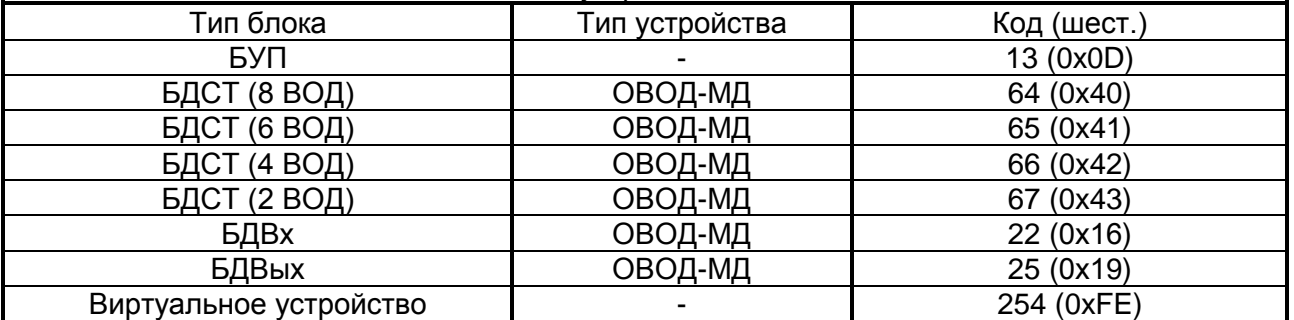

Таблица 1.34 - Формат байта состояния блока и его возможные значения

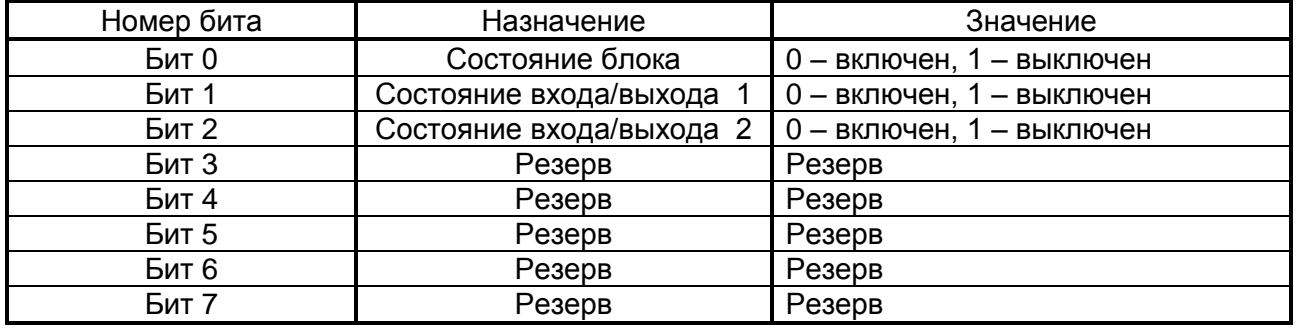

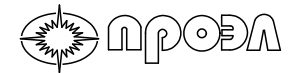

### **1.4.6.3 Регистр 112 (0x0070) «Контроль по току»**

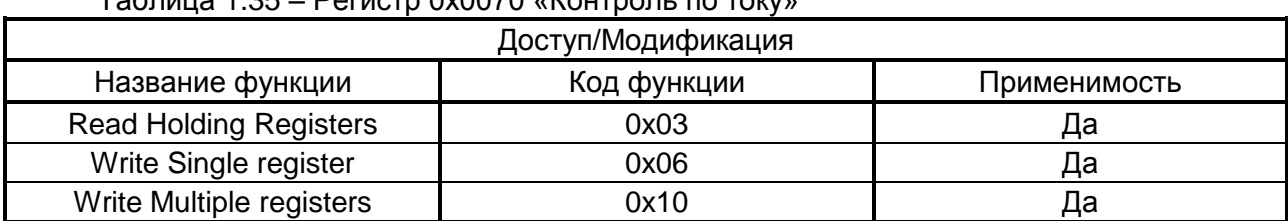

Таблица 1.35 – Регистр 0x0070 «Контроль по току»

Формат регистра имеет следующий вид:

#### Таблица 1.36 – Формат регистра

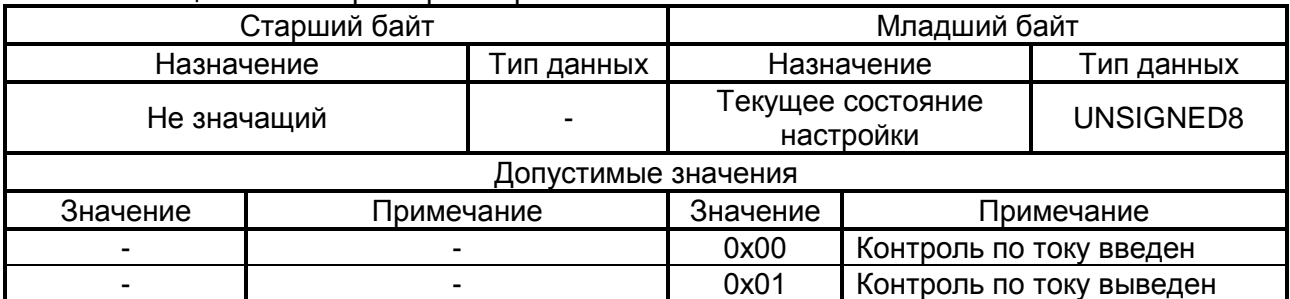

Данный регистр показывает или позволяет установить текущее состояние настройки «Контроль по току».

## **1.4.6.4 Регистры 114 (0x0072) «Число записей в журнале срабатываний после последней перезагрузки» и 116 (0x0074) «Число записей в журнале неисправностей после последней перезагрузки»**

Таблица 1.37 – Регистры 114 (0x0072) «Число записей в журнале срабатываний после последней перезагрузки» и 116 (0x0074) «Число записей в журнале неисправностей после последней перезагрузки»

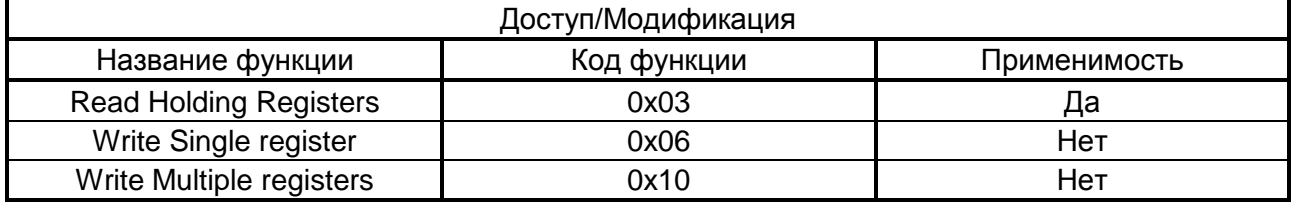

Формат регистра имеет следующий вид:

#### Таблица 1.38 – Формат регистра

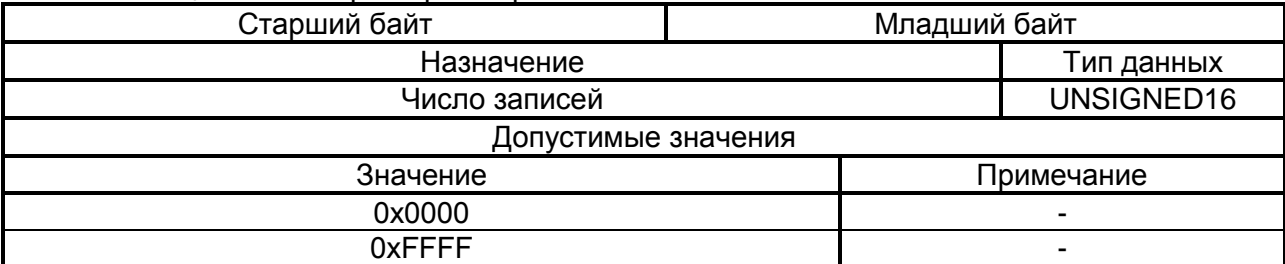

Данные регистра содержат количество записей в журналах срабатываний и неисправностей с момента последней перезагрузки устройства.

## **1.4.6.5 Регистры 118 (0x0076) «Число записей в журнале срабатываний» и 120 (0x0078) «Число записей в журнале неисправностей»**

Таблица 1.39 – Регистры 118 (0x0076) «Число записей в журнале срабатываний» и 120 (0x0078) «Число записей в журнале неисправностей»

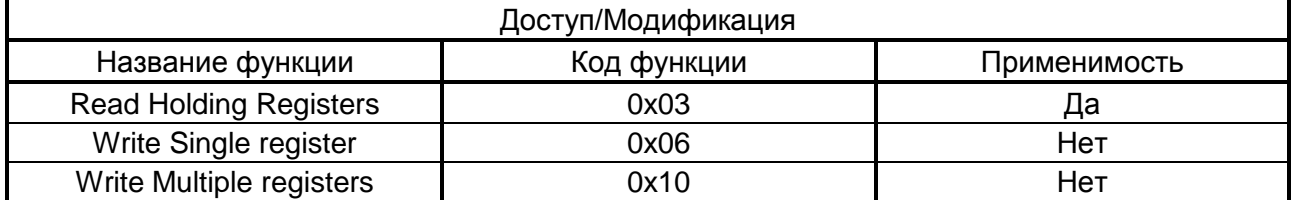

#### Формат регистра имеет следующий вид:

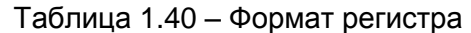

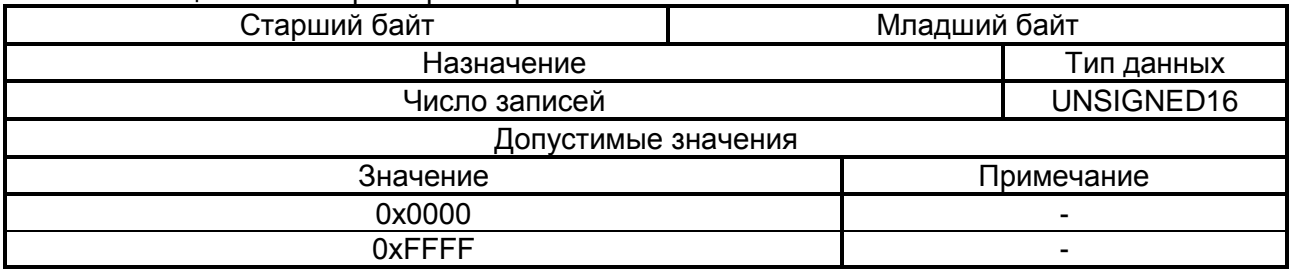

Данные регистры содержат данные о количестве записей в журналах срабатываний и неисправностей.

## **1.4.6.6 Регистр 122 (0x007A) «Регистр наличия неисправности и срабатывания»**

Таблица 1.41 – Регистр 122 (0x007A) «Регистр наличия неисправности и срабатывания»

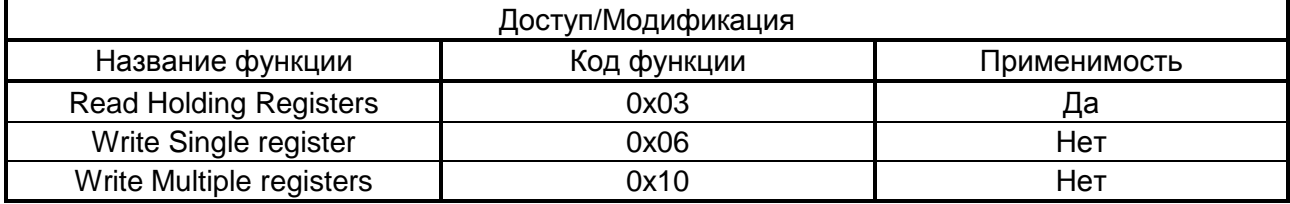

Формат регистра имеет следующий вид:

#### Таблица 1.42 – Формат регистра

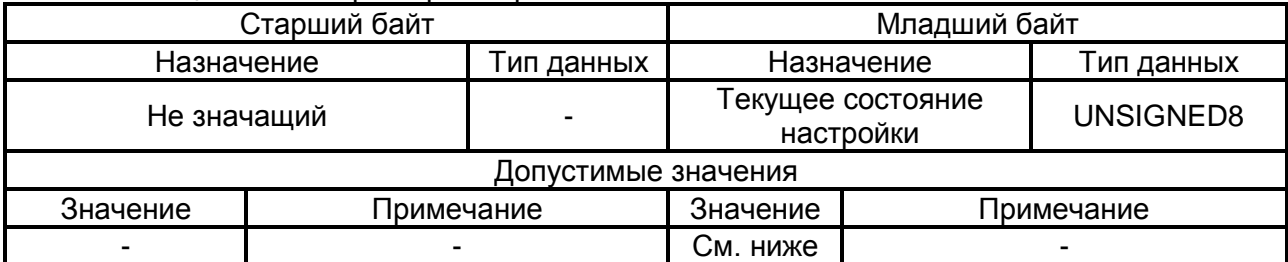

Данный регистр содержит данные о регистрации блоком управления БУП сообщений о неисправностях и срабатываниях.

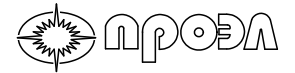

Данные регистра расположены в младшем байте. Кодирование информации осуществляется состоянием битов регистра. Значения регистра соответствуют текущим состояниям реле сигнализации «Неисправность» и «Срабатывание».

| i auiviua 1.43 – vuunia varita Cucturinku ujuna viitto Busnuvinniit silahenvir |               |                     |
|--------------------------------------------------------------------------------|---------------|---------------------|
| Номер бита                                                                     | Назначение    | Значение            |
| Бит 0                                                                          | Резерв        | Резерв              |
| Бит 1                                                                          | Резерв        | Резерв              |
| Бит 2                                                                          | Резерв        | Резерв              |
| Бит З                                                                          | Резерв        | Резерв              |
| Бит 4                                                                          | Резерв        | Резерв              |
| Бит 5                                                                          | Резерв        | Резерв              |
| Бит 6                                                                          | Неисправность | $0 -$ нет, 1 – есть |
| Бит 7                                                                          | Срабатывание  | $0 -$ нет, 1 - есть |

Таблица 1.43 – Формат байта состояния блока и его возможные значения

## **1.4.6.7 Регистры 128 (0x0080) – 131 (0х0083) «Версия программного обеспечения БУП» и 132 (0х0084) – 135 (0х0087) «Версия аппаратной реализации БУП»**

Таблица 1.44 – Регистры 128 (0x0080) – 131 (0х0083) «Версия программного обеспечения БУП» и 132 (0х0084) – 135 (0х0087) «Версия аппаратной реализации БУП»

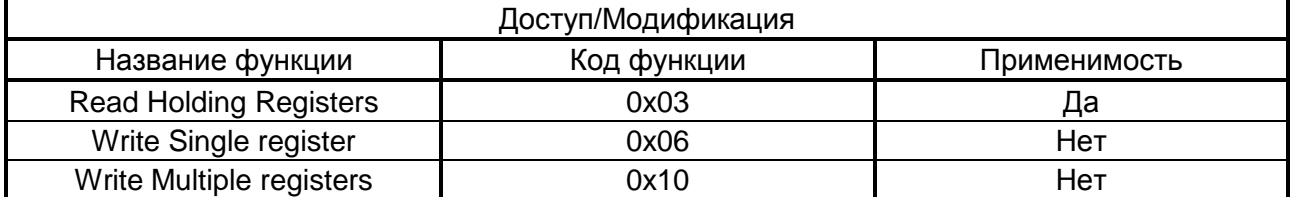

Формат регистра имеет следующий вид:

#### Таблица 1.45 – Формат регистра

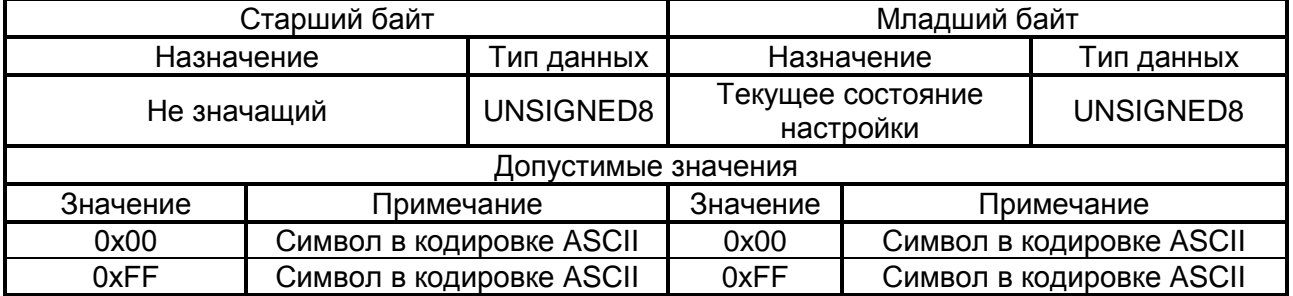

В регистрах содержатся номера аппаратной версии БУП и версии программного обеспечения БУП. Номера записаны в регистры в виде текстовых символов в кодировке ASCII. Номера состоят из 8-и символов каждый. Например, «HW˽01.02».

### **1.4.6.8 Регистр 144 (0x0090) «Количество волоконно-оптических датчиков»**

Таблица 1.46 – Регистр 144 (0x0090) «Количество волоконно-оптических датчиков»

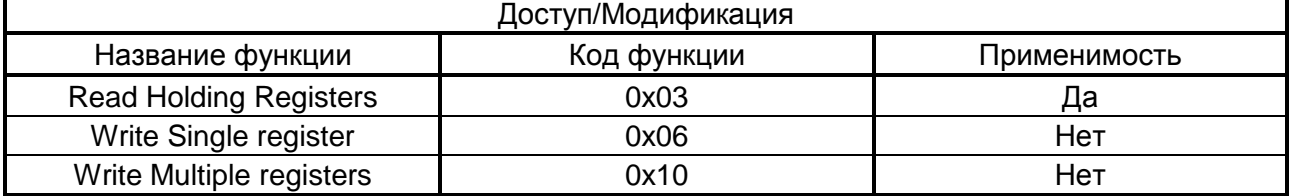

#### Формат регистра имеет следующий вид:  $T_2$ блица 1.47

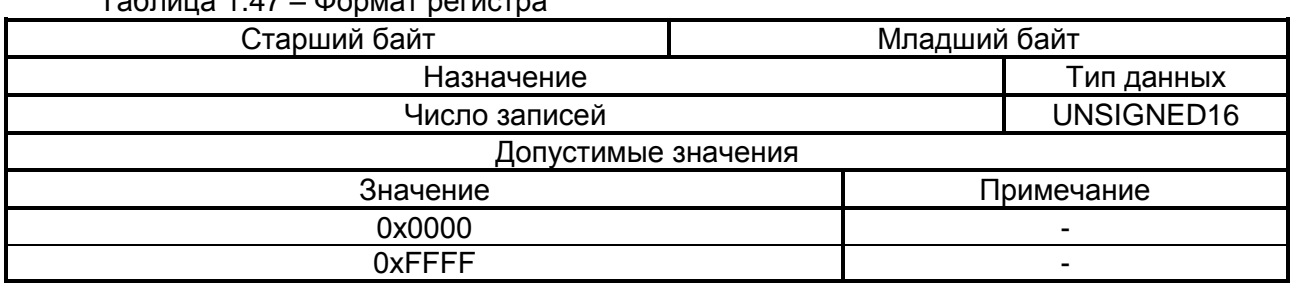

В регистре отображается число волоконно-оптических датчиков, применяемых в устройстве.

## **1.4.6.9 Регистр 145 (0x0091) «Количество дискретных выходов»**

Таблица 1.48 – Регистр 145 (0x0091) «Количество дискретных выходов»

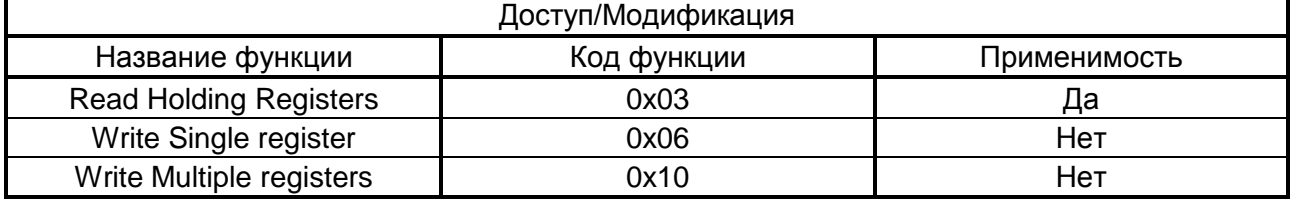

Формат регистра имеет следующий вид:

#### Таблица 1.49 – Формат регистра

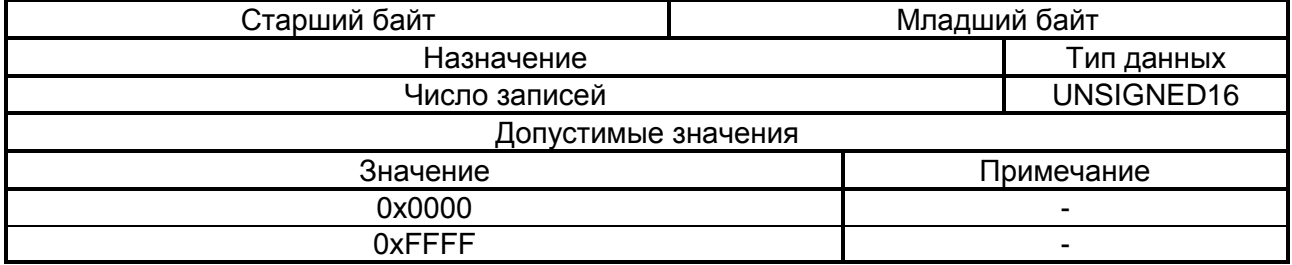

В регистре отображается число дискретных выходов, применяемых в устройстве.

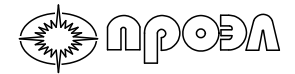

## **1.4.6.10 Регистр 146 (0x0092) «Количество дискретных входов»**

Таблица 1.50 – Регистр 146 (0x0092) «Количество дискретных входов»

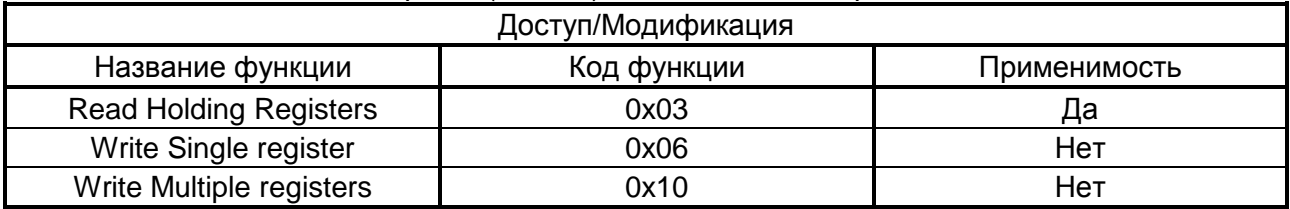

Формат регистра имеет следующий вид:

#### Таблица 1.51 – Формат регистра

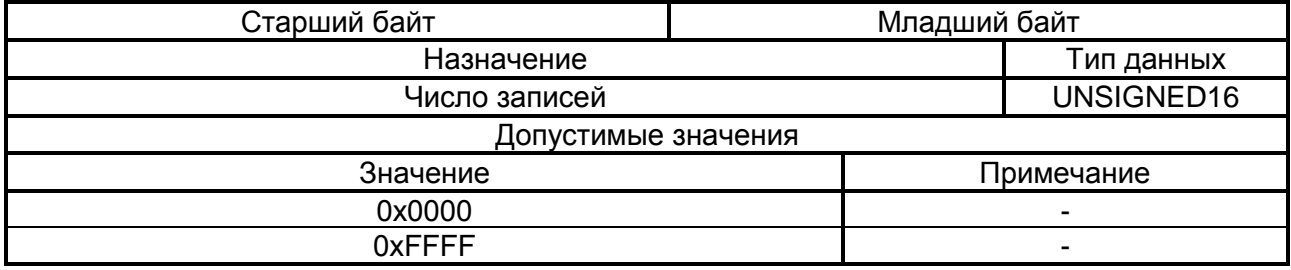

В регистре отображается число дискретных входов, применяемых в устройстве.

### **1.4.6.11 Регистр 148 (0x0094) «Неисправность»**

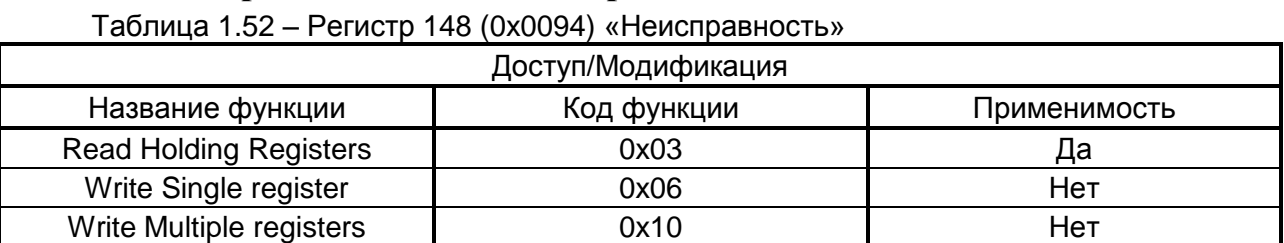

Формат регистра имеет следующий вид:

#### Таблица 1.53 – Формат регистра

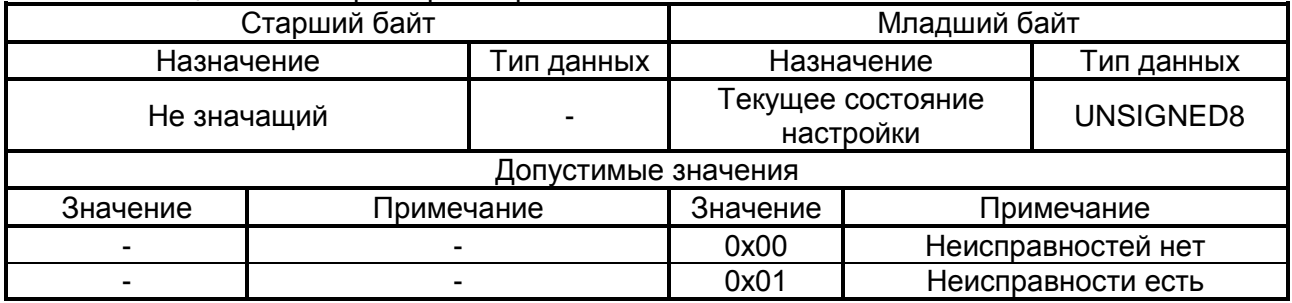

Данный регистр показывает наличие/отсутствие неисправностей устройства. Значение регистра идентично значению бита 6 регистра 122 (0x007A).

## **1.4.6.12 Регистр 149 (0x0095) «Срабатывание»**

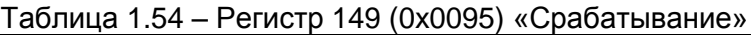

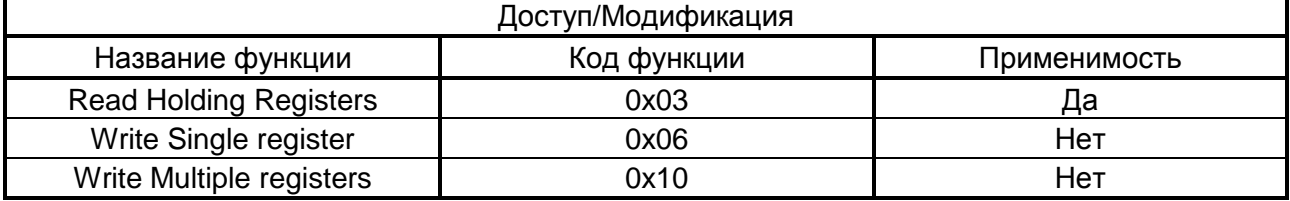

Формат регистра имеет следующий вид:

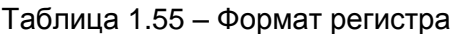

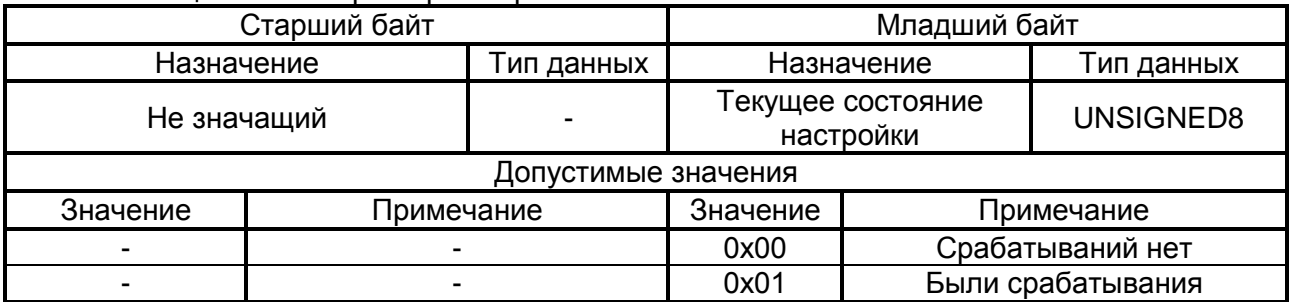

Данный регистр показывает наличие/отсутствие срабатываний устройства. Значение регистра идентично значению бита 7 регистра 122 (0x007A).

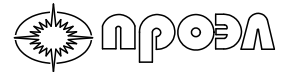

## **1.4.6.13 Регистры 256 (0x0100) – 279 (0х0117) «Срабатывания волоконнооптических датчиков»**

Таблица 1.56 – Регистры 256 (0x0100) – 279 (0х0115) «Срабатывания волоконнооптических датчиков»

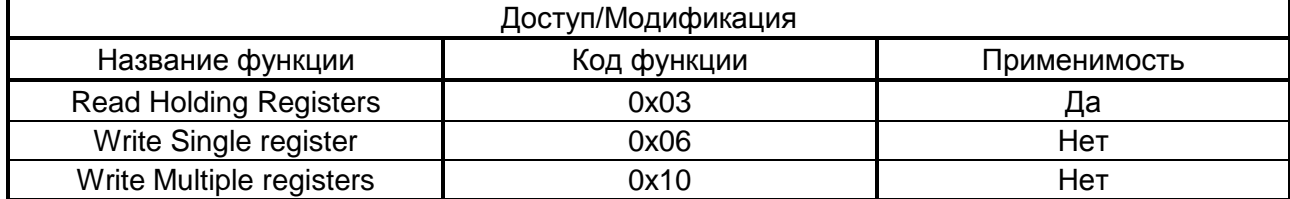

Формат регистра имеет следующий вид:

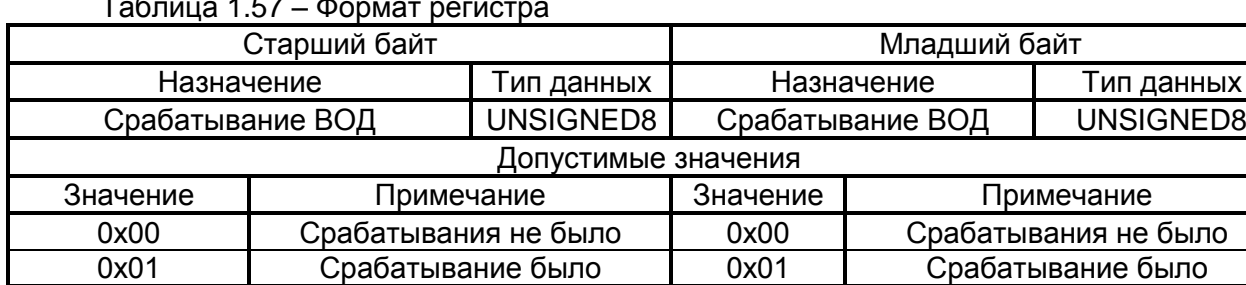

#### Таблица 1.57 – Формат регистра

Данный регистр показывает наличие/отсутствие срабатываний датчиков устройства. При срабатывании датчика регистр меняет свое состояние и сохраняет его до перезапуска устройства.

Соответствие регистров номерам блоков БДСТ и датчиков следующее:

#### Таблица 1.58 – Соответствие регистров номерам БДСТ и ВОД

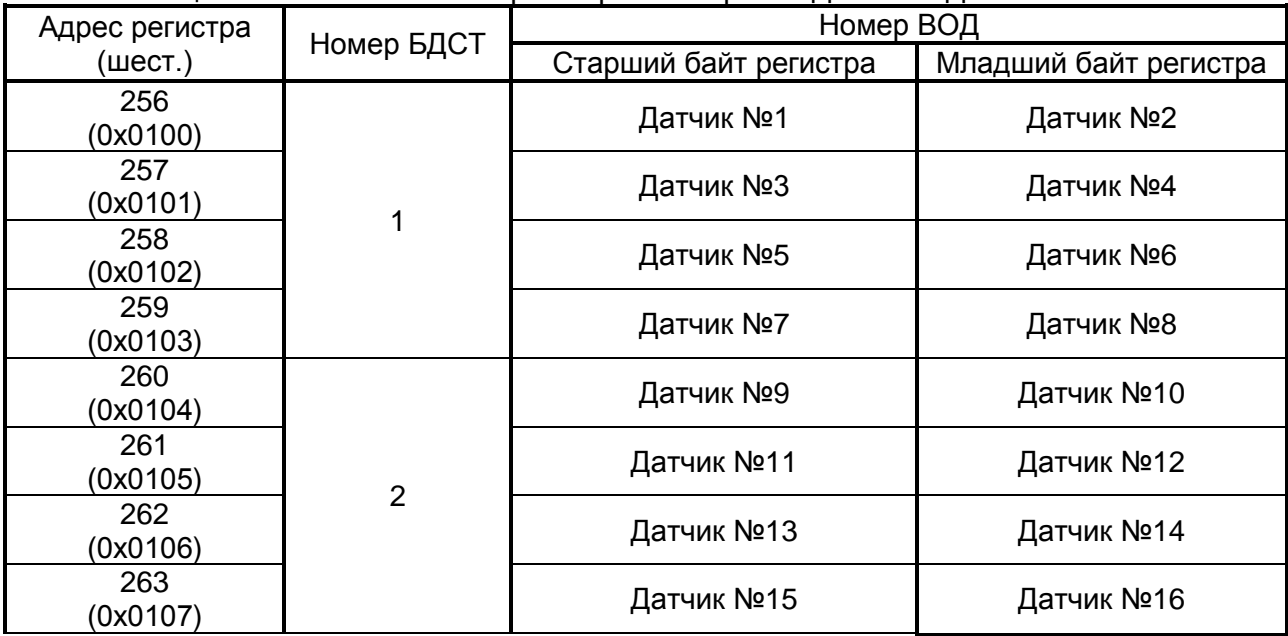

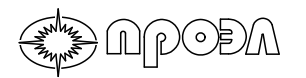

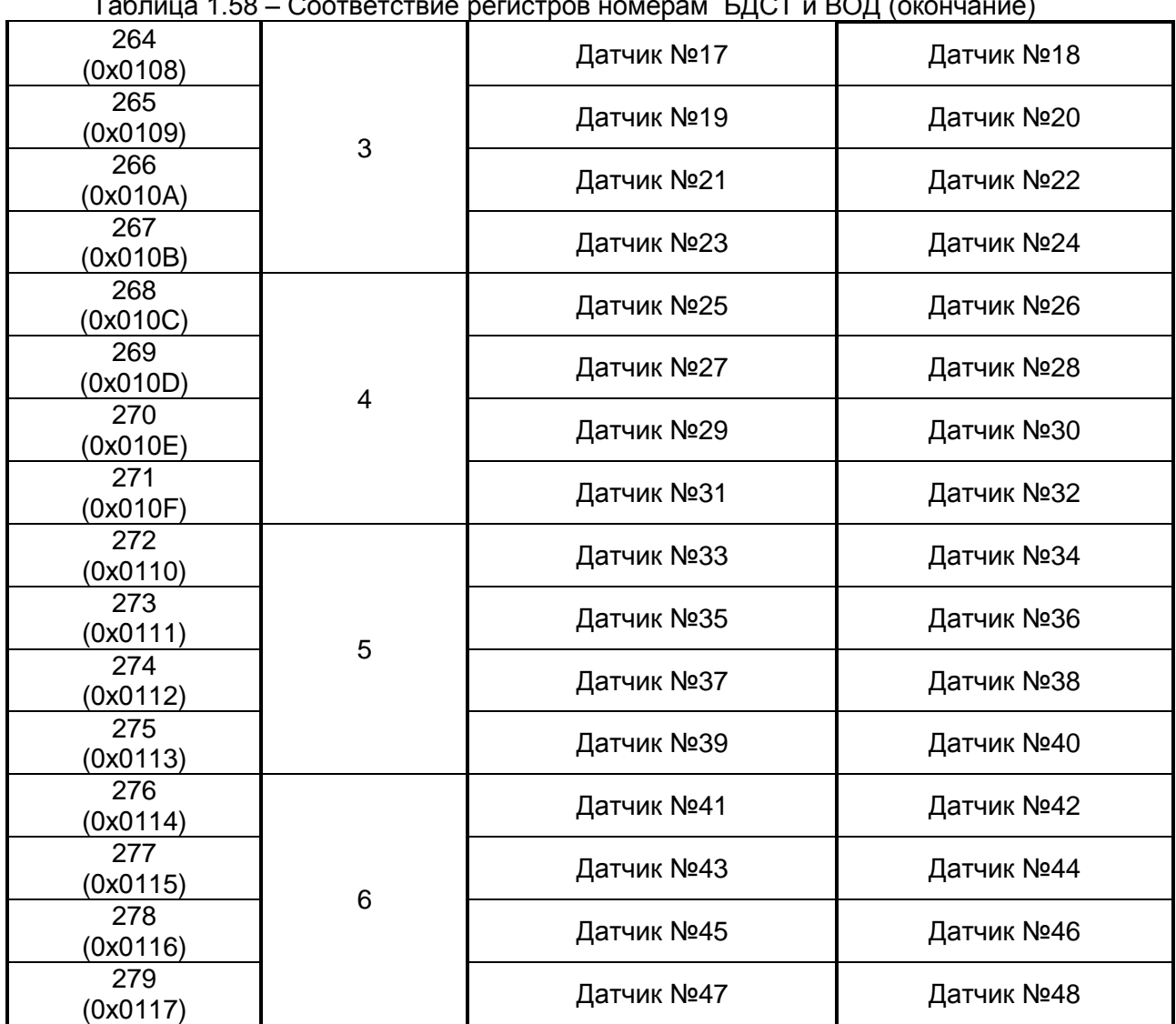

## Таблица 1.58 – Соответствие регистров номерам БДСТ и ВОД (окончание)

## **1.4.6.14 Регистры 288 (0x0120) – 290 (0х0122) «Срабатывания дискретных входов БДВх»**

Таблица 1.59 – Регистры 288 (0x0120) – 290 (0х0122) «Срабатывания дискретных входов БДВх»

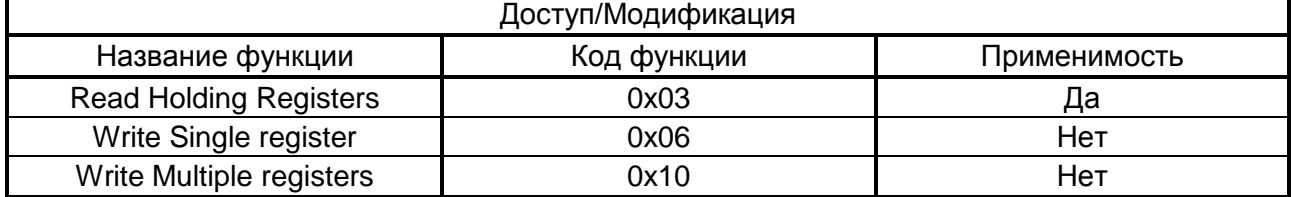

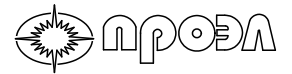

Формат регистра имеет следующий вид:

#### Таблица 1.60 – Формат регистра

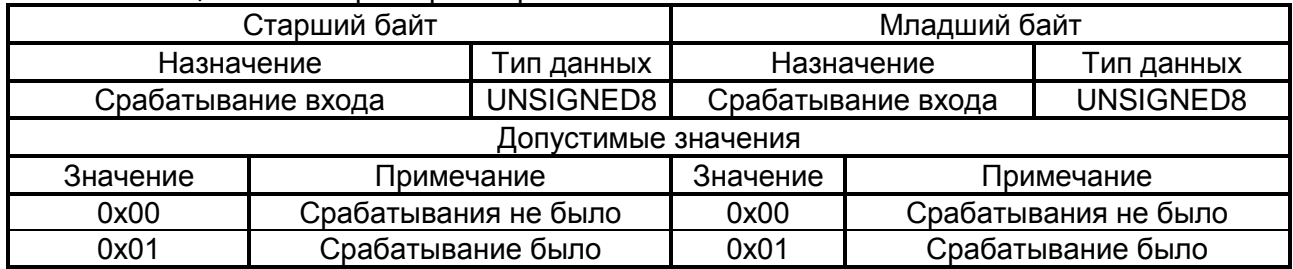

Данный регистр показывает наличие/отсутствие срабатываний дискретных входов устройства. При срабатывании регистр меняет свое состояние и сохраняет его до перезапуска устройства.

Соответствие регистров номерам дискретных входов следующее:

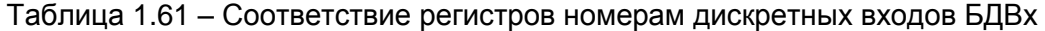

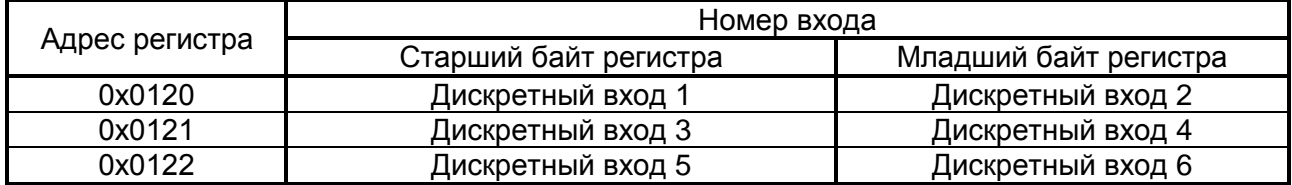

## **1.4.6.15 Регистры 406 (0х0196) – 415 (0х019F) «Срабатывания дискретных выходов БДВых»**

Таблица 1.62 – Регистры 406 (0х0196) – 415 (0х019F) «Срабатывания дискретных выходов БДВых»

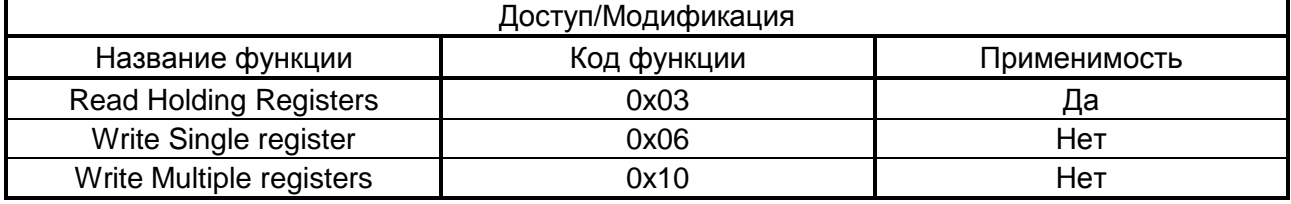

Формат регистра имеет следующий вид:

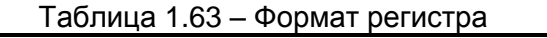

 $\mathbb{C}(\mathbb{R})$ 

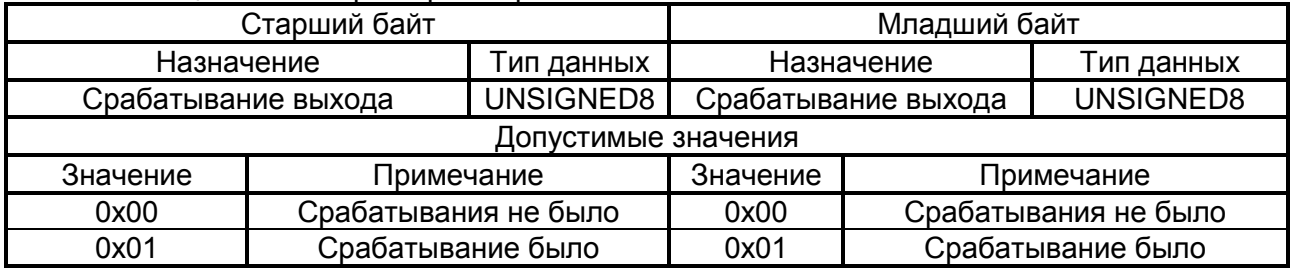

Данный регистр показывает наличие/отсутствие срабатываний дискретных выходов БДВых устройства. При срабатывании выхода регистр меняет свое состояние и сохраняет его до перезапуска устройства.

Соответствие регистров номерам дискретных выходов следующее:

Таблица 1.64 – Соответствие регистров номерам дискретных выходов БДВых

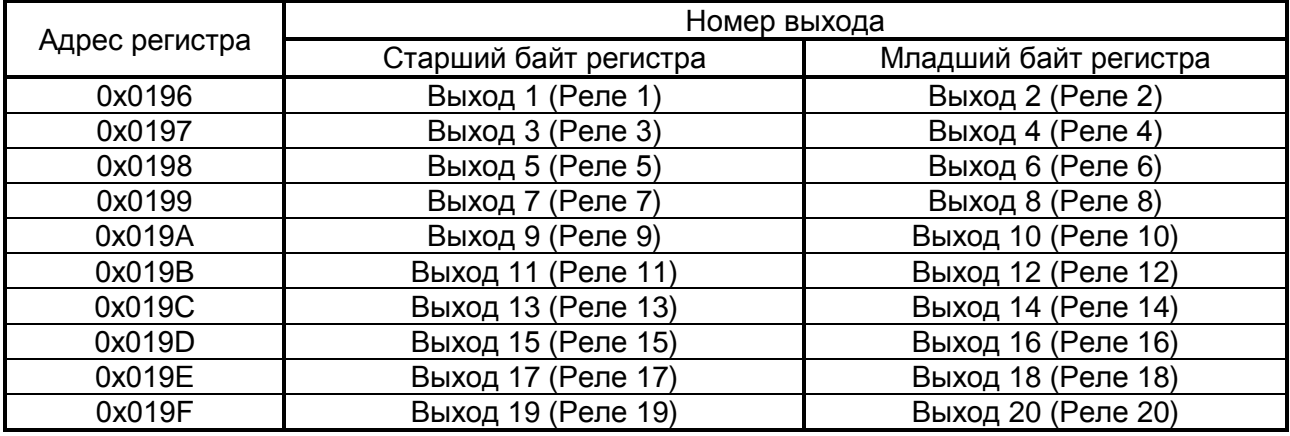

## **1.4.6.16 Регистры 416 (0x01А0) – 418 (0х01А2) «Срабатывания дискретных выходов БДВх»**

Таблица 1.65 – Регистры 0x01А0-0х01А2 «Срабатывания дискретных выходов БДВх»

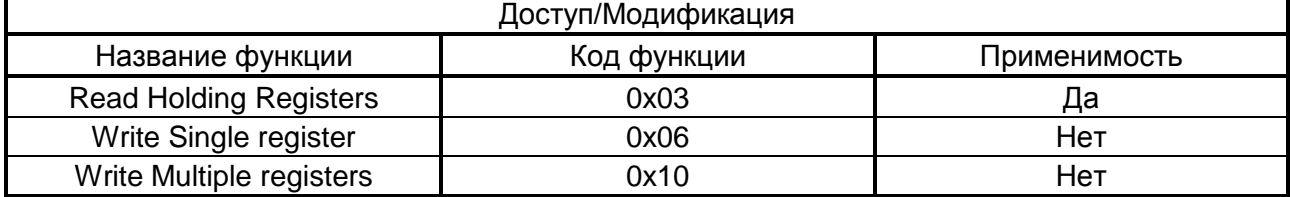

Формат регистра имеет следующий вид:

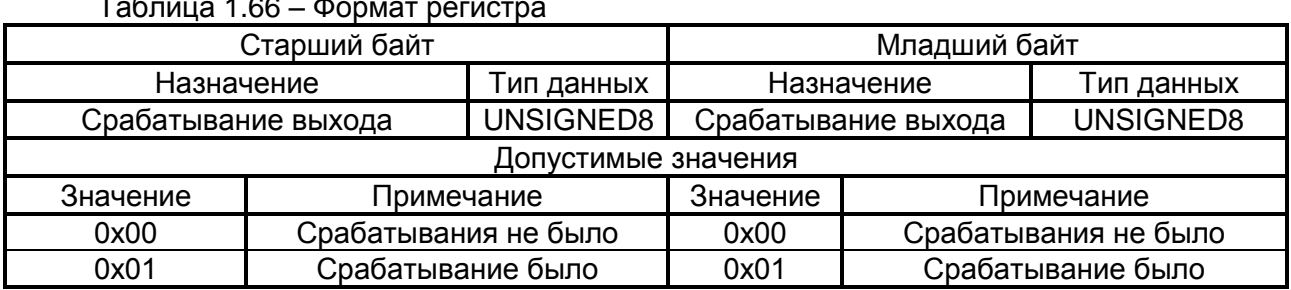

 $T_0$ блица 1.66 <del>год</del>

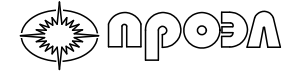

Данный регистр показывает наличие/отсутствие срабатываний дискретных выходов БДВх устройства. При срабатывании выхода регистр меняет свое состояние и сохраняет его до сброса устройства.

Соответствие регистров номерам дискретных выходов следующее:

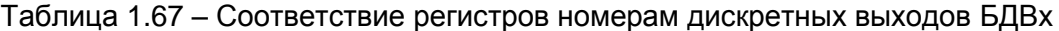

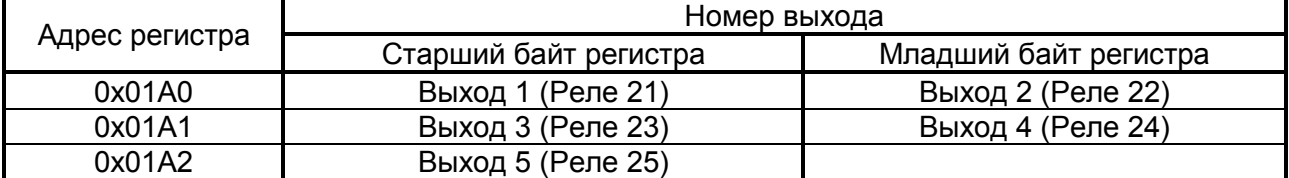

## **1.4.6.17 Регистры 32 768 (0x8000) – 32 771 (0х8003) «Часы»**

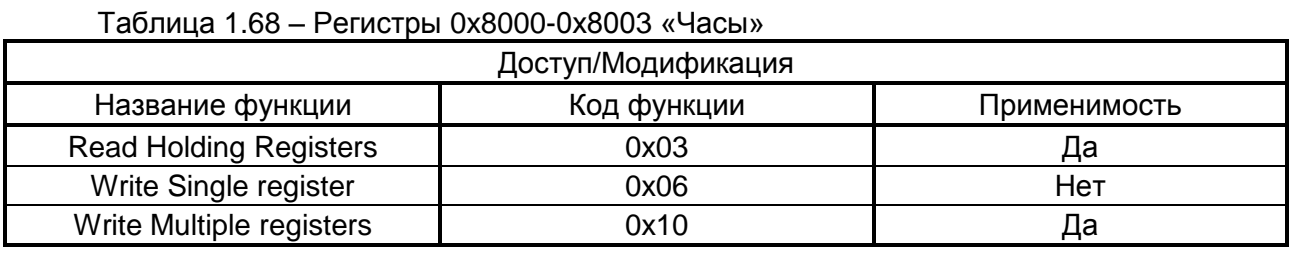

Формат регистра имеет следующий вид:

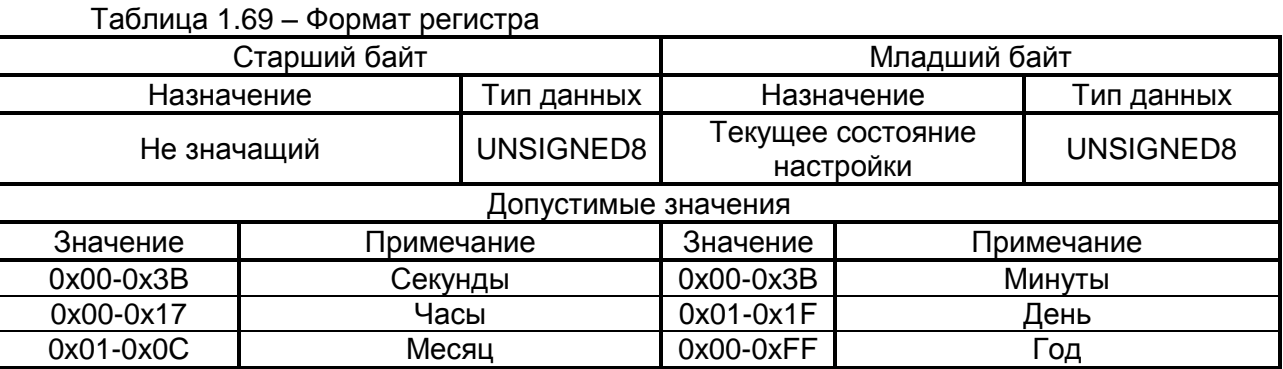

Данные регистры содержат значения энергонезависимых часов БУП. Значения представлены в регистрах в двоичном формате. Также посредством записи данных в эти регистры можно корректировать значения часов БУП.

Организация хранения времени в регистрах:

#### Таблица 1.70 – Соответствие регистров данным информации часов

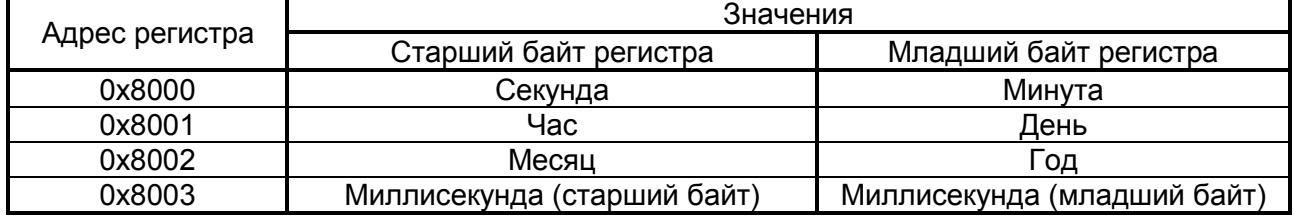

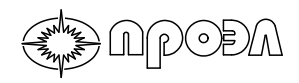

## **1.4.6.18 Регистры 32 784 (0x8010) – 32 793 (0x8019) «УРОВ»**

Таблица 1.71 – Регистры 0x8010-0x8019 «УРОВ»

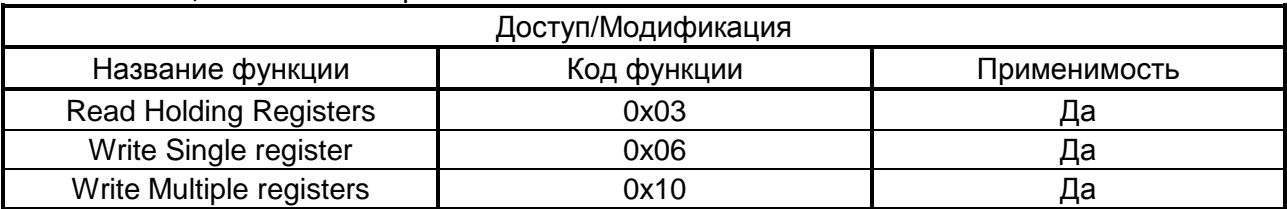

Формат регистра имеет следующий вид:

#### Таблица 1.72 Формат регистра

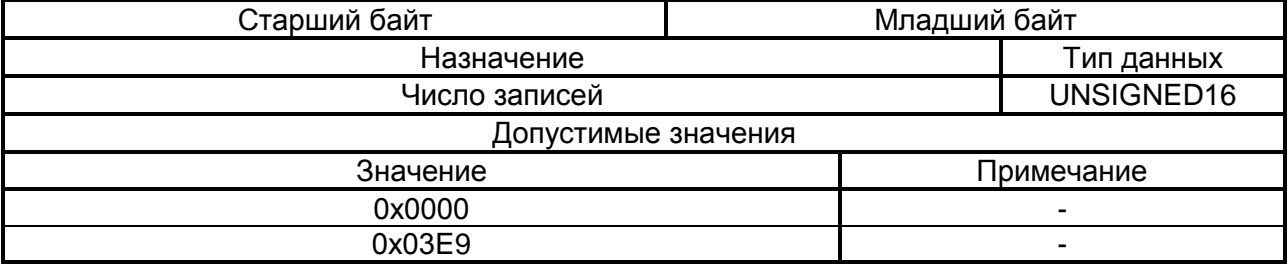

В данных регистрах хранятся значение уставок УРОВ. Данные в регистрах представлены в двоичном формате и имеют размерность миллисекунд.

Соответствие регистров номерам УРОВ следующее:

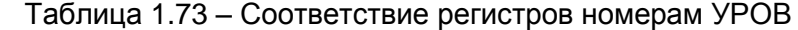

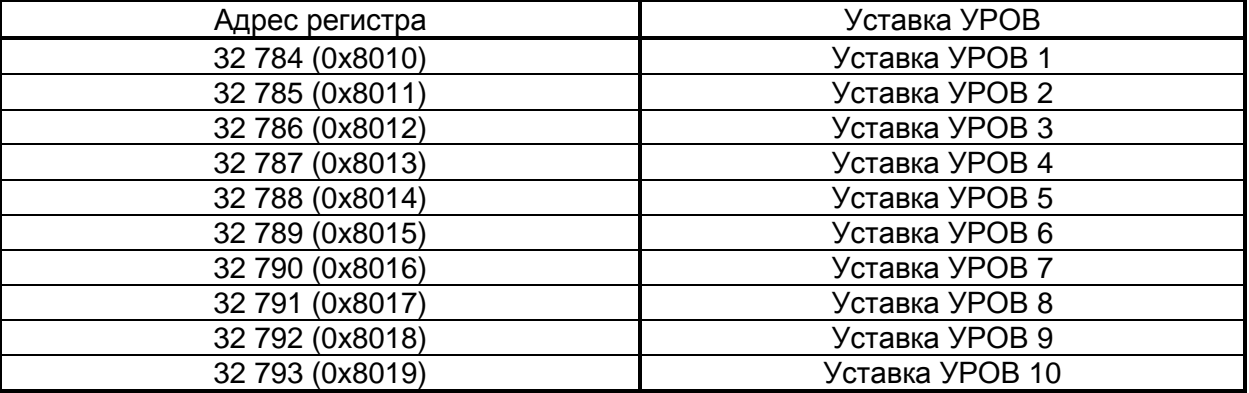

Применение новых значений уставок производится после перезапуска устройства, во время процедуры начальной инициализации. Рекомендуется следующий порядок действия для удаленного изменения значений уставок:

а) запись нового значения(ий) уставки командой Write Multiple registers (0х10);

б) ожидание тайм-аута со стороны ведущей станции сети MODBUS для выполнения процедуры синхронизации настроек БУП и прочих блоков устройства. Время тайм-аута – 1 секунда;

в) контроль отсутствия сбоев при синхронизации посредством чтения содержимого регистра 0x0094 «Неисправность».

В случае наличия неисправностей требуется перезапуск устройства путем снятия/подачи питания или посредством пункта меню «Сброс устройства»

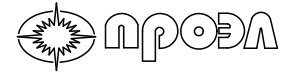

## **1.4.6.19 Регистры 592 (0x0250) – 658 (0x0292) Конфигурируемая часть**

Регистры в конфигурируемой части карты регистров MODBUS делятся на 4 группы. Назначение, начальные и конечные адреса групп приведены в Таблице 1.75.

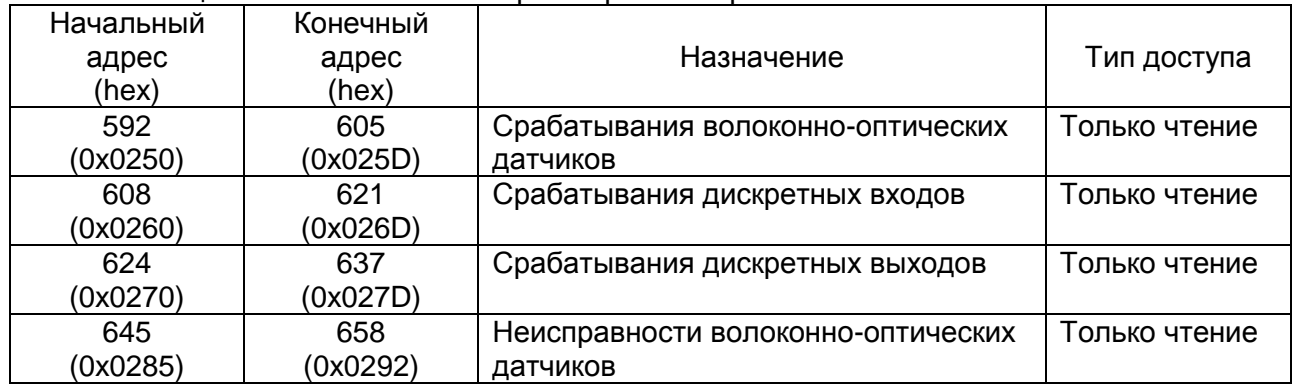

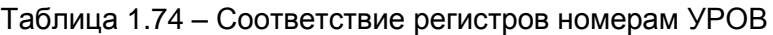

В регистрах в конфигурируемой части сигналы размещаются в однобитном представлении. Т.е. одному биту регистра соответствует один сигнал. При этом принимается, что состояние бита равное 1 соответствует переходу сигнала в активное состояние, а состояние бита равное 0 соответствует отсутствию активных состояний. Модификация бита производится по следующей схеме:

- в начальном состоянии сигнал неактивен, соответствующий бит равен 0;

- в момент изменения сигнала из неактивного состояния в активное, происходит изменение бита и он принимает значение 1;

- при обратном изменении сигнала из активного в неактивное состояние, бит сохраняет значение 1, в котором находится до выполнения оператором перезапуска устройства.

Размещение сигналов в регистрах производится следующим образом:

- сигналы делятся на группы ВОД, дискретные входы и дискретные выходы;

- каждому сигналу внутри группы присваивается номер. Назначение номеров производится с помощью программы «Конфигуратор ОВОД»;

- сигналы размещаются в соответствующих группах в порядке возрастания номера, т.е. сигнал волоконно-оптического датчика, имеющий номер 1, будет размещен в первый бит регистра 592 (0x0250).

Регистры срабатывания волоконно-оптических датчиков, дискретных входов и дискретных выходов восстанавливают свои значения в случае пропадания и, последующего восстановления, оперативного питания устройства.

### **1.4.6.20 Настройка размещения сигналов в конфигурируемой части карты регистров**

Размещение сигналов в конфигурируемой части может быть настроено оператором с помощью программы «Конфигуратор ОВОД».

Для настройки размещения сигналов выполните следующие действия:

а) подключите ПК к устройству руководствуясь содержимым раздела 2.5;

б) прочитайте из устройства конфигурацию. Для этого нажмите на панели инструментов на кнопку «Загрузить конфигурацию»;

в) в открывшемся окне Редактора конфигурации измените порядок входных и выходных сигналов на вкладках «Порядок входных сигналов» (вкладки «ВОД» и «Дискретные и токовые входы») и «Порядок выходных сигналов». Для изменения порядка сигнала наведите курсор мыши на требуемый сигнал, зажмите левую кнопку мыши, переместите курсор на требуемое место и отпустите кнопку мыши (drag and drop).

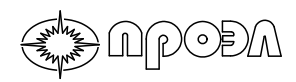

г) после внесения изменений нажмите кнопку «ОК» в правой верхней части окна Редактора конфигурации;

д) запишите внесенные изменения в устройство, нажав кнопку «Записать конфигурацию» на панели инструментов.

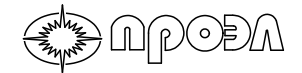

# **2 Использование устройства по назначению**

#### **2.1 Общие указания**

В настоящем разделе излагаются требования, предъявляемые к устройству при его эксплуатации, техническом обслуживании, транспортировании и хранении.

При эксплуатации устройства, кроме требований данного раздела необходимо соблюдать требования, устанавливаемые инструкциями и правилами эксплуатации устройств релейной защиты и автоматики энергосистем.

#### **2.2 Эксплуатационные ограничения**

При работе с устройством необходимо соблюдать общие требования техники безопасности, распространяющиеся на устройства релейной защиты и автоматики энергосистем.

К эксплуатации допускаются лица, изучившие настоящее руководство по эксплуатации и прошедшие проверку знаний техники безопасности и эксплуатации электроустановок электрических станций и подстанций.

#### **2.3 Подготовка устройства к работе**

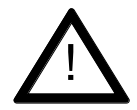

**ВНИМАНИЕ:** Перед подключением датчиков к блокам БДСТ убедитесь, что применяемые датчики соответствуют исполнению устройства. При использовании несоответствующих волоконно-оптических датчиков правильная и безотказная работа устройства не гарантируется.

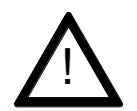

**ВНИМАНИЕ:** В местах изгиба кабеля датчика ВОД (в том числе и при прокладке) его радиус должен быть не менее 15 мм.

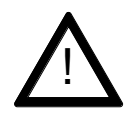

**ВНИМАНИЕ:** В местах изгиба кабеля ВОДП (в том числе и при прокладке) его радиус должен быть не менее 10 мм.

#### **2.3.1 Рекомендации по монтажу волоконно-оптических датчиков точечного типа ВОД**

Рекомендуется производить прокладку оптического кабеля ВОД исходя из следующих соображений:

- экранирование участков оптического кабеля ВОД от паразитной засветки;

- минимизация вероятности повреждения оптического кабеля ВОД в случае прокладки в общем кабельном лотке;

- сокращение времени изъятия ВОД из трассы;
- удобство визуального осмотра оптического кабеля ВОД по всей длине трассы. Рекомендуется избегать прокладки ВОД без дополнительной защиты:

- в переходах между смежными высоковольтными шкафами, вводе и выводе из шкафов, через их стенки;

- при прокладке в кабельном лотке совместно с контрольными кабелями;

- при прокладке в зонах возможной паразитной засветки участка оптического кабеля ВОД, при том, что его объектив размещен вне этой зоны.

В качестве защиты рекомендуется применять:

- кабельные каналы из ПВХ;

**MPODA** 

- гофрированные трубки из ПВХ или металла;

- трубы из ПВХ.

При использовании кабельного канала из ПВХ размеры сечения кабельного канала определяется из расчета 40х40 мм для 48 ВОД.

Рекомендуется проводить прокладку ВОД в кабельных каналах из ПВХ при укладке в кабельный лоток. При этом кабельный канал размещается в кабельном лотке.

Для организации отвода оптических кабелей ВОД из кабельного канала в высоковольтный шкаф рекомендуется ответвляемую часть кабелей убирать в гофрированную трубку из ПВХ на участке между выходом из кабельного канала и входом внутрь шкафа.

При использовании гофрированных трубок из ПВХ (металла) или труб из ПВХ диаметр трубы определяется исходя из соотношения: диаметр 20 мм для прокладки 5 ВОД. При этом длина трубы не должна превышать 2 метров.

При протягивании ВОД через трубу рекомендуется использовать кондуктор. Крепление кондуктора к ВОД должно производится со стороны объектива ВОД и обеспечивать распределение тягового усилия при протяжке, не позволяя ему концентрироваться на объективе ВОД. Для этого кондуктор рекомендуется крепить к оптическому кабелю ВОД клейкой лентой ПВХ, обеспечив длину обмотки не менее 20 см. Для протяжки нескольких ВОД одновременно рекомендуется формировать пучок таким образом, чтобы объективы ВОД располагались по длине пучка со смещением 10 - 15 см. При протяжке следует учитывать следующие требования:

- минимальный радиус изгиба оптического кабеля ВОД составляет 15 мм;

- максимальное усилие при протяжке не должно превышать - 10 кг.

Установка объектива ВОД в отсеке ячейки осуществляется с помощью входящих в комплект поставки угольников 745222.020, пластиковых стяжек и заклепок (саморезов). Габаритные и установочные размеры угольника приведены на рис. 2.1., а пояснения к креплению объектива на рис. 2.2.

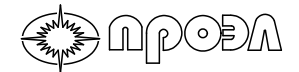

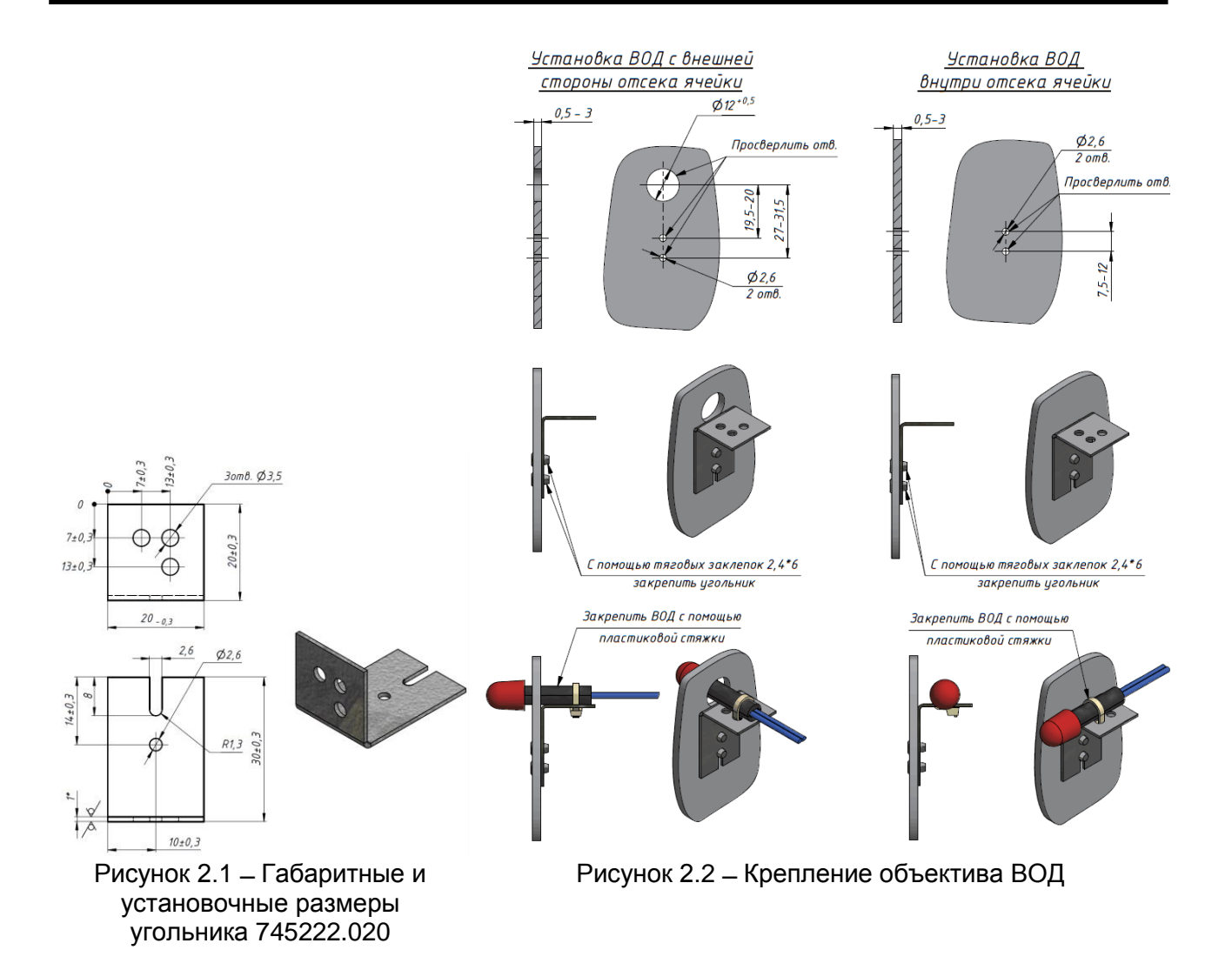

При установке объектива в отсеке ячейки рекомендуется ориентировать объектив по возможности на центр внутреннего пространства отсека. При установке объектива в отсеках сборных шин ячеек КРУ без изоляции между отсеками (сквозные шины), рекомендуется размещать объективы ВОД через промежутки не более 8 м, ориентируя объективы перпендикулярно к направлению прокладки токоведущих шин.

После подключения ВОД к БДСТ следует проверить, что оптические кабели ВОД не натянуты и не создают усилия на оптический коннектор, подключенный к розетке БДСТ (см. рис 2.3).

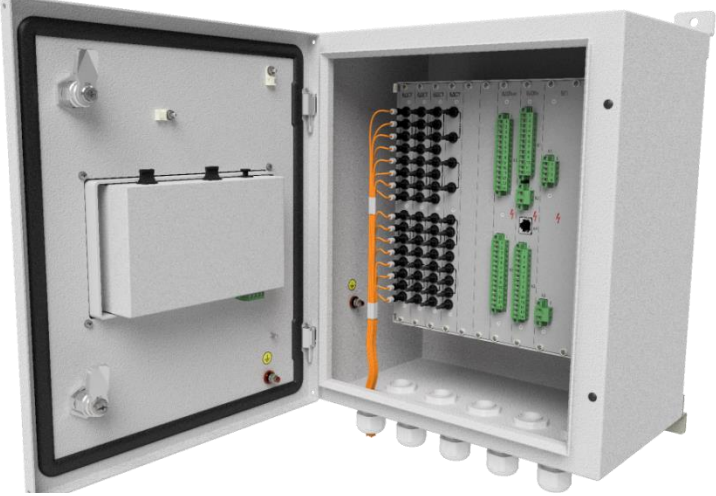

Рисунок 2.3 ̶ Размещение ВОД в шкафу устройства

#### **2.3.2 Рекомендации по монтажу волоконно-оптических датчиков петлевого типа ВОДП**

Крепление ВОДП производится с помощью угольников 745222.020 (входят в комплект поставки из расчета 1 угольник 745222.020 на один метр длины ВОДП). Габаритные и установочные размеры угольника приведены на рис. 2.1.

Рекомендуется устанавливать угольники с шагом 1м. Крепление угольника осуществляется с помощью тяговой заклёпки DAB 2,4x6. ВОДП крепиться к угольнику пластиковой стяжкой шириной 3 мм. Вариант крепления ВОДП приведен на рис. 2.4.

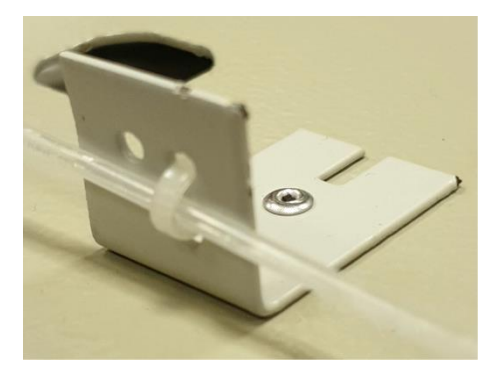

Рисунок 2.4 – Крепление ВОДП

При прокладке ВОДП следует учитывать, что минимальный радиус изгиба оптического кабеля ВОДП составляет 10 мм.

#### **2.3.3 Установка БПМ**

**APODA** 

Для вариантов комплектации А, Б и Д закрепить БПМ с помощью четырех болтов М8, входящих в комплект поставки, согласно разметке, указанной на рис. 1.2 (рис. 1.5 для варианта комплектации Д).

Для вариантов комплектации В и Г закрепить устройство БПМ с помощью четырех болтов М6, входящих в комплект поставки, согласно разметке, указанной на рис. 1.4.

Подготовить место для установки БУП согласно рис. 1.7. Закрепить БУП с помощью четырех болтов М3, входящих в комплект поставки.

Соединить БПМ и БУП с помощью кабеля, входящего в комплект поставки.

Для варианта комплектации Б закрепить клеммный шкаф КШ с помощью четырех болтов М8, входящих в комплект поставки, согласно разметке, указанной на рис. 1.9.

Для варианта исполнения Г закрепить рейку с клеммами РК четырьмя болтами М6, согласно разметке, указанной на рис. 1.11.

Подключить провода заземления.

Соединить БПМ с клеммным шкафом (вариант комплектации Б) или БПМ (вариант комплектации Г) с клеммами рейки РК с помощью кабеля электрического соединительного (КЭС), входящего в комплект поставки.

Для этого:

2.3.3.1 Убедитесь, что заводской номер, указанный на маркировочной бирке КЭС, соответствует заводской номеру, указанному на маркировочной табличке БПМ;

2.3.3.2 Проденьте отводы жгута КЭС в кабельные вводы БПМ согласно Рис?!!!;

2.3.3.3 Руководствуясь содержимым схемы электрической соединений из приложений к настоящему Руководству подключите разъемы КЭС к электронным модулям, установленным в БПМ;

2.3.3.4 Проденьте отводы жгута КЭС в кабельные вводы КШ (вариант комплектации Б);

2.3.3.5 Руководствуясь содержимым схемы электрической соединений из приложений к настоящему Руководству выполните подлючение проводников к клемма КШ (РСК).

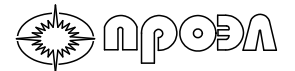

#### **2.3.4 Установка волоконно-оптических датчиков**

Проложить оптические кабели датчиков по намеченным трассам, руководствуясь рекомендациями п. 2.3.1 (для ВОД) и п.2.3.2 (для ВОДП).

Объективы ВОД установить в соответствии с таблицей распределения датчиков по отсекам ячеек (см. Рис 2.5), размещенной в приложениях к настоящему Руководству.

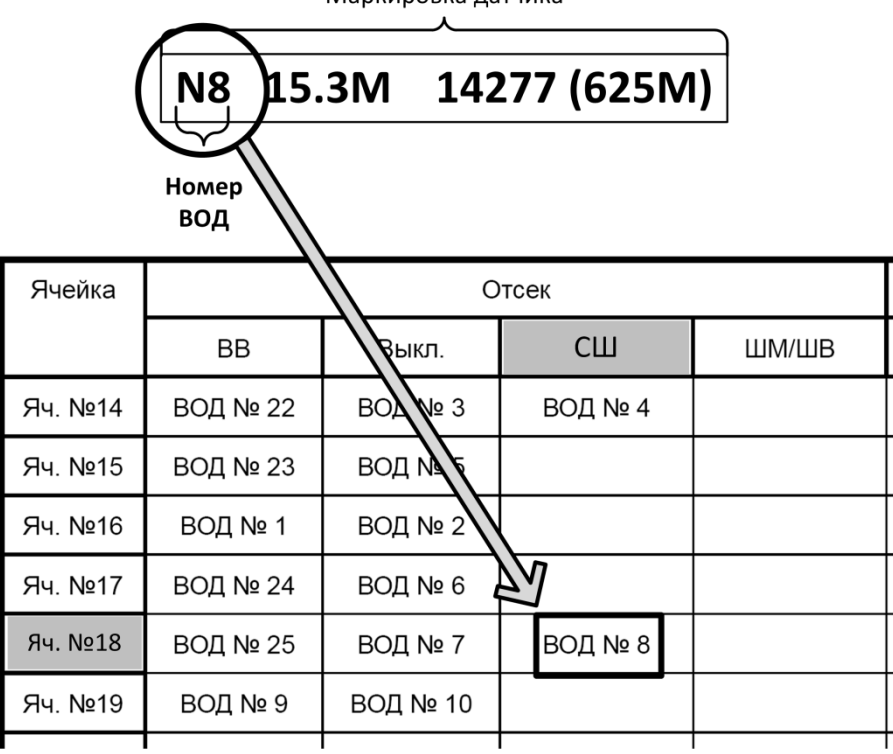

Маркировка датчика

Рисунок 2.5 – Определение места расположения датчика

Подвести оптические кабели датчиков через кабельные вводы по 8…10 кабелей через каждый кабельный ввод БПМ (варианты комплектации А, Б и Д).

Подсоединить оптические кабели датчика к БДСТ в соответствии с маркировкой. Маркировка датчика находится на оптических кабелях, как со стороны оптических вилок, так и со стороны линзы. Для определения БДСТ и канала в БДСТ, к которому подключается датчик, используется схема подключения ВОД, приведенная в приложениях к данному Руководству.

Порядок определения БДСТ и канала в БДСТ, к которому подключается датчик приведен на Рис. 2.6.

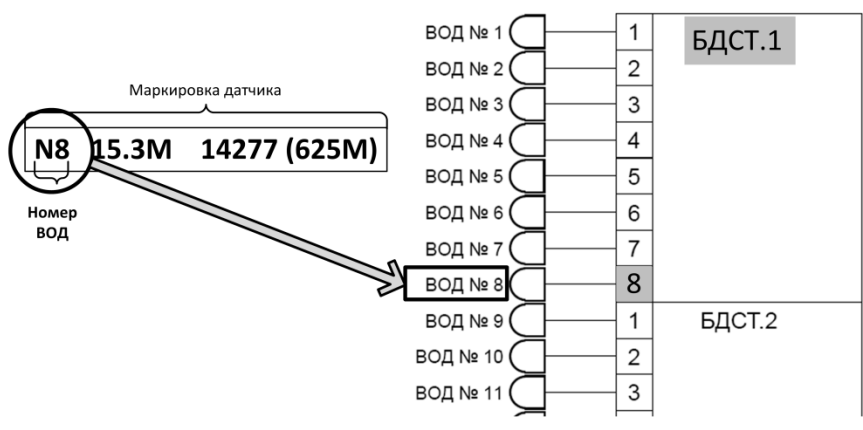

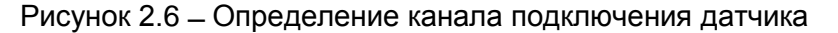

Расположение блоков БДСТ в блочном каркасе и номера каналов показаны на рис. 2.7.

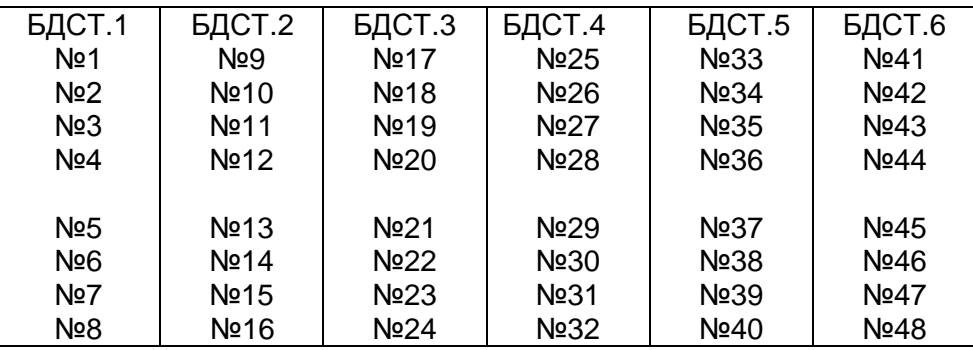

а) Расположение БДСТ и нумерация каналов ВОД для вариантов комплектации А, Б, В (обычный вариант), Г (обычный вариант), Д (при использовании до 48 датчиков)

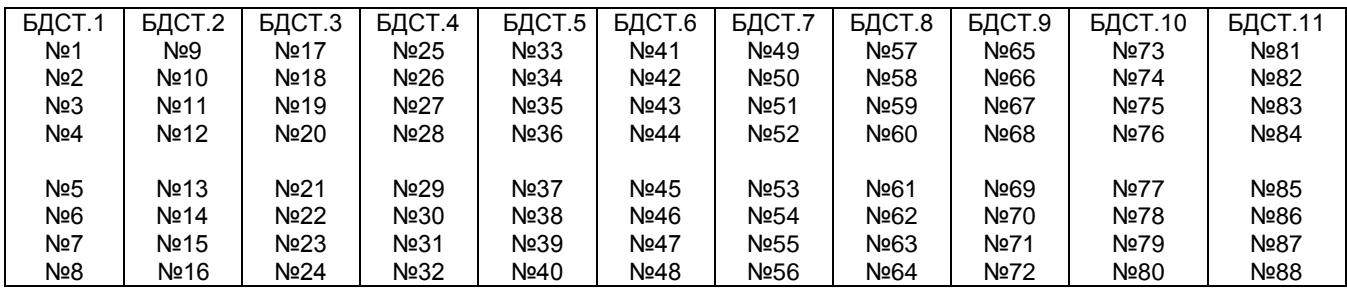

б) Расположение БДСТ и нумерация каналов ВОД для вариантов комплектации В (расширенный вариант), Г (расширенный вариант), Д (при использовании более 48 датчиков)

Рисунок 2.7 ̶ Расположение БДСТ в блочном каркасе и каналов ВОД по номерам

**IDOÐA** 

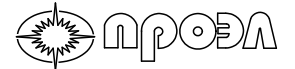

При подключении датчика к БДСТ стыковку вилки и розетки нужно производить, направляя вилку соосно розетке до «щелчка», сопровождающего фиксацию вилки. При размыкании вилки усилие в обратном направлении следует прилагать также соосно конструкции коннектора. При операции стыковки/расстыковки вилки, во избежание повреждений датчика, вилку следует держать только за ее фланец (см. рис. 2.8).

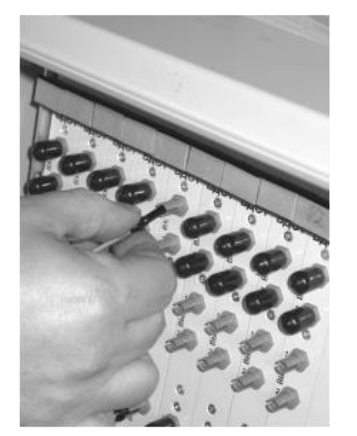

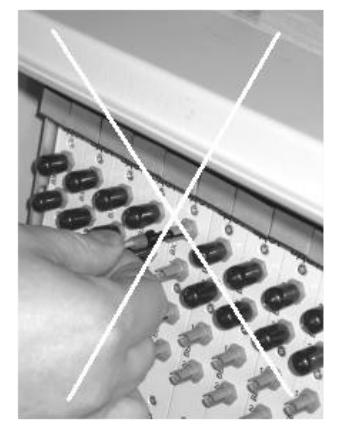

а – правильно б - неправильно Рисунок 2.8 ̶ Подключение датчика к устройству

Для вариантов комплектации А, Б и Д зажать с помощью обжимной гайки оптические кабели датчика в кабельных вводах.

Для вариантов комплектации В и Г собрать в пучок оптические кабели датчиков и надежно закрепить, с тем, чтобы при дальнейшем протягивании оптических кабелей не повредить датчики в местах соединений с оптическими розетками.

## **2.3.5 Проверка работоспособности**

MPODA

!

**ВНИМАНИЕ:** Установка перемычек между клеммами дискретных входов допускается только при снятом напряжении оперативного питания. После снятия с устройства напряжения оперативного питания следует выждать некоторое время до разряда накопительных конденсаторов блока питания устройства.

После разряда накопительных конденсаторов блока питания устройства светодиод «Питание» погаснет.

Проверка работоспособности производится путем имитации возникновения дугового разряда и одновременного срабатывания МТЗ.

Для имитации дугового разряда использует фотовспышка с ведущим числом не менее 14. Посредством фотовспышки производится засветка датчика, причем для датчика точечного типа освещается объектив, а для датчика петлевого типа участок волокннооптического кабеля, контролирующего зону, для которой производится проверка. При засвечивании датчика рекомендуется выдерживать следующие предельные расстояния между фотовспышкой и чувствительным элементом датчика:

- для датчика точечного типа не более 6 метров (вне зависимости от ориентации объектива);

- для датчика петлевого типа не более 3 метров.

Для имитации срабатывания МТЗ требуется замкнуть клеммы соответствующего дискретного входа:

- для вариантов комплектации А и В клеммы расположены на блоке БДВх, установленном в БПМ;

- для вариантов комплектации Б и Г клеммы расположены в наборных рядах КШ или РСК;

- для варианта комплектации Д клеммы расположены в наборном ряду в БПМ.

2.3.5.1. Перед проверкой убедитесь, что все волоконно-оптические датчики правильно подключены (см. рис. 1.13 и 2.2), в неиспользуемые оптические розетки БДСТ установлены силиконовые заглушки;

2.3.5.2. Установите перемычку между клеммами требуемого дискретного входа или иным способом обеспечьте их замыкание. Для определения клемм обратитесь к схеме подключения БПМ (для вариантов комплектации А и В), схеме подключения КШ / РСК (для вариантов комплектации Б и Г), схеме электрической принципиальной шкафа (для варианта комплектации Д), расположенных в приложениях к настоящему Руководству;

2.3.5.3. Подайте питание на устройство. Должен начать светиться светодиод «Питание», расположенный на лицевой панели блока управления БУП;

2.3.5.4. Убедитесь в работоспособности средств индикации во время теста индикации (более подробно см. п.2.4.1.) – все светодиоды должны светиться, на дисплее должны светиться все элементы знакомест;

2.3.5.5. После появления на дисплее пунктов меню выждите не менее 60 секунд для окончания внутренних проверок устройства;

2.3.5.6. В случае неуспешного завершения внутренних проверок на лицевой панели БУП засветиться светодиод «Неисправность». В этом случае обратитесь к содержимому раздела 2.4.5 для устранения неисправностей;

2.3.5.7. Убедитесь, что индикация устройства находится в следующем состоянии:

- светодиод «Срабатывание» погашен;

- светодиод «Неисправность» погашен;

- светодиод «Контроль по току» погашен;

- светодиод «Выведенные ВОД/блоки» погашен.

В противном случае, руководствуясь содержимым разделов 2.4.4.4, 2.4.7, 2.4.8, приведите устройство в вышеуказанное состояние;
**NAOE** 

2.3.5.8. Проверьте работу встроенных часов реального времени. Для этого перейдите в пункт меню «Текущие дата/время» группы пунктов меню «Система» (см. п.п. 1.4.4, 2.4.2). Ход часов контролируется по изменению значения секунд;

2.3.5.9. Проверьте верность текущих значений даты и времени встроенных часов устройства. При необходимости установите текущие дату и время руководствуясь содержимым п. 2.4.9.2;

2.3.5.10. Проверьте срабатывание дискретного входа, на который подан сигнал МТЗ (перемкнуты клеммы). Для этого зайдите в пункт меню «Дискретные входы» (см. п.п. 1.4.4, 2.4.2) группы пунктов меню «Срабатывания». В списке сработавших дискретных входов должно отображаться наименование поданного сигнала МТЗ;

2.3.5.11. Произведите засветку первого датчика фотовспышкой;

2.3.5.12. Проверьте правильность срабатывания выходных реле устройства по логической схеме, расположенной в приложениях к настоящему Руководству;

2.3.5.13. Проверьте срабатывание засвеченного датчика. Для этого зайдите в пункт меню «ВОД» группы пунктов меню «Срабатывания». В списке сработавших датчиков должно отображать наименование засвеченного датчика;

2.3.5.14. Проверьте срабатывания дискретных входов. Для этого зайдите в пункт меню «Дискретные выходы» (см. п.п. 1.4.7, 2.4.2) группы пунктов меню «Срабатывания». В списке сработавших дискретных выходов должны отображаться наименования сформированных устройством сигналов на отключения, а также запретов АПВ и АВР;

2.3.5.15. Переведите устройство в дежурное состояние. Для этого используйте пункт меню «Сброс устройства» (более подробно см.п. 2.4.6.4);

2.3.5.16. Повторите п.п. 2.3.5.11 – 2.3.5.15 для остальных датчиков;

2.3.5.17. Подайте следующий сигнал МТЗ аналогично п. 2.3.5.2

2.3.5.18. Проверьте срабатывание дискретного входа, на который подан сигнал МТЗ аналогично п. 2.3.5.10;

2.3.5.19. Повторите проверки по п.п. 2.3.5.11 – 2.3.5.16;

2.3.5.20. Повторите проверки по п.п. 2.3.5.17 - 2.3.5.19 для остальных сигналов МТЗ.

## **2.4 Работа с устройством**

### **2.4.1 Начало работы**

MPODA

Для включения устройства требуется подать соответствующее напряжение питания в зависимости от исполнения устройства по напряжению оперативного тока.

При этом должен загореться зеленым цветом светодиод «Питание» на блоке управления. Для проверки работоспособности органов индикации на несколько секунд зажгутся все светодиоды оперативного контроля и на дисплее будут выведены прямоугольные символы на всех знакоместах. При этом проверка считается удовлетворительной, если светятся все светодиоды и все знакообразующие элементы дисплея.

Затем блок управления проведет опрос подключенных модулей. Во время этого процесса дисплей погаснет.

В случае обнаружения устройством неисправностей засветится светодиод «Неисправность», размещённый на лицевой панели БУП.

#### **2.4.2 Навигация по меню**

Для перемещения между пунктами меню используются кнопки клавиатуры БУП. Действие кнопок БУП при навигации по меню приведено в таблице 2.1.

На рис. 2.9 приведено изображение дисплея во время навигации по меню.

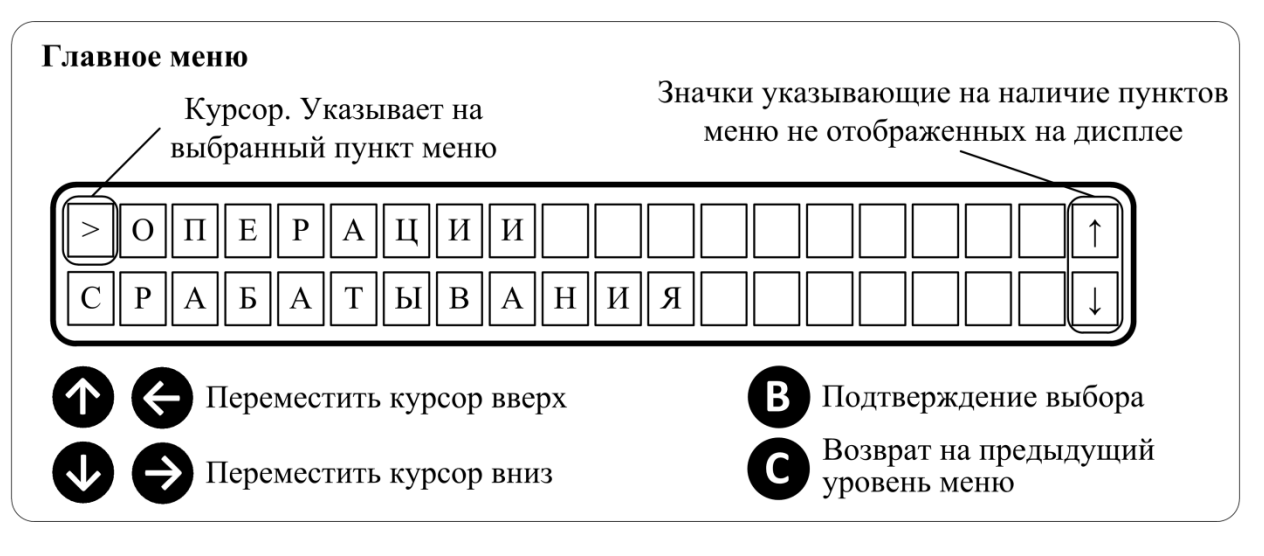

Рисунок 2.9 ̶ Изображение дисплея во время навигации по меню

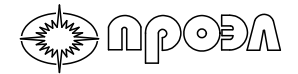

Таблица 2.1 ̶ Действие кнопок БУП

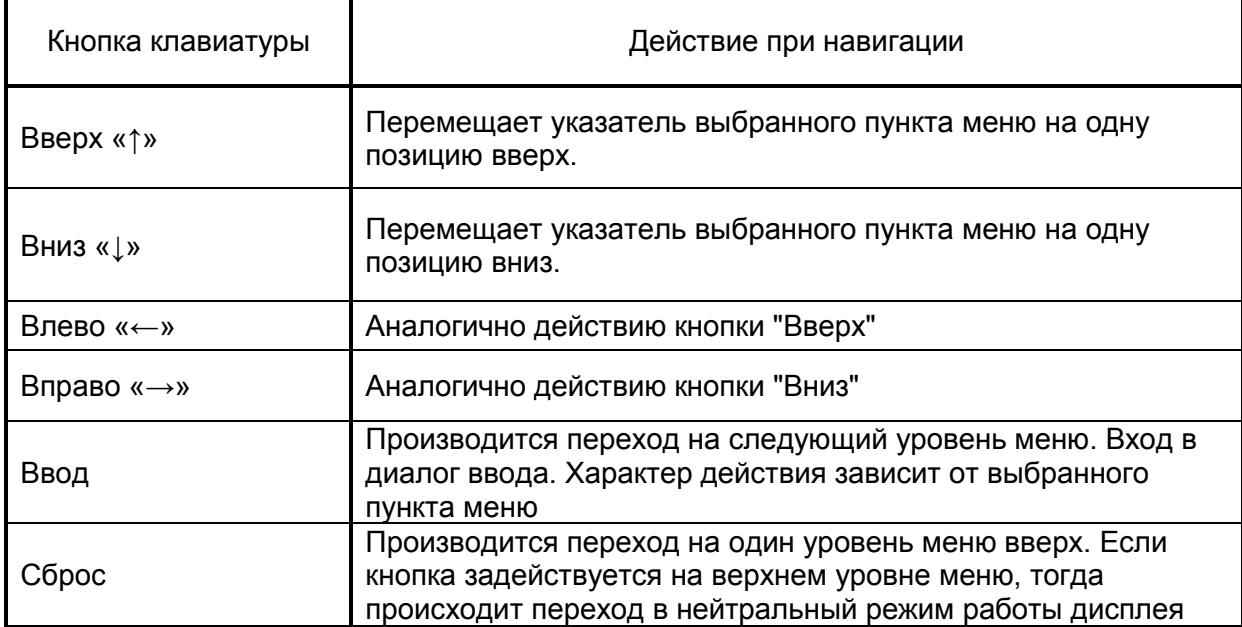

Используя кнопки клавиатуры, пользователь может выбирать из списка пункты меню, переходить на разные уровни меню, заходить в диалоги ввода или выбора. Во время навигации по списку пунктов меню в правой части дисплея посредством указателей (стрелка вверх и стрелка вниз) выводится информация о наличии выше и ниже доступных пунктов меню. Список выбора пунктов меню устроен по кольцевому принципу, когда при достижении последнего пункта меню, во время просмотра, следом за ним будет отображаться первый пункт меню.

Для ввода числовых значений используются кнопки «↑» и «↓», при нажатии «↑» значение вводимой величины, увеличивается на единицу, при нажатии «↓» уменьшается на единицу.

#### **2.4.3 Ввод пароля**

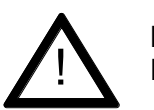

**ВНИМАНИЕ:**  На предприятии-изготовителе по умолчанию устанавливается пароль «1111».

Для доступа к меню «Операции» необходимо вводить пароль доступа. Диалог ввода пароля появляется автоматически при попытке оператора войти в пункт меню «Операции», рис. 2.10.

Вид диалога следующий:

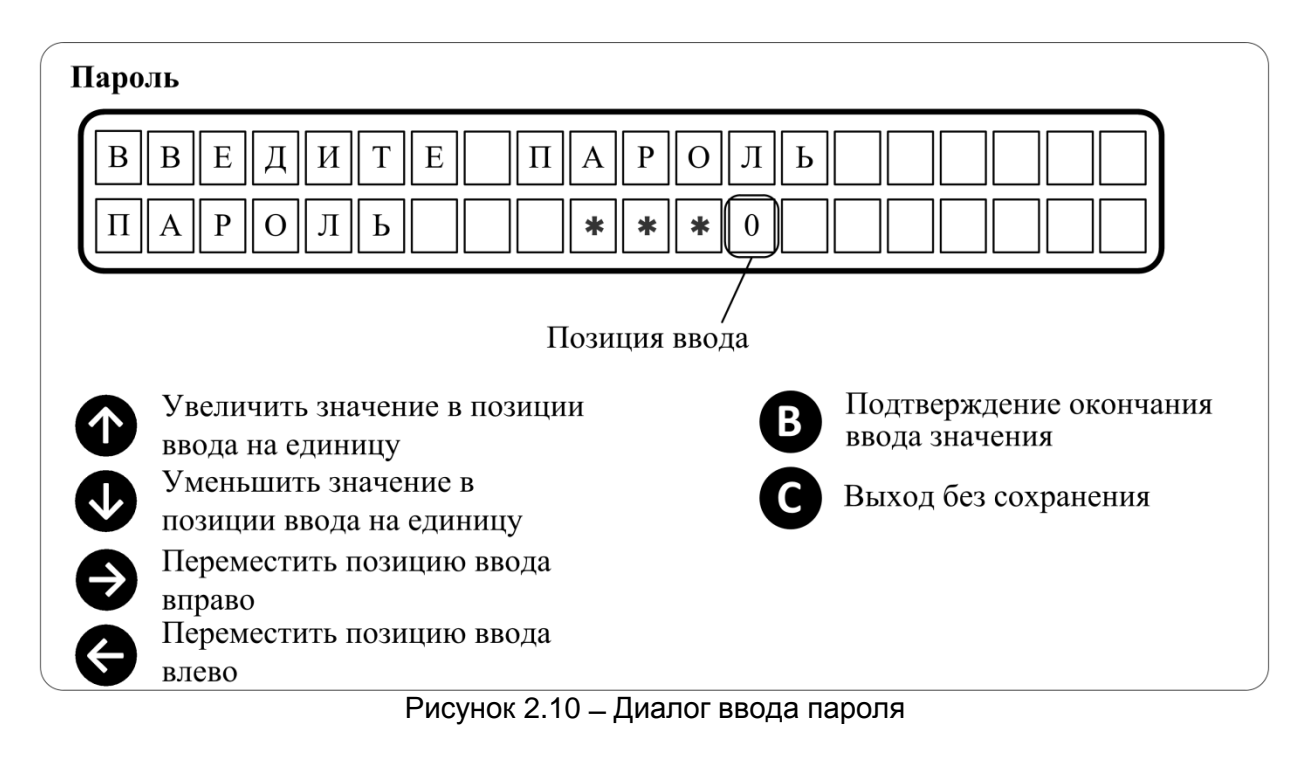

Диалог состоит из двух строк. Верхняя строка дисплея представляет собой строкуподсказку. Нижняя строка дисплея представляет собой строку ввода символов. Место ввода текущего вводимого символа указывается цифровым значением, а остальные поля

маскируются символами «✱».

Для ввода пароля выполните следующие действия:

- 1. Введите первый символ пароля, используя кнопку «↑» для увеличения вводимого значения и кнопку «↓» для его уменьшения;
- 2. Нажмите кнопку «Ввод» для перехода к следующему символу;
- 3. Повторите пункты 1 и 2 для всех символов пароля;
- 4. Нажмите кнопку «Ввод» для подтверждения введенного пароля.

## **2.4.4 Действия при срабатывании устройства**

После срабатывания устройство будет находиться в следующем состоянии:

- светиться светодиод «Срабатывание» на лицевой панели БУП;

- реле сигнализации «Срабатывание» находится в сработанном состоянии;

- выходные реле сигналов «Запрет АПВ» и «Запрет АВР» находятся в сработанном состоянии (конкретные реле определяются условиями срабатывания и логикой работы выходных реле);

- пункты меню «ВОД», «Дискретные входы» и «Дискретные выходы» группы

«Срабатывания» содержат данные о соответствующих сработавших элементах;

- пункт меню «Журнал текущих» группы «Срабатывания» содержит записи о срабатываниях с момента последнего перезапуска устройства.

## **2.4.4.1 Определение места возникновения дугового разряда**

Место возникновения дугового разряда определяется по данным пункта меню «ВОД» группы меню «Срабатывания», содержащего список сработавших ВОД. Отдельные элементы списка располагаются в разных строках дисплея. Элемент списка содержит данные о номере сработавшего датчика и месте его установки, как правило, это номер и отсек ячейки.

Вид списка сработавших ВОД приведен на Рис.2.11.

действия:

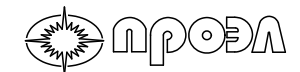

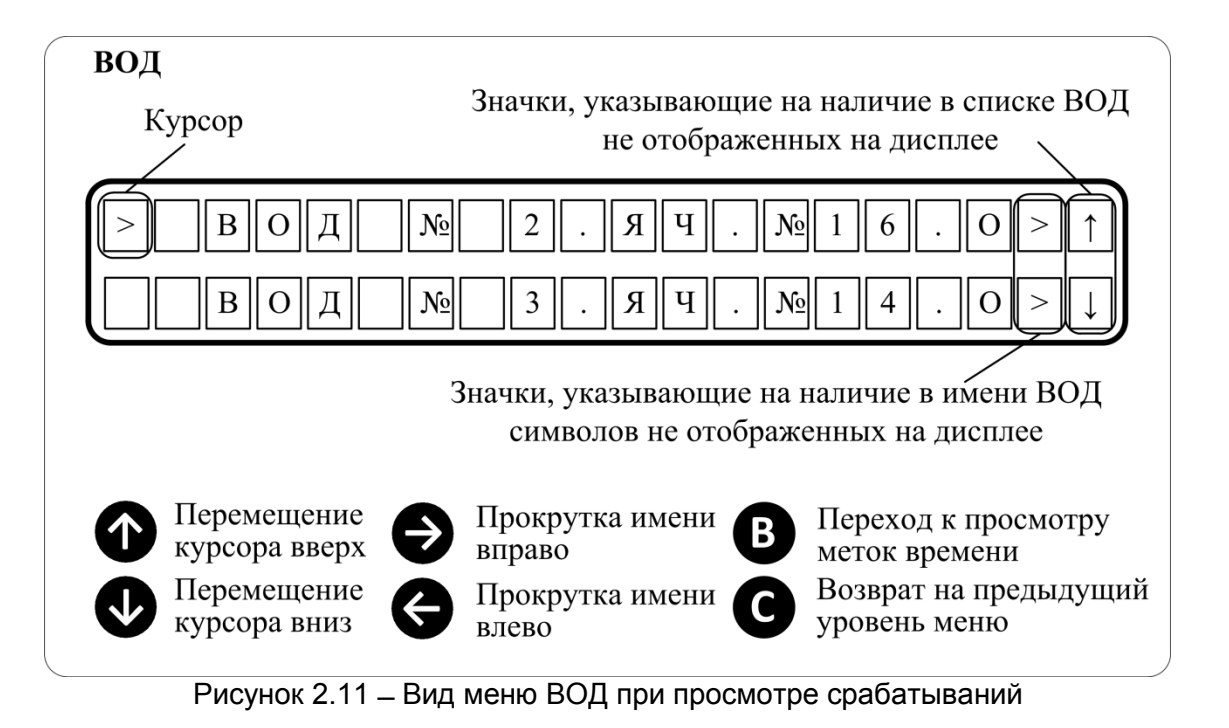

Для определения места возникновения дугового разряда выполните следующие

а) Установите курсор на пункте меню «Срабатывания» используя кнопки «↑» и «↓»;

б) Нажмите кнопку «Ввод» для перехода в содержимое пункта меню «Срабатывания»;

в) Установите курсор на пункте меню «ВОД» используя кнопки «↑» и «↓»;

г) Нажмите кнопку «Ввод» для перехода к списку сработавших ВОД;

д) Просмотрите имя первого сработавшего ВОД, используя кнопку «→» для прокрутки имени ВОД вправо и кнопку «←» для прокрутки имени ВОД влево;

е) Просмотрите остальные сработавшие ВОД;

ж) Нажмите кнопку «Сброс» для выхода на вышестоящий уровень меню.

# **2.4.4.2 Определение сработавших дискретных входов (пусков МТЗ (ЗМН))**

Срабатывания дискретных входов определяются по данным пункта меню «Дискретные входы» группы меню «Срабатывания», содержащего список сработавших дискретных входов. Отдельные элементы списка располагаются в разных строках дисплея. Элемент списка содержит данные о названии сигнала и обозначении оборудования РЗА, сформировавшего данный сигнал.

Вид списка сработавших дискретных входов приведен на Рис.2.12.

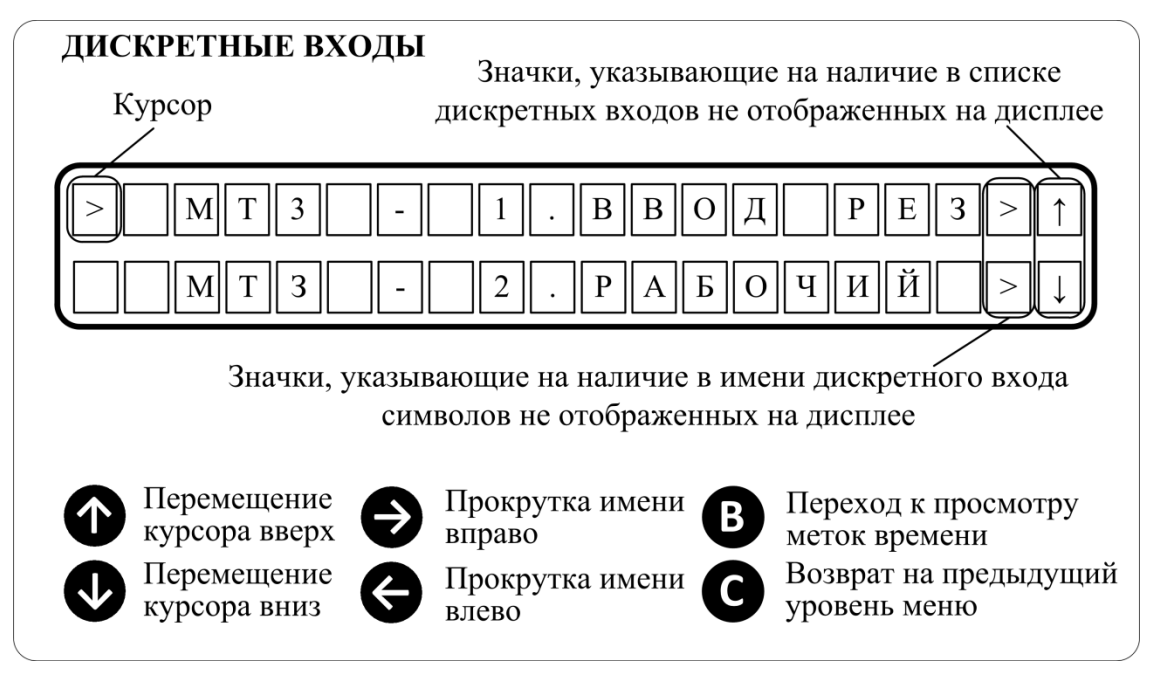

Рисунок 2.12 ̶ Вид меню Дискретные входы при просмотре срабатываний

Для определения сработавших дискретных входов выполните следующие действия:

а) Установите курсор на пункте меню «Срабатывания» используя кнопки «↑» и «↓»;

б) Нажмите кнопку «Ввод» для перехода в содержимое пункта меню «Срабатывания»;

в) Установите курсор на пункте меню «Дискретные входы» используя кнопки «↑» и «↓»;

г) Нажмите кнопку «Ввод» для перехода к списку сработавших дискретных входов;

д) Просмотрите имя первого сработавшего дискретного входа, используя кнопку «→» для прокрутки имени входа вправо и кнопку «←» для прокрутки имени входа влево;

е) Просмотрите остальные сработавшие дискретные входы;

ж) Нажмите кнопку «Сброс» для выхода на вышестоящий уровень меню.

# **2.4.4.3 Определение сработавших дискретных выходов (сигналы отключения и запрета работы АПВ и АВР)**

Срабатывания дискретных выходов определяются по данным пункта меню «Дискретные выходы» группы меню «Срабатывания», содержащего список сработавших дискретных выходов. Отдельные элементы списка располагаются в разных строках дисплея. Элемент списка содержит данные о названии сигнала и обозначении оборудования, являющегося получателем данного сигнала.

Вид списка сработавших дискретных выходов приведен на Рис.2.13.

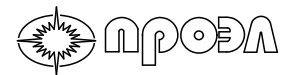

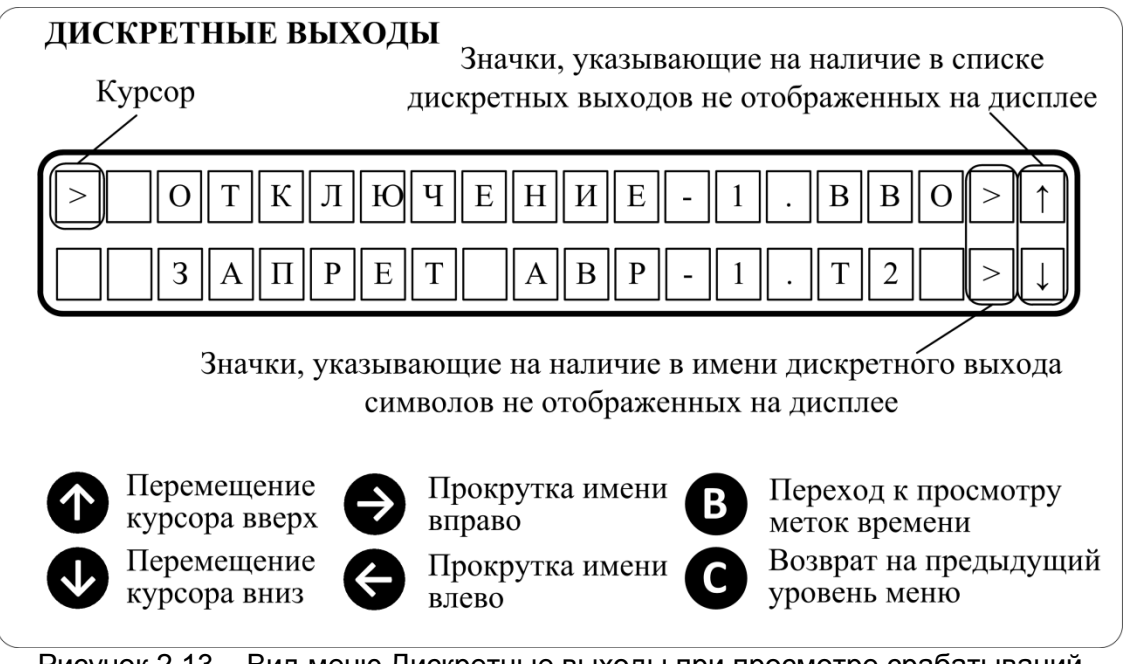

Рисунок 2.13 ̶ Вид меню Дискретные выходы при просмотре срабатываний

Для определения сработавших дискретных выходов выполните следующие действия:

а) Установите курсор на пункте меню «Срабатывания» используя кнопки «↑» и «↓»;

б) Нажмите кнопку «Ввод» для перехода в содержимое пункта меню «Срабатывания»;

в) Установите курсор на пункте меню «Дискретные выходы» используя кнопки «↑» и

«↓»;

г) Нажмите кнопку «Ввод» для перехода к списку сработавших дискретных входов;

д) Просмотрите имя первого сработавшего дискретного входа, используя кнопку «→» для прокрутки имени входа вправо и кнопку «←» для прокрутки имени входа влево;

е) Просмотрите остальные сработавшие дискретные входы;

ж) Нажмите кнопку «Сброс» для выхода на вышестоящий уровень меню.

## **2.4.4.4 Перевод устройства в рабочее состояние.**

Для перевода устройства в рабочее состояние и снятия аварийной сигнализации выполните следующие действия:

а) Перейдите в верхний уровень меню и выберите пункт меню «Сброс устройства»;

б) Нажмите кнопку «Ввод» для перезапуска устройства. Устройство перезапустится;

в) Дождитесь окончания теста индикации и отображения на дисплее пунктов верхнего уровня меню;

г) Через 1 минуту убедитесь в отсутствии неисправностей – светодиод «Неисправность» погашен;

д) Устройство перешло в рабочее состояние.

В результате вышеописанных действий произойдет следующее:

- погаснет светодиод «Срабатывание» на лицевой панели БУП;

- реле сигнализации «Срабатывание» переключится в дежурное состояние;

- выходные реле сигналов «Запрет АПВ» и «Запрет АВР» переключатся в неактивное состояние;

- данные в пунктах меню «ВОД», «Дискретные входы» и «Дискретные выходы» группы «Срабатывания» будут удалены;

- данные пункта меню «Журнал текущих» группы «Срабатывания» будут удалены;

- записи, ранее находившиеся в пункте меню «Журнал текущих» будут перенесены в пункт меню «Журнал архивных».

# **2.4.4.5 Послеаварийное обслуживание**

После срабатывания устройства по причине возникновения дугового разряда требуется осмотреть сработавшие датчики:

- ВОД со стороны объектива;

- часть ВОДП, попавшую в зону возникновения дугового разряда.

В случае наличия следов копоти требуется выполнить протирку объектива мягкой тканью, смоченной этиловым спиртом.

В случае наличия оплавления объектива ВОД, следов осаждения металла или иных повреждений требуется выполнить замену ВОД.

В случае наличия оплавления кабеля ВОДП требуется выполнить замену ВОДП.

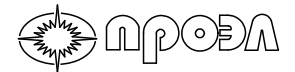

# **2.4.4.6 Просмотр временных меток сработавших ВОД, дискретных входов и дискретных выходов**

Во время просмотра содержимого пунктов меню «ВОД», «Дискретные входы» и «Дискретные выходы» оператор может оперативно получить данные о времени срабатывания, выделенного курсором, элемента. Для этого во время просмотра списка сработавших элементов требуется нажать кнопку «Ввод». Для вывода временных меток используются данные журнала текущих событий.

Порядок использования данной возможности приведен на Рис.2.14. Возврат к списку сработавших элементов

r c \*Примечание – ввол гола булет Выбор года (в случае если есть срабатывания в разных годах)\* автоматически пропущен, если Выбранный год все срабатывания произошли в (мигает) одном году Д  $\sqrt{2}$  $\overline{\phantom{0}}$  $\overline{2}$  $\vert$  0  $\sqrt{6}$  $\Omega$  $\boldsymbol{0}$  $\mathbf{1}$ Выбрать следующий год  $\blacktriangleleft$  $\bigcirc$ Выбрать предыдущий год G (B \*Примечание - ввол месяца Выбор месяца\*\* Выбранный месяц будет автоматически пропущен, если все срабатывания Год, выбранный на предыдущем этапе (мигает) произошли в одном месяце  $M$  $E$  $\overline{C}$  $\|R\|$  $H \parallel R$  $\overline{B}$  $M$  $\overline{\mathbf{A}}$ й 2  $\theta$  $\mathbf{1}$ 6 Выбрать следующий месяц Œ Выбрать предыдущий месяц Q (B Выбор дня Выбранный день (мигает)  $\overline{0}$  $\mathbf{1}$ 6  $M||A$ lй lд E  $\rm H$  $\mathbf b$  $\boldsymbol{0}$  $\mathbf{0}$  $\overline{2}$  $\overline{0}$  $\overline{9}$  $\overline{1}$  $\overline{1}$ Выбрать следующий день € O Выбрать предыдущий день G (C Метки времени Значки, показывающие наличие записей не Минуты Секунды Миллисекунды Часы отображенных на дисплее  $\overline{0}$  $\overline{c}$  $\overline{2}$ 5 5  $\overline{4}$  $\Omega$ Пролистать вверх Œ €  $\mathbf \Omega$ Пролистать вниз Рисунок 2.14 ̶ Порядок просмотра временных меток

## **2.4.5 Действия при неисправности устройства**

После обнаружения неисправности устройство будет находиться в следующем состоянии:

- светится светодиод «Неисправность» на лицевой панели БУП;

- реле сигнализации «Неисправность» находится в сработанном состоянии;

- пункты меню «Просмотр» группы «Неисправности» содержат данные о текущих неисправностях;

Сигнал о неисправности устройство выдаёт в следующих случаях:

- повреждение (обрыв) кабеля волоконно-оптического датчика;

- отсутствие напряжения на входе питания дискретных входов, либо значение этого напряжения ниже допустимого;

- неполучение ответа от опрашиваемого блока при запуске устройства;

- отсутствие сообщений блока для блока управления;

- тип блока не соответствует конфигурации устройства;

- к устройству подключён дополнительный блок, не соответствующий конфигурации устройства;

- выхода из строя дисплея устройства;
- неисправности часов реального времени блока управления;

- отсутствие или искажённый файл конфигурации в памяти блока управления;

- отсутствие или искажённый файл логики в памяти блока управления;
- отсутствие подключения к шине CAN;

- сбой обмена данными при синхронизации параметров между блоком управления и блоком.

## **2.4.5.1 Определение типа неисправности**

Определение типа неисправностей производится с помощью списка, отображаемого в пункте меню «Просмотр» группы «Неисправности». Вид списка неисправностей приведен на Рис.2.15.

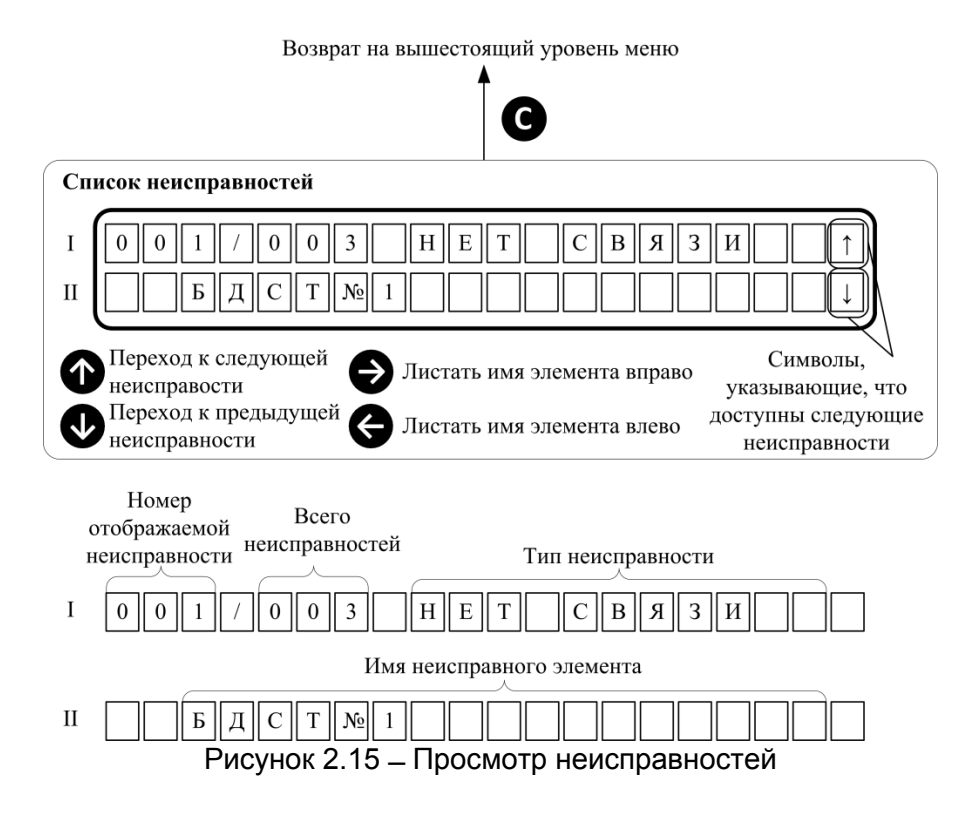

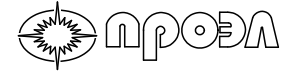

Для просмотра текущих неисправностей выполните следующие действия:

а) Установите курсор на пункте меню «Неисправности» используя кнопки «↑» и «↓»;

б) Нажмите кнопку «Ввод» для перехода в содержимое пункта меню «Неисправности»;

в) Установите курсор на пункте меню «Просмотр» используя кнопки «↑» и «↓»;

г) Нажмите кнопку «Ввод» для перехода к списку неисправностей;

д) Просмотрите список неисправностей, используя кнопку «↓» для перемещения по списку вниз и кнопку «↑»для перемещения по списку вверх;

е) Нажмите кнопку «Сброс» для выхода на вышестоящий уровень меню.

Типы неисправностей и описание вызвавших их причин приведены в таблице 2.2.

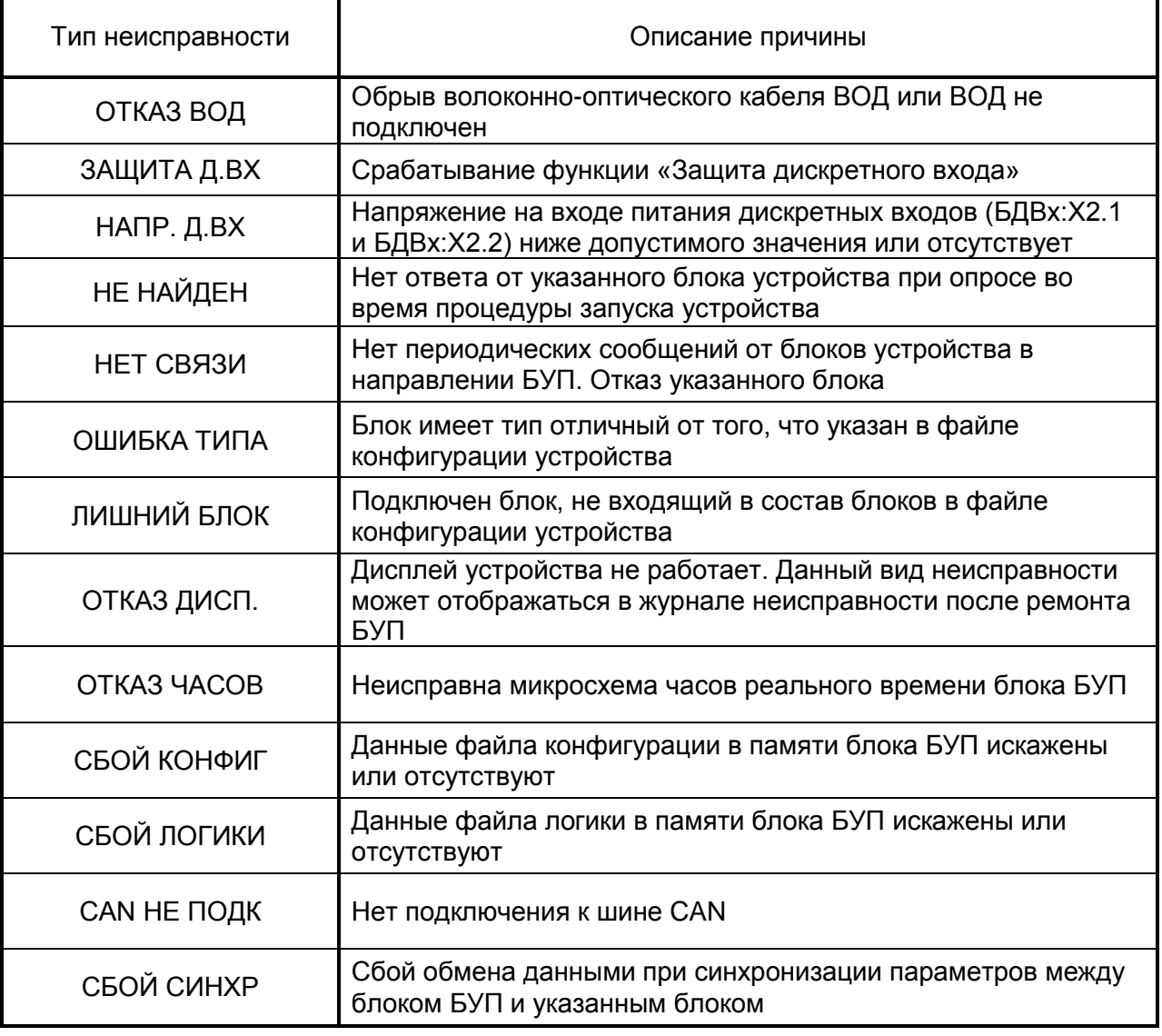

Таблица 2.2 ̶ Типы неисправностей

## **2.4.5.2 Перевод устройства в рабочее состояние.**

Для перевода устройства в рабочее состояние и снятия сигнализации о неисправности выполните следующие действия:

- а) Устраните неисправность, руководствуясь содержимым раздела 4;
- б) Перейдите в верхний уровень меню и выберите пункт меню «Операции»;
- в) Нажмите кнопку «Ввод». Введите пароль, руководствуясь данными раздела 2.4.3.;
- г) выберите пункт меню «Перезапуск»;

д) Нажмите кнопку «Ввод» для перезапуска устройства. Устройство перезапуститься;

е) Дождитесь окончания теста индикации и отображения на дисплее пунктов верхнего уровня меню;

ж) Через 2 минуты убедитесь в отсутствии неисправностей – светодиод «Неисправность» погашен;

з) Устройства перешло в рабочее состояние.

В результате вышеописанных действий произойдет следующее:

- погаснет светодиод «Неисправность» на лицевой панели БУП;

- реле сигнализации «Неисправность» переключится в дежурное состояние;

- данные в пункте меню «Просмотр» группы «Неисправности» будут удалены;

- записи, ранее находившиеся в пункте меню «Просмотр» будут перенесены в пункт меню «Журнал».

## **2.4.6 Работа с журналами событий**

# **2.4.6.1 Журналы срабатываний. Пункты меню «Журнал текущих» и «Журнал архивных»**

Для просмотра событий о срабатывании элементов в хронологическом порядке используются пункты меню «Журнал текущих» и «Журнал архивных».

Пункт меню «Журнал текущих» отображает информацию о сработавших ВОД, дискретных входах и дискретных выходах с момента последнего сброса устройства посредством одного из пунктов меню «Сброс устройства» и «Перезапуск».

Пункт меню «Журнал архивных» отображает информацию о сработавших ВОД, дискретных входах и дискретных выходах, произошедших до момента последнего сброса устройства посредством одного из пунктов меню «Сброс устройства» и «Перезапуск».

Работа с пунктами меню «Журнал текущих» и «Журнал архивных» однотипная. Порядок работы с журналами представлен на рис. 2.16.

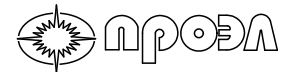

Возврат к списку сработавших элементов

 $\ddot{\mathbf{G}}$ 

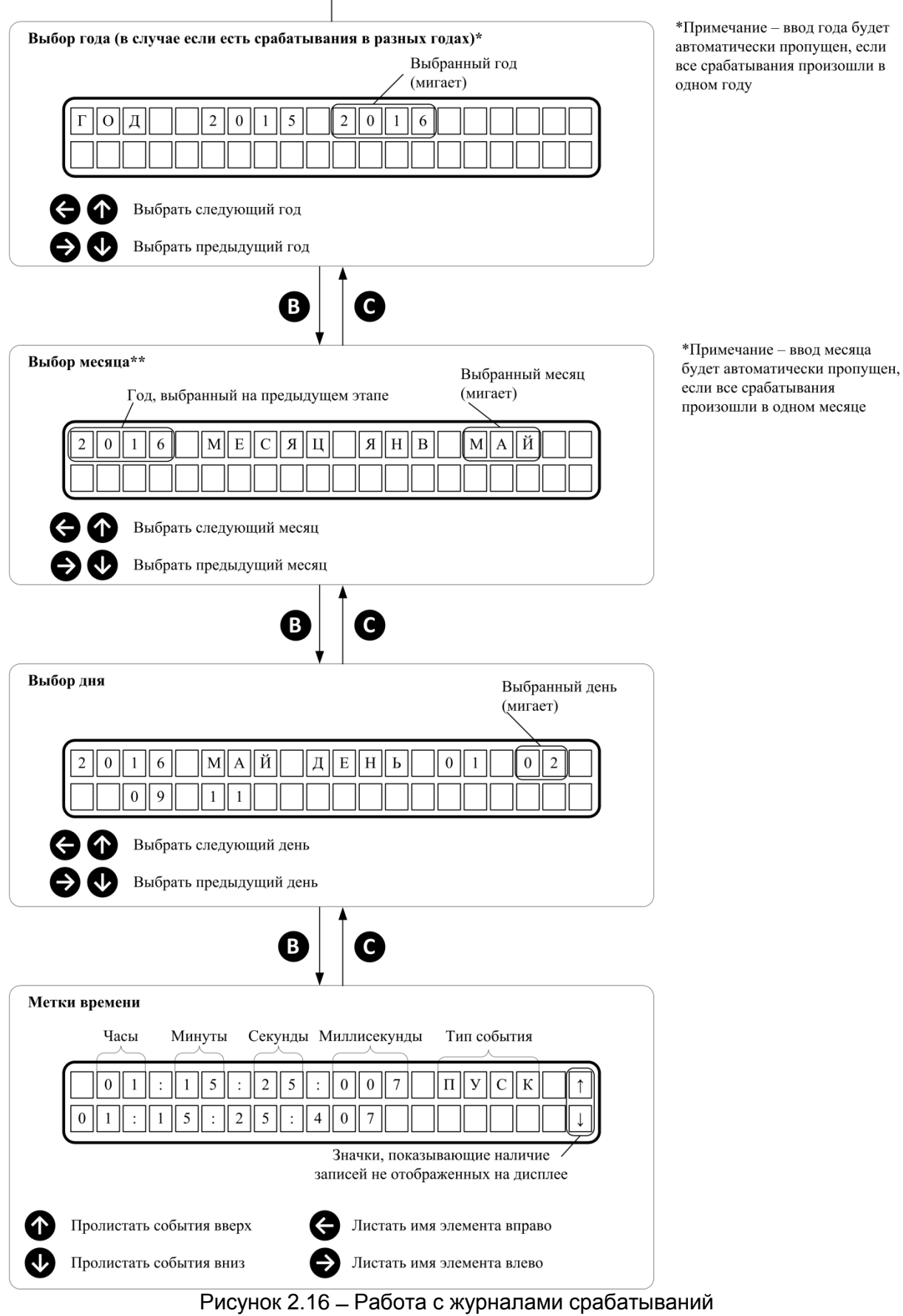

### **2.4.6.2 Пункт меню «Статистика» группы подменю «Срабатывания»**

Пункт меню «Статистика» группы подменю «Срабатывания» содержит общие сведения о журналах устройства.

Состав информации, доступной в данном пункте меню приведен в таблице 2.3.

Таблица 2.3 ̶ Состав параметров пункта меню «Статистика» группы подменю «Срабатывания»

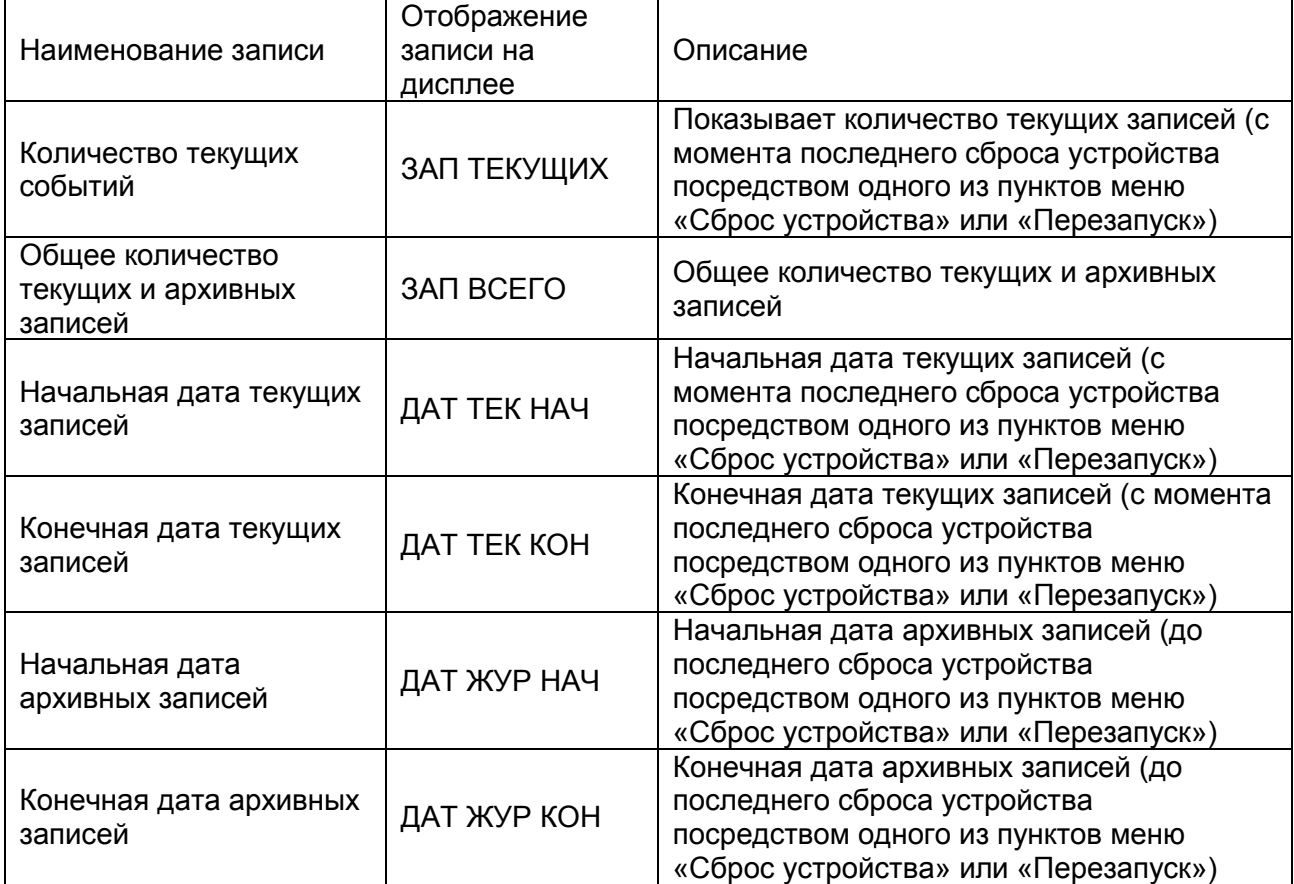

#### **2.4.6.3 Журнал неисправностей**

Пункт меню «Журнал» группы подменю «Неисправности» позволяет получить информацию о неисправностях, ранее выявленных функцией самодиагностики устройства.

Перед выводом информации о неисправности требуется выбрать дату событий о неисправностях по процедуре, аналогично работе с журналами срабатываний, показанной на рис. 2.15. Вывод сообщений о неисправностях аналогичен указанному в п. 2.4.5.1.

#### **2.4.6.4 Пункт меню «Статистика» группы подменю «Неисправности»**

Пункт меню «Статистика» группы подменю «Неисправности» содержит общие сведения о журналах устройства.

Состав информации, доступной в данном пункте меню приведен в таблице 2.4.

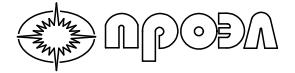

Таблица 2.4 ̶ Состав параметров пункта меню «Статистика» группы подменю «Неисправности»

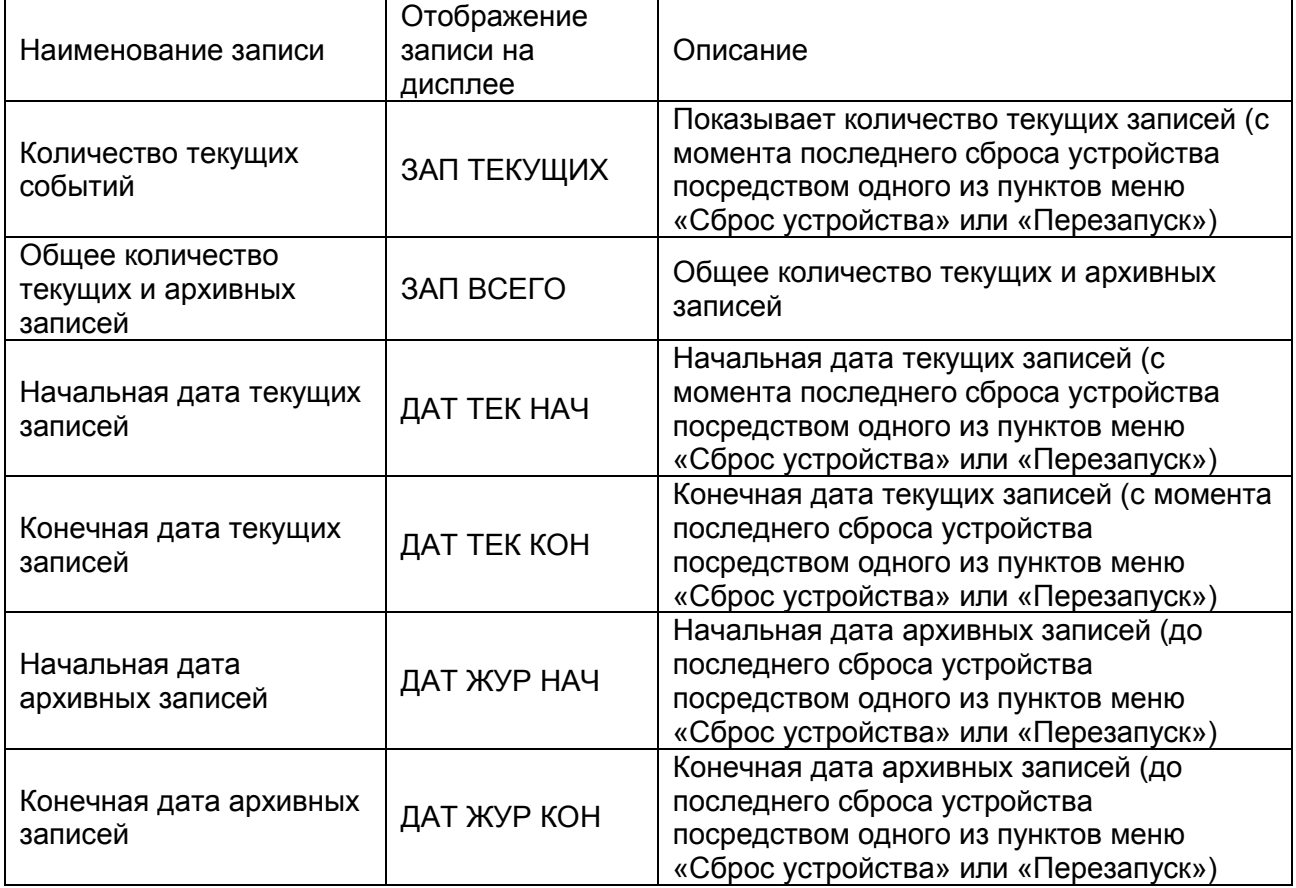

### **2.4.7 Ввод/вывод контроля по току**

**UGOSY** 

Устройство может эксплуатироваться в одном из двух режимов работы: с введенным контролем по току и с выведенным контролем по току.

При введенном контроле по току дискретные входа устройства (если они задействованы в логике работы выходных реле) работают в нормальном режиме.

При выведенном контроле по току дискретные входа устройства переключаются в режим «Включен постоянно». Таким образом, снимается блокирующее действие дискретных входов, и устройство будет срабатывать только по сигналам от датчиков.

Ввод/вывод контроля по току осуществляется с помощью пункта меню «Контроль по току» группы меню «Операции». Вид пункта меню «Контроль по току» приведен на Рис.2.17.

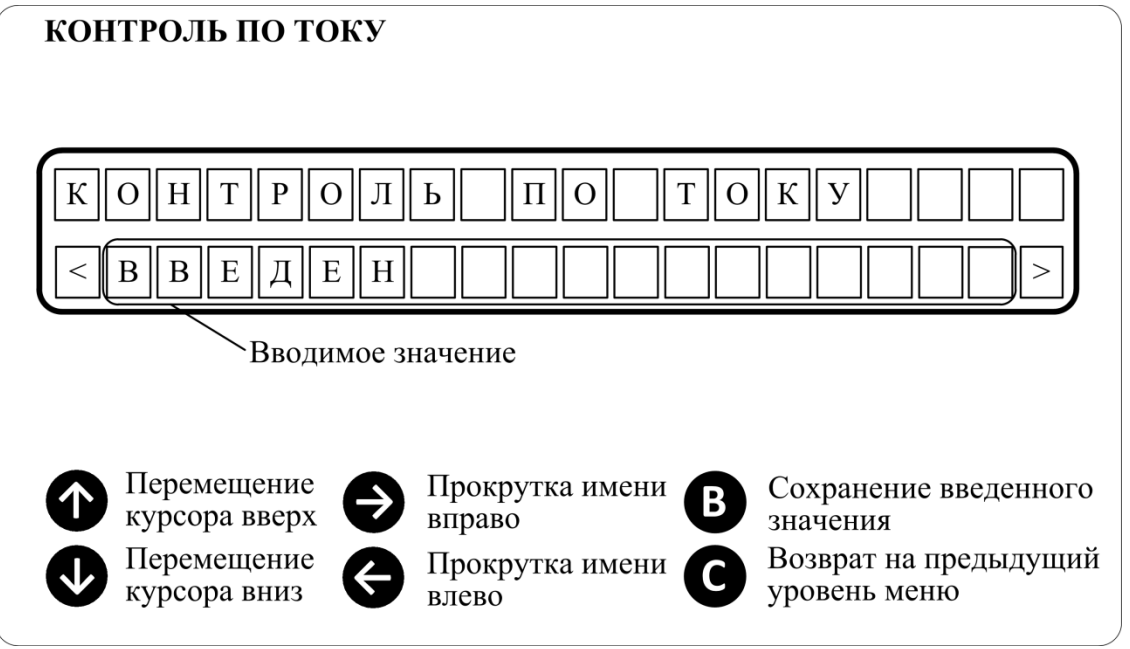

Рисунок 2.17 ̶ Установка состояния контроля по току

Для вывода контроля по току следует выполнить следующие действия:

- а) Установите курсор на пункте меню «Операции» используя кнопки «↑» и «↓»;
- б) Нажмите кнопку «Ввод» для перехода в содержимое пункта меню «Операции»;
- в) Введите пароль, руководствуясь содержимым раздела 2.4.4;
- г) Установите курсор на пункте меню «Контроль по току» используя кнопки «↑» и «↓»;
- д) Нажмите кнопку «Ввод» для перехода к вводу контроля по току;
- е) Кнопками «←» и «→» установите в поле ввода значение «Выведен»;
- ж) Нажмите кнопку «Ввод» для сохранения введенного значения;

Для ввода контроля по току следует выполнить следующие действия:

- а) Установите курсор на пункте меню «Операции» используя кнопки «↑» и «↓»;
- б) Нажмите кнопку «Ввод» для перехода в содержимое пункта меню «Операции»;
- в) Введите пароль, руководствуясь содержимым раздела 2.4.4;
- г) Установите курсор на пункте меню «Контроль по току» используя кнопки «↑» и «↓»;
- д) Нажмите кнопку «Ввод» для перехода к вводу контроля по току;
- е) Кнопками «←» и «→» установите в поле ввода значение «Введен»;
- ж) Нажмите кнопку «Ввод» для сохранения введенного значения;

При установке контроля по току в состояние «Выведен» должен зажечься светодиод «Контроль по току выведен» и в меню «Дискретные входы» группы «Срабатывания» должны появиться записи о срабатывании всех дискретных входов устройства.

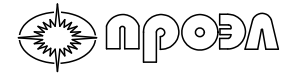

## **2.4.8 Ввод/вывод ВОД и блоков устройства**

Для исключения срабатывания устройства по отдельным каналам регистрации дугового разряда в устройстве реализована возможность вывода таких каналов из работы. Также из работы могут выводиться отдельные блоки устройства.

## **2.4.8.1 Ввод/вывод датчиков**

Ввод/вывод датчиков осуществляется через пункты следующие пункты меню группы «Ввод/Вывод ВОД»:

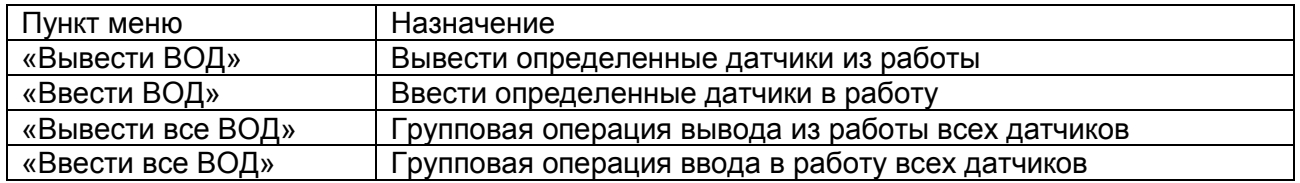

Вид диалога ввода/вывода датчиков показан на рис. 2.18.

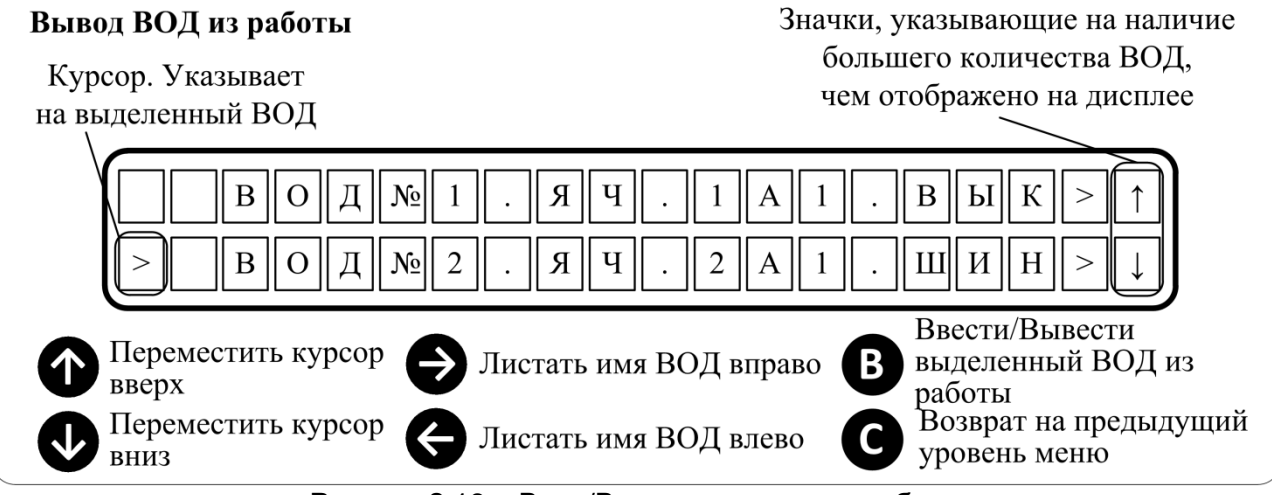

Рисунок 2.18 ̶ Ввод/Вывод датчиков из работы

Для ввода/вывода отдельных датчиков выполните следующие действия (последовательность действий указана для движения по меню начиная с верхнего уровня):

а) Нажмите любую кнопку выхода из нейтрального режима и перехода в верхний уровень меню. При этом на дисплее должен появиться список пунктов меню;

б) Кнопками "↑", "↓" установите курсор на пункте меню «Операции» и нажмите кнопку «Ввод» для перемещения в пункт меню «Операции». Для доступа к пункту меню «Операции» необходимо ввести пароль;

в) Кнопками "↑", "↓" установите курсор на пункте меню «Ввод/Вывод» и нажмите кнопку «Ввод» для перемещения в пункт меню «Ввод/Вывод»;

г) Кнопками "↑", "↓" установите курсор на пункте меню «Ввод/Вывод ВОД» и нажмите кнопку «Ввод» для перемещения в пункт меню «Ввод/Вывод ВОД»;

д) Кнопками "↑", "↓" установите курсор на пункте меню «Вывести ВОД» (для вывода датчика) или «Ввести ВОД» (для ввода датчика) и нажмите кнопку «Ввод» для перемещения в содержимое выбранного пункта меню;

е) На дисплее появится список датчиков. Кнопками "↑", "↓" установите курсор на датчике, который требуется вывести из работы (или ввести в работу) и нажмите кнопку «Ввод». При этом выведенный из работы датчик исчезнет из списка;

ж) В случае необходимости повторите данное действие для остальных ВОД;

з) Нажмите кнопку «Сброс» для перехода на предыдущий уровень меню.

Для ввода/вывода всех датчиков выполните следующие действия (последовательность действий указана для движения по меню начиная с верхнего уровня):

Устройство дуговой защиты ОВОД-МД **РИТЯ.468249.001 РЭ**

а) Нажмите любую кнопку выхода из нейтрального режима и перехода в верхний уровень меню. При этом на дисплее должен появиться список пунктов меню;

б) Кнопками "↑", "↓" установите курсор на пункте меню «Операции» и нажмите кнопку «Ввод» для перемещения в пункт меню «Операции». Для доступа к пункту меню «Операции» необходимо ввести пароль;

в) Кнопками "↑", "↓" установите курсор на пункте меню «Ввод/Вывод» и нажмите кнопку «Ввод» для перемещения в пункт меню «Ввод/Вывод»;

г) Кнопками "↑", "↓" установите курсор на пункте меню «Ввод/Вывод ВОД» и нажмите кнопку «Ввод» для перемещения в пункт меню «Ввод/Вывод ВОД»;

д) Кнопками "↑", "↓" установите курсор на пункте меню «Вывести все ВОД» и нажмите кнопку «Ввод» для вывода всех датчиков из работы. При этом загорится светодиод «Выведено из работы». Для ввода всех датчиков установите курсор на пункте меню «Ввести все ВОД» и нажмите кнопку «Ввод» для ввода всех датчиков в работу. При этом погаснет светодиод «Выведено из работы»;

е) Нажмите кнопку «Сброс» для перехода на предыдущий уровень меню.

## **2.4.8.2 Ввод/вывод блоков**

MPODA

Ввод/вывод блоков устройства осуществляется через пункты следующие пункты меню группы «Ввод/Вывод ВОД»:

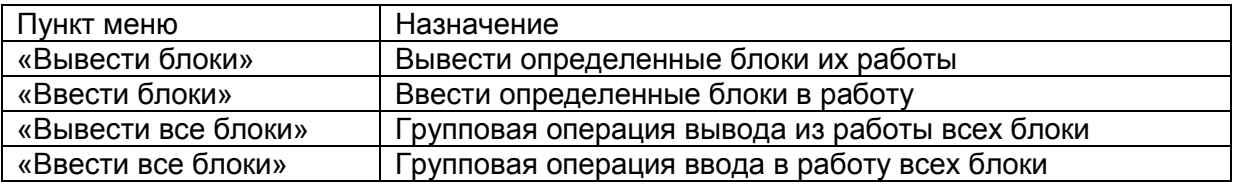

Вид диалога ввода/вывода блоков устройства показан на рис. 2.19.

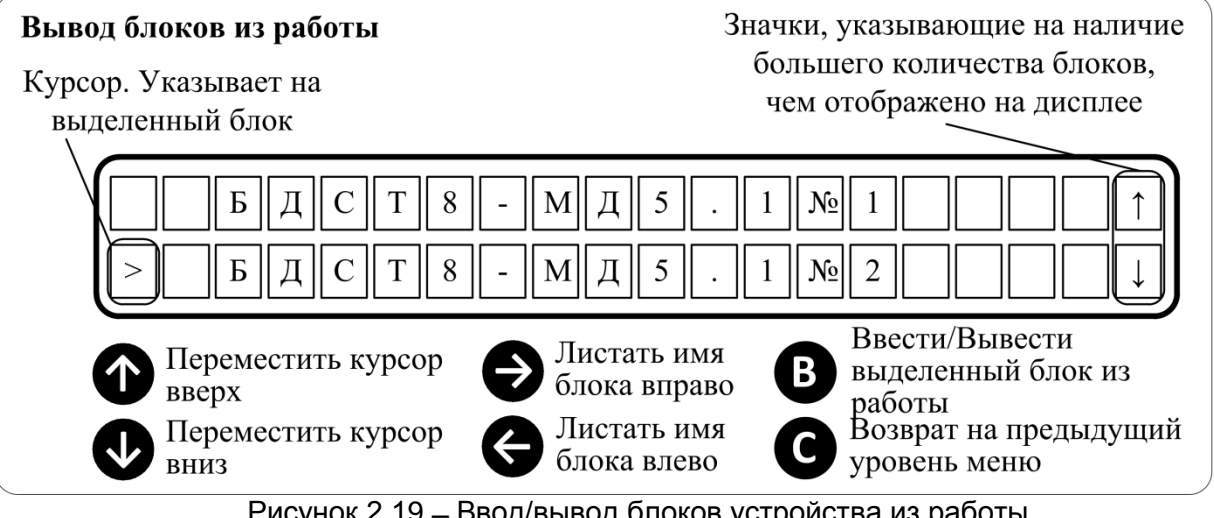

Рисунок 2.19 ̶ Ввод/вывод блоков устройства из работы

Для ввода/вывода отдельных блоков выполните следующие действия (последовательность действий указана для движения по меню начиная с верхнего уровня):

а) Нажмите любую кнопку выхода из нейтрального режима и перехода в верхний уровень меню. При этом на дисплее должен появиться список пунктов меню;

б) Кнопками "↑", "↓" установите курсор на пункте меню «Операции» и нажмите кнопку «Ввод» для перемещения в пункт меню «Операции». Для доступа к пункту меню «Операции» необходимо ввести пароль;

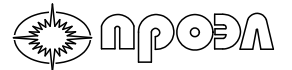

в) Кнопками "↑", "↓" установите курсор на пункте меню «Ввод/Вывод» и нажмите кнопку «Ввод» для перемещения в пункт меню «Ввод/Вывод»;

г) Кнопками "↑", "↓" установите курсор на пункте меню «Ввод/Вывод блоков» и нажмите кнопку «Ввод» для перемещения в пункт меню «Ввод/Вывод блоков»;

д) Кнопками "↑", "↓" установите курсор на пункте меню «Вывести блоки» (для вывода блоков из работы) или «Ввести блоки» (для ввода блоков в работу) и нажмите кнопку «Ввод» для перемещения в содержимое пункта меню;

е) На дисплее появится список блоков. Кнопками "↑", "↓" установите курсор на блок, который требуется ввести или вывести и нажмите кнопку «Ввод». При этом блок исчезнет из списка. В случае необходимости повторите данное действие для остальных блоков, которые требуется вывести из работы;

ж) Нажмите кнопку «Сброс» для перехода на предыдущий уровень меню.

Для ввода/вывода всех блоков выполните следующие действия (последовательность действий указана для движения по меню начиная с верхнего уровня):

а) Нажмите любую кнопку выхода из нейтрального режима и перехода в верхний уровень меню. При этом на дисплее должен появиться список пунктов меню;

б) Кнопками "↑", "↓" установите курсор на пункте меню «Операции» и нажмите кнопку «Ввод» для перемещения в пункт меню «Операции». Для доступа к пункту меню «Операции» необходимо ввести пароль;

в) Кнопками "↑", "↓" установите курсор на пункте меню «Ввод/Вывод» и нажмите кнопку «Ввод» для перемещения в пункт меню «Ввод/Вывод»;

г) Кнопками "↑", "↓" установите курсор на пункте меню «Ввод/Вывод блоков» и нажмите кнопку «Ввод» для перемещения в пункт меню «Ввод/Вывод блоков»;

д) Кнопками "↑", "↓" установите курсор на пункте меню «Вывести все блоки» и нажмите кнопку «Ввод» для вывода всех блоков из работы. При этом загорится светодиод «Выведено из работы». Для ввода всех блоков установите курсор на пункте меню «Ввести все блоки» и нажмите кнопку «Ввод» для ввода всех блоков в работу. При этом погаснет светодиод «Выведено из работы»;

е) Нажмите кнопку «Сброс» для перехода на предыдущий уровень меню.

#### **2.4.9 Конфигурирование устройства**

#### **2.4.9.1 Ввод уставок УРОВ**

Пункт меню «Уставки УРОВ» предназначен для ввода значения длительности сигнала МТЗ (ЗМН) после которого отработает схема УРОВ, реализованная в устройстве.

После входа в пункт меню «Уставки УРОВ» пользователь попадает в список выбора схемы УРОВ. После выбора схемы УРОВ пользователь попадает в диалог установки значения уставки, рис. 2.20.

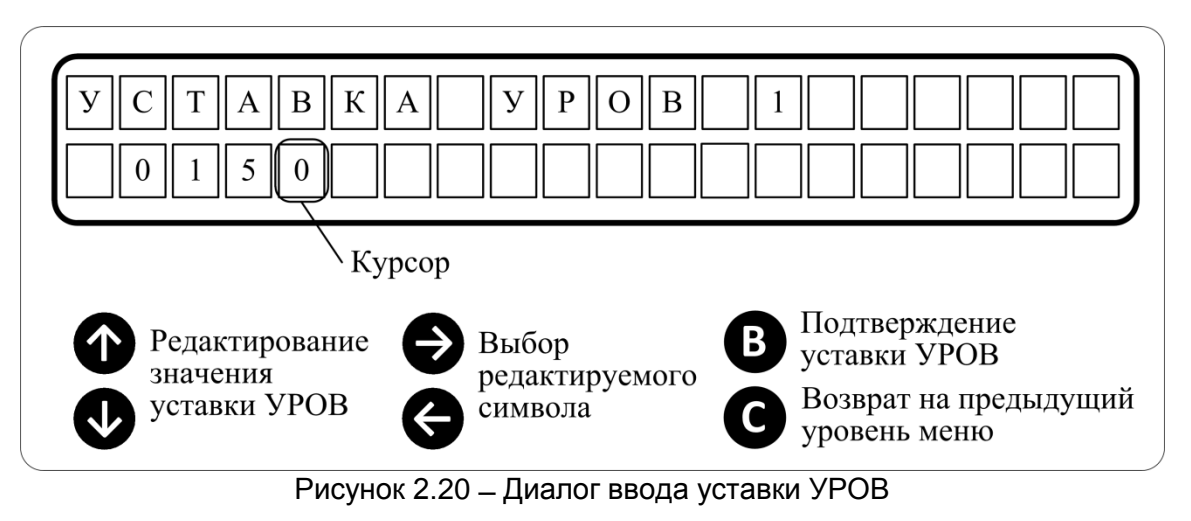

Для ввода уставки УРОВ выполните следующие действия:

а) Нажмите любую кнопку выхода из нейтрального режима и перехода в верхний уровень меню. При этом на дисплее должен появиться список пунктов меню;

б) Кнопками «↑», «↓» установите курсор на пункте меню «Операции» и нажмите кнопку «Ввод» для перемещения в пункт меню «Операции». Для доступа к пункту меню «Операции» необходимо ввести пароль;

в) Кнопками «↑», «↓» установите курсор на пункте меню «Уставки УРОВ» и нажмите кнопку «Ввод» для перемещения в пункт меню «Уставки УРОВ»;

г) Используя кнопки «←», для перемещения к старшему разряду, «→», для перемещения к младшему разряду и «↑», для увеличения значения выделенного разряда на единицу, «↓», для уменьшения значения выделенного разряда на единицу, введите значение УРОВ;

д) Нажмите кнопку «Ввод» для сохранения введенного значения и переходу к списку уставок УРОВ.

Диапазон изменения значения уставки УРОВ приведен в таблице 2.5.

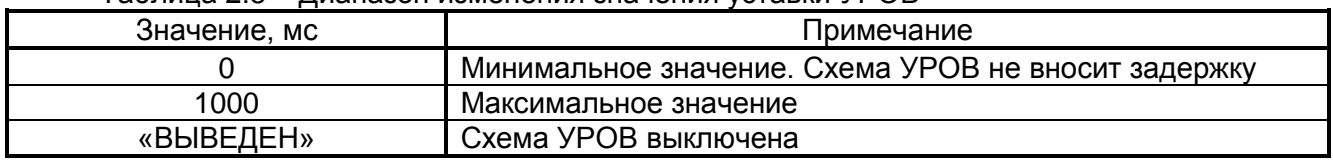

Таблица 2.5 ̶ Диапазон изменения значения уставки УРОВ

## **2.4.9.2 Ввод текущей даты и времени**

Для изменения даты используется пункт меню «Изменить» из группы подменю, доступных через пункт меню «Дата/Время», рис. 2.21. Редактирование производится с помощью кнопок «↑», «↓», «←» и «→». Кнопками «←», «→» выбираются для редактирования день, месяц, год. Кнопки «↑», «↓» служат для изменения значения выбранного параметра. Редактируемое значение выделяется миганием. Для сохранения введенного значения необходимо нажать кнопку «Ввод», после выбора нужного значения настройки. Для выхода из диалога без сохранения нового значения необходимо нажать кнопку «Сброс».

БУП контролирует ввод и не допускает установки некорректных значений.

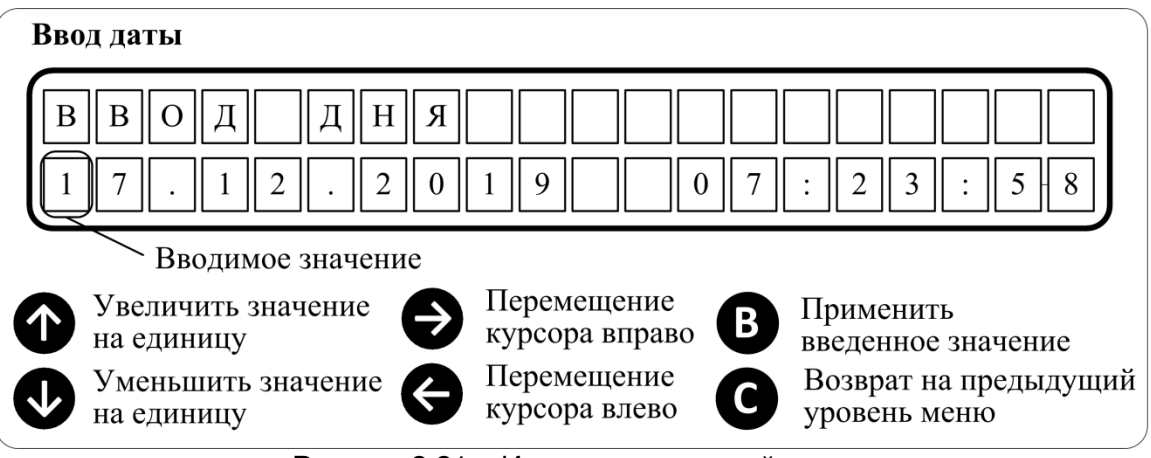

Рисунок 2.21 ̶ Изменение текущей даты

Для изменения времени используется пункт меню «Изменить» из группы подменю, доступных через пункт меню «Дата/Время», рис. 2.22. Редактирование производится с помощью кнопок «↑», «↓», «←» и «→». Кнопками «←», «→» выбираются для редактирования часы, минуты, секунды. Кнопки «↑», «↓» служат для изменения значения выбранного параметра. Редактируемое значение выделяется миганием. Для сохранения введенного значения необходимо нажать кнопку «Ввод», после выбора нужного значения настройки. Для выхода из диалога без сохранения нового значения необходимо нажать кнопку «Сброс».

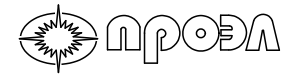

БУП контролирует ввод и не допускает установки некорректных значений.

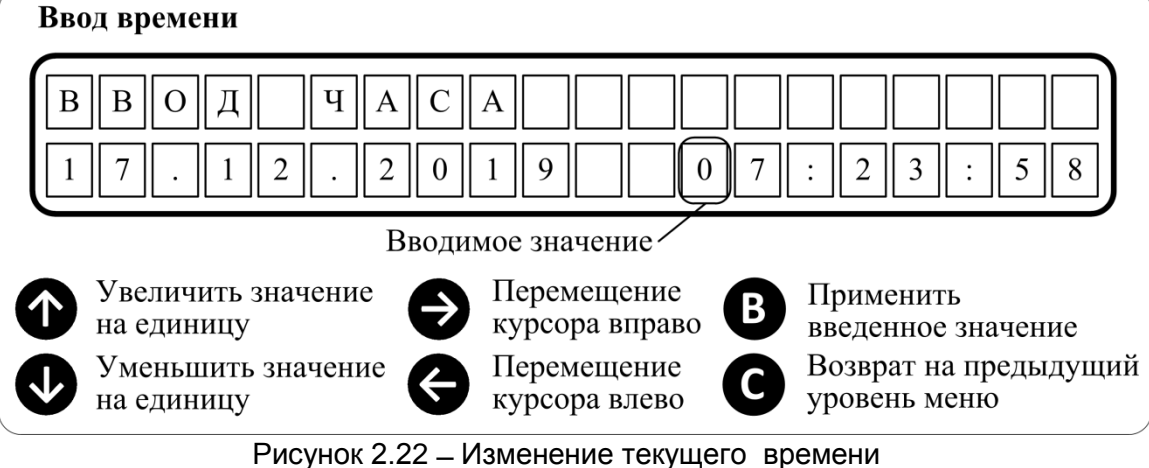

## **2.4.9.3 Изменение пароля. Настройка использования пароля**

Изменение пароля осуществляется с помощью пункта меню «Изменить пароль» группы пунктов меню «Пароль». Внешний вид пункта меню «Изменить пароль» приведен на Рис.2.23.

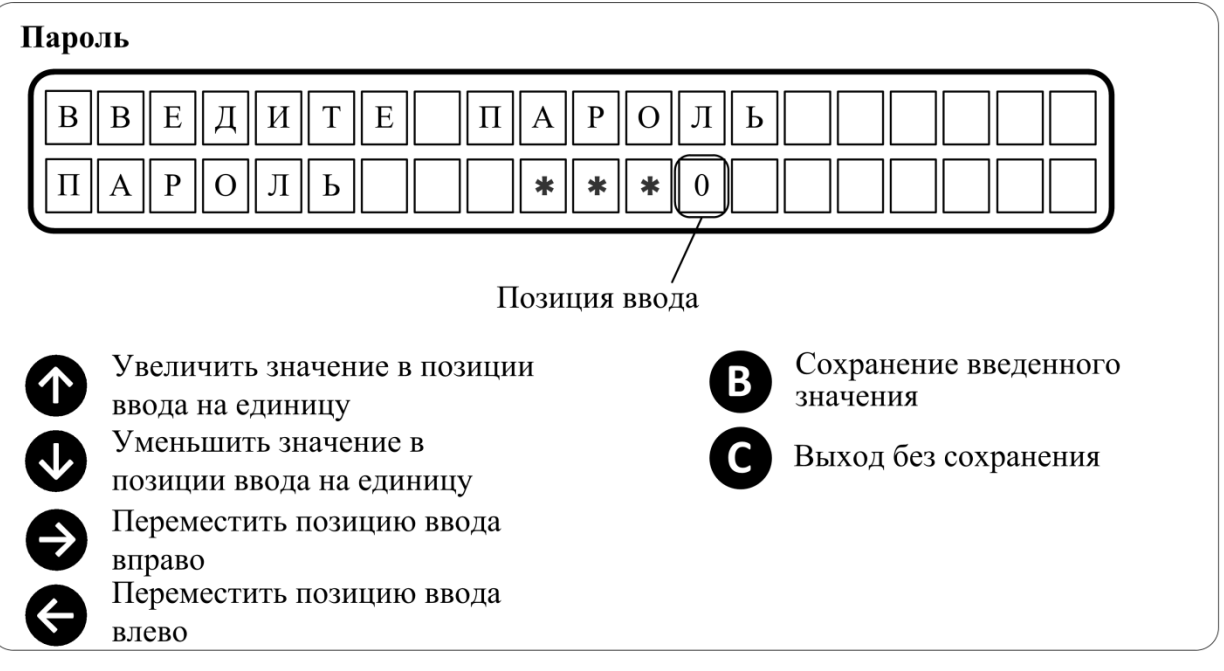

Рисунок 2.23 ̶ Изменение текущего пароля

Для изменения текущего значения пароля выполните следующие действия:

а) Нажмите любую кнопку выхода из нейтрального режима и перехода в верхний уровень меню. При этом на дисплее должен появиться список пунктов меню;

б) Кнопками «↑», «↓» установите курсор на пункте меню «Операции» и нажмите кнопку «Ввод» для перемещения в пункт меню «Операции». Для доступа к пункту меню «Операции» необходимо ввести пароль;

в) Кнопками «↑», «↓» установите курсор на пункте меню «Пароль» и нажмите кнопку «Ввод» для перемещения в пункт меню;

г) Кнопками «↑», «↓» установите курсор на пункте меню «Изменить пароль» и нажмите кнопку «Ввод» для перемещения в пункт меню;

д) Используя кнопки «↑», для увеличения значения выделенного разряда на единицу, и «↓», для уменьшения значения выделенного разряда на единицу, введите значение младшего разряда значения пароля;

е) Нажмите кнопку «→» для перемещения позиции ввода на один разряд вправо;

ж) Введите следующий символ пароля аналогично п. д;

з) Введите остальные символы пароля, действуя аналогично п.п. е и ж;

и) Нажмите кнопку «Ввод» для сохранения введенного значения. Новое значение пароля сохранено в памяти устройства.

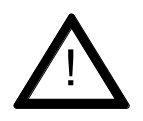

### **ВНИМАНИЕ:**

**MPODA** 

Перед включением использования пароля – убедитесь, что его значение известно. После включения использования пароля для изменения значения или отключения использования потребуется ввод пароля.

Вид диалога установки использования пароля приведен на Рис.2.24.

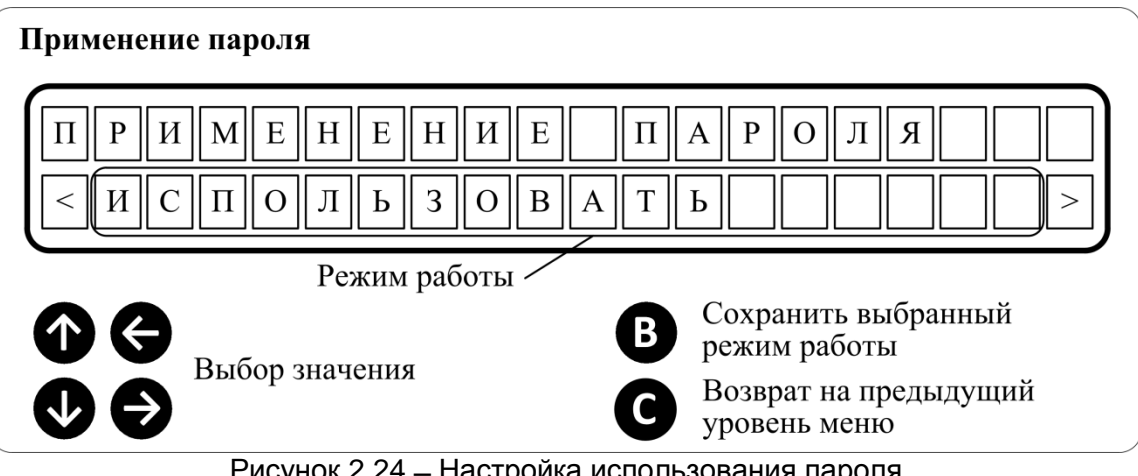

Рисунок 2.24 ̶ Настройка использования пароля

Возможные значения настройки приведены в Табл.2.6.

Таблица 2.6 ̶ Состав параметров пункта меню «Статистика» группы подменю «Неисправности»

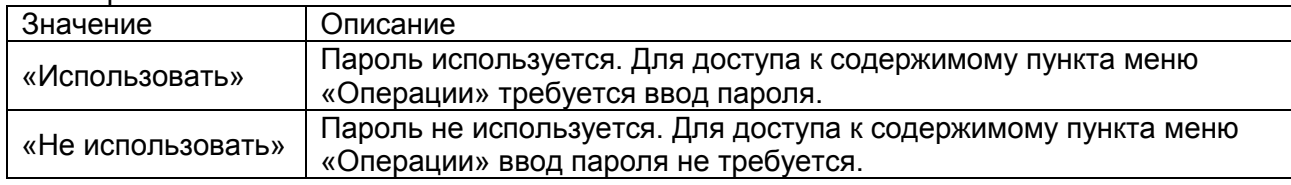

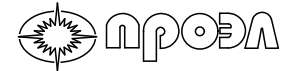

Для изменения использования пароля выполните следующие действия:

а) Нажмите любую кнопку выхода из нейтрального режима и перехода в верхний уровень меню. При этом на дисплее должен появиться список пунктов меню;

б) Кнопками «↑», «↓» установите курсор на пункте меню «Операции» и нажмите кнопку «Ввод» для перемещения в пункт меню «Операции». Для доступа к пункту меню «Операции» необходимо ввести пароль;

в) Кнопками «↑», «↓» установите курсор на пункте меню «Пароль» и нажмите кнопку «Ввод» для перемещения в пункт меню;

г) Кнопками «↑», «↓» установите курсор на пункте меню «Использовать» и нажмите кнопку «Ввод» для перемещения в пункт меню;

д) Используя кнопки «←» и «→», для изменения, выберите требуемое значение;

е) Нажмите кнопку «Ввод» для сохранения введенного значения.

## **2.4.9.4 Настройка параметров порта RS-485. Установка адреса MODBUS.**

Для настройки параметров порта RS-485 и установки адреса устройства в сети MODBUS используются пункты меню группы «Порт RS-485/MODBUS».

Для порта RS-485 могут быть настроены: скорость обмена, использование и тип бита паритета, количество стоповых бит.

Для настройки скорости обмена данными используется пункт меню «Скорость обмена». Список возможных значений приведен в Таблице 2.7. Вид диалога ввода значения приведен на Рис.2.25.

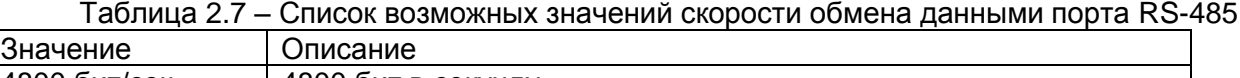

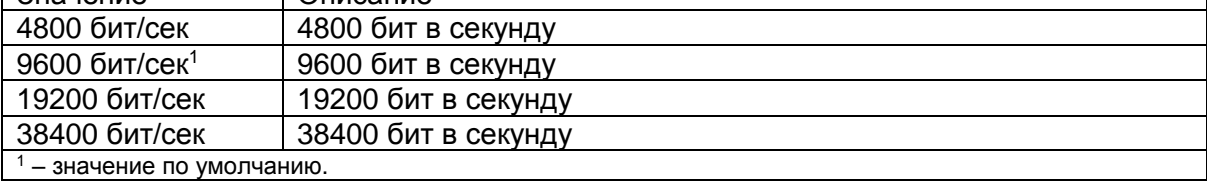

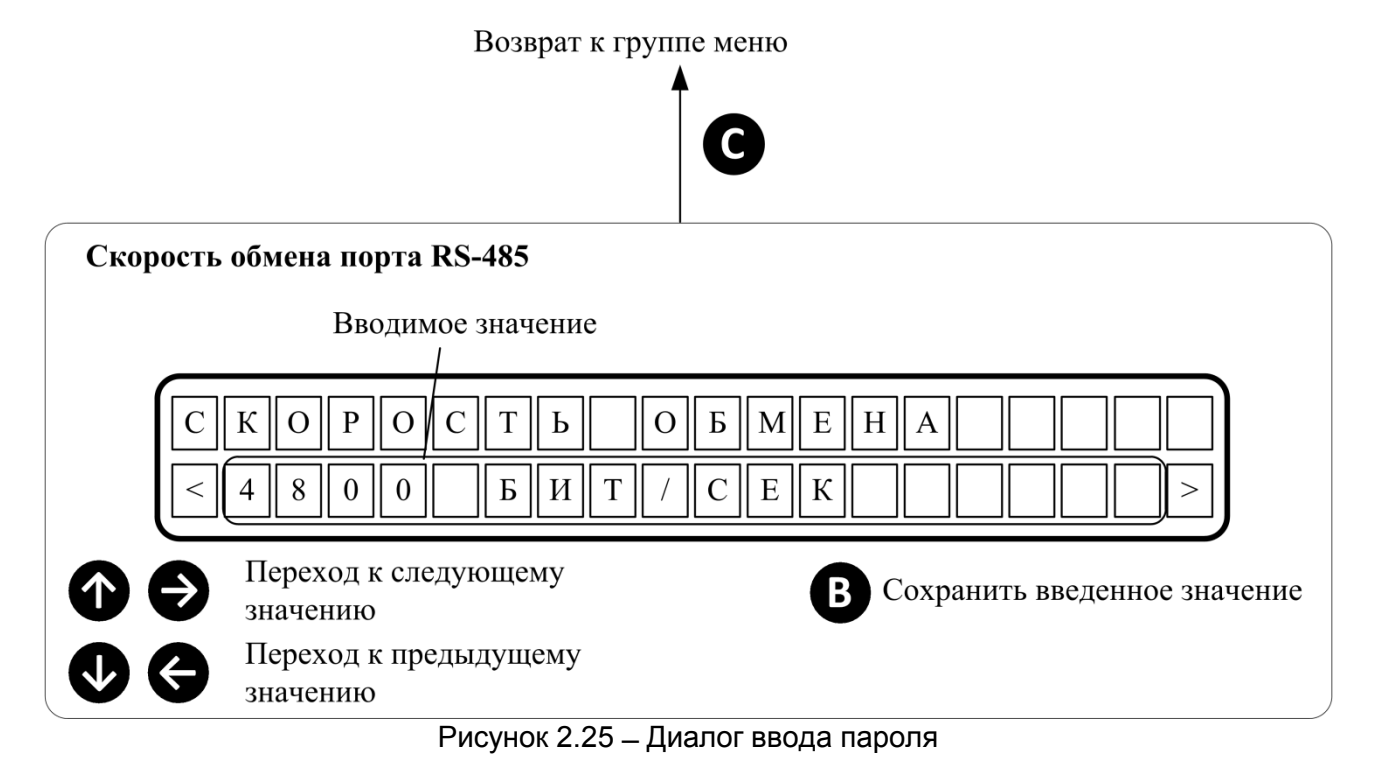

2 Использование устройства по назначению Вер. док. 02112020

Для настройки применения и установки типа бита четности используется пункт меню «Паритет». Список возможных значений приведен в Таблице 2.8.

Таблица 2.8 – Список возможных значений настройки бита паритета

| Значение                 | Описание                                                   |
|--------------------------|------------------------------------------------------------|
| HET <sup>1</sup>         | Бит четности не используется                               |
| <b>YET</b>               | Бит четности использует и указывает на четное количество   |
|                          | логических единиц в символе                                |
| <b>HFYFT</b>             | Бит четности использует и указывает на нечетное количество |
|                          | логических единиц в символе                                |
| - значение по умолчанию. |                                                            |

Вид диалога ввода значения приведен на Рис.2.26.

心じし

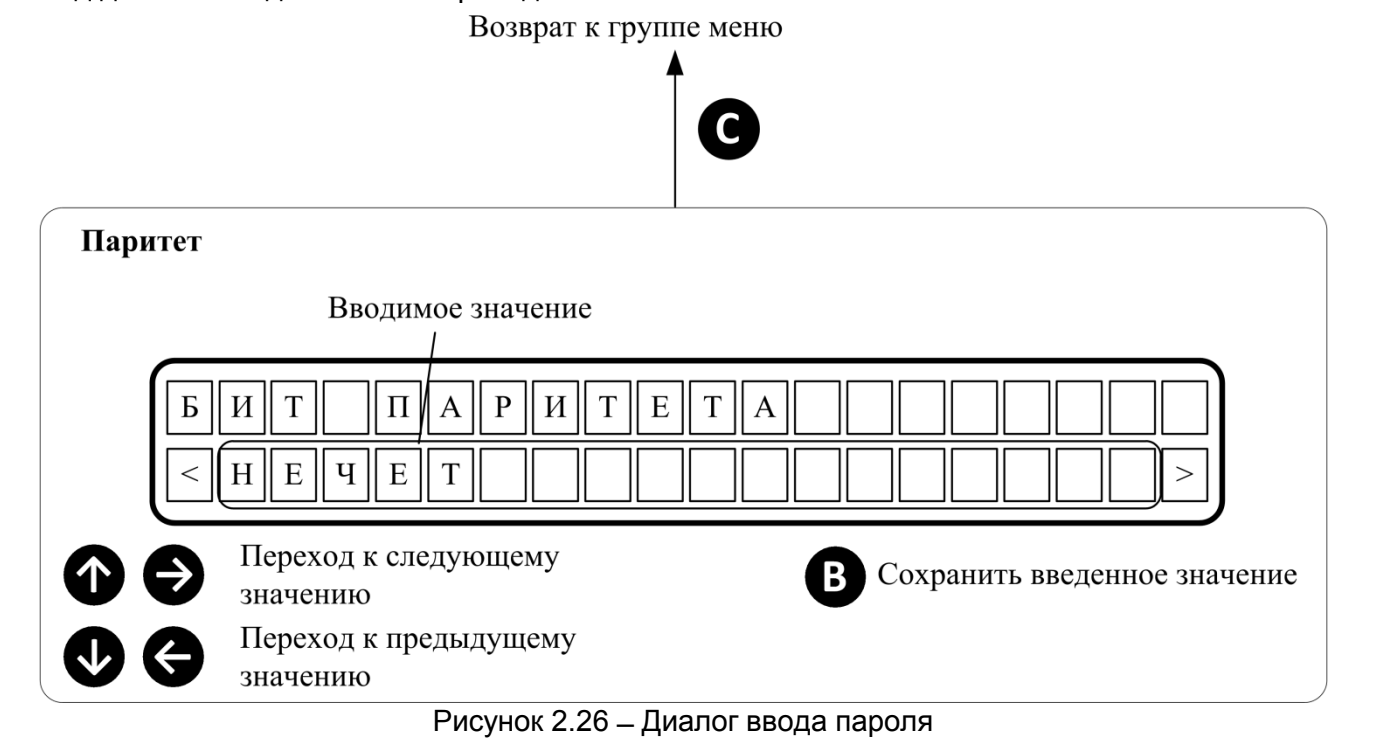

Для настройки количества стоповых бит при передаче символа используется пункт меню «Стоп биты». Список возможных значений приведен в Таблице 2.9.

#### Таблица 2.9 – Список возможных значений настройки бита паритета

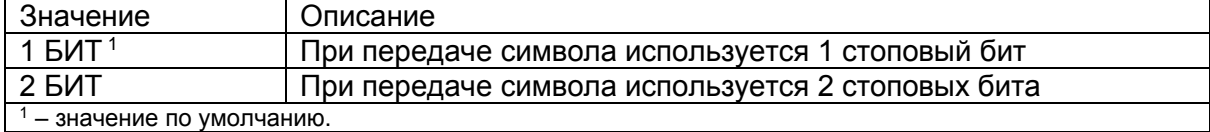

Вид диалога ввода значения приведен на Рис.2.27.

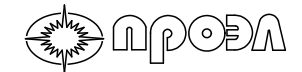

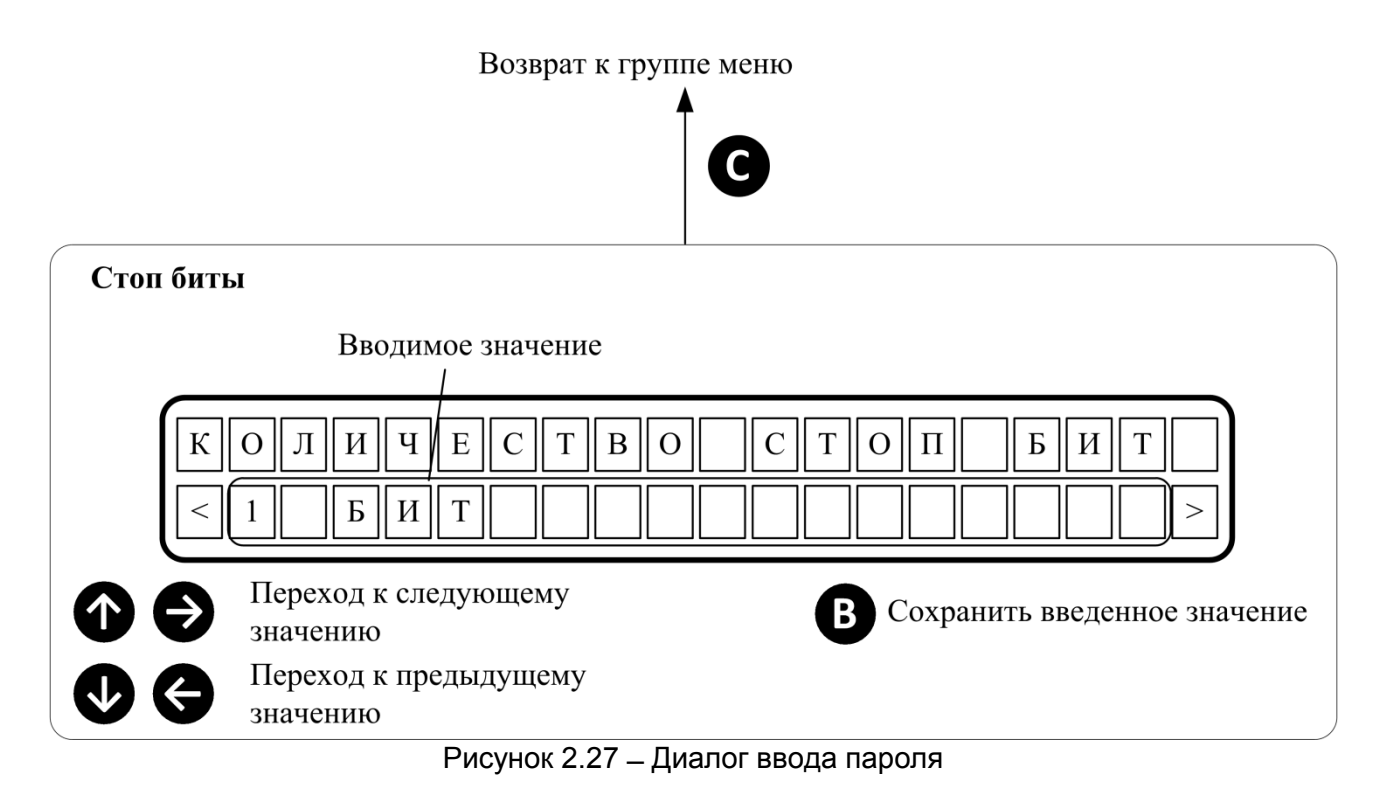

Для настройки адреса устройства в сети MODBUS используется пункт меню «Адрес MODBUS». Значение настройки может лежать в пределах от 1 до 247. Вид диалога ввода значения приведен на Рис.2.28.

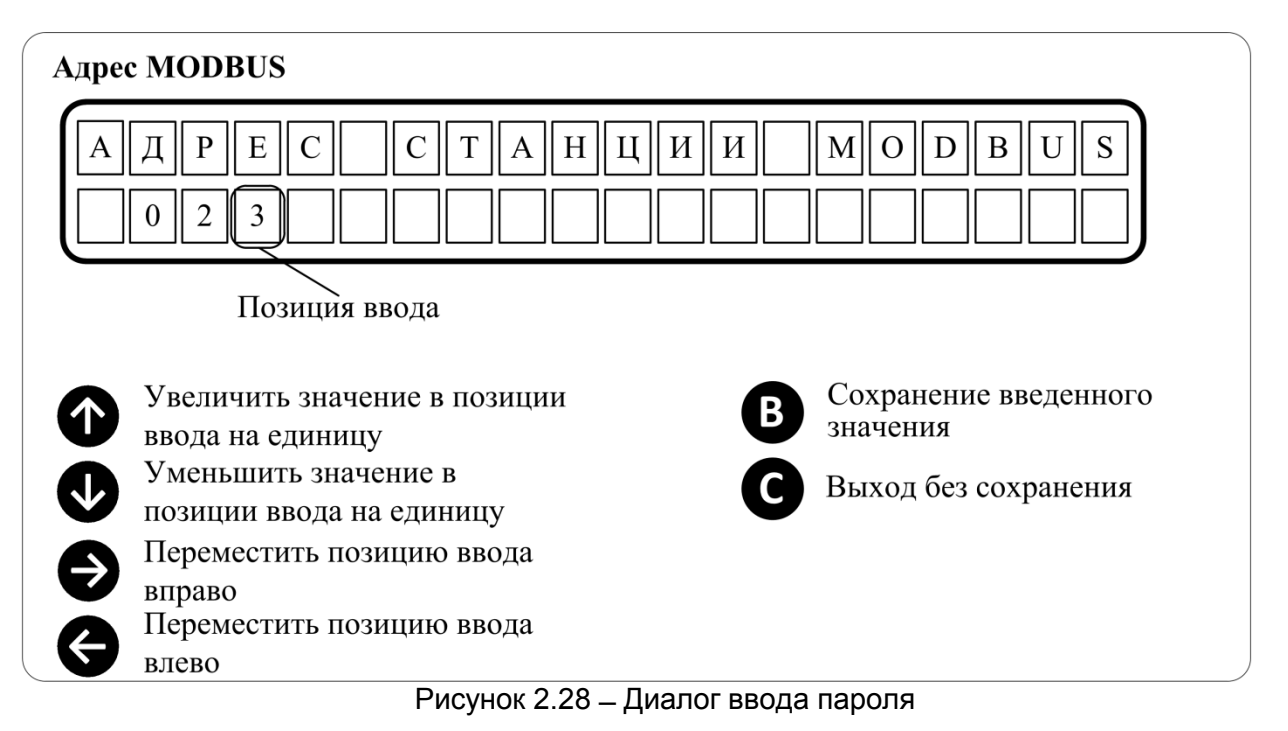

# **2.4.9.5 Настройка условия срабатывания реле сигнализации «Срабатывание».**

∩∩⊙)

Для выбора условия включения реле сигнализации «Срабатывание» и индикатора «Срабатывание» используется пункт меню «Реле СРАБАТЫВАНИЕ» группы меню «Общие настройки».

Таблица 2.10 – Список возможных значений настройки «Реле СРАБАТЫВАНИЕ»

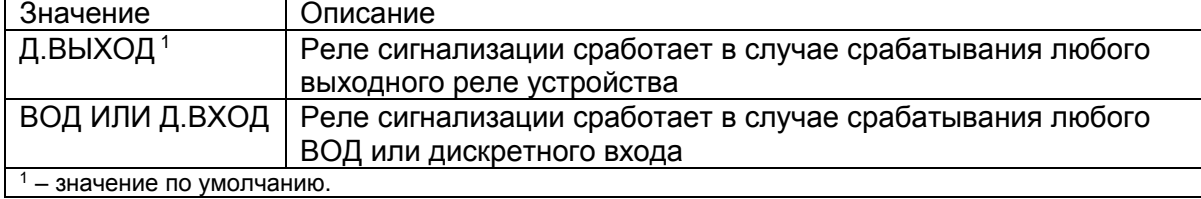

## **2.4.9.6 Настройка возврата реле сигнализации «Срабатывание» и «Неисправность» после повторной подачи питания.**

В устройстве предусмотрена возможность установить возврат реле сигнализации «Срабатывание» и «Неисправность» в подаче питания после его пропадания и, если до момента пропадания питания реле находились в сработанном состоянии.

Включение данной опции осуществляется с помощью пунктов меню «ВОССТ. РЕЛЕ СРАБ» и «ВОССТ. РЕЛЕ НЕИСПР» для реле сигнализации «Срабатывание» и «Неисправность» соответственно.

Возможные значения опции одинаковые для каждого пункта и приведены в Таблице 2.11.

|                                 | i dujinga 2.11 — Chncuk Businuxhdix shaychnin haci punkni «Fejic CFADATDIDAITI/IE» |
|---------------------------------|------------------------------------------------------------------------------------|
| Значение                        | Описание                                                                           |
| НЕ ВОССТАНАВЛИВАТЬ <sup>1</sup> | Реле сигнализации не восстанавливается                                             |
| ' ПОСЛЕ ПОДАЧИ ПИТ.             | Реле сигнализации восстанавливается                                                |
| - значение по умолчанию.        |                                                                                    |

 $T_2$ блица 2.11 – Список возможных значений настройки «Реле СРАБАТЫВАНИЕ»

## **2.4.9.7 Настройка параметров блоков устройства**

Для настройки ряда параметров, не относящихся к общим параметрам устройства, используется пункт меню «Параметры блоков». В состав параметров могут входить как изменяемые параметры, так и носящие информативный характер.

Состав параметров определяется типом блока. Их описание приведено в Таблице 2.12.

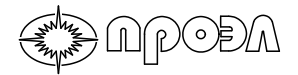

### Таблица 2.12 – Список параметров блоков устройства

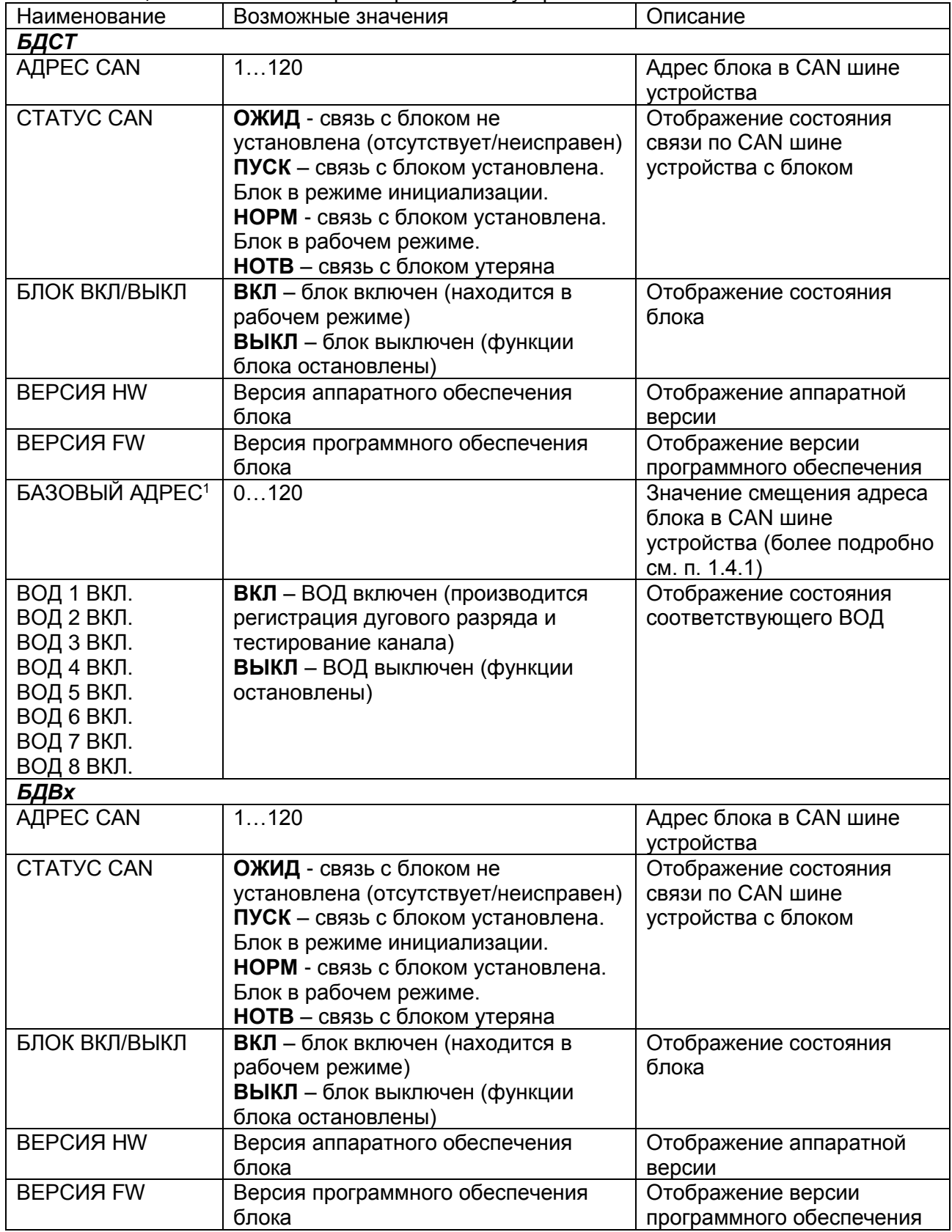

**99**

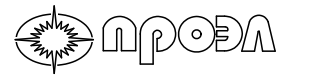

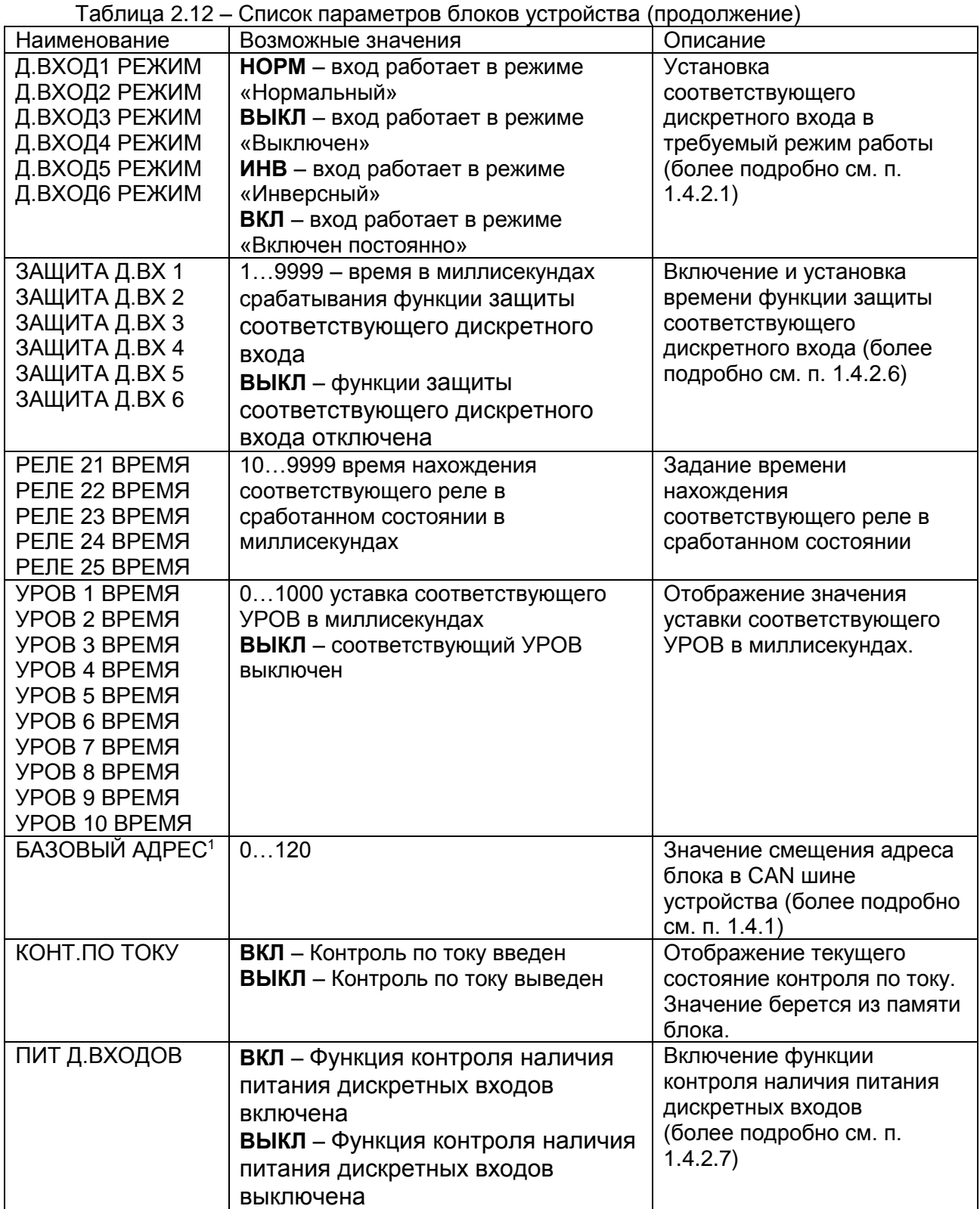

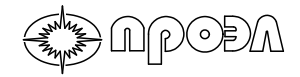

## Таблица 2.12 – Список параметров блоков устройства (продолжение)

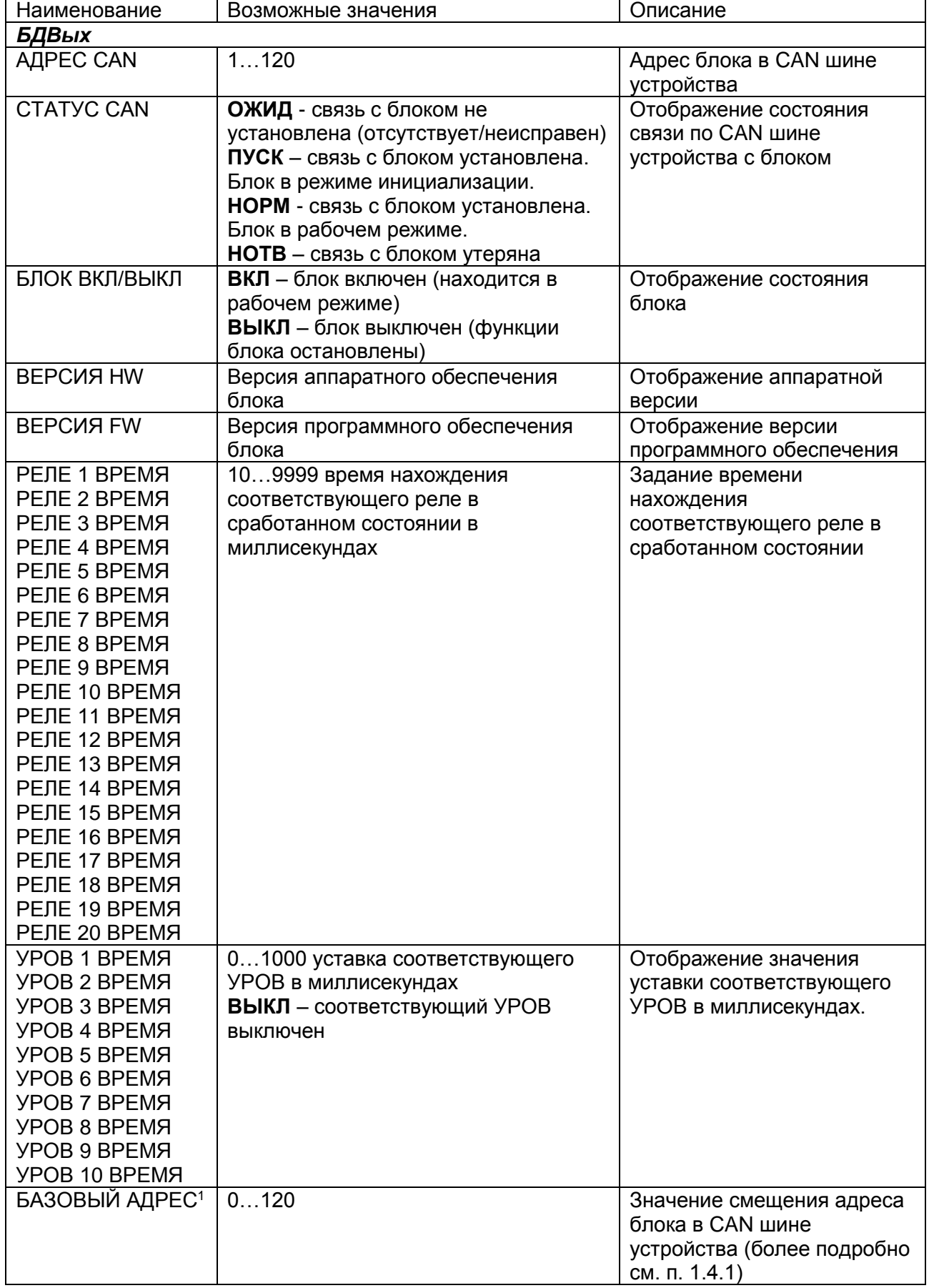

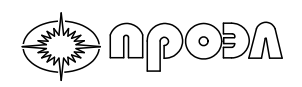

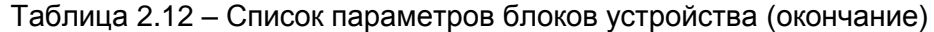

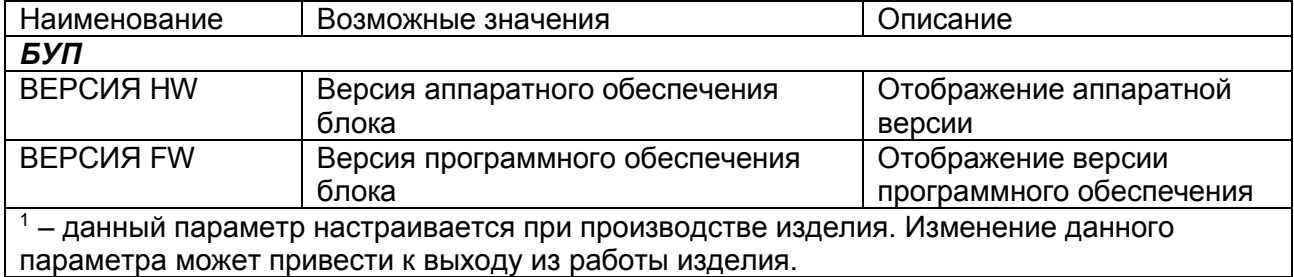

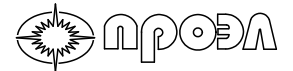

## **2.4.9.8 Настройка времени работы дисплея**

Настройка времени работы дисплея определяет время нахождения дисплея БУП в активном режиме. Значение настройки задается в минутах.

Вид диалога ввода значения приведен на Рис.2.29.

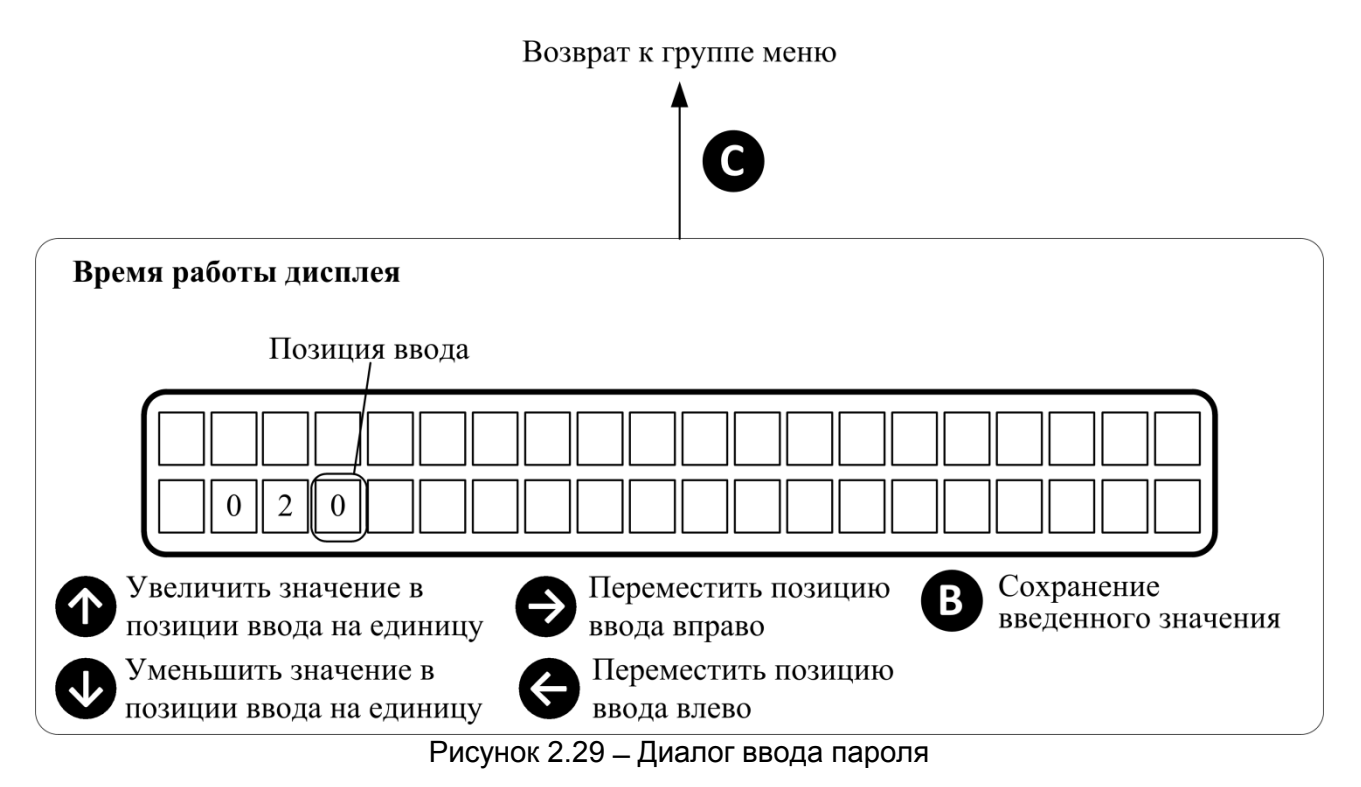

Для ввода времени работы дисплея выполните следующие действия:

а) Нажмите любую кнопку выхода из нейтрального режима и перехода в верхний уровень меню. При этом на дисплее должен появиться список пунктов меню;

б) Кнопками «↑», «↓» установите курсор на пункте меню «Операции» и нажмите кнопку «Ввод» для перемещения в пункт меню «Операции». Для доступа к пункту меню «Операции» необходимо ввести пароль;

в) Кнопками «↑», «↓» установите курсор на пункте меню «Настройки» и нажмите кнопку «Ввод» для перемещения в группу пунктов меню;

г) Кнопками «↑», «↓» установите курсор на пункте меню «Общие настройки» и нажмите кнопку «Ввод» для перемещения в группу пунктов меню;

д) Кнопками «↑», «↓» установите курсор на пункте меню «Время работы дисп» и нажмите кнопку «Ввод» для перемещения в пункт меню;

е) Используя кнопки «←» для перемещения к старшему разряду, «→» для перемещения к младшему разряду и «↑» для увеличения значения выделенного разряда на единицу, «↓» для уменьшения значения выделенного разряда на единицу, введите требуемое значение;

ж) Нажмите кнопку «Ввод» для сохранения введенного значения.

Диапазон изменения значения настройки приведен в таблице 2.13.

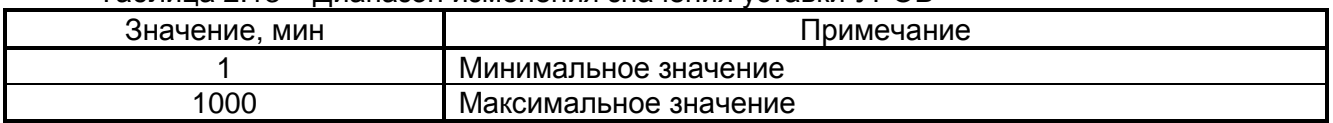

Таблица 2.13 ̶ Диапазон изменения значения уставки УРОВ

## **2.4.10 Изменение логики работы**

**UGODY** 

Устройство поставляется с установленной на предприятии-изготовителе конфигурацией и логикой работы, которые выполнены согласно проектной документации, предоставляемой при заказе устройства. Однако в процессе подготовки к работе или при эксплуатации может возникнуть необходимость их изменения.

## **2.4.10.1 Изменение наименований сигналов устройства**

В ряде случаев может потребоваться изменение наименований сигналов устройства. Изменения могут касаться указания места расположения того или иного датчика, например, при переносе датчика, или наименования команды на отключение выключателя.

Такие изменения могут быть выполнены с помощью программы «Конфигуратор ОВОД», запущенной на ПК подключенному к устройству.

Для внесения изменений выполните следующие действия:

а) Руководствуясь содержимым раздела 2.5 подключите ПК к устройству и установите соединение;

б) Щелкните левой кнопкой мыши на кнопку «Загрузить конфигурацию» на панели инструментов;

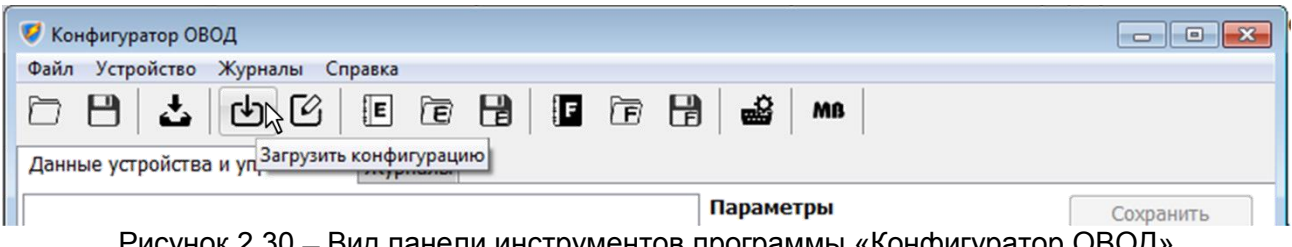

Рисунок 2.30 ̶ Вид панели инструментов программы «Конфигуратор ОВОД»

в) Раскройте в панели отображения структуры устройства пункт «Конфигурация». Для изменения наименования блока устройства щелкните левой кнопкой мыши на требуемом блоке. Для изменения наименования сигнала раскройте пункт, соответствующий блоку, содержащему требуемый сигнал. Затем щелкните левой кнопкой мыши по требуемому сигналу;

г) В панели отображения параметров щелкните на значении параметра «Имя блока» (для изменения названия блока) или «Имя сигнала» (для изменения названия сигнала). Введите новое наименование в появившемся окне редактора и нажмите кнопку «ОК»;

д) Выполните все требуемые изменения;

е) Запишите измененную конфигурацию в память устройства. Для этого щелкните левой кнопкой мыши на кнопку «Записать конфигурацию» на панели инструментов;

ж) По завершении операции перезапустите устройство, используя пункт меню «Перезапуск» из группы пунктов меню «Операции».

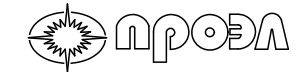

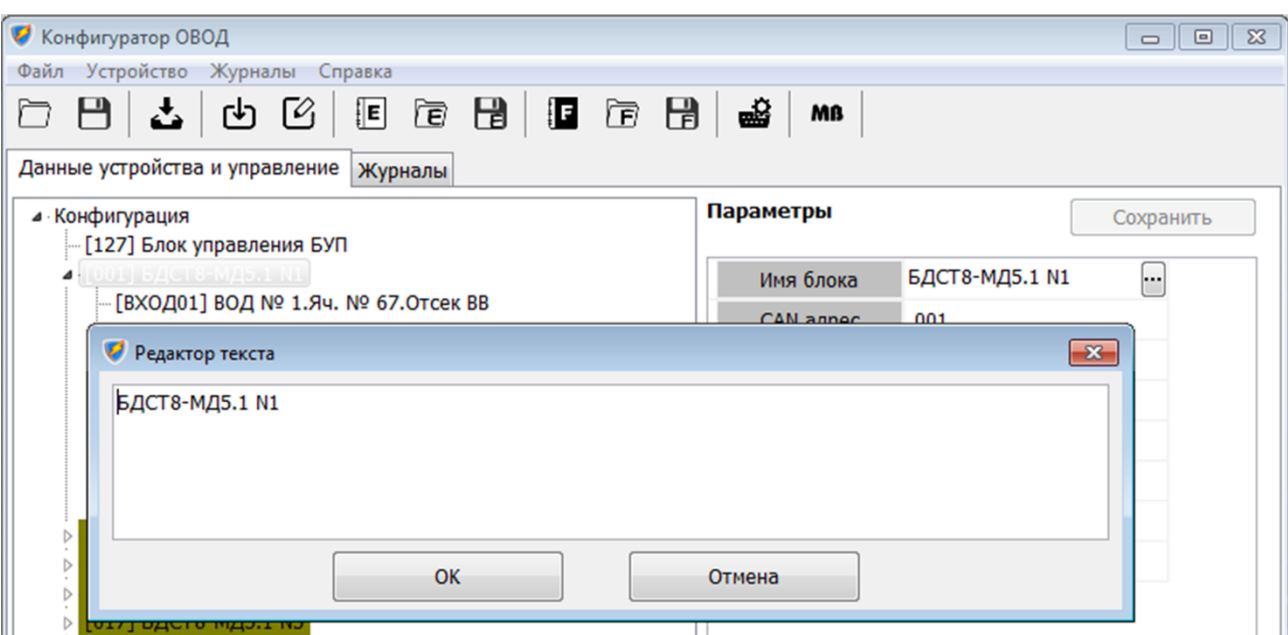

Рисунок 2.31 ̶ Диалог редактирования наименований сигналов устройства

#### **2.4.10.2 Изменение логики работы или состава блоков устройства**

Для изменения логики работы или состава блоков устройства потребуется файл конфигурации в формате xml, полученный из среды проектирования ГЕРДА. Для записи данных конфигурации в память устройства используется программа «Конфигуратор ОВОД». После записи данных устройство автоматически начнет операцию настройки, по окончании которой на дисплее устройства отобразится сообщение об успешном завершении операции или ошибке.

Для изменения логики работы выполните следующие действия:

а) Руководствуясь содержимым раздела 2.5 подключите ПК к устройству и установите соединение;

б) Щелкните левой кнопкой мыши на кнопку «Импорт конфигурации» на панели инструментов.

в) Выберите нужный файл в открывшемся диалоге выбора;

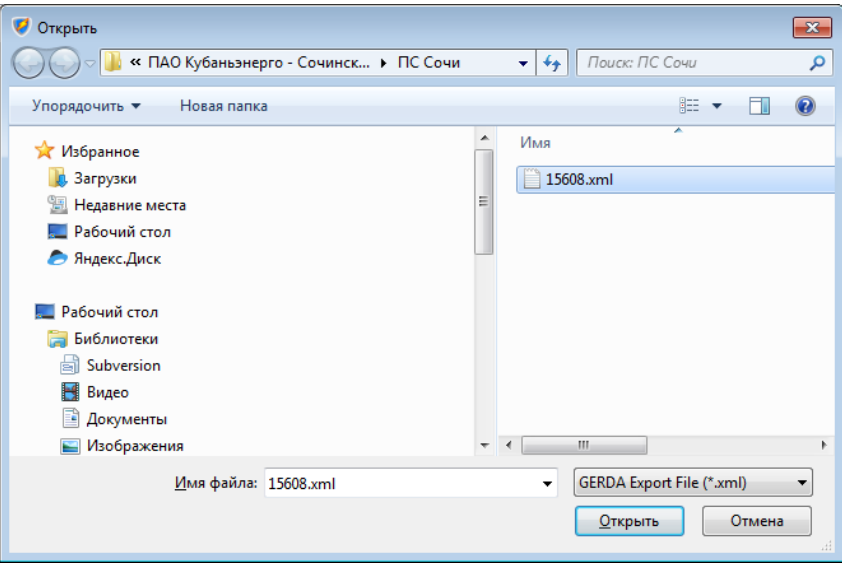

Рисунок 2.32 ̶ Диалог открытия файла

г) В открывшемся окне редактора конфигурации нажмите кнопку «ОК»;

|       | Объект: ПС «Сочи», 1 секция                               | Информация о файле конфигурации | Клиент: ПАО «Кубаньэнерго» - Сочинские э            | № заказа: П-Д-110/19 | 3aB.Nº: 15608             | OK<br>Отмена   |
|-------|-----------------------------------------------------------|---------------------------------|-----------------------------------------------------|----------------------|---------------------------|----------------|
|       |                                                           |                                 | САН адреса Порядок модулей Порядок входных сигналов |                      | Порядок выходных сигналов |                |
|       | Режим отображения карты<br><b>• Скрыть неиспользуемые</b> |                                 |                                                     | Показать все         |                           |                |
| Адрес |                                                           | Тип блока Имя блока             |                                                     | Тип адреса           |                           | Номер в группе |
| 1     | 64                                                        | <b>БДСТ8-МД5.1 N1</b>           |                                                     | Фиксированный        | 1                         |                |
| 5     | 64                                                        | <b>БДСТ8-МД5.1 N2</b>           |                                                     | Фиксированный        | 2                         |                |
| ۰     | 64                                                        | <b>БДСТ8-МД5.1 N3</b>           |                                                     | Фиксированный        | 3                         |                |
| 13    | 64                                                        | <b>БДСТ8-МД5.1 N4</b>           |                                                     | Фиксированный        | 4                         |                |
|       | 64                                                        | <b>БДСТ8-МД5.1 N5</b>           |                                                     | Фиксированный        | 5                         |                |
| 17    | 64                                                        | <b>БДСТ8-МД5.1 N6</b>           |                                                     | Фиксированный        | 6                         |                |
| 21    |                                                           |                                 |                                                     |                      |                           |                |
| 25    | 25                                                        | БДВых-МД4.1                     |                                                     | Фиксированный        | 7                         |                |

Рисунок 2.33 ̶ Вид редактора конфигурации

г) Запишите измененную конфигурацию в память устройства. Для этого щелкните левой кнопкой мыши на кнопку «Записать конфигурацию» на панели инструментов; д) По завершению операции на дисплее устройства появится сообщение об окончании операции. Нажмите на любую кнопку на клавиатуре устройства для его перезапуска.

## **2.5 Подключение ПК к устройству**

Подключение ПК к устройству может быть осуществлено:

- через порт USB (разъем типа USB-B), который расположен на верхней грани блока БУП;

- через порт RS-485, который расположен на нижней грани блока БУП.

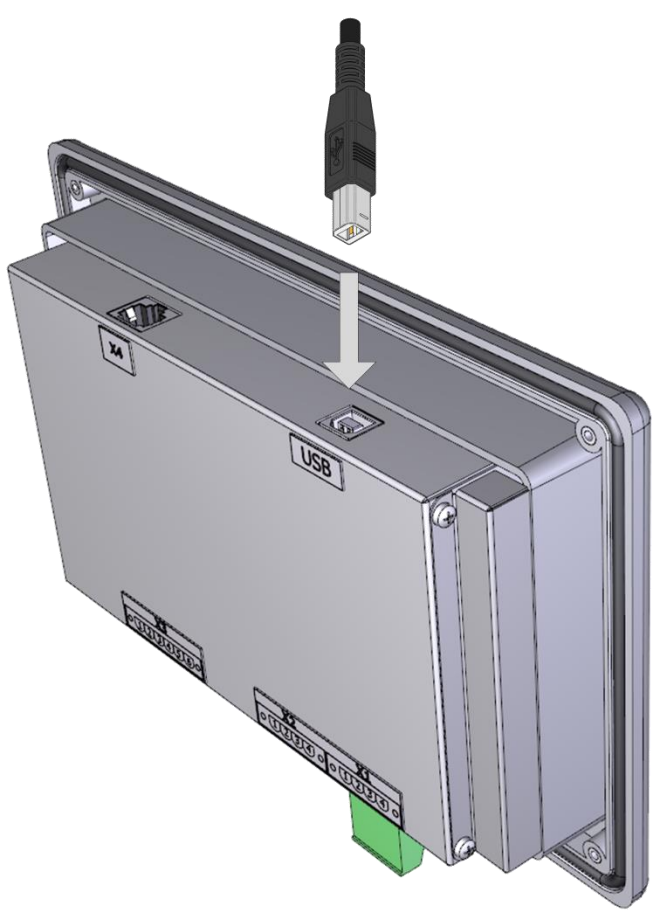

Рисунок 2.34 – Подключение кабеля к разъему USB

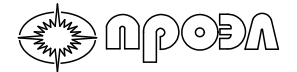

Для обмена данными с микроконтроллером БУП по интерфейсу USB используется микросхемы CP2104-F03-GMR (мост USB-UART) производства компании Silicon Labs. Для работы с БУП требуется установка драйвера виртуального COM порта. Драйвер автоматически устанавливается при установке программы «Конфигуратор ОВОД» (поставляется ООО НПП «ПРОЭЛ») или может быть получен из сети Интернет на сайте производителя микросхемы.

После подключения и успешной установки драйвера (на примере операционной системы Windows 7) БУП должен отобразиться как виртуальный COM-порт в разделе Порты (COM и LPT) в Диспетчере устройств.

Обмен данными с микроконтроллером БУП по интерфейсу RS-485 происходит с использованием протокола MODBUS RTU.

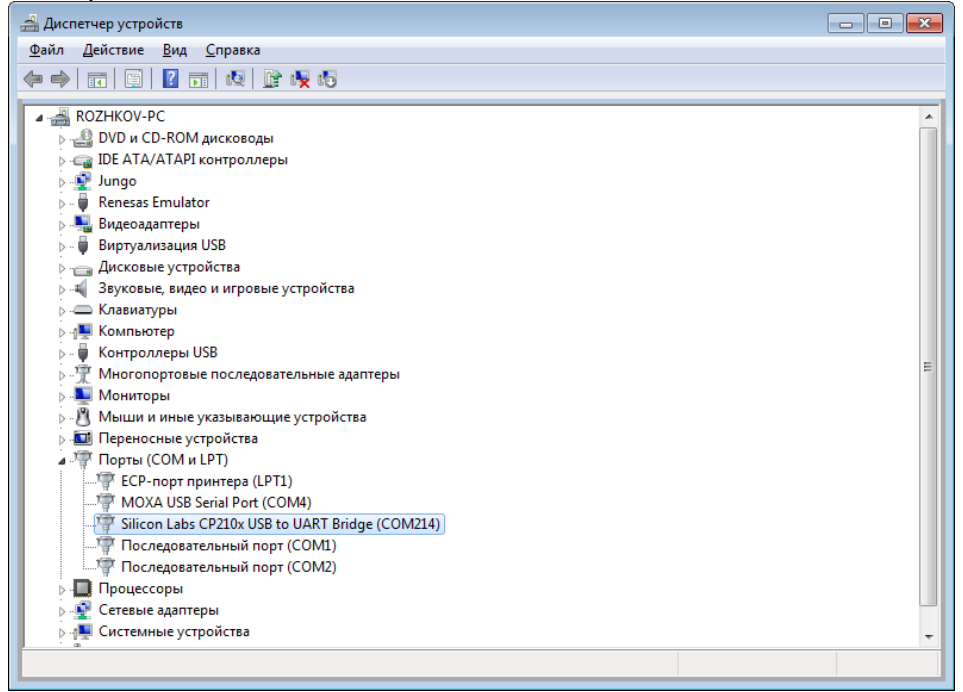

Рисунок 2.35 – Вид окна Диспетчера устройств ОС Windows

Для подключения к устройству выполните следующие действия:

а) Установите на ПК драйвер USB. Драйвер может быть получен из сети Интернет на сайте производителя микросхемы CP2104-F03-GMR (мост USB-UART) Silicon Labs;

б) Соединительным кабелем из комплекта монтажных частей (КМЧ) подключите ПК к устройству;

в) Запустите программу «Конфигуратор ОВОД» и установите соединение с устройством. Для этого в основном окне программы щелкните левой кнопкой мыши на кнопке «Настройка соединения», расположенной на панели инструментов;

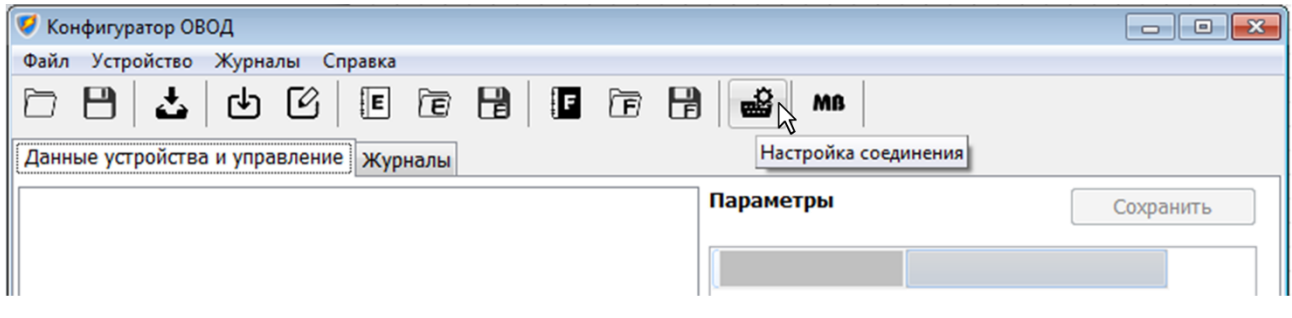

Рисунок 2.36 - Вид панели инструментов программы «Конфигуратор ОВОД»

г) В появившемся окне настройки соединения выберите:

- в раскрывающемся списке «COM порт» порт, через который будет устанавливаться соединение с устройством;

- в группе «Тип соединения» соответствующий тип соединения, USB или RS-485;

- если выбран тип соединения RS-485, установите значения параметров адрес MODBUS,Скорость, Четность, Стоповые биты. Значения вышеуказанных параметров должны быть идентичны значениям аналогичных параметров в устройстве. Уточнить значений параметров в устройстве можно с помощью пункта меню «Порт RS-485/MODBUS» группы пунктов меню «Система»;

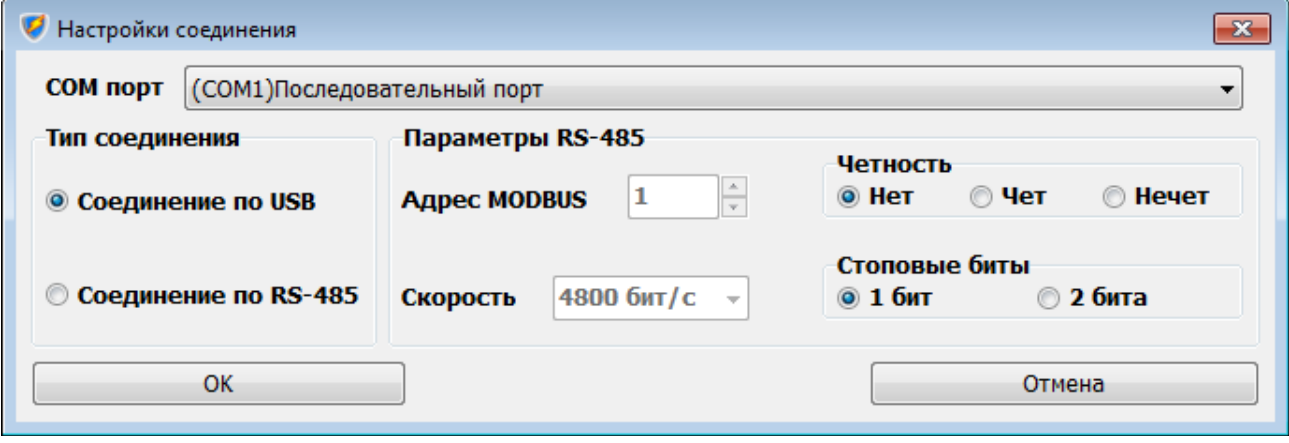

Рисунок 2.37 – Вид окна настройки соединения с устройством

д) Щелкните левой кнопкой мыши по кнопке «ОК». В случае успешного завершения процедуры установки соединения индикатор «Статус соединения с устройством», расположенный в нижнем левом углу основного окна программы, станет зеленого цвета.

Ход выполнения операции: Статус соединения с устройством

Рисунок 2.38 – Вид индикатора «Статус соединения с устройством»

## *2.6 Пункт меню «Система»*

Носит информационный характер и предназначен для ознакомления с текущими настройками устройства и блоков в его составе.

Меню «Система» содержит разделы:

- − Уставки УРОВ;
- − Выведенные ВОД;
- − Выведенные блоки;
- − Текущие Дата/Время;
- − Порт RS-485/MODBUS;
- − Конфигурация;
- − Файл логики;
- − Параметры блоков.

Разделы, по своей структуре соответствуют одноименным разделам, находящимся в меню «Операции», но не обладают возможностью корректировки значений.
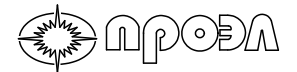

### **2.6.1 Пункт меню «Уставки УРОВ»**

Состоит из перечня уставок для всех элементов УРОВ: «Уставка УРОВ 1», «Уставка УРОВ 2» и т.д. до «Уставка УРОВ 10». После выбора элемента УРОВ на экран выводится его значение минимального порога длительности сигнала МТЗ (ЗМН) в миллисекундах. Сигнал МТЗ (ЗМН) игнорируется, пока его длительность меньше указанного порога.

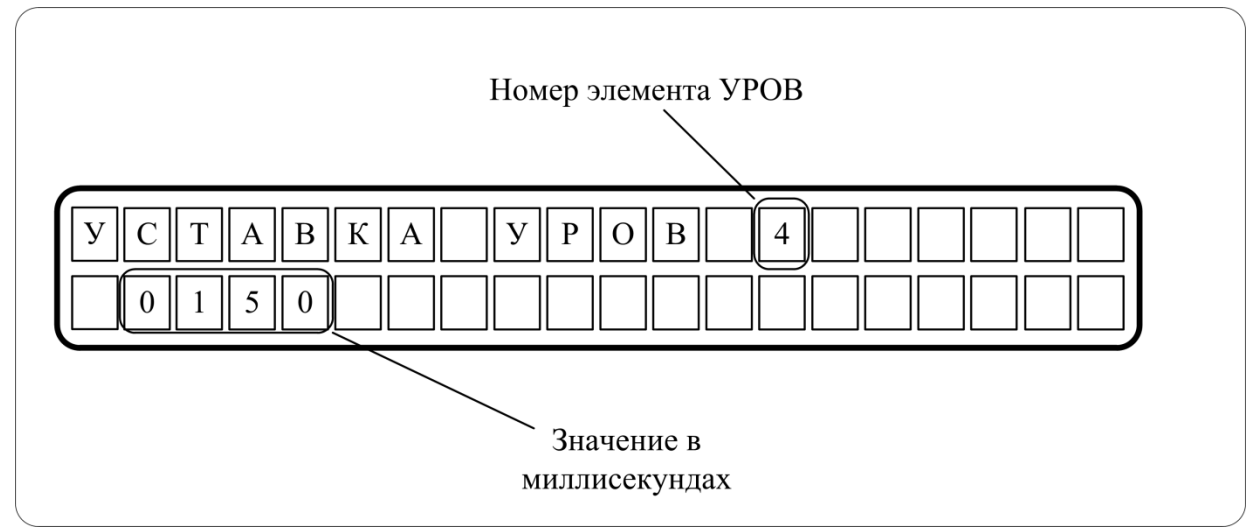

Рисунок 2.39 – отображение установленного порога элемента УРОВ №4 *Примечания:*

*- уставки элементов УРОВ, не используемых в конфигурации данного экземпляра «ОВОД-Л», игнорируются.*

*- описание конфигурации находится в приложениях к настоящему Руководству.*

### **2.6.2 Пункт меню «Выведенные ВОД»**

Состоит из перечня выведенных пользователем из работы датчиков.

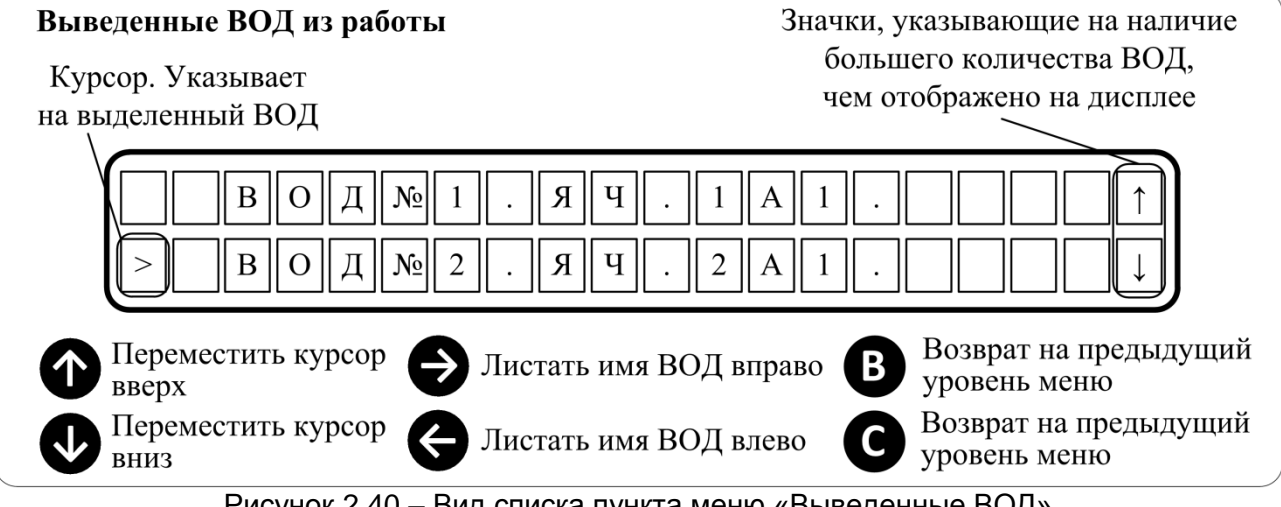

Рисунок 2.40 – Вид списка пункта меню «Выведенные ВОД»

### **2.6.3 Пункт меню «Выведенные блоки»**

DOOĐA

Состоит из перечня выведенных пользователем блоков из работы.

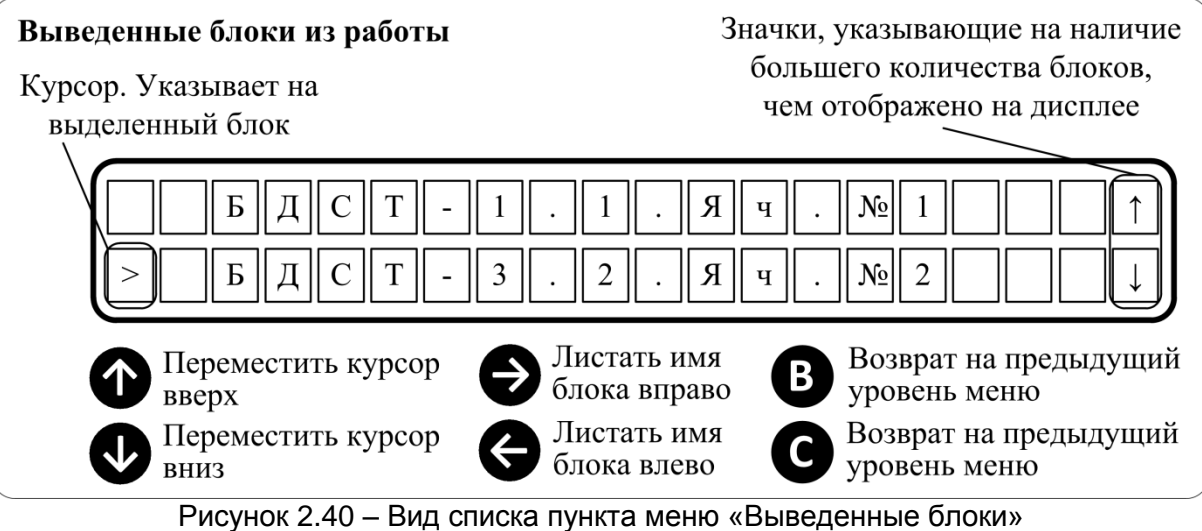

### **2.6.4 Пункт меню «Текущие Дата/Время»**

Отображает дату и время отсчитываемые данным устройством.

### **2.6.5 Пункт меню «Порт RS-485/MODBUS»**

Состоит из перечня примененных к этому порту настроек:

- − Адрес MODBUS;
- − Скорость обмена;
- − Паритет;
- − Стоп биты

#### **2.6.6 Пункт меню «Конфигурация»**

Содержит информацию о конфигурации устройства и состоит из пунктов:

- − Статистика;
- − Список блоков;
- − Список ВОД;
- − Список д.входов;
- − Список д выходов.

**Статистика** содержит краткую информацию о конфигурации:

- размере файла конфигурации в байтах (под размером файла подразумевается объём информации находящийся в памяти устройства, а не объём файла конфигурации загружаемый с ПК);
- − количестве блоков в устройстве;
- − количестве ВОД;
- − количестве дискретных входов;
- − количестве дискретных выходов;

**Список блоков** состоит из перечня блоков, входящих в конфигурацию данного устройства;

**Список ВОД** состоит из перечня ВОД;

**Список д.входов** состоит из перечня дискретных входов;

**Список д.выходов** состоит из перечня дискретных выходов.

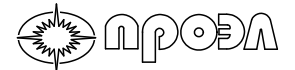

#### **2.6.7 Пункт меню «Файл логики»**

Содержит краткую информацию о файле, содержащем логику работы данного устройства, и состоит из информации о статусе этого файла и его размере в байтах.

#### **2.6.8 Пункт меню «Параметры блоков»**

Содержит информацию о состоянии и о настройках любых блоков устройства. *Примечания:*

*Отображаемые блоки могут не входить в конфигурацию вашего устройства.*

# **3 Техническое обслуживание**

### **3.1 Общие указания**

<u>NGOĐA</u>

Техническое обслуживание устройства включает:

- проверку при первом включении;
- периодические проверки технического состояния.

#### **3.2 Проверка при первом включении**

3.2.1 Проверку электрического сопротивления изоляции устройства проводят мегомметром на напряжение 500 В между цепями, указанными знаком «+» в таблице 3.1.

| Цепи                                                   | Питание<br>оператив-<br>ного тока | Питание опе-<br>ративного<br>тока для вхо-<br>дов от МТЗ | Дискретные<br>выходы<br>управления | Дискретные<br>выходы<br>сигнализации | Дискрет-<br>ные<br>входы | Корпус |
|--------------------------------------------------------|-----------------------------------|----------------------------------------------------------|------------------------------------|--------------------------------------|--------------------------|--------|
| Питание<br>оперативного<br>тока                        |                                   |                                                          |                                    | ╈                                    |                          |        |
| Питание<br>оперативного<br>тока для вхо-<br>дов от МТЗ |                                   |                                                          |                                    | ┿                                    |                          |        |
| Дискретные<br>выходы<br>управления                     |                                   |                                                          |                                    | ┿                                    |                          |        |
| Дискретные<br>выходы<br>сигнализации                   |                                   |                                                          |                                    |                                      |                          |        |
| Дискретные<br>входы                                    |                                   |                                                          |                                    | ╈                                    |                          |        |

Таблица 3.1 ̶ Сопротивление изоляции

3.2.2 Выполнить проверку устройства в объеме п. 2.3.5.

### **3.3 Периодическая проверка**

Периодические проверки технического состояния устройства проводят через 3…6 лет. Первую периодическую проверку рекомендуется проводить через год после ввода в работу.

В объем периодической проверки, кроме объема проверок при первом включении входит внешний осмотр, при котором производят удаление пыли, проверку механического крепления элементов, полноту сочленения разъемов, затяжку винтов клеммных соединений.

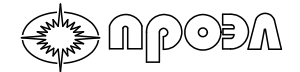

### **3.4 Замена блоков. Добавление новых блоков БДСТ к устройству.**

**ВНИМАНИЕ:** Демонтаж и установка новых блоков устройства допускается только при снятом с устройства оперативном питании.

#### **3.4.1 Замена блоков в блочном каркасе**

!<br>!

а) Отсоедините от блока все разъемы электрических и оптических связей;

б) Отвинтите отверткой с плоским шлицем шириной 3 мм 2 невыпадающих винта (для блока питания БП 4 винта) как показано на рис.3.1;

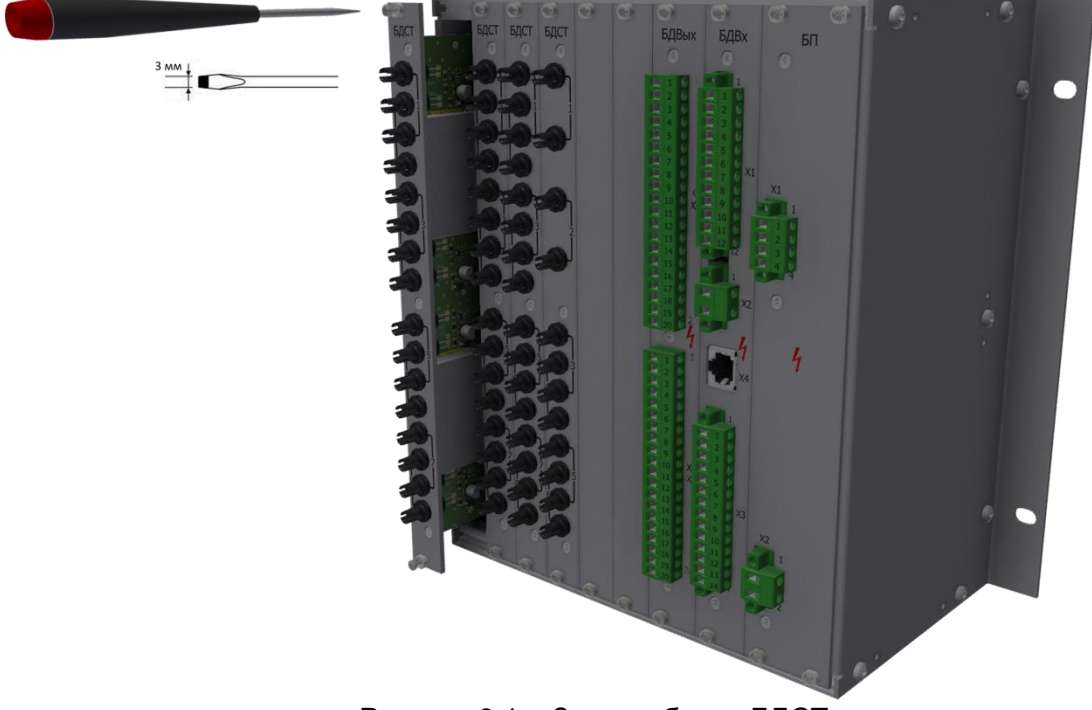

Рисунок 3.1 ̶ Замена блока БДСТ

в) Удерживая два невыпадающих винта, выньте блок из блочного каркаса;

г) Вставьте новый блок в освободившееся место таким образом, чтобы печатная плата блока вошла в обе направляющие, расположенные сверху и снизу внутри каркаса;

д) Вставьте блок до упора. После установки лицевая панель блока не должна выступать.

е) Подсоедините к блоку все разъемы электрических и оптических связей;

ж) Закрепите блок невыпадающими винтами.

#### **3.4.2 Добавление новых блоков БДСТ к устройству при изменение изменении количества каналов для подключения волоконно-оптических датчиков.**

а) Руководствуясь содержимым п. 2.3.3 в части расположения каналов для подключения волоконно-оптических датчиков определите места установки БДСТ.

б) Отсоедините оптические коннекторы волоконно-оптических датчиков от демонтируемых блоков БДСТ;

в) Руководствуясь содержимым п. 3.4.1 в части демонтажа блоков снимите панели-заглушки на требуемых посадочных местах. Если в устройстве установлен блок БДСТ с числом каналов для подключения менее 8 (крайний правый в ряду), то потребуется его демонтаж. В ряде случаев в устройстве может быть установлен БДСТ имеющий 8 каналов, но программно настроенный на меньшее количество каналов. Количество поддерживаемых

БДСТ каналов может быть уточнено по специальной маркировке, нанесенной на плату блока (см. рис.3.3).

г) Установите новые блоки БДСТ. В случае, если итоговое количество каналов не кратно 8, то последним в ряду должен быть установлен БДСТ с меньшим, чем 8 поддерживаемых каналов (см. маркировку);

д) Подсоедините оптические коннекторы волоконно-оптических датчиков к блокам БДСТ руководствуясь содержимым п. 2.3.3.;

е) Подайте на устройство оперативное питание и дождитесь окончания процедуры запуска устройства. После этого могут светиться индикаторы блока управления БУП

«Неисправность» и «Выведено из работы». В данном случае их срабатывание не является дефектом;

ж) Руководствуясь содержимым п. 2.4.10.2 запишите в устройство новую конфигурацию, соответствующую внесенным изменениям;

з) После перезапуска введите в работу установленные блоки, руководствуясь содержимым п. 2.4.8.2. Выполните перезапуск устройства, используя пункт меню «Перезапуск» группы пунктов меню «Операции»;

и) Выполните проверку работоспособности устройства по п.2.3.5.

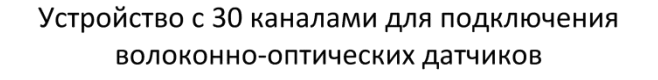

**APODA** 

Устройство с 42 каналами для подключения волоконно-оптических датчиков

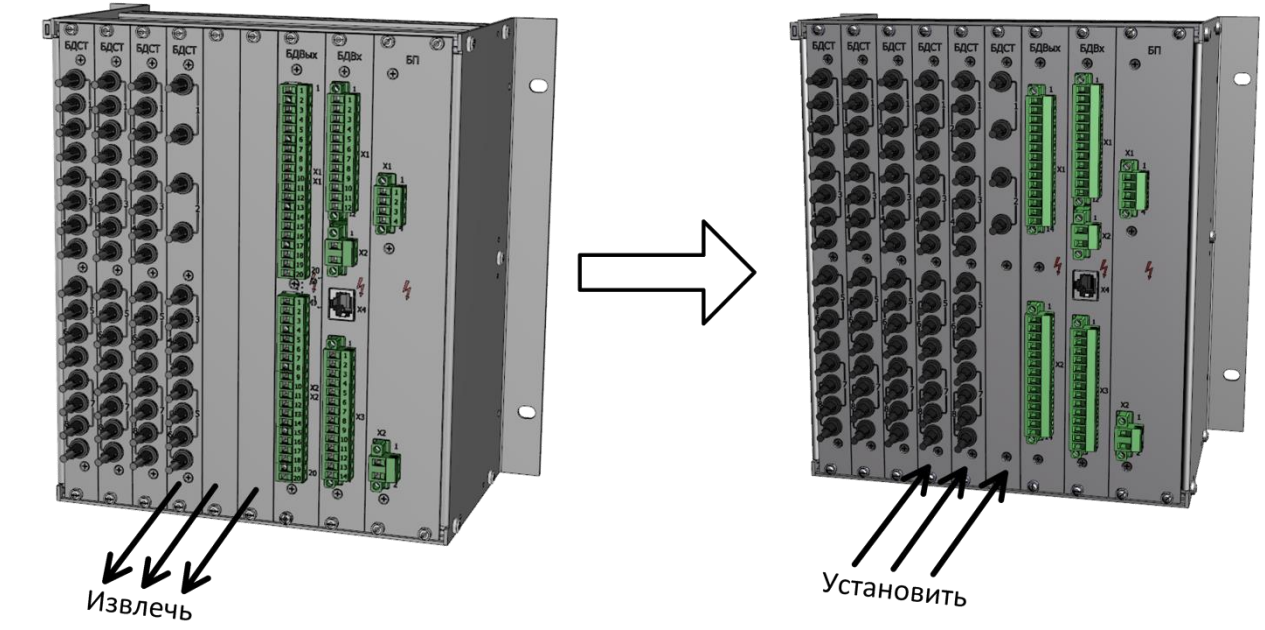

Рисунок 3.2 ̶ Добавление блоков БДСТ к устройству

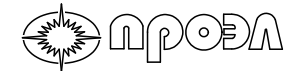

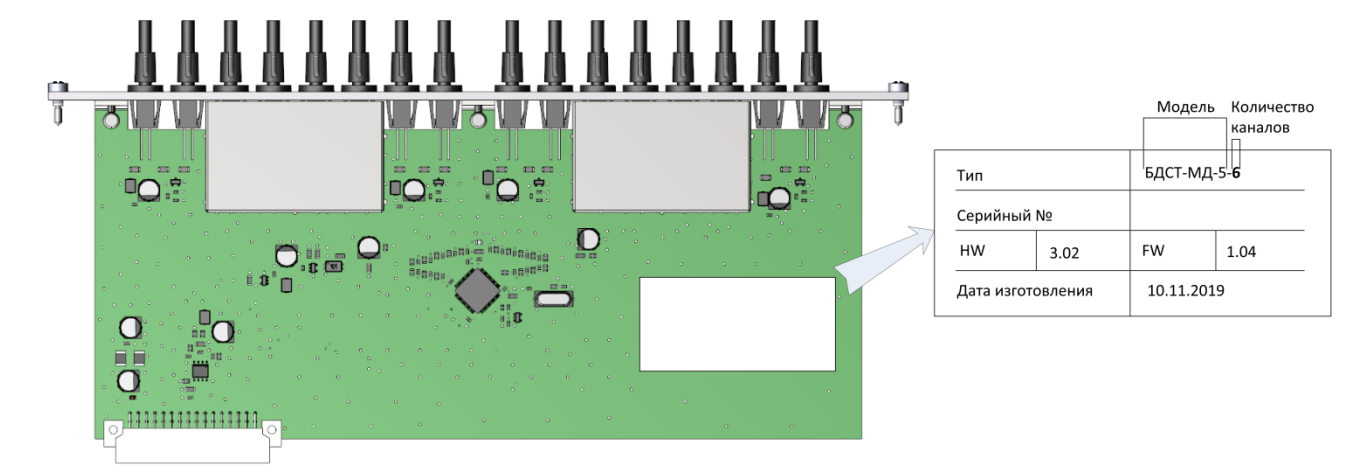

Рисунок 3.3 ̶ Маркировка блока БДСТ

## **4 Характерные неисправности и методы их устранения**

Устройство представляет собой сложное изделие, и ремонт должен осуществляться квалифицированными специалистами на предприятии-изготовителе.

Так как устройство имеет блочную конструкцию, то гарантийный или послегарантийный ремонт производится заменой блоков или ВОД. Допускается производить замену блоков или ВОД на объекте обслуживающим или ремонтным персоналом с сохранением гарантийных обязательств на устройство.

Характерные неисправности приведены в таблице 4.1.

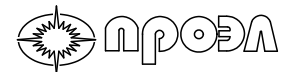

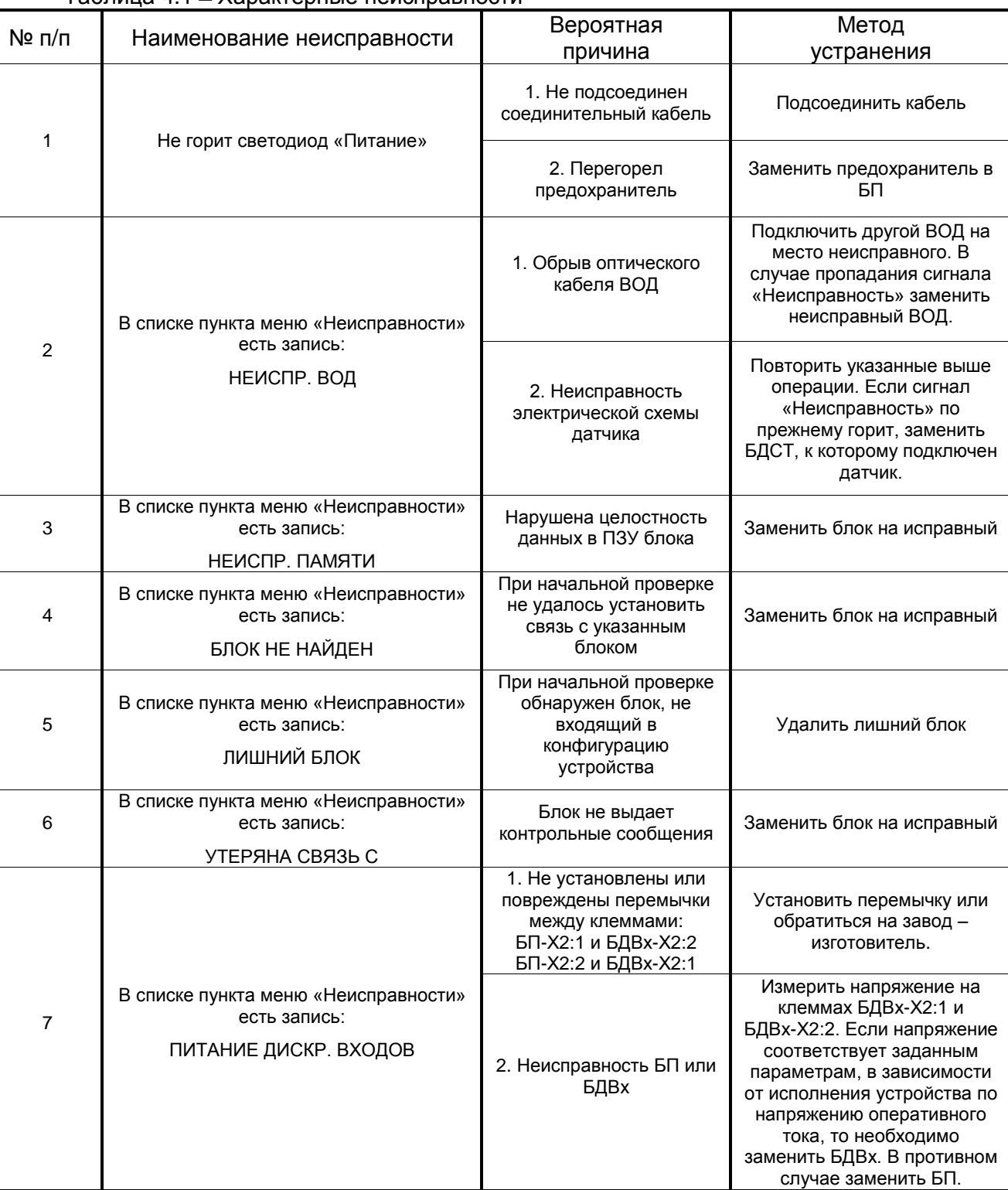

Таблица 4.1 ̶ Характерные неисправности

# **5 Комплект поставки и исполнение устройства**

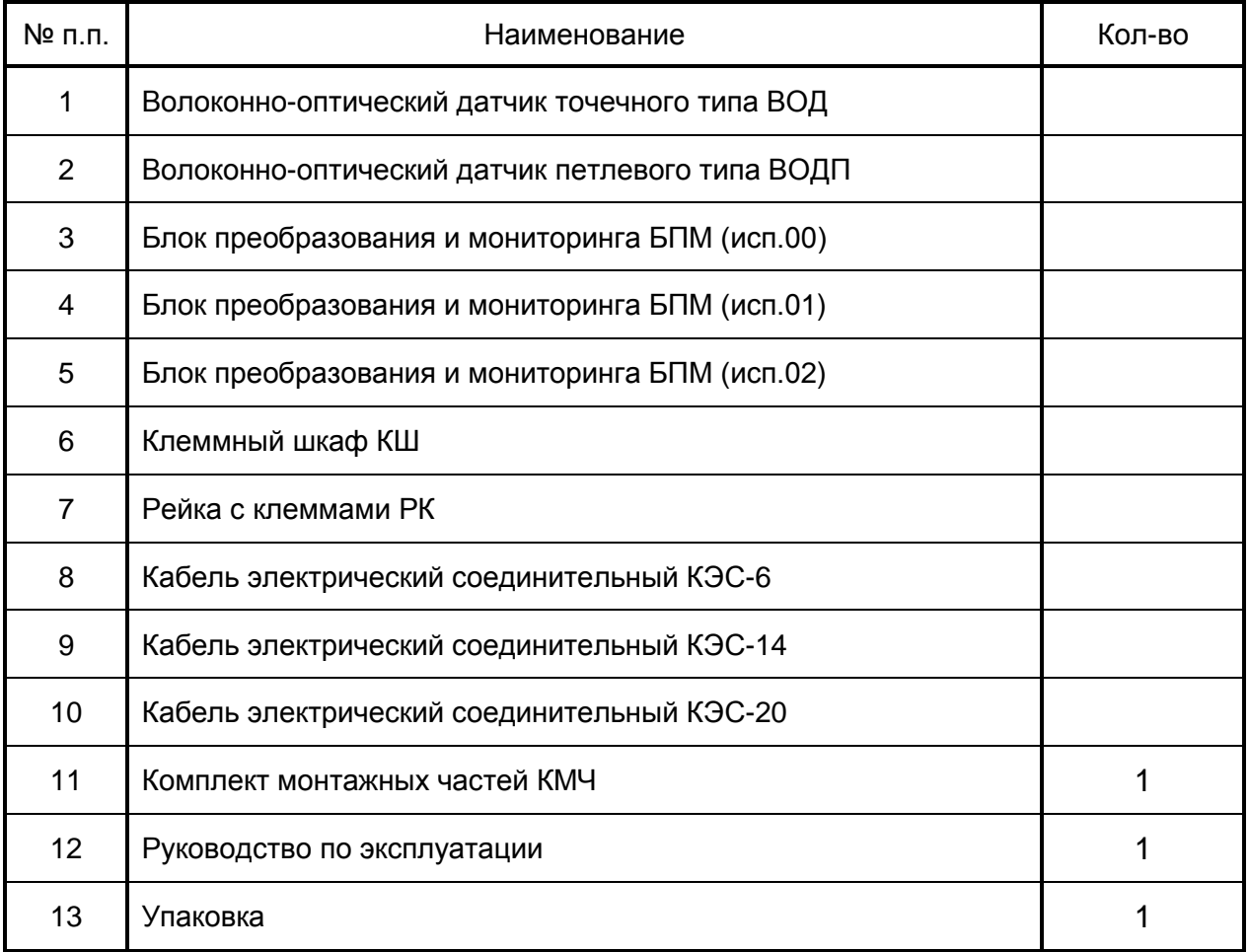

# **6 Свидетельство о приемке**

Устройство дуговой защиты

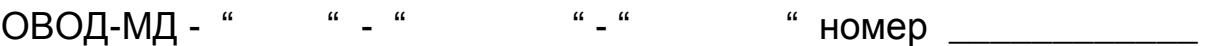

соответствует техническим условиям РИТЯ.468249.001 ТУ и признано годным к эксплуатации.

Контролер ОТК: \_\_\_\_\_\_\_\_\_\_\_\_\_\_\_/\_\_\_\_\_\_\_\_\_\_\_\_\_\_\_/

Дата выпуска: \_\_\_\_\_\_.\_\_\_\_\_\_\_\_\_\_\_\_.\_\_\_\_\_\_\_\_\_ г.

МП

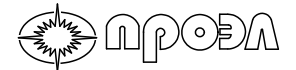

# **7 Срок службы и хранения**

Срок службы устройства составляет не менее 20 лет, в том числе срок хранения в заводской упаковке 2 года с даты изготовления.

# **8 Гарантии изготовителя**

Изготовитель гарантирует соответствие устройства дуговой защиты «ОВОД-МД» требованиям технической документации в течение 60 месяцев со дня ввода устройства в эксплуатацию, но не более 66 месяцев со дня его выпуска при соблюдении правил эксплуатации, хранения и транспортирования, установленных настоящим руководством.

## **9 Сведения о рекламациях**

При отказах в работе устройства в период действия гарантийных обязательств потребителем должен быть составлен соответствующий акт и направлен предприятиюизготовителю по адресу:

190005, г. Санкт-Петербург, наб. Обводного канала, д. 118А, лит. Л, ООО НПП «ПРОЭЛ», тел./факс (812) 331-50-33, 331-50-34.

# **10 Маркировка и упаковка**

#### **10.1 Маркировка**

10.1.1 БПМ маркируется табличкой, содержащей следующие сведения:

- товарный знак;
- обозначение («ОВОД-МД»);
- вариант комплектации;
- исполнение по напряжению оперативного тока;
- заводской номер;
- дату изготовления.

Для БПМ (исп. 00) и БПМ (исп. 02) табличка размещается с внутренней стороны дверцы. Для БПМ (исп. 01) табличка с правой стороны корпуса.

10.1.2 КШ маркируется табличкой, содержащей сведения аналогичные п. 10.1.1. В графе «Заводской номер» указывается заводской номер БПМ;

10.1.3 Органы управления и индикации, а также клеммы имеют поясняющие надписи;

10.1.4 Волоконно-оптические датчики маркируются 2-мя идентичными бирками, надетыми на оптоволоконный кабель датчика. Одна бирка надевается со стороны объектива, вторая бирка надевается со стороны оптических коннекторов. Бирка содержит информацию о номере датчика в комплекте, его типе, длине и заводском номере комплекта;

10.1.5 Кабель электрический соединительный КЭС маркируется биркой с указанием типа кабеля и заводского номера комплекта устройства. Бирка крепиться к телу жгута.

#### **10.2 Упаковка**

10.2.1 Упаковка изделия имеет маркировку, выполненную по ГОСТ 14192-96 и содержащую манипуляционные знаки.

# **11 Правила хранения и транспортирования**

11.1 Устройство должно храниться в упаковке в складских помещениях на стеллажах в соответствии с условиями хранения изделий 6 (ОЖ2) по ГОСТ 15150-69 (от минус 60 до плюс 60 °С).

11.2 Условия транспортирования устройства в упаковке предприятия-изготовителя должны соответствовать условиям транспортирования С по ГОСТ 23216-78 (с температурным диапазоном от минус 60 до плюс 65 °С с учётом транспортирования на самолётах).

# **12 Утилизация**

**NGOĐA** 

Устройство подлежит демонтажу и утилизации по окончании срока службы.

Устройство не содержит драгоценные металлы, ядовитые, радиоактивные и взрывоопасные вещества.

Устройство демонтируют и утилизируют без применения специальных мер безопасности, специальных инструментов и приспособлений.

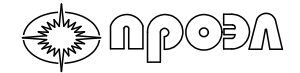

# **13 Лист изменений и дополнений**

## **14 Копия сертификата соответствия**

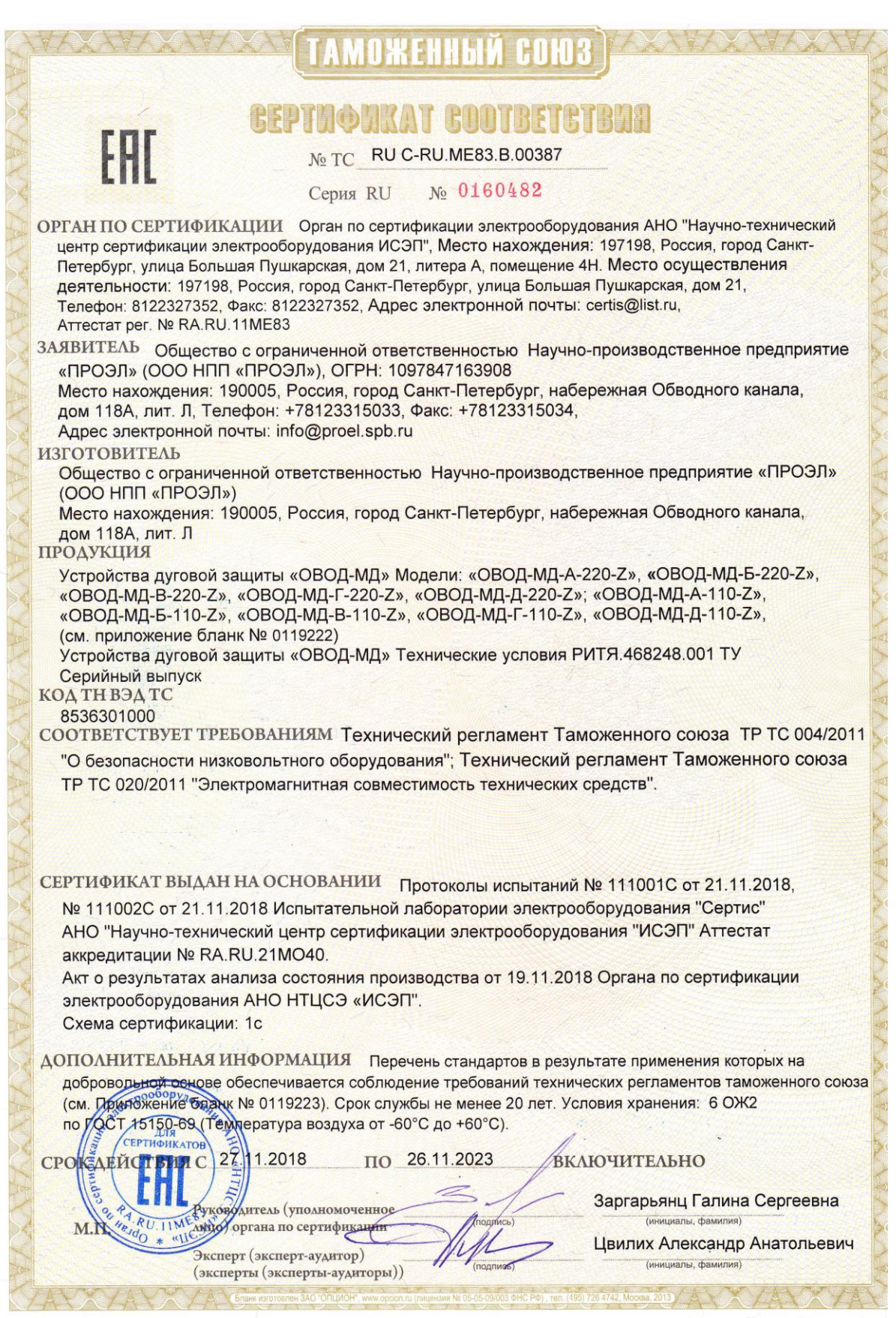

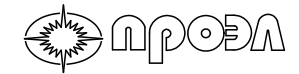

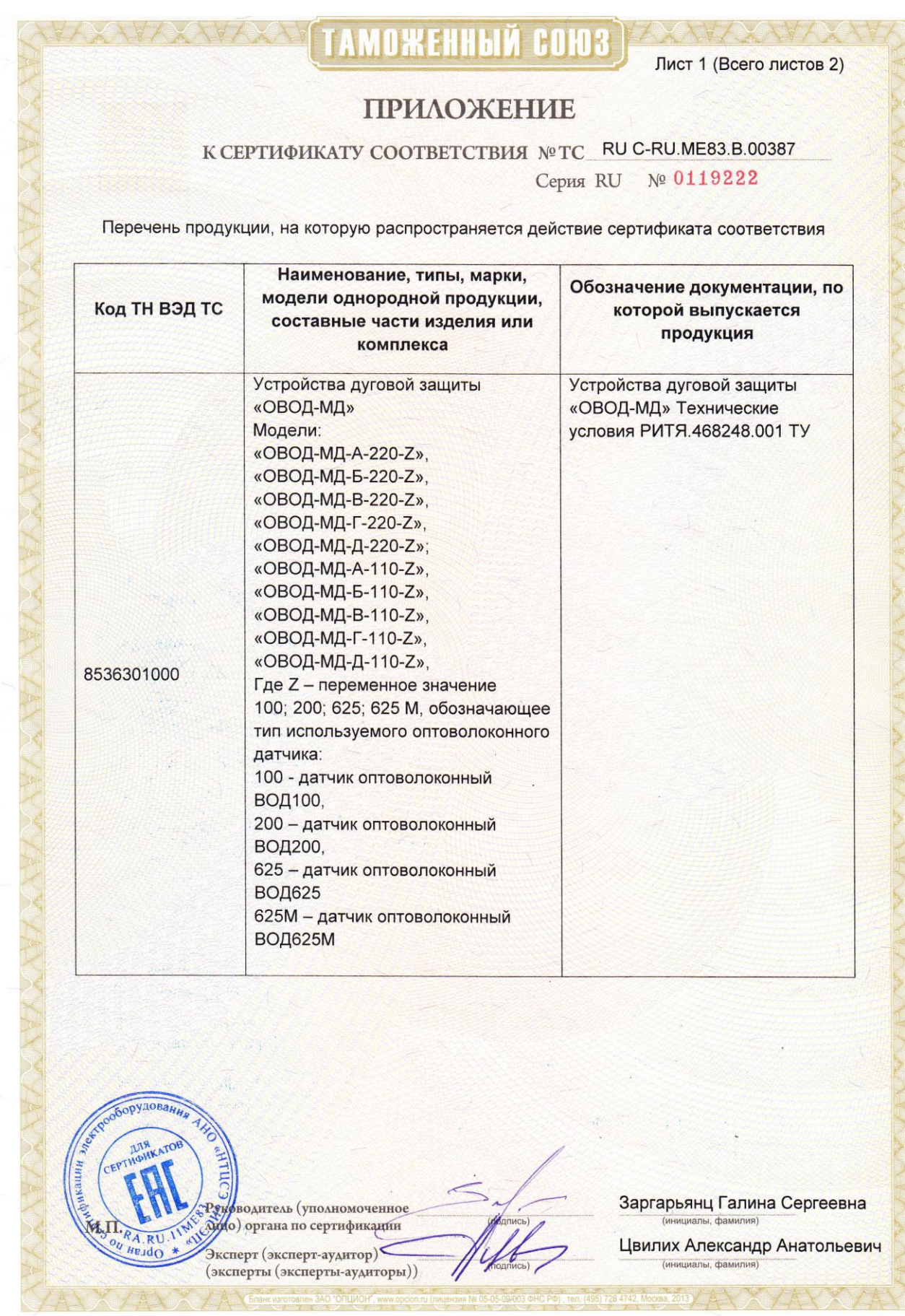

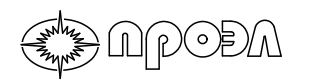

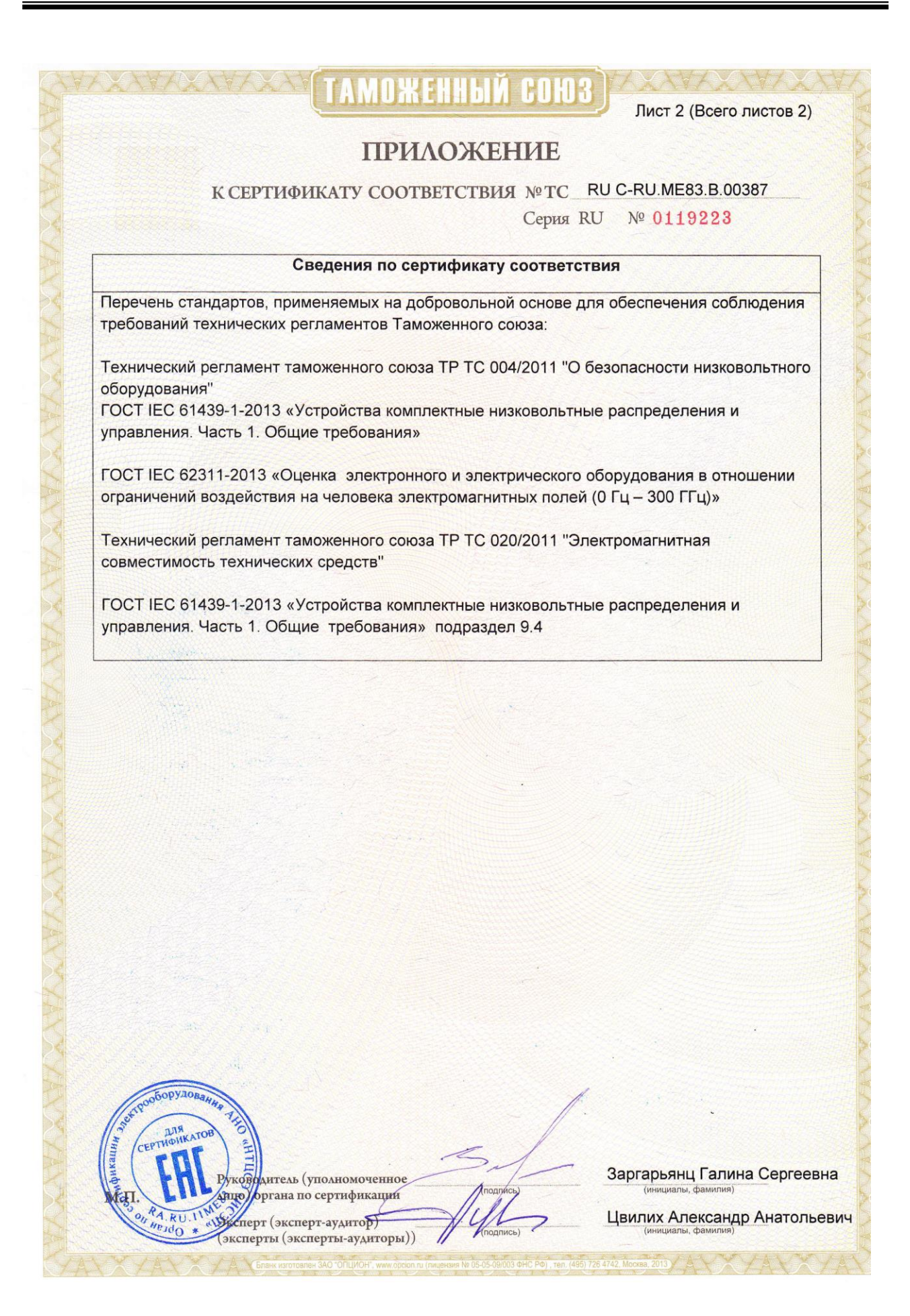